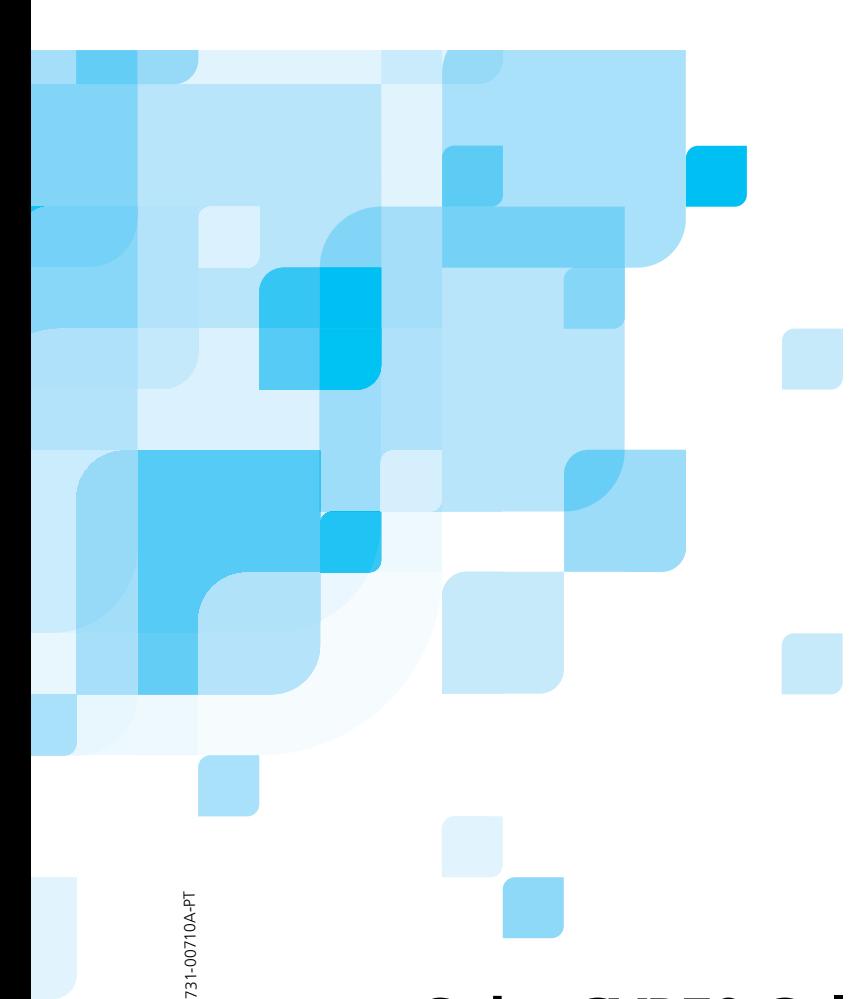

# **Manual do utilizador**

Português

# **Spire CXP50 Color Server 1.0 para Xerox DocuColor 5000 Digital Press**

**XEROX** 

www.creopod.com

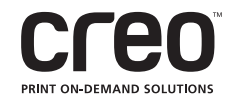

#### Direitos de autor

Copyright © 2006 Creo Inc. Todos os direitos reservados.

É proibida a cópia, distribuição, publicação, modificação ou incorporação deste documento, total ou parcialmente, sem o consentimento prévio, por escrito, da Creo. No caso em que se permita qualquer tipo de cópia, distribuição, publicação, modificação ou incorporação deste documento, não deverão ser realizadas modificações ou exclusão nos direitos de autor, legendas de marca comercial ou aviso de copyright.

Nenhuma parte deste documento pode ser reproduzida, armazenada num sistema de restauração, publicada, utilizada para a exploração comercial, ou transmitida, a partir de qualquer meio, electrónico, mecânico, fotocópia, gravação ou sem a autorização por escrito da Creo Inc.

Este documento é também distribuído no formato PDF (Portable Document Format) da Adobe Systems Incorporated. Pode reproduzir o documento do ficheiro PDF para uso interno. As cópias produzidas a partir do ficheiro PDF devem ser reproduzidas por inteiro.

#### Marcas comerciais

A marca Creo, o logótipo Creo e os nomes dos produtos e serviços Creo referidos neste documento são marcas comerciais da Creo Inc.

Adobe, Acrobat, Adobe Illustrator, Distiller, Photoshop, PostScript e PageMaker são marcas comerciais da Adobe Systems Incorporated.

Apple, iMac, Power Macintosh, Mac OS, AppleShare, AppleTalk, TrueType, ImageWriter e LaserWriter são marcas comerciais registadas da Apple Computer, Inc. Macintosh é uma marca comercial da Apple Computer, Inc., registada nos EUA e noutros países.

PANTONE, Hexachrome, PANTONE Hexachrome e PANTONE MATCHING SYSTEM são propriedade da Pantone, Inc.

PEARL, PEARLsetter, PEARLhdp, PEARLdry e PEARLgold são marcas comerciais registadas da Presstek, Inc. XEROX® é uma marca comercial da XEROX CORPORATION.

Outros nomes de produtos ou marcas são marcas comerciais ou marcas registadas dos respectivos proprietários.

### Normas FCC

Qualquer equipamento da Creo referido neste documento está em conformidade com os requisitos Parte 15 das Normas FCC para dispositivos digitais Classe A. A utilização do equipamento da Creo em áreas residenciais pode causar interferência não aceitável na recepção de rádio e televisão; isto requer que o operador tome as medidas necessárias para corrigir a interferência.

#### Reciclagem e Eliminação do Produto

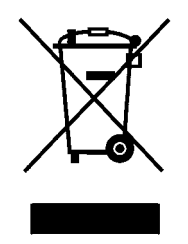

Se estiver a lidar com a eliminação do seu produto Xerox, tenha em atenção que o produto contém chumbo, mercúrio e outros materiais cuja eliminação em determinados países poderá estar regulamentada devido a considerações ambientais. A presença de chumbo e mercúrio é consistente com os regulamentos globais aplicáveis na altura em que o produto foi colocado no mercado.

A utilização deste símbolo no nosso equipamento confirma que deverá eliminar este equipamento de acordo com os procedimentos instituídos no seu país.

De acordo com a legislação europeia, o fim de vida de equipamento eléctrico e electrónico sujeito a eliminação deverá ser realizado de acordo com procedimentos acordados.

Antes da eliminação, contacte o seu revendedor local ou a Xerox para obter mais informações.

### Limitação de responsabilidade

O produto, software ou serviços são proporcionados de modo "como é" e "na medida de sua disponibilidade". Salvo disposição expressa especificamente no contrato, a Creo Inc. e a respectiva empresa mãe, subsidiárias e afiliadas, negam explicitamente todas as garantias de qualquer tipo, sejam estas explícitas ou implícitas, incluindo, mas não limitadas, a qualquer garantia implícita de comercialização, adequação a um fim específico e não infracção.

O Adquirente compreende e confirma, salvo indicação específica no contrato, que a Creo Inc., a respectiva empresa mãe, subsidiárias e afiliadas, não serão responsáveis por danos directos, indirectos, acidentais, especiais, emergentes ou punitivos, incluindo mas não limitado a danos por perda de lucros, boa fé, uso, dados ou outras perdas intangíveis (mesmo que a Creo tenha sido notificada a respeito da possibilidade de tais danos), resultantes de: (i) utilização ou incapacidade de utilizar o produto ou o software; (ii) custo de aquisição de bens e serviços substitutos pela aquisição de qualquer tipo de produtos, bens, dados, software, informação ou serviços; (iii) acesso não autorizado a ou modificação de seus produtos, software ou dados; (iv) declarações ou conduta de terceiras partes; (v) qualquer outro assunto relacionado com o produto, software ou serviços.

O texto e os desenhos aqui apresentados são apenas para fins de ilustração e referência. As especificações nas quais estão baseados estão sujeitas a alterações. A Creo Inc. pode, a qualquer momento, e sem aviso prévio, proceder a modificações neste documento. A Creo Inc., bem como a respectiva empresa mãe, subsidiárias e afiliadas não se responsabilizam por erros técnicos, editoriais nem omissões no presente documento e não serão responsabilizadas por danos acidentais, consequenciais, indirectos ou especiais, incluindo, sem limitação, danos por perda de utilização, perda ou alteração de dados, atrasos, ou perda de proveitos ou bens resultantes da utilização do presente documento.

Creo

info@creopod.com http://www.creopod.com Interno 731-00710A-PT Revisto em Janeiro de 2006

# Índice

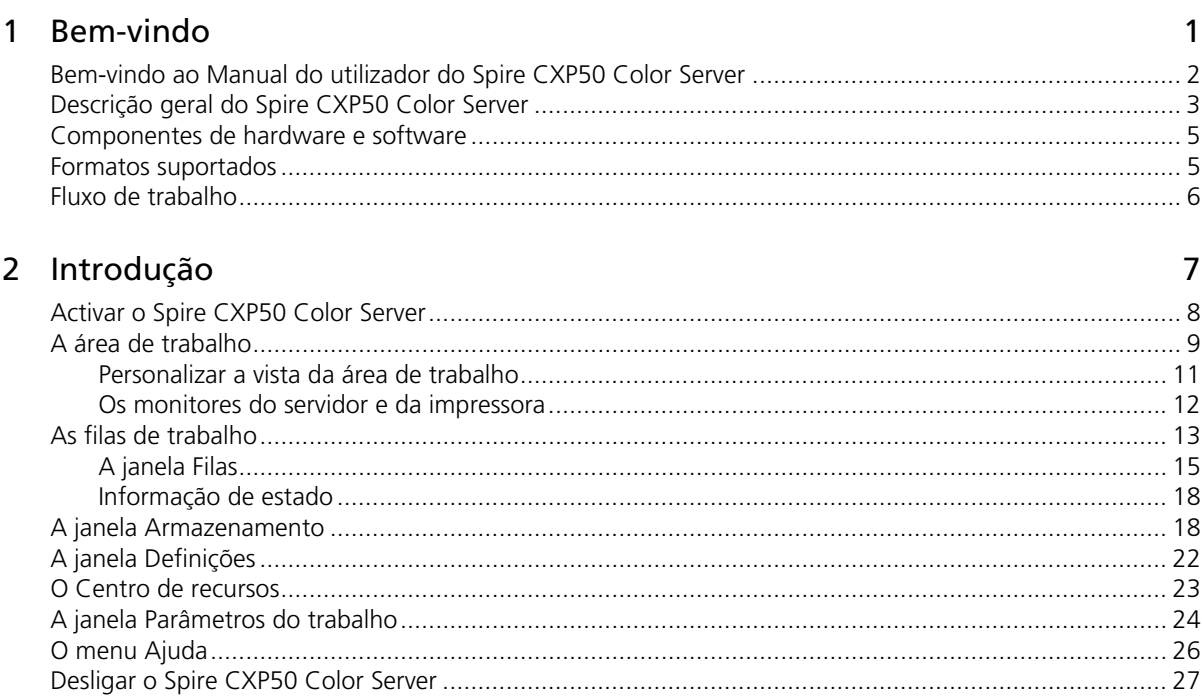

### 3 Fluxos de trabalho básicos

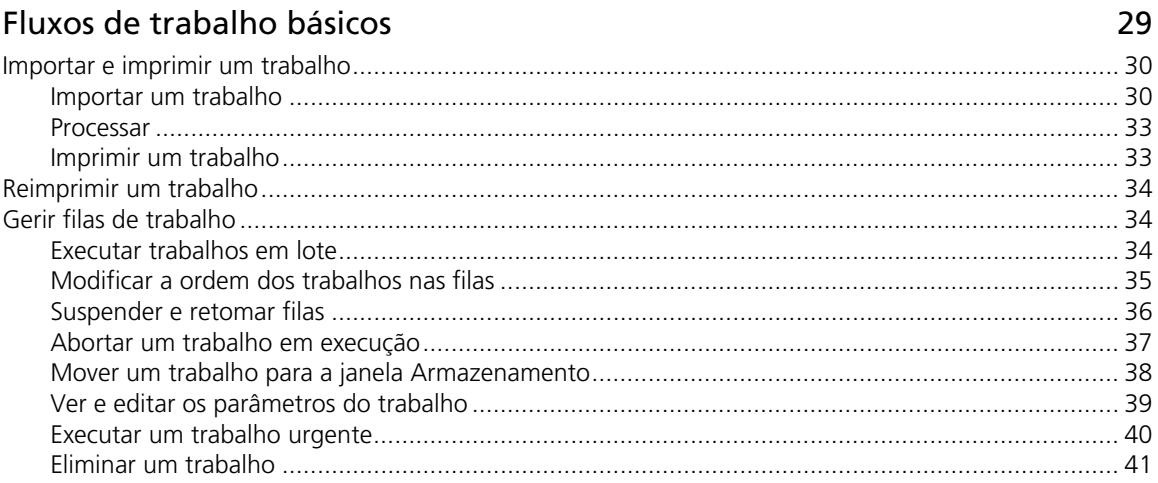

67

87

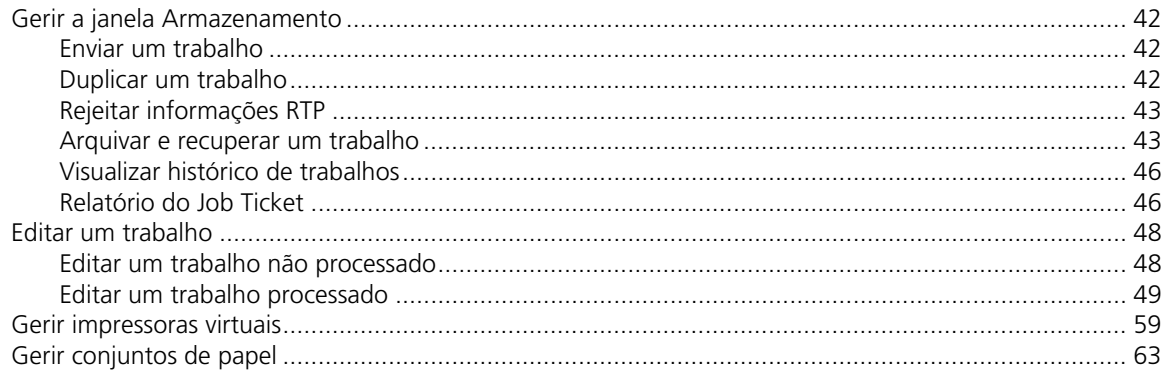

### 4 Imprimir a partir do computador

Spire Web Center 79 

### 5 Impressão de produção

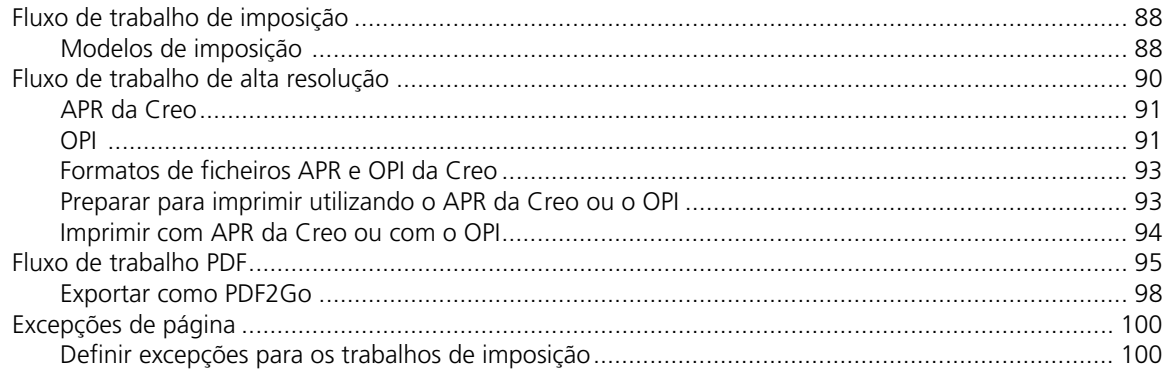

#### Índice

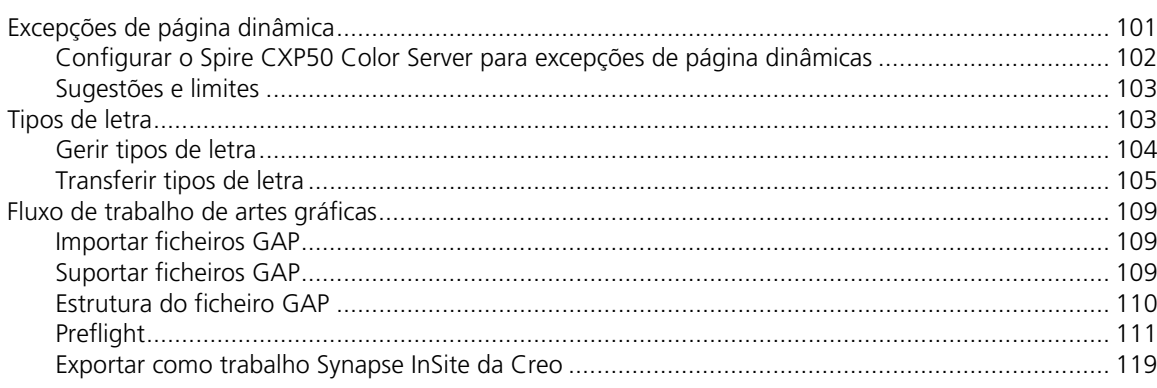

### 6 Fluxo de trabalho a cores

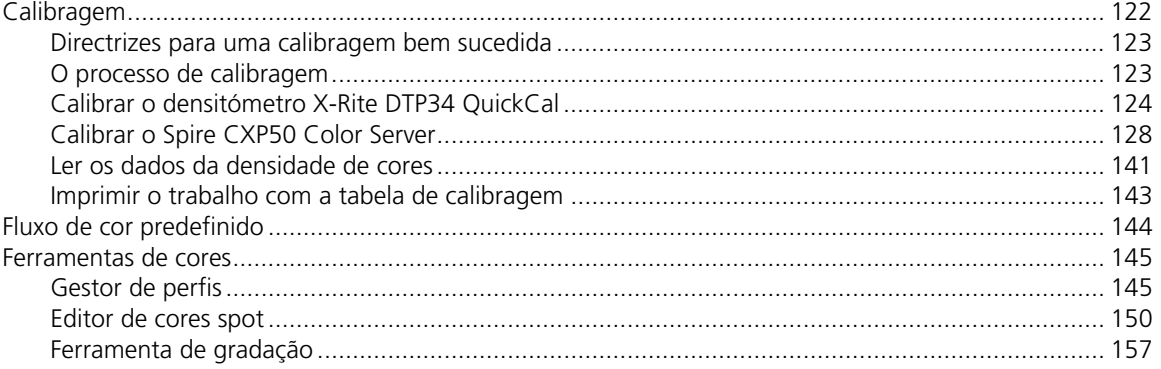

### 7 Fluxo de trabalho VI

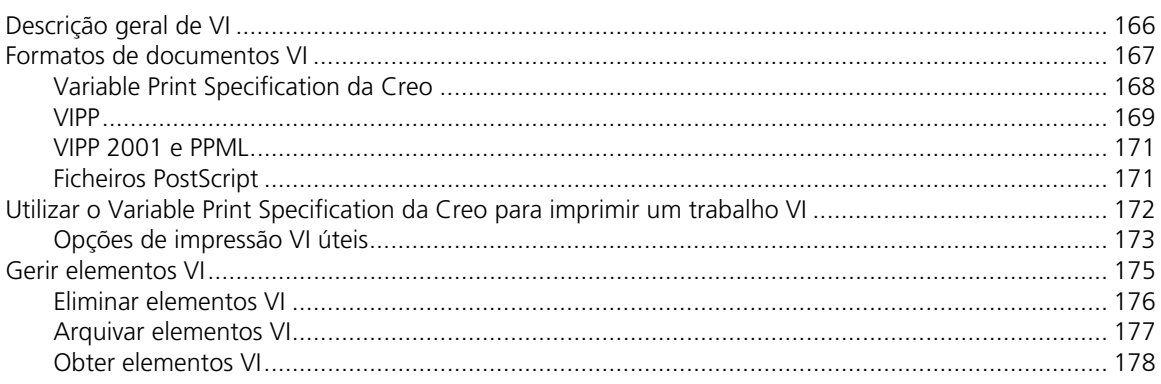

121

165

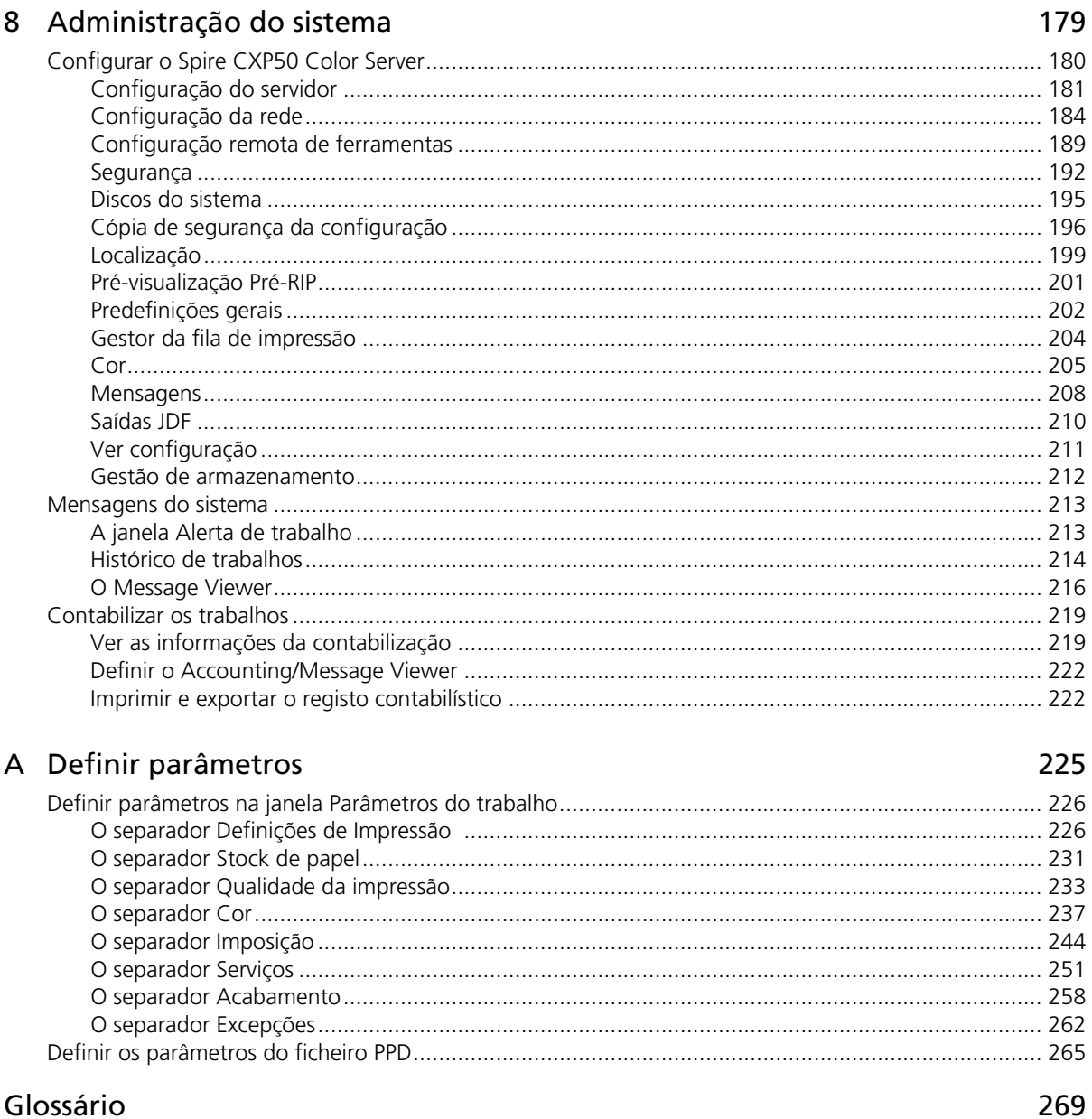

### Glossário

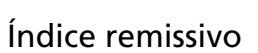

283

 $\mathbf 1$ 

# <span id="page-8-0"></span>Bem-vindo

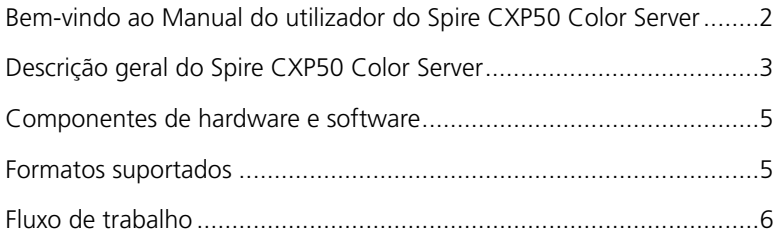

# <span id="page-9-0"></span>Bem-vindo ao Manual do utilizador do Spire CXP50 Color Server

Bem-vindo ao Manual do utilizador do *Spire* CXP50 Color Server 1.0 para *Xerox* DocuColor 5000 Digital Press.

O potente e completo *Spire* CXP50 color server proporciona um elevado rendimento e previsibilidade de impressão para fluxos de trabalho digitais. Juntamente com a *Xerox* DocuColor 5000 digital press, o *Spire* CXP50 color server responde eficazmente ao crescimento das necessidades de impressão a pedido e fornece a melhor qualidade de resultados disponível. Para aumentar as vantagens do *Spire* CXP50 color server, pode adicionar o Kit Profissional do *Spire* CXP50 color server, que é activado através de um "dongle".

Este manual do utilizador ajuda-o a utilizar o *Spire* CXP50 color server. Também pode ser utilizado como manual de referência para questões ou procedimentos. A leitura deste manual do utilizador permite-lhe tirar o máximo proveito das diversas características únicas e avançadas do *Spire* CXP50 color server.

Este manual do utilizador destina-se aos operadores e administradores de sistema do *Spire* CXP50 color server. Este manual explica como obter uma impressão rápida e fácil, quer a partir do *Spire* CXP50 color server, quer a partir de uma estação de trabalho cliente. Para os utilizadores novos ou ocasionais do *Spire* CXP50 color server, foram incluídos procedimentos fáceis de seguir. São fornecidas informações detalhadas para aqueles que precisam de conhecer melhor o *Spire* CXP50 color server.

### <span id="page-10-0"></span>Descrição geral do Spire CXP50 Color Server

O *Spire* CXP50 color server é um sistema de pré-impressão a pedido, que utiliza tecnologias avançadas de pré-impressão da *Creo Spire* para operar uma *Xerox* DocuColor 5000 digital press.

Como solução óptima de cores digitais para impressoras, o *Spire* CXP50 color server permite-lhe imprimir a partir de *Windows*, *Macintosh* e estações de trabalho cliente *UNIX*. O *Spire* CXP50 color server processa ficheiros de imagem em formatos page-description language (PDL) (por exemplo, *PostScript*, PDF e Informação variável) utilizando tecnologia RIP (Raster Image Processor). O sistema converte ficheiros de imagem num formato RTP (Ready-To-Print - Pronto para imprimir) adequado para impressão digital directa e de alta qualidade. O *Spire* CXP50 color server optimiza o processo de impressão ao permitir uma impressão com fluxos de trabalho predefinidos.

Juntamente com a *Xerox* DocuColor 5000 digital press, o *Spire* CXP50 color server permite imprimir de forma eficaz boletins de propaganda, brochuras, panfletos, maquetes de catálogos, provas de impressão e publicações com impressão a pedido. Quando instalada como uma impressora de rede rápida com o *Spire* CXP50 color server, a *Xerox*  DocuColor 5000 digital press imprime até 50 páginas totalmente a cores, de tamanho A4 (210 x 297 mm) ou Letter (8,5 x 11 polegadas) por minuto.

O *Spire* CXP50 color server combina funcionalidades de RIP, automação, ferramentas de controlo e capacidades de desenvolvimento especiais do hardware com a arquitectura do PC.

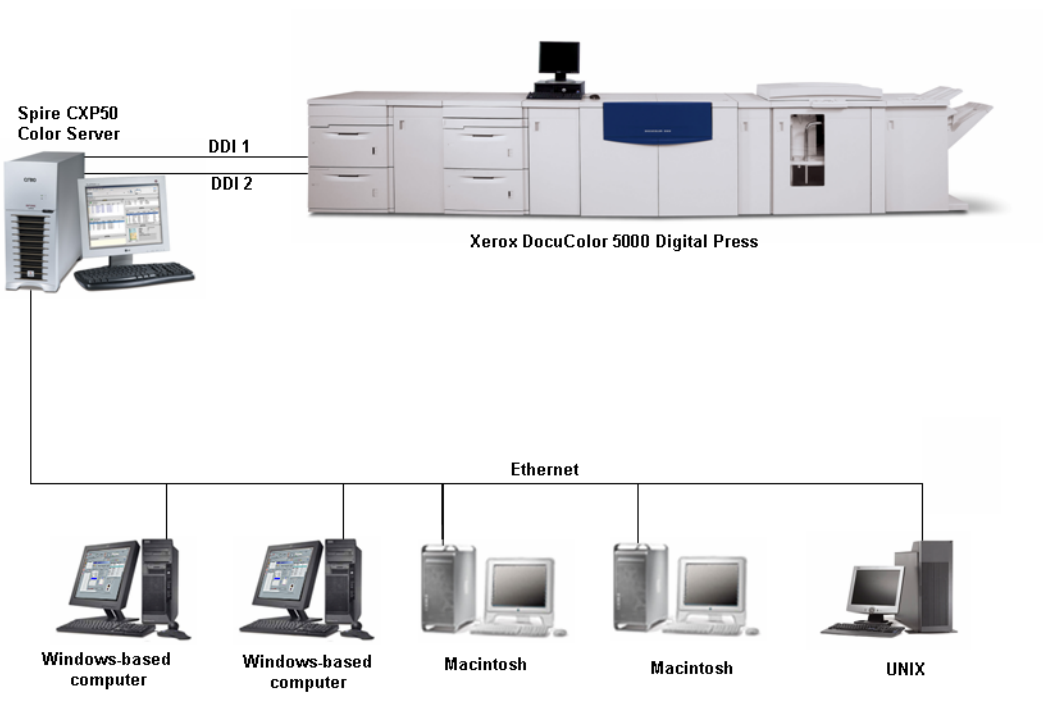

Figura 1: Spire CXP50 Color Server para a Xerox DocuColor 5000 Digital Press

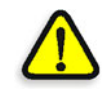

**ATENÇÃO:** Um cabo de ethernet coberto deve ser utilizado entre a placa de Token Ring e o Hub de Token Ring para que esteja de acordo com a Directiva do Conselho 89/336/EEC.

## <span id="page-12-0"></span>Componentes de hardware e software

O *Spire* CXP50 color server é uma plataforma dedicada da *Creo* que funciona num ambiente *Windows* XP.

O *Spire* CXP50 color server inclui:

- **•** Hardware *Creo*, incluindo a placa de interface
- **•** Software, incluindo:
	- Software *Creo*
	- Sistema operativo *Windows* XP Professional
	- *Adobe Acrobat* versão 6.0

# <span id="page-12-1"></span>Formatos suportados

O *Spire* CXP50 color server suporta os seguintes formatos de ficheiro:

- **•** *PostScript* (ficheiros compostos ou pré-separados)
- **•** PDF
- **•** EPS
- **•** *Creo* VPS (Variable Print Specification)
- **•** VIPP (Variable Data Intelligent *Postscript* Params)
- **•** PPML (Personalized Print Markup Language)
- **•** Ficheiros GAP (Graphic Art Port) (formatos de ficheiros dos diversos sistemas de pré-impressão, como por exemplo, Brisque job e TIFF / IT)
- **•** CT e LW da *Creo*
- **•** JPG, TIFF
- **•** Formatos pré-separados

# <span id="page-13-0"></span>Fluxo de trabalho

O *Spire* CXP50 color server recebe e processa ficheiros das seguintes estações de trabalho clientes:

- **•** *Macintosh* com Mac OS 9.x ou posterior e Mac OS X (10.1 e posterior)
- **•** *Windows* com *Windows* ME, 2000 e XP
- **•** Estações de trabalho e servidores *UNIX*

O fluxo de trabalho básico do *Spire* CXP50 color server é o seguinte:

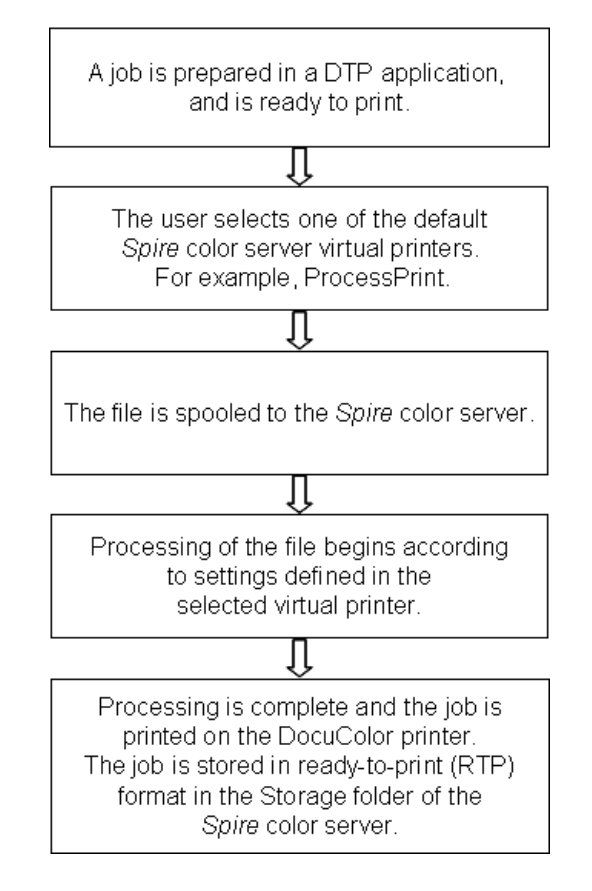

2

# <span id="page-14-0"></span>Introdução

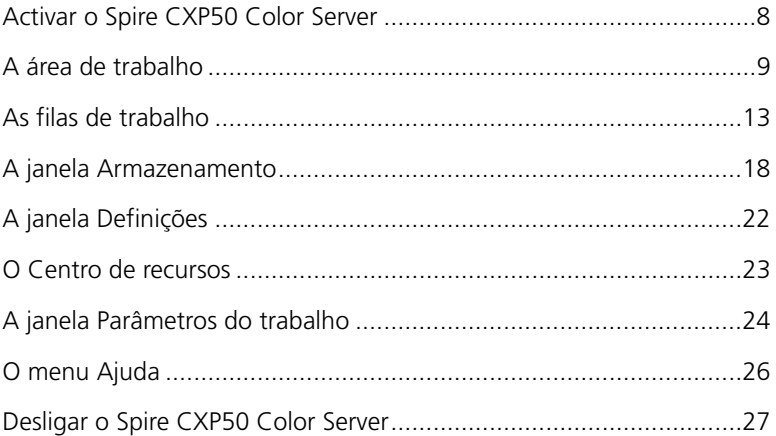

# <span id="page-15-0"></span>Activar o Spire CXP50 Color Server

- 1. Ligue o monitor.
- 2. Prima o botão de alimentação no painel frontal do *Spire* CXP50 color server.

Os indicadores de alimentação no painel frontal acendem-se. O sistema operativo *Windows* é iniciado e, em seguida, aparece o ecrã inicial do *Spire* CXP50 color server.

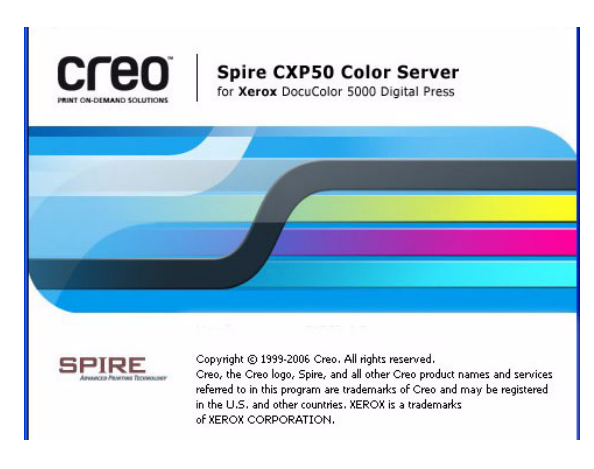

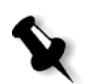

#### **Notas:**

- **•** Se a área de trabalho do *Spire* CXP50 color server já está activa, abra a área de trabalho a partir do menu **Iniciar**.
- **•** Por predefinição, a caixa de verificação **Início de sessão automática** está seleccionada na janela Definições. Esta opção permite abrir a área de trabalho sem ter que passar pelo processo de entrada a cada vez. Se deseja designar níveis de acesso diferentes para cada utilizador, é necessário definir as configurações de segurança na janela Definições. Para mais informações sobre como designar níveis de acesso, consulte ["Segurança" na página 192](#page-199-1).

# <span id="page-16-0"></span>A área de trabalho

Depois de ligar o *Spire* CXP50 color server, a área de trabalho aparece automaticamente.

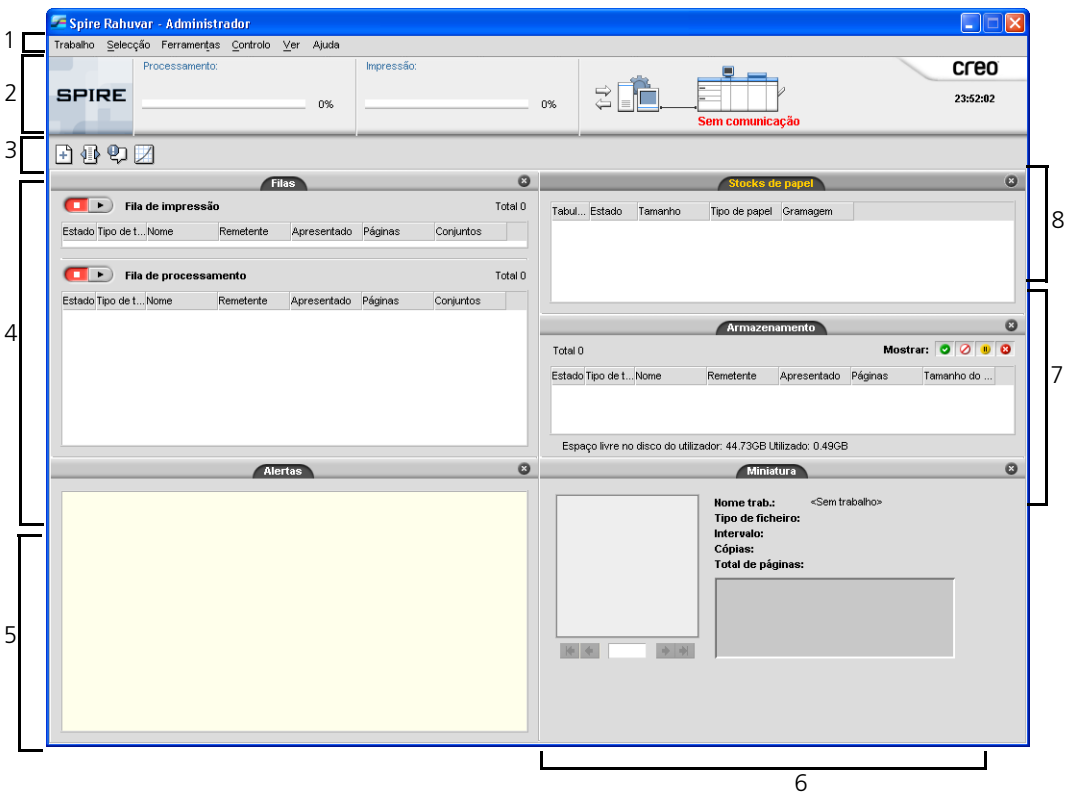

A [Tabela 1](#page-16-1) descreve a área de trabalho do *Spire* CXP50 color server.

Tabela 1: A área de trabalho do Spire CXP50 Color Server

<span id="page-16-1"></span>

| Lista | <b>Nome</b>           | Descrição                                                                                                    |
|-------|-----------------------|----------------------------------------------------------------------------------------------------|
|       | <b>Barra de menus</b> | Composta pelos menus Trabalho, Selecção, Ferramentas, Controlo,<br>Vista e Ajuda. Clique no nome de um menu para abrir o menu<br>correspondente.                                                                                                    |
|       | Painel de estado      | Contém o Painel de logotipo, a área de estado A processar, a área de<br>estado A imprimir, o ícone servidor e o ícone impressora.<br>Para mais informações sobre os ícones servidor e impressora, consulte<br>"Os monitores do servidor e da impressora" na página 12. |

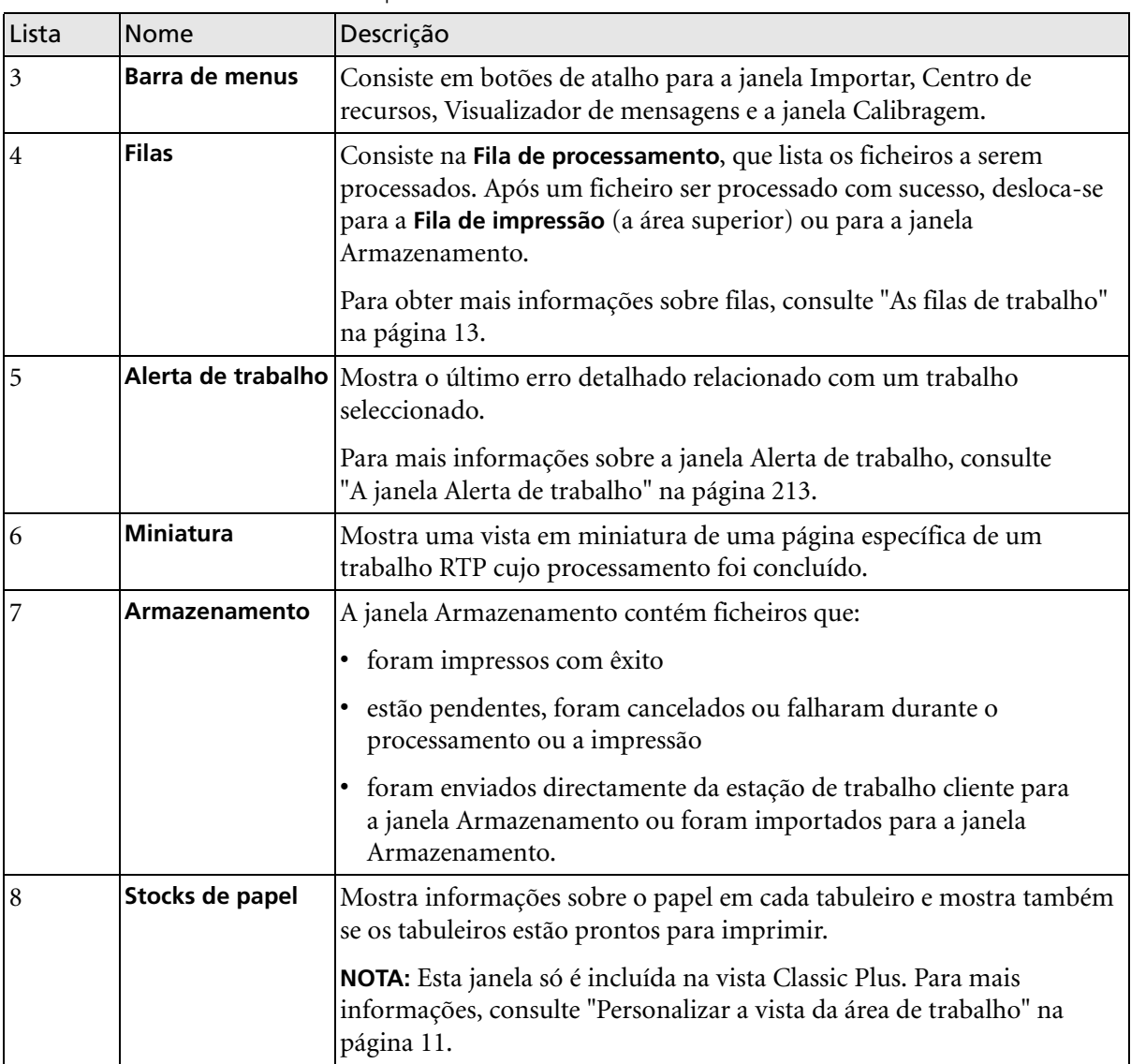

Tabela 1: A área de trabalho do Spire CXP50 Color Server

### <span id="page-18-0"></span>Personalizar a vista da área de trabalho

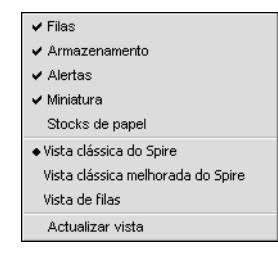

O menu **Visualizar** permite personalizar a área de trabalho. A partir deste menu, pode abrir e fechar a janela da área de trabalho. O menu fornece também as seguintes opções de visualização:

- **• Vista clássica do Spire:** Mostra o painel de estado, a barra de ferramentas, a janela Armazenamento, a janela Filas, a janela Miniatura e a janela Alerta de trabalho
- **• Vista Classic Plus do Spire:** Mostra o painel de estado, a barra de ferramentas, a janela Stocks de papel, a janela Armazenamento, a janela Filas, a janela Miniatura e a janela Alerta de trabalho
- **• Vista Filas:** Mostra apenas a **Fila de processamento** e a **Fila de impressão**
- **• Actualizar vista:** Volta da vista predefinida da fábrica para a vista que está a ser apresentada

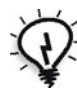

**Sugestão:** Por predefinição, as janelas na área de trabalho estão todas reduzidas, ou seja, anexadas à área de trabalho. Pode separar ou desancorar uma janela da área de trabalho clicando com o botão direito do rato na barra de título da janela e seleccionando **Desancorar janela**.

### <span id="page-19-0"></span>Os monitores do servidor e da impressora

Os ícones do **servidor** e da **impressora** estão na extremidade direita do painel de estado e indicam (através de animação) se o processamento e a impressão estão a decorrer. Se um dispositivo de acabamento estiver ligado à impressora, o dispositivo de acabamento também aparece no ícone da impressora. Pode clicar no ícone **impressora** ou **servidor** para exibir a informação de estado. Também pode visualizar mensagens relativas ao modo de operação da impressora e ao estado perto do ícone **impressora**.

Ícone do servidor Ícone da impressora

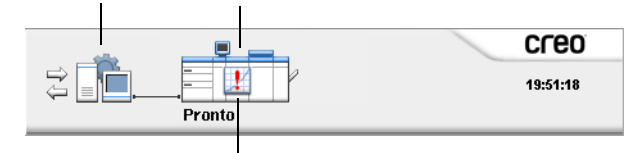

Indicador de mensagem

### O monitor DFE

¾ Clique no ícone **servidor** para abrir a janela do monitor DFE.

A janela Monitor DFE mostra as informações seguintes:

Tabela 2: Descrição da janela Monitor DFE

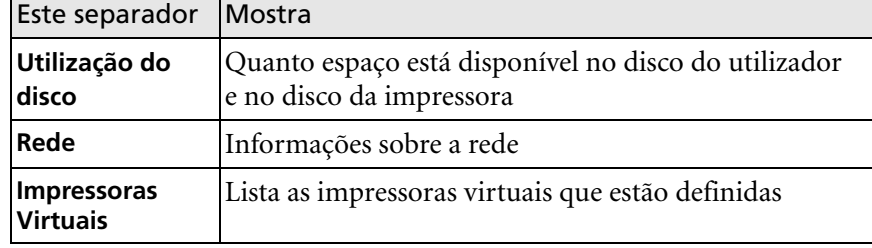

### O monitor da impressora

¾ Clique no ícone **impressora** para abrir a janela Monitor da impressora.

A janela Monitor da impressora mostra as informações seguintes:

Tabela 3: Descrição da janela Monitor da impressora

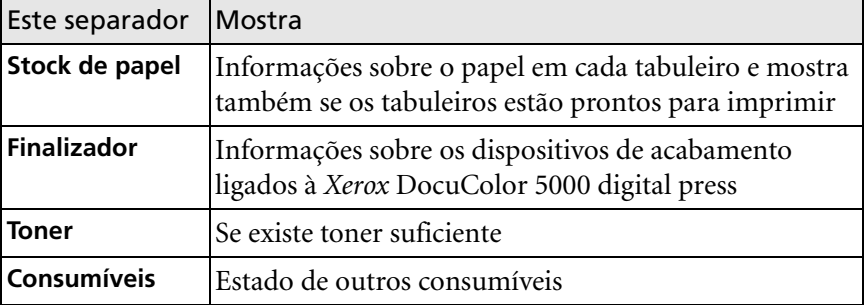

## <span id="page-20-0"></span>As filas de trabalho

Após um trabalho entrar no *Spire* CXP50 color server, fica localizado na janela Filas ou na janela Armazenamento, dependendo do fluxo de trabalho.

A janela Filas é constituída por duas áreas, a **Fila de processamento** e a **Fila de impressão**.

- **•** A **Fila de processamento** lista o trabalho que está a ser processado e todos os trabalhos que estiverem a aguardar o processamento.
- **•** A **Fila de impressão** lista o trabalho que está a ser impresso e os trabalhos que foram processados com sucesso e que estão a aguardar a impressão. A **Fila de impressão** também lista trabalhos congelados (trabalhos para os quais a opção especificada não está disponível, por exemplo, stock de papel ou acabamento).

Cada fila guarda os trabalhos em espera pela ordem em que este entraram (a não ser que um trabalho urgente "interrompa" a ordem de apresentação).

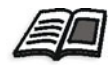

Para mais informações sobre como gerir trabalhos, consulte ["Gerir filas de](#page-41-3)  [trabalho" na página 34](#page-41-3).

Pode ver em qualquer altura as informações relacionadas com o número e o estado dos trabalhos nas filas. Pode também alterar a ordem dos trabalhos e suspender ou reiniciar a fila.

Após iniciar o *Spire* CXP50 color server, é mostrada a janela Filas.

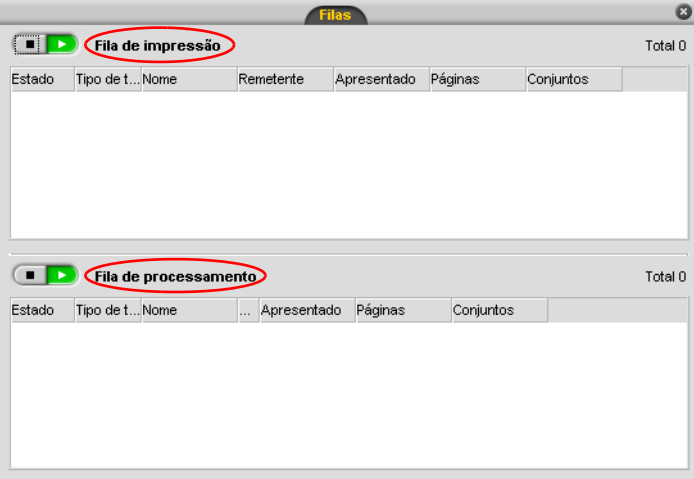

Cada fila guarda os trabalhos pela ordem de chegada. O trabalho superior na fila é o trabalho que está a ser actualmente executado, enquanto que os outros estão à espera para serem executados.

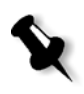

**Nota:** Se existirem trabalhos muito pequenos na fila de impressão, podem estar em execução diversos trabalhos ao mesmo tempo. Os trabalhos marcados como **em execução** são listados em primeiro lugar e impressos pela ordem em que se encontram na lista.

Se necessário, pode alterar a ordem dos trabalhos que estão em espera nas filas. Pode também visualizar e editar os parâmetros dos trabalhos.

### <span id="page-22-0"></span>A janela Filas

A fila de processamento apresenta os ficheiros a processar.

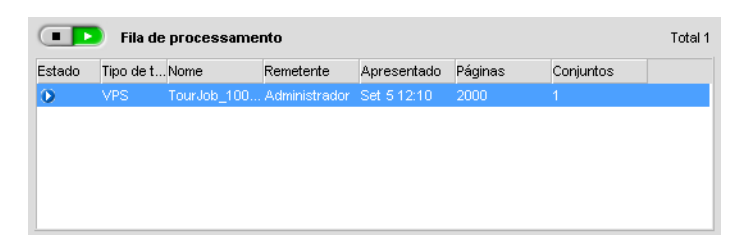

O ficheiro, uma vez processado com sucesso, passa para a fila de impressão para ser impresso ou para a janela Armazenamento (dependendo do fluxo do trabalho ou da impressora virtual actual).

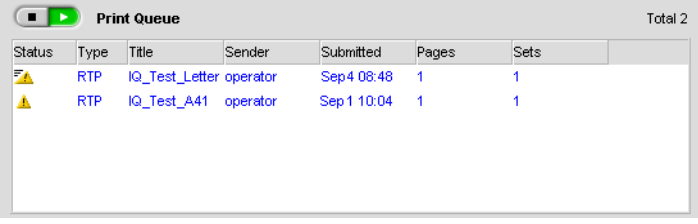

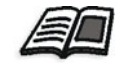

Para mais informações sobre operações referentes aos trabalhos que se encontram no Gestor de filas, consulte ["Abortar um trabalho em execução"](#page-44-1)  [na página 37.](#page-44-1)

A janela Filas lista as informações sobre os trabalhos que estão a ser processados. Os indicadores de estado indicam o estado de cada trabalho. A [Tabela 4](#page-22-1) descreve os indicadores de estado utilizados nas filas de processamento e de impressão**.**

<span id="page-22-1"></span>Tabela 4: Indicadores de estado da Fila de processamento e da Fila de impressão

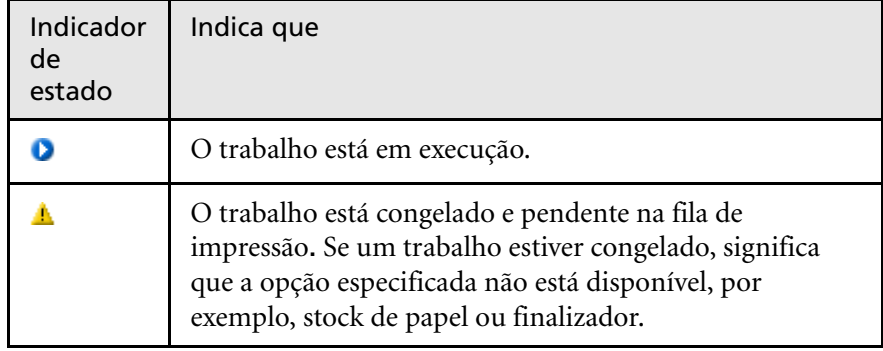

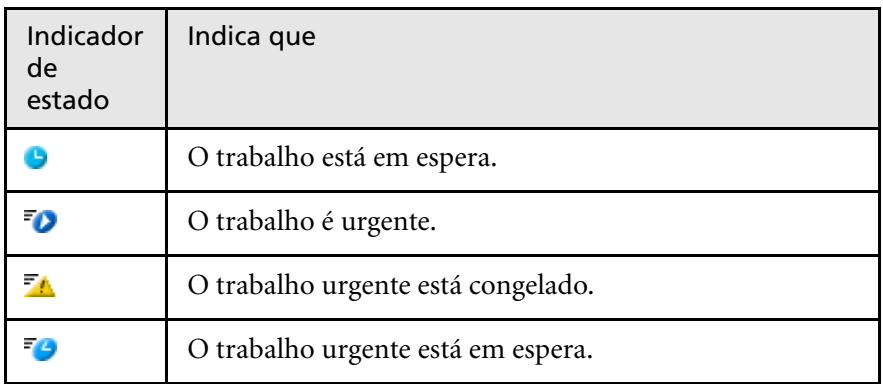

Tabela 4: Indicadores de estado da Fila de processamento e da Fila de impressão

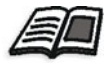

Para mais informações sobre trabalhos urgentes, consulte ["Executar um](#page-47-1)  [trabalho urgente" na página 40.](#page-47-1)

Clique com o botão direito na linha dos títulos da coluna para seleccionar as colunas que deseja ver.

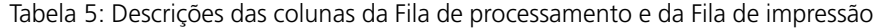

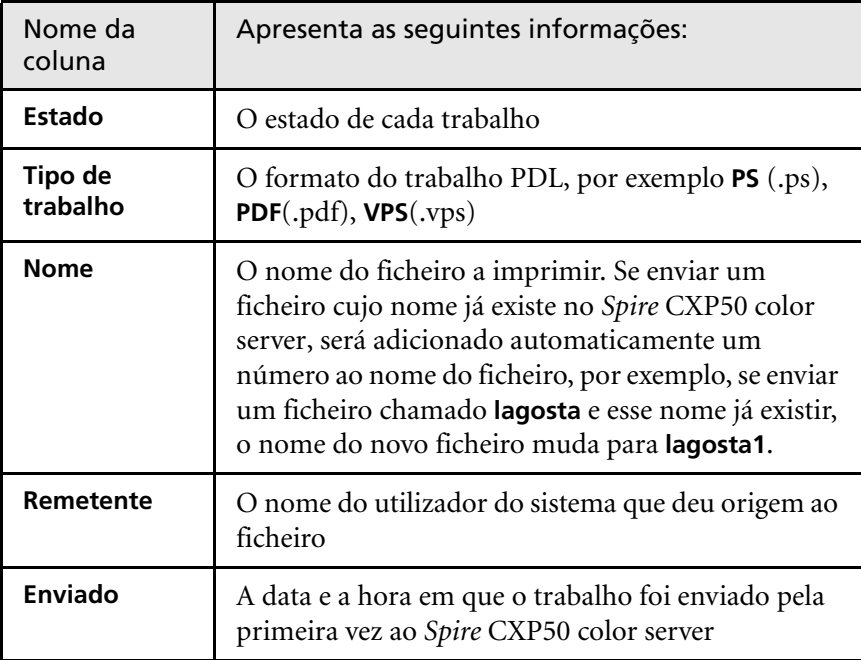

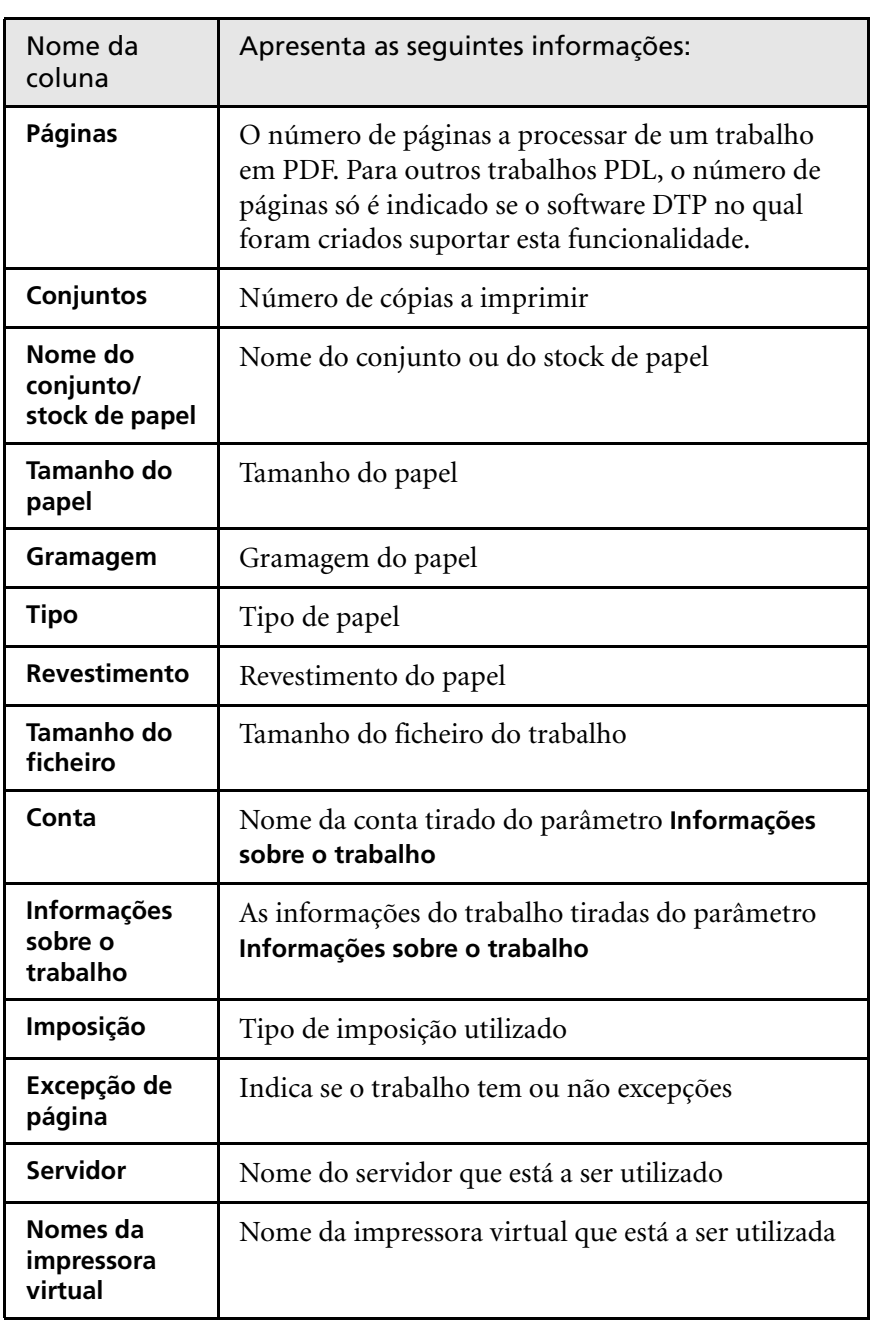

Tabela 5: Descrições das colunas da Fila de processamento e da Fila de impressão

### <span id="page-25-0"></span>Informação de estado

**Example 1** Fila de impressão

Total 4

As áreas de estado da janela Filas contêm o seguinte:

- **•** Os botões **suspender** e **reiniciar** (para mais informações, consulte ["Suspender e retomar filas" na página 36\)](#page-43-1).
- **•** O nome da fila.
- **•** O número de trabalhos na fila, por exemplo, 2.

Se um trabalho estiver a ser processado ou impresso, aparecem o nome do trabalho e um indicador de processamento na área de estado **A processar**.

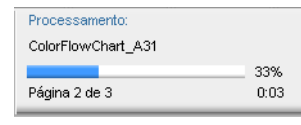

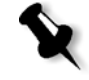

**Nota:** Para trabalhos PDF, a área de estado **A processar** indica o número total de páginas. Para outros trabalhos PDL, o número de páginas só é indicado se o software DTP no qual foram criados suportar esta funcionalidade.

# <span id="page-25-1"></span>A janela Armazenamento

A janela Armazenamento aparece por predefinição. Se fechar a janela Armazenamento, pode voltar a abri-la seleccionando **Armazenamento** no menu **Visualizar**.

A janela Armazenamento é o principal repositório para trabalhos. Contém:

- **•** Trabalhos impressos (concluídos)
- **•** Trabalhos que foram movidos manualmente para a janela Armazenamento ou cancelados durante o processamento ou impressão
- **•** Trabalhos que falharam o processamento ou a impressão
- **•** Trabalhos obtidos
- **•** Trabalhos que foram importados directamente da janela Armazenamento a partir da estação de trabalho cliente (seleccionando a opção **Fazer spool e armazenar** para o fluxo de trabalho)

Na janela Armazenamento, pode ver o número de trabalhos que estão armazenados e qual o seu estado.

A cada trabalho da janela Armazenamento é atribuído um estado, como se mostra na [Tabela 6](#page-26-0):

| <i>cone</i> | Estado           | Indica que                                                                                                    |  |
|-------------|------------------|----------------------------------------------------------------------------------------------------|--|
|             | Concluído        | Terminou a impressão do trabalho.                                                                                                    |  |
|             | Pendente         | Moveu o trabalho da janela Filas para a janela<br>Armazenamento; ou o fluxo de trabalho<br>actual ou impressora virtual moveu o<br>trabalho para a janela Armazenamento<br>automaticamente. |  |
|             | Não<br>concluído | O trabalho falhou durante o processamento<br>ou a impressão.                                                                                                    |  |
|             | Cancelado        | Cancelou o trabalho na janela Filas enquanto<br>este estava em execução.                                                                                                    |  |

<span id="page-26-0"></span>Tabela 6: Botões de estado da janela Armazenamento

### Mostrar: 0 0 0 6

Por predefinição, a janela Armazenamento mostra todos os trabalhos, independentemente do seu estado. Todos os botões de estado estão seleccionados, isto é, aparecem premidos. Se clicar num botão de estado, por exemplo, no botão **Trabalhos concluídos**, este solta-se e a lista oculta todos os trabalhos concluídos:

| Total 23 |                   |                                                        |                            | Mostrar: $\bigcirc$ $\bigcirc$ $\bigcirc$ |         |
|----------|-------------------|--------------------------------------------------------|----------------------------|-------------------------------------------|---------|
|          | Estado Tipo de t. | Nome                                                   | Remetente                  | Apresentado                               | Páginas |
| ю        | <b>RTP</b>        | ColorFlowChart Tab                                     | Administrador Set 5 09:23  |                                           | 3       |
| D        | <b>RTP</b>        | Whitelys Promotion                                     | Administrador Set 5 13:31  |                                           | 40      |
| Đ        | RTP               | <b>Whitelys Promotion1</b>                             | Administrador, Set 5.13:31 |                                           | 40      |
| Đ        | <b>RTP</b>        | Brightness1                                            | Administrador Set 5 13:31  |                                           | 1       |
| 0        | PS                | NoFonts Letter                                         | Administrador Set 5 13:31  |                                           | 1       |
| Đ        | PDF               | Imposition Made Easy_Letter1 Administrador Set 5 12:52 |                            |                                           | 20      |
| m        | <b>PDF</b>        | iTrust Bank Job ReadMe1                                | Administrador Set 5 11:46  |                                           | 1       |
| ю        | <b>VPS</b>        | iTrustBank Letter                                      | Administrador Set 5 11:21  |                                           | 10      |
| Đ        | PS                | Golfer Letter3                                         | Administrador Set 5 15:36  |                                           | 1       |
| D        | PDF               | Imposition Made Easy Letter                            | Administrador Set 513:50   |                                           | 20      |
| ø        | <b>PDF</b>        | Sunflower Letter3                                      | Administrador Set 5 11:36  |                                           | 1       |
| ø        | <b>PDF</b>        | NoFonts_Letter                                         | Administrador Set 5 11:36  |                                           | 1       |

Espaço livre no disco do utilizador: 1.6GB Utilizado: 10.04GB

Se clicar novamente no botão **Trabalhos concluídos**, este é activado e a lista mostra os trabalhos concluídos.

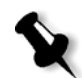

**Nota:** Quando todos os botões de estado estiverem na posição libertados (não seleccionados), a janela Armazenamento não mostrará nenhum trabalho.

Na janela Armazenamento pode executar as seguintes acções:

- **•** Enviar um trabalho. Consulte ["Importar e imprimir um trabalho" na](#page-37-2)  [página 30](#page-37-2).
- **•** Executar um trabalho urgente antes de outros trabalhos. Consulte ["Executar um trabalho urgente" na página 40](#page-47-1).
- **•** Arquivar um trabalho. Consulte ["Arquivar e recuperar um trabalho"](#page-50-2)  [na página 43.](#page-50-2)
- **•** Exportar um trabalho como ficheiro PDF. Consulte ["Exportar como](#page-105-1)  [PDF2Go" na página 98.](#page-105-1)
- **•** Exportar um trabalho RTP como um trabalho *InSite*. Consulte ["Exportar como trabalho Synapse InSite da Creo" na página 119.](#page-126-1)

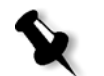

**Nota:** Esta opção só está disponível para o Spire CXP50 color server com o Kit Profissional.

- **•** Ver e editar os parâmetros de um trabalho. Consulte ["Ver e editar os](#page-46-1)  [parâmetros do trabalho" na página 39.](#page-46-1)
- **•** Pré-visualizar e editar um trabalho, utilizando o PitStop Edit para trabalhos não processados ou a janela Pré-visualização do trabalho e Editor para trabalhos processados. Consulte ["Editar um trabalho" na](#page-55-2)  [página 48](#page-55-2).

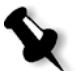

**Nota:** A edição de trabalhos não processados utilizando o PitStop Edit está disponível apenas para o *Spire* CXP50 color server com o Kit Profissional.

- **•** Ver o histórico de um trabalho na janela Histórico de trabalhos. Consulte ["Visualizar histórico de trabalhos" na página 46](#page-53-2).
- **•** Ver o relatório do job ticket para um trabalho. Consulte ["Relatório do](#page-53-3)  [Job Ticket" na página 46](#page-53-3).
- **•** Ver o relatório do preflight para um trabalho. Consulte ["Relatório do](#page-121-0)  [preflight" na página 114.](#page-121-0)

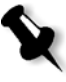

**Nota:** Só é possível visualizar um relatório preflight de um trabalho se activar o parâmetro **Preflight** antes de processar o trabalho. Para mais informações, consulte ["Verificação do Preflight" na página 113](#page-120-0). Esta opção só está disponível para o Spire CXP50 color server com o Kit Profissional.

- **•** Eliminar um trabalho. Consulte ["Eliminar um trabalho" na página 41](#page-48-1).
- **•** Reverter trabalhos processados para o seu formato original.
- **•** Duplicar um trabalho. Consulte ["Duplicar um trabalho" na página 42.](#page-49-3)
- **•** Utilizar o analisador de PDF para detectar problemas em ficheiros PDF importados que possam afectar o processamento. Consulte ["Analisar](#page-118-1)  [um trabalho em PDF" na página 111](#page-118-1).

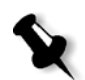

**Nota:** Esta opção só está disponível para o Spire CXP50 color server com o Kit Profissional.

# <span id="page-29-0"></span>A janela Definições

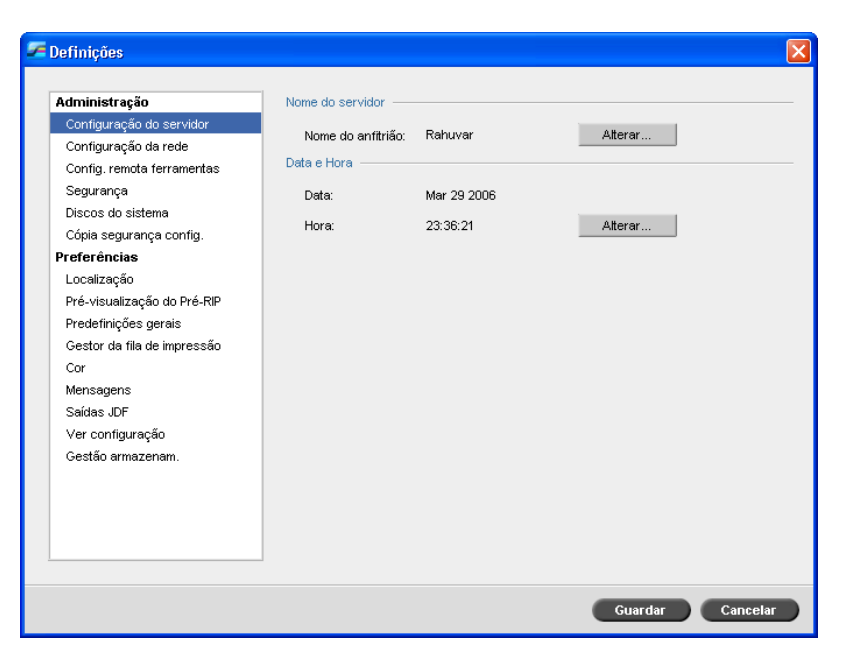

Pode configurar todas as preferências do sistema na janela Definições.

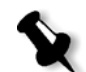

**Nota:** Se iniciar a sessão no Spire CXP50 color server como convidado, a janela Definições não está disponível.

#### **Para abrir a janela Definições:**

¾ No menu **Ferramentas**, seleccione **Definições**.

A janela é dividida em duas áreas:

- **• Administração:** Contém definições de administração do sistema.
- **• Preferências:** Contém as preferências do sistema.

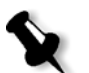

**Nota:** Todos os utilizadores podem visualizar as definições de **Administração** e **Preferências**, mas só um administrador pode configurar estas definições.

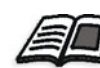

Para mais informações sobre a configuração das preferências do sistema, consulte ["Configurar o Spire CXP50 Color Server" na página 180](#page-187-1).

# <span id="page-30-0"></span>O Centro de recursos

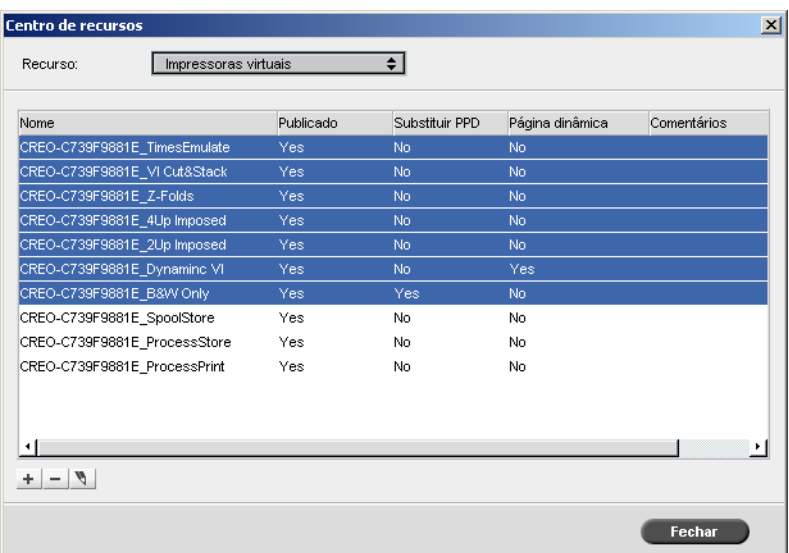

O Centro de recursos permite adicionar, remover e gerir recursos externos para o *Spire* CXP50 color server.

### **Para abrir o Centro de recursos:**

¾ Na barra de tarefas, clique em **Centro de recursos** .

O Centro de recursos fornece o acesso aos seguintes recursos:

- **•** Impressoras virtuais, consulte ["Gerir impressoras virtuais" na](#page-66-1)  [página 59](#page-66-1)
- **•** Tipos de letra, consulte ["Gerir tipos de letra" na página 104](#page-111-1)
- **•** Modelos de imposição, consulte ["Modelos de imposição" na página 88](#page-95-2)
- **•** Elementos VI em cache, consulte ["Gerir elementos VI" na página 175](#page-182-1)
- **•** Conjuntos de papel, consulte ["Gerir conjuntos de papel" na página 63](#page-70-1)
- **•** Gestor de perfil, consulte ["Gestor de perfis" na página 145](#page-152-2)

# <span id="page-31-0"></span>A janela Parâmetros do trabalho

O *Spire* CXP50 color server permite-lhe editar ficheiros PDL e modificar as definições do trabalho (por exemplo, tamanho do papel, imposição e configurações de cor) na janela Parâmetros do trabalho.

#### **Para abrir a janela Parâmetros do trabalho:**

¾ Clique duas vezes num trabalho na janela Armazenamento ou Filas.

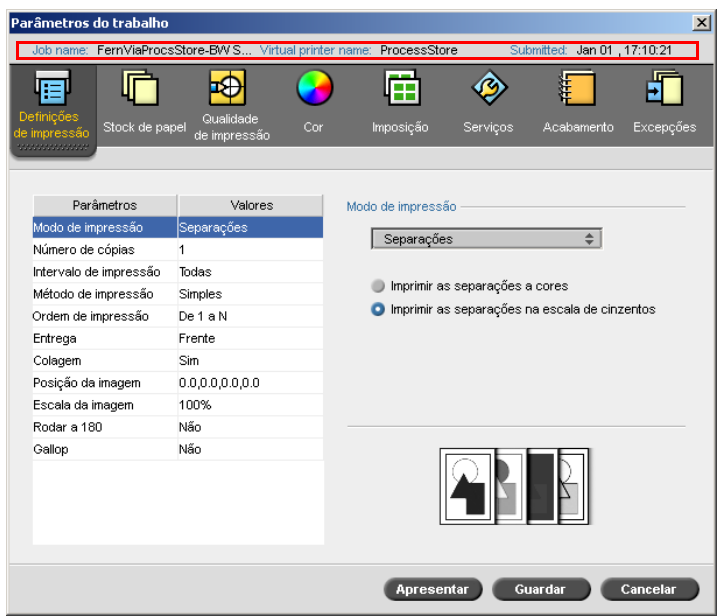

A barra de títulos da janela Parâmetros do trabalho mostra a seguinte informação:

- **•** O nome do trabalho
- **•** O nome da impressora virtual
- **•** O tempo de envio

Cada separador possui um conjunto de parâmetros e valores relacionados que pode seleccionar.

Tabela 7: Descrição dos separadores na janela Parâmetros do trabalho

| Este separador             | Permite                                                                                                    |  |  |
|----------------------------|----------------------------------------------------------------------------------------------------|--|--|
| Definições de<br>impressão | Configurar os parâmetros do trabalho relacionados,<br>por exemplo, o Intervalo de impressão e o Método de<br>impressão. Consulte "O separador Definições de<br>Impressão" na página 226.                                              |  |  |
| Stock de papel             | Configurar os parâmetros do trabalho relacionados<br>com o stock de papel, por exemplo, o Tamanho do<br>papel e o Nome do conjunto de papel. Consulte<br>"O separador Stock de papel" na página 231.                                  |  |  |
| Qualidade da<br>impressão  | Configurar os parâmetros relacionados à qualidade de<br>impressão (por exemplo, Trapping e Qualidade da<br>imagem) e melhorar a qualidade dos trabalhos<br>impressos. Consulte "O separador Qualidade da<br>impressão" na página 233. |  |  |
| Cor                        | Aplicar correcções de cor de última hora ou<br>configurar o trabalho de saída para ficar alinhado com<br>outros dispositivos de saída. Consulte "O separador<br>Cor" na página 237.                                                   |  |  |
| Imposição                  | Configurar os parâmetros do trabalho relacionados<br>ao posicionamento, dobra, corte e encadernação de<br>páginas, por exemplo, Margens e Modelo. Consulte<br>"O separador Imposição" na página 244.                                  |  |  |
| Serviços                   | Configurar os parâmetros do trabalho que irão<br>auxiliar o fluxo do seu trabalho, por exemplo,<br>Caminho APR e Preflight. Consulte "O separador<br>Serviços" na página 251.                                                         |  |  |
| <b>Acabamento</b>          | Seleccionar a partir das diversas opções para finalizar<br>o documento impresso, por exemplo, definir as<br>configurações para a capa e a contra-capa. Consulte<br>"O separador Acabamento" na página 258.                            |  |  |
| <b>Excepções</b>           | Definir os conjuntos de papel para incluir excepções<br>num trabalho e adicionar inserções ou intercalações.<br>Consulte "O separador Excepções" na página 262.                                                                       |  |  |

# <span id="page-33-0"></span>O menu Ajuda

O menu Ajuda fornece informações sobre a versão do software instalado no *Spire* CXP50 color server e permite aceder à ajuda online, baseada neste manual do utilizador.

### **Para abrir a janela Acerca de:**

¾ A partir do menu **Ajuda**, seleccione **Acerca de**.

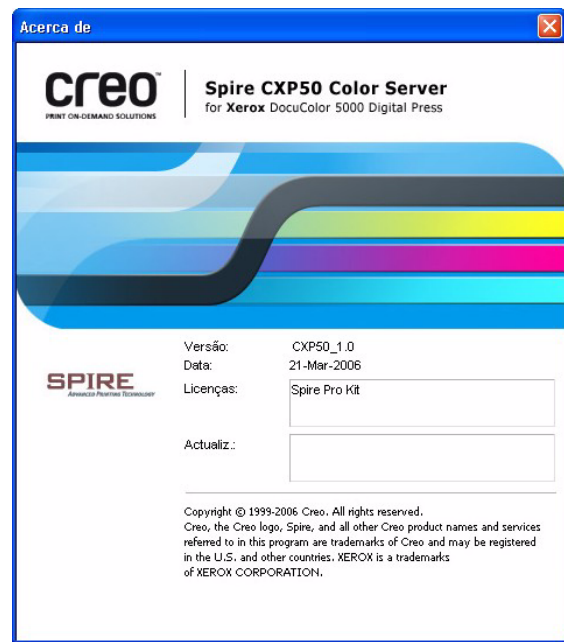

A janela Acerca de mostra a seguinte informação:

- **•** O número de versão do software *Spire* CXP50 color server
- **•** Data da instalação da versão
- **•** Quaisquer actualizações instaladas sobre a versão

#### **Para abrir a janela ajuda online:**

¾ A partir do menu **Ajuda**, seleccione **Tópicos**.

# <span id="page-34-0"></span>Desligar o Spire CXP50 Color Server

1. Na área de trabalho *Spire* CXP50 color server, no menu **Trabalho**, seleccione **Sair**.

Aparece a seguinte mensagem:

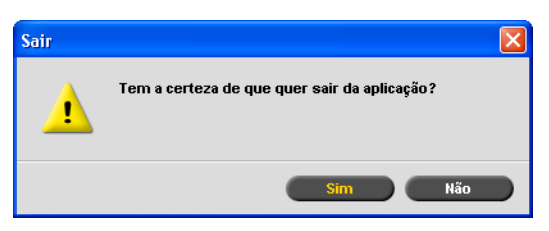

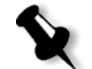

**Nota:** Se existirem trabalhos a ser processados ou imprimidos, aparece uma mensagem diferente. Os trabalhos em execução são cancelados.

2. Clique em **Sim**.

A área de trabalho *Spire* CXP50 color server é encerrada e regressa ao ambiente de trabalho do *Windows*.

3. Verifique se o ícone *Spire* desapareceu da barra de tarefas.

08:53

Barra de tarefas com o<br>
ficone do Spire<br>
ficone do Spire<br>
ficone do Spire

QNGUVDZ

ícone do Spire

**QN → BV D** 8856

4. No ambiente de trabalho *Windows*, seleccione **Iniciar > Encerrar > Encerrar > OK**.

Quando o encerramento do *Windows* estiver concluído, o *Spire* CXP50 color server desliga-se.
3

# Fluxos de trabalho básicos

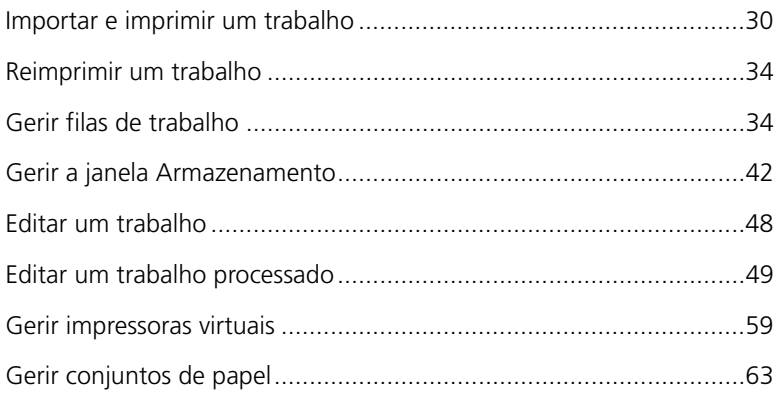

# <span id="page-37-0"></span>Importar e imprimir um trabalho

O fluxo de trabalho básico para imprimir um trabalho no *Spire* CXP50 color server consiste em três etapas principais:

- 1. Importar o trabalho.
- 2. Processar o trabalho.
- 3. Imprimir o trabalho.

Depois de impresso, o trabalho é armazenado na janela Armazenamento e pode voltar a ser enviado para impressão, consulte ["Reimprimir um](#page-41-0)  [trabalho" na página 34.](#page-41-0)

### Importar um trabalho

Utilize a função de importação para enviar trabalhos nas seguintes situações:

- **•** Quando um ficheiro page-description language (PDL) é criado numa estação de trabalho cliente que não esteja ligada ao *Spire* CXP50 color server
- **•** Quando um ficheiro PDL estiver localizado num meio de armazenamento externo, como num CD-ROM
- **•** Quando o ficheiro desejado estiver situado localmente no *Spire* CXP50 color server

#### **Para importar um trabalho para o Spire CXP50 color server:**

1. No menu **Trabalho**, seleccione **Importar trabalho**.

Aparece a janela Importar.

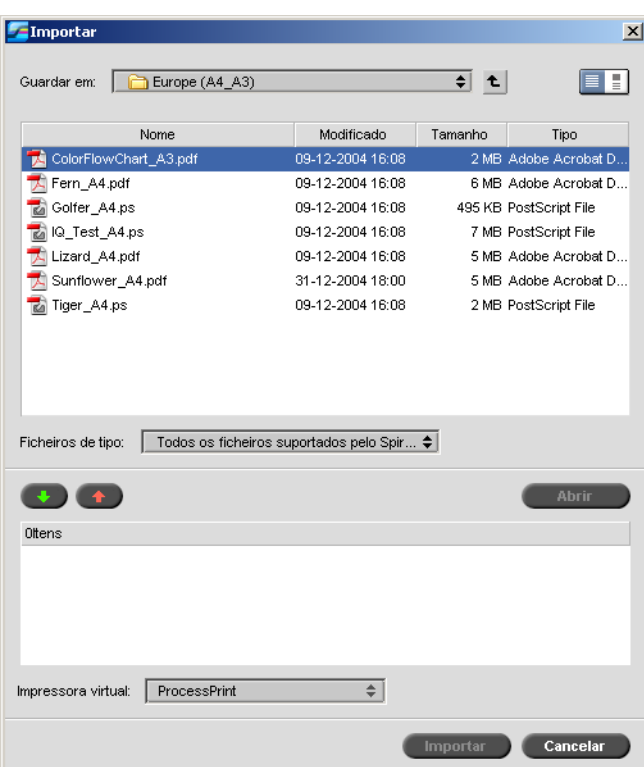

2. Para aceder aos ficheiros pretendidos, clique no botão de **nível** 

**superior** ou faça duplo clique nas pastas de ficheiros para descer na árvore de ficheiros.

3. Na lista superior da janela Importar, seleccione o(s) ficheiro(s)

pretendido(s) e clique no botão **Adicionar ...** 

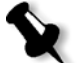

**Nota:** Utilize SHIFT ou CTRL para seleccionar vários ficheiros ou CTRL+A para seleccionar todos os ficheiros.

O(s) ficheiro(s) aparece(m) na lista inferior.

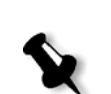

4. Seleccione uma impressora na lista **Impressora virtual**.

**Nota:** Para remover um ficheiro, seleccione o ficheiro pretendido na lista

inferior da janela Importar trabalho e clique no botão **Remover** .

5. Clique em **Importar**.

Todos os ficheiros listados na lista inferior são enviados ao *Spire* CXP50 color server para serem processados e impressos como definido na impressora virtual seleccionada.

#### **Para verificar o estado dos trabalhos importados:**

1. Clique na seta do ícone **Servidor**.

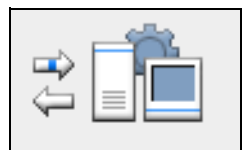

Aparece a janela Importar/Obter.

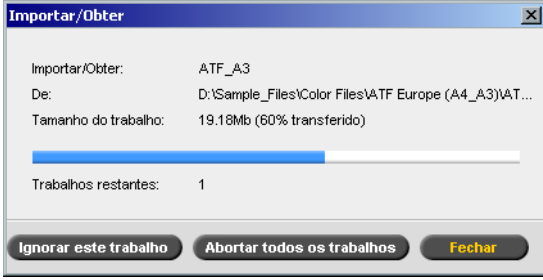

A janela Importar/Obter indica o nome do ficheiro que está a ser importado, a sua localização e o tamanho do trabalho. Indica também a percentagem do trabalho já transferida, numérica e graficamente.

- 2. Seleccione uma das seguintes opções:
	- **•** Clique em **Ignorar este trabalho** para interromper a importação do ficheiro actual e importar o próximo trabalho na fila de importação.
	- **•** Clique em **Parar todos os trabalhos** para interromper a importação de todos os ficheiros.
	- **•** Clique em **Fechar** para sair da janela Importar/Obter.

### Processar

Depois de um trabalho entrar no *Spire* CXP50 color server, passa para a fila de processo ou para a janela Armazenamento, dependendo do fluxo de trabalho. Uma vez chegado à fila de processo, o processamento do trabalho é iniciado.

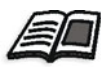

Para mais informações sobre a janela Filas, consulte ["Gerir filas de trabalho" na](#page-41-1)  [página 34](#page-41-1).

### Imprimir um trabalho

Depois de o trabalho ser processado com êxito, fica pronto para imprimir (RTP). Dependendo do fluxo de trabalho designado, o trabalho é movido para a fila de impressão ou para a janela Armazenamento.

¾ Se o trabalho for movido para a janela Armazenamento, envie o trabalho para impressão.

O trabalho é movido para a fila de impressão.

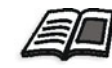

Para mais informações, consulte ["Gerir a janela Armazenamento" na página 42.](#page-49-0)

A fila de impressão lista o trabalho que está a ser impresso e todos os trabalhos que foram processados com êxito e estão a aguardar a impressão.

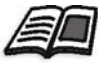

Para mais informações sobre a janela Filas, consulte ["Gerir filas de trabalho" na](#page-41-1)  [página 34](#page-41-1).

Após ser impresso, o trabalho é movido para a janela Armazenamento.

# <span id="page-41-0"></span>Reimprimir um trabalho

### Enviar um trabalho RTP que não exige modificações

¾ Seleccione o trabalho na janela Armazenamento e, no menu **Trabalho**, seleccione **Enviar**.

O(s) trabalho(s) é(são) colocado(s) na fila de impressão.

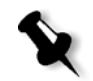

**Nota:** Utilize SHIFT ou CTRL para seleccionar vários trabalhos.

### Enviar um trabalho que necessita de passar novamente pelo RIP

- 1. Clique duas vezes no trabalho para abrir a janela Parâmetros do trabalho.
- 2. Altere o parâmetro pretendido e clique em **Enviar**.

O *Spire* CXP50 color server determina automaticamente se o trabalho necessita de passar novamente pelo RIP e coloca-o na fila adequada.

# <span id="page-41-1"></span>Gerir filas de trabalho

### Executar trabalhos em lote

O fluxo de trabalho em lote combina trabalhos com atributos semelhantes num único lote para permitir a impressão contínua de trabalhos sem pausas. Esta função economiza tempo de impressão, especialmente se houver um grande número de trabalhos pequenos. Os trabalhos que utilizam papel do mesmo tamanho e gramagem são adequados para o processamento em lote.

Quando um trabalho entra na fila de impressão, o *Spire* CXP50 color server verifica se o trabalho é adequado para processamento em lote com o trabalho anterior:

- **•** Um trabalho que pode ser processado em lote aparece com o indicador de estado **em execução** . A impressora imprime ambos os trabalhos sem pausas.
- **•** Um trabalho que não pode ser processado em lote com o anterior aguarda na fila e aparece com o indicador de estado **em espera** . É impresso apenas quando a impressora conclui o trabalho anterior.

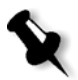

**Nota:** O Spire CXP50 color server só processa em lote trabalhos adequados se estes estiverem por ordem consecutiva na fila. Dois trabalhos não são processados em lote se houver um trabalho não adequado entre si na fila.

Os seguintes tipos de trabalho não podem ser combinados num lote:

- **•** Trabalhos agrupados e não agrupados
- **•** Trabalhos que utilizam tabuleiros de saída diferentes
- **•** Trabalhos com posições de agrafamento diferentes

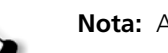

**Nota:** A opção trabalhos em lote está activa por predefinição.

### **Para desactivar trabalhos em lote:**

¾ Na janela Configurações, seleccione **Preferências** > **Gestor da fila de impressão** > **Desactivar o processamento de trabalhos em lote**.

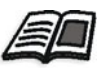

Para mais informações sobre o processamento de trabalhos em lote, consulte ["Gestor da fila de impressão" na página 204](#page-211-0).

### Modificar a ordem dos trabalhos nas filas

Pode reorganizar os trabalhos numa fila de modo a modificar a ordem pela qual serão processados ou impressos. Esta funcionalidade é útil, por exemplo, quando existir um trabalho urgente que tenha prioridade.

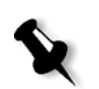

**Nota:** Só pode mover um trabalho de cada vez.

#### **Para mover um trabalho para uma posição acima na fila:**

- ¾ Clique com o botão direito no trabalho e seleccione uma das seguintes opções:
	- **Aumentar:** para mover o trabalho para uma posição acima
	- **Aumentar nível:** para mover o trabalho para o início da fila

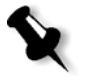

**Nota:** O trabalho é colocado abaixo do trabalho **em execução**.

### **Para mover um trabalho para uma posição abaixo na fila:**

- ¾ Clique com o botão direito no trabalho e seleccione uma das seguintes opções:
	- **Diminuir:** para mover o trabalho para uma posição abaixo
	- **Diminuir nível:** para colocar o trabalho no fim da fila.

# Suspender e retomar filas

Se necessário, pode parar uma fila temporariamente e continuar a sua operação mais tarde. Para fazer isso, utilize os botões **Suspender** e **Reiniciar**.

### **Para suspender uma fila:**

¾ Clique no botão **Suspender** .

O botão fica vermelho (modo Suspender) e o processamento/ impressão pára após a conclusão da execução do trabalho actual.

### **Para reiniciar uma fila:**

¾ Clique no botão **Reiniciar** .

O botão fica verde (modo Reiniciar) e o processamento/impressão do trabalho que está no topo da fila é iniciado.

### Abortar um trabalho em execução

**Para interromper o processamento ou impressão de um trabalho em execução:**

¾ Clique com o botão direito no trabalho em execução na janela Filas e seleccione **Abortar** no menu.

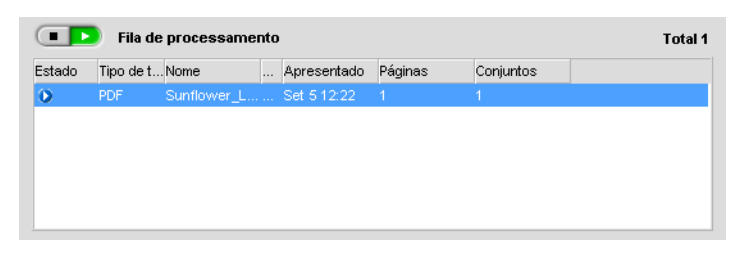

O trabalho move-se da fila para a janela Armazenamento e a janela Alerta de trabalho é actualizada.

É atribuído o estado **Cancelado O** ao trabalho e é iniciada a execução do próximo trabalho na fila.

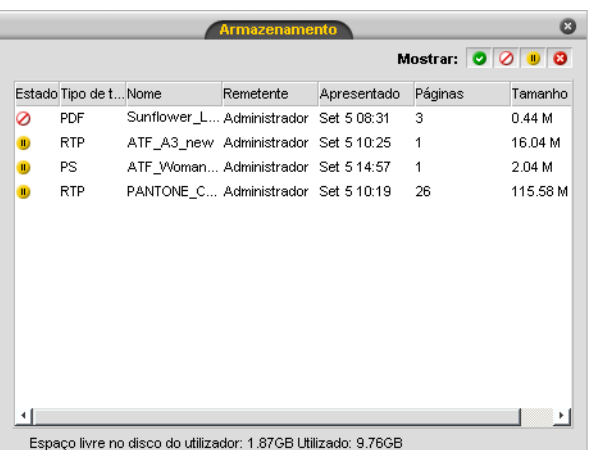

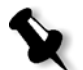

**Nota:** Para devolver um trabalho à fila apropriada, clique com o botão direito no(s) trabalho(s) na janela Armazenamento e seleccione **Enviar**.

### **Para devolver um trabalho à fila de processamento ou de impressão:**

¾ Clique com o botão direito na janela Armazenamento e seleccione **Enviar**.

### <span id="page-45-0"></span>Mover um trabalho para a janela Armazenamento

Para adiar o processamento ou impressão de um ou mais trabalhos, utilize a opção **Mover para armazenamento**.

### **Para mover um trabalho para armazenamento:**

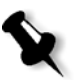

**Nota:** Se o trabalho estiver em execução, esta opção não estará disponível.

1. Seleccione o trabalho na janela Filas.

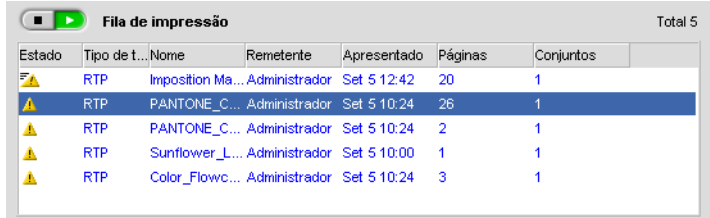

2. Clique com o botão direito no trabalho e seleccione **Mover para armazenamento**.

O trabalho é movido da fila para a janela Armazenamento e aparece com o indicador **trabalho pendente** .

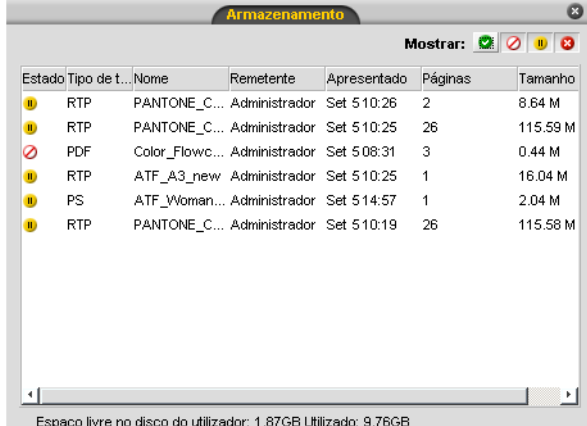

**Para devolver um trabalho pendente da janela Armazenamento à sua fila original:**

¾ Clique com o botão direito no trabalho e seleccione **Enviar** no menu.

O trabalho é movido da janela Armazenamento para a fila.

### Ver e editar os parâmetros do trabalho

¾ Na janela Filas ou na janela Armazenamento, clique duas vezes no trabalho cujos parâmetros pretende visualizar.

Aparece a janela Parâmetros do trabalho.

#### **Notas:**

- **•** Na janela Filas, pode editar os parâmetros de trabalhos que não tenham começado a ser executados. Se pretender editar os parâmetros de um trabalho em execução, primeiro tem de suspender a fila (clique no botão suspender).
- **•** Se editar os parâmetros de um trabalho na fila de impressão e as alterações precisarem de um novo RIP do trabalho, o trabalho será automaticamente movido para a fila de processamento.

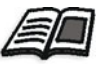

Para obter mais informações sobre a janela Parâmetros do trabalho, consulte ["Definir parâmetros na janela Parâmetros do trabalho" na página 226.](#page-233-0)

### Executar um trabalho urgente

Se tiver um trabalho urgente, pode executá-lo antes de outros trabalhos. Se enviar um trabalho para processamento enquanto outro trabalho está a ser processado, o último trabalho faz uma pausa temporária, mas conserva o seu estado em execução. Quando o processamento do trabalho urgente termina e este é movido para a fila de impressão, o trabalho interrompido continua a ser processado.

Se enviar um trabalho urgente para impressão enquanto outro trabalho está a ser impresso, o último trabalho é temporariamente interrompido depois de imprimir a página actual (ambos os lados) ou o conjunto, mantendo, contudo, o seu estado em execução. Quando a impressão do trabalho urgente termina, o trabalho interrompido continua a ser impresso.

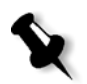

**Nota:** Só se pode processar ou imprimir um trabalho de cada vez. Por isso, se seleccionar vários trabalhos (uns a seguir aos outros) como trabalhos urgentes, estes serão processados/impressos pela ordem de selecção.

#### **Para enviar um trabalho urgente:**

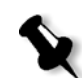

**Nota:** Só pode executar esta acção se o trabalho estiver em espera na fila. Se o trabalho estiver activo, esta opção não está disponível.

¾ Na janela Filas ou Armazenamento, clique com o botão direito no trabalho e seleccione **Executar imediatamente**.

O trabalho aparece com o indicador de estado **urgente<sup>70</sup>** no cimo da fila apropriada e é imediatamente executado.

### Eliminar um trabalho

Eliminar um trabalho da fila de processamento, fila de impressão ou da janela Armazenamento, remove-o de forma permanente do *Spire* CXP50 color server. A partir daí, para imprimir o trabalho terá que voltar a enviá-lo ao *Spire* CXP50 color server para processamento. Para remover temporariamente um trabalho de uma fila, utilize a opção **Mover para armazenamento** (consulte ["Mover um trabalho para a janela](#page-45-0)  [Armazenamento" na página 38](#page-45-0)).

### **Para eliminar um trabalho:**

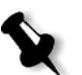

**Nota:** Só pode executar esta acção se o trabalho estiver em espera na fila. Se o trabalho estiver em execução, esta opção não estará disponível.

1. Clique com o botão direito no trabalho pretendido na fila ou na janela Armazenamento e seleccione **Eliminar**.

Aparece a seguinte mensagem.

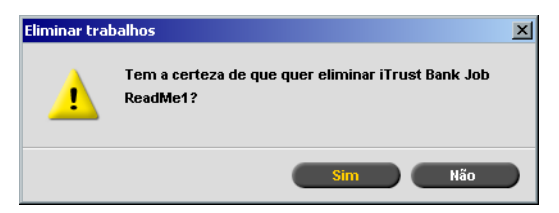

2. Clique em **Sim**.

Os trabalhos seleccionados são eliminados.

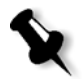

**Nota:** Pode eliminar vários trabalhos ao mesmo tempo: seleccione os trabalhos e, no menu **Trabalho**, seleccione **Eliminar**.

# <span id="page-49-0"></span>Gerir a janela Armazenamento

### Enviar um trabalho

#### **Para enviar um trabalho na janela Armazenamento:**

¾ Na janela Armazenamento, clique com o botão direito no trabalho e seleccione **Enviar**.

Os trabalhos RTP são enviados para a fila de impressão; todos os outros trabalhos são enviados para a fila de processamento.

### Duplicar um trabalho

### **Para duplicar um trabalho:**

1. Na janela Armazenamento, clique com o botão direito no trabalho e seleccione **Duplicar**.

Aparece uma mensagem de aviso.

2. Clique em **Sim** para continuar.

O ficheiro seleccionado é duplicado e é-lhe atribuído o nome do trabalho original, seguido do sufixo **\_dup**.

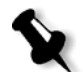

**Nota:** Ao duplicar um trabalho RTP, é criada uma versão PDL do trabalho.

### Rejeitar informações RTP

Pode, se desejado, rejeitar as informações RTP. Em algumas circunstâncias, é necessário rejeitar dados RTP. Por exemplo, quando desejar realizar um novo RIP no ficheiro, arquivar um trabalho sem as informações RTP ou editar separadores.

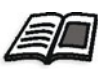

Para mais informações acerca da edição dos separadores, consulte os manuais de impressão de separadores.

#### **Para rejeitar informações RTP de um trabalho:**

¾ Na janela Armazenamento, clique com o botão direito no trabalho relevante e seleccione **Reverter para origem**.

Os dados RTP são rejeitados e o ficheiro volta ao formato original, por exemplo, *PostScript*.

### Arquivar e recuperar um trabalho

Para manter espaço livre suficiente no disco, deve realizar a cópia de segurança dos trabalhos e dos ficheiros relacionados num servidor externo e eliminá-los da janela Armazenamento.

A este processo de cópia de segurança chama-se arquivar. Posteriormente, poderá recuperar trabalhos arquivados e ficheiros relacionados para utilização futura.

Pode definir um caminho de arquivo predefinido que aparecerá automaticamente na caixa de diálogo Abrir ao seleccionar **Arquivo** no menu **Trabalho**. Defina esse caminho na janela Definições, em **Preferências** > **Predefinições gerais**.

Se um trabalho inclui elementos VI, tem de arquivar ou recuperar os elementos VI antes de arquivar ou recuperar o trabalho. Para obter mais informações sobre arquivar ou recuperar elementos VI, consulte ["Gerir elementos VI" na página 175.](#page-182-0)

#### **Para arquivar um trabalho num servidor externo:**

1. Na janela Armazenamento, clique com o botão direito no trabalho que pretende arquivar e seleccione **Arquivar**.

Aparece a caixa de diálogo Abrir.

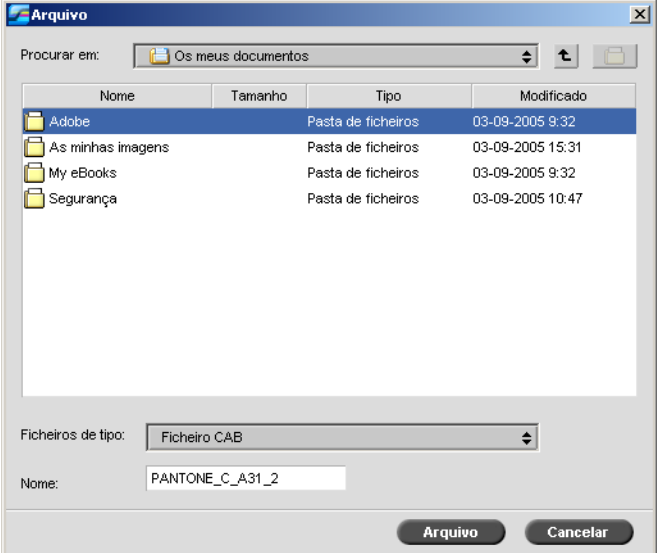

2. Localize a pasta desejada e clique em **Arquivar**.

No local seleccionado é criado um ficheiro de arquivo (um ficheiro comprimido) que contém todos os ficheiros relacionados com o trabalho arquivado.

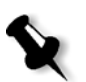

#### **Notas:**

- **•** O trabalho arquivado mantém o seu estado actual (ou seja, concluído, não concluído, pendente ou cancelado) e é arquivado com as informações nas janelas Parâmetros do trabalho e Histórico de trabalhos.
- **•** Ao ser obtido, o trabalho arquivado mantém o nome do trabalho original, e não o nome que lhe foi atribuído ao ser arquivado.
- 3. Na janela Alerta de trabalho, verifique se o arquivamento foi concluído.
- 4. Elimine o trabalho da janela Armazenamento.

### **Para obter um trabalho arquivado:**

1. No menu **Trabalho**, seleccione **Obter do arquivo**.

Aparece a caixa de diálogo Abrir.

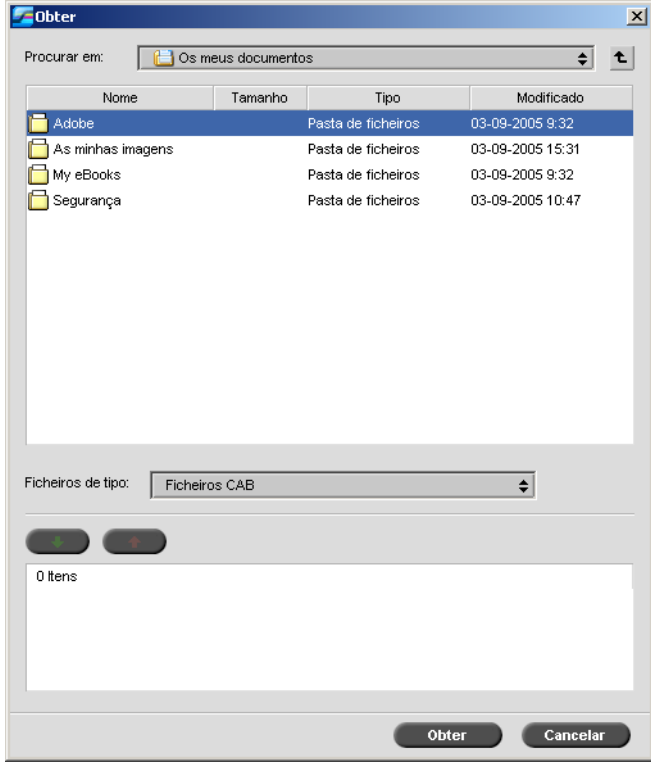

2. Localize o trabalho arquivado pelo seu nome de arquivo, seleccione o ficheiro de arquivo relacionado e clique em **Abrir**.

O trabalho seleccionado aparece no topo da lista na janela Armazenamento. É-lhe atribuído o indicador de estado (**concluído**, **pendente**, **não concluído** ou **cancelado**) que tinha antes de ser arquivado.

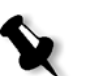

### **Notas:**

- **•** Pode obter vários trabalhos ao mesmo tempo.
- **•** Também são obtidos os ficheiros relacionados com o trabalho (por exemplo, PDL).
- **•** O trabalho é obtido com as informações nas janelas Parâmetros do trabalho e Histórico de trabalhos.
- **•** O ficheiro de arquivo não é eliminado.
- 3. Na janela Alerta de trabalho, verifique se o ficheiro foi recuperado com êxito.

### Visualizar histórico de trabalhos

¾ Na janela Filas ou Armazenamento, clique com o botão direito no trabalho e seleccione **Histórico de trabalhos**.

Aparece a janela Histórico de trabalhos.

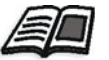

Para mais informações sobre a janela Histórico do trabalho, consulte ["Histórico de trabalhos" na página 214.](#page-221-0)

### Relatório do Job Ticket

O relatório do Job Ticket contém todas as informações da janela Parâmetros do trabalho (incluindo os dados da barra de título da janela Parâmetros do trabalho). O relatório do Job Ticket mostra os parâmetros do trabalho numa única folha e pode ser exportado ou impresso como uma cópia de impressão.

Esta função é útil para:

- **•** Disponibilizar as informações sobre o trabalho em caso de pergunta do cliente.
- **•** Guardar os parâmetros do trabalho para utilização futura.
- **•** Fornecer ao cliente uma ferramenta para acompanhar os trabalhos impressos.

### **Para ver o relatório do Job Ticket:**

1. Clique com o botão direito na janela Armazenamento e seleccione **Relatório do Job Ticket** no menu.

**Exelatório do Job Ticket**  $\overline{\mathbf{x}}$  $\blacksquare$ ATF A3 Nome do trabalho Set 05, 10:09:26 Apresentado Nome da impressora virt... ProcessPrint Definições de impressão Número de cópias Intervalo de impressão Tudo Método de impressão Duplex normal Ordem de impressão  $De1aN$ Entrega Face para cima Agrupamento Sim Posição da imagem  $0.0, 0.0, 0.0, 0.0$ Escala da imagem 100% Rodar a 180 Não Gallop Não Stock de papel Nome do conjunto de papel -m undefSTR Tamanho do papel  $A3$ Papel Tipo de suporte 81-105 g/m2 Gramagem Não revestido Revestimento Tabuleiro Automaticamente  $\blacksquare$ **Exportance Fechan** 

Aparece a janela Relatório do Job Ticket.

2. Pode exportar ou imprimir o relatório clicando em **Imprimir** ou **Exportar**.

O relatório do Job Ticket é exportado como um ficheiro de texto.

# <span id="page-55-0"></span>Editar um trabalho

Pode pré-visualizar e editar trabalhos de duas formas no *Spire* CXP50 color server:

- **•** Antes do processamento, utilize o software Enfocus PitStop Edit para *Adobe Acrobat*. Consulte ["Editar um trabalho não processado" na](#page-55-1)  [página 48](#page-55-1).
- **•** Após o processamento, utilize o Editor de trabalhos do *Spire* CXP50 color server. Consulte ["Editar um trabalho processado" na página 49](#page-56-0).

### <span id="page-55-1"></span>Editar um trabalho não processado

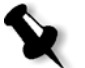

**Nota:** Esta opção só está disponível para o Spire CXP50 color server com o Kit Profissional.

O software PitStop Edit permite:

- **•** Ver e alterar as propriedades de um objecto, por exemplo, propriedades de cor
- **•** Criar listas de acção, que podem ser utilizadas para automatizar tarefas repetitivas

### **Para editar um trabalho utilizando o PitStop Edit:**

1. Na janela Armazenamento, clique com o botão direito no trabalho e seleccione **Pré-visualização do trabalho e Editor**.

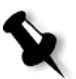

**Nota:** O trabalho tem de ser um ficheiro PDF ou PostScript. Para obter informações sobre a edição de trabalhos processados, consulte ["Editar um](#page-56-0)  [trabalho processado"](#page-56-0).

O ficheiro é aberto no *Adobe Acrobat*.

2. Utilize o software PitStop Edit para editar o trabalho, conforme desejado.

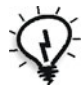

**Sugestão:** Para se familiarizar com as funções do software PitStop Edit, consulte a documentação do PitStop Edit (**C:\Programas\Adobe\Acrobat\ plug-ins\Enfocus\Documentation\PitStop Manual.pdf**).

# <span id="page-56-0"></span>Editar um trabalho processado

A janela Pré-visualização do trabalho e Editor permite pré-visualizar e editar trabalhos RTP antes da impressão. Pode utilizar a janela Pré-visualização do trabalho e Editor para inserir, mover ou eliminar páginas. Ao navegar pelas várias páginas de um trabalho, pode visualizar miniaturas do trabalho. Para um trabalho imposição, pode visualizar as folhas impostas, incluindo o formato das páginas em cada folha. Também pode ver a orientação, marcas de recorte e marcas de dobragem das páginas.

#### **Para abrir o Editor de trabalhos:**

¾ Na janela Armazenamento, clique com o botão direito no trabalho RTP que pretende pré-visualizar e seleccione **Pré-visualização do trabalho e Editor**.

Aparece a janela Pré-visualização do trabalho e Editor, mostrando a primeira página do trabalho seleccionado.

### Navegar no Editor de trabalhos

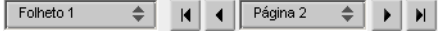

Os botões de navegação permitem seleccionar um folheto ou página específica para visualização e navegar pelas páginas do trabalho actual.

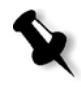

**Nota:** Quando se visualiza a primeira página de um folheto, o botão de navegação **página anterior** leva-o ao folheto anterior. Quando se visualiza a

última página de um folheto, o botão **página seguinte** leva-o ao folheto seguinte.

### Pré-visualizar um trabalho

Os botões de pré-visualização permitem alterar o modo de visualização da página.

Tabela 8: Botões de pré-visualização

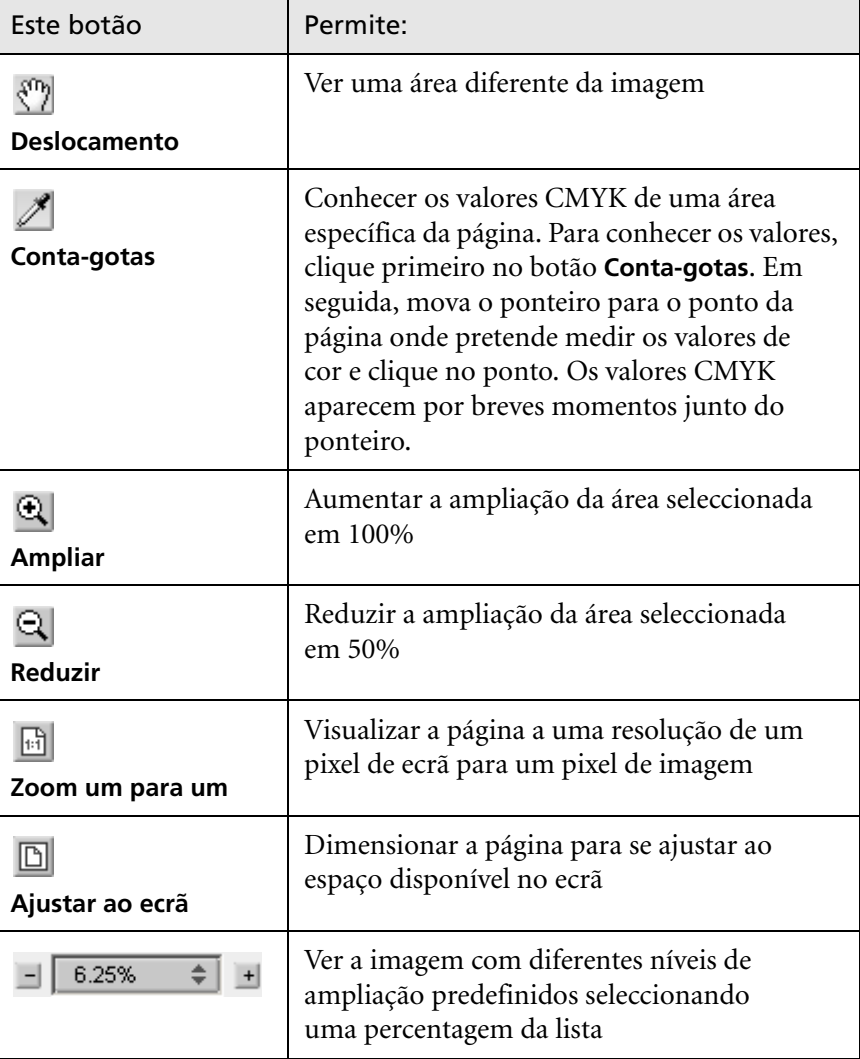

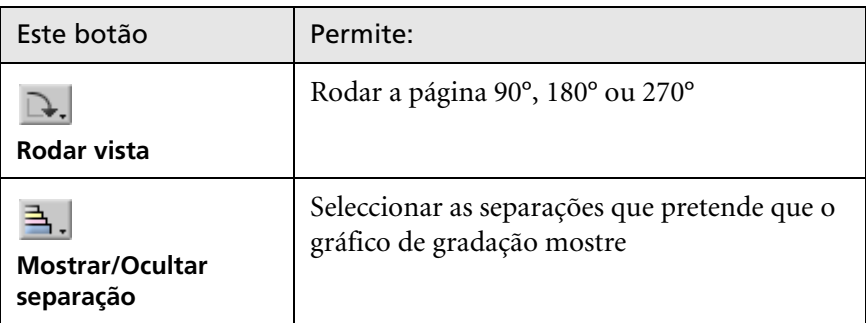

### Ver uma página no Editor de trabalhos

A janela Pré-visualização do trabalho e Editor possui três separadores (**Folhetos**, **Miniaturas** e **Folhas de imposição**) para lhe permitir alternar entre as vistas.

### **Utilizar o separador Folhetos**

O separador **Folhetos** mostra os folhetos incluídos no trabalho seleccionado, bem como os nomes e números das páginas em cada folheto. O separador **Folhetos** abre-se por predefinição ao pré-visualizar um trabalho RTP que não foi imposto.

### **Para visualizar uma página no separador Folhetos:**

¾ No painel esquerdo do separador **Folhetos**, clique duas vezes no nome da página que pretende visualizar.

A página aparece no painel direito.

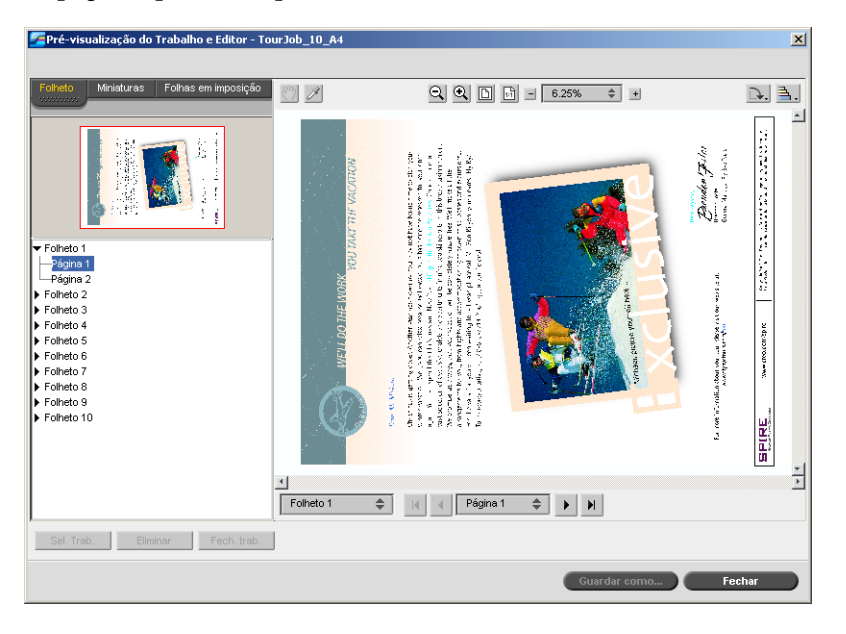

### **Utilizar o separador Miniaturas**

O separador **Miniaturas** mostra vistas em miniatura ("miniaturas") de cada página do folheto seleccionado. Estas miniaturas permitem encontrar facilmente uma página específica.

### **Para visualizar uma página no separador Miniaturas:**

1. Clique no separador **Miniaturas**.

As versões em miniatura das páginas aparecem do lado esquerdo do separador, no painel da miniatura.

2. Utilize a barra de deslocamento para passar para a página seguinte.

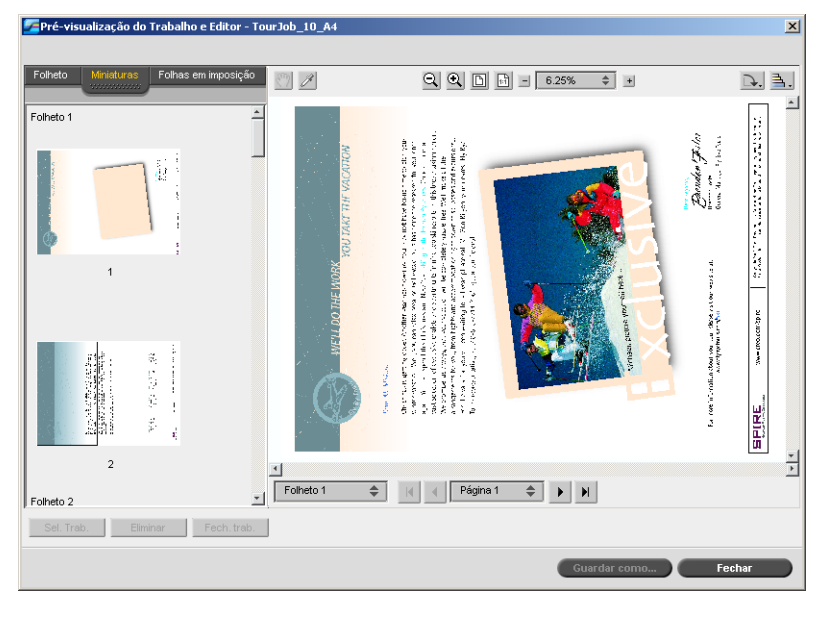

- 3. Para visualizar as miniaturas lado a lado, redimensione o painel da miniatura arrastando a barra que divide os painéis para a direita.
- 4. Clique duas vezes na miniatura da página que deseja visualizar. A página aparece no painel direito.

#### **Utilizar o separador Folhas de imposição**

O separador **Folhas de imposição** só está disponível para trabalhos RTP de imposição. Este separador permite visualizar as folhas de imposição e verificar os seus parâmetros de imposição. Não é possível editar um trabalho neste separador.

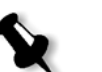

#### **Notas:**

- **•** Em trabalhos VI, aparece o número do folheto em vez do número da folha: por exemplo, **Folheto 1**, **Página 15**.
- **•** Em trabalhos duplex, cada folha é mostrada duas vezes, uma para o lado A e a outra para o lado B. Por exemplo, **Folha 1**, **Lado A**.

### **Para mostrar uma página de um trabalho de imposição:**

- 1. Clique no separador **Miniaturas** ou **Folhetos**.
- 2. Seleccione a miniatura ou página desejadas.
- 3. Clique no separador **Folhas de imposição**.

Aparece a página seleccionada do trabalho de imposição.

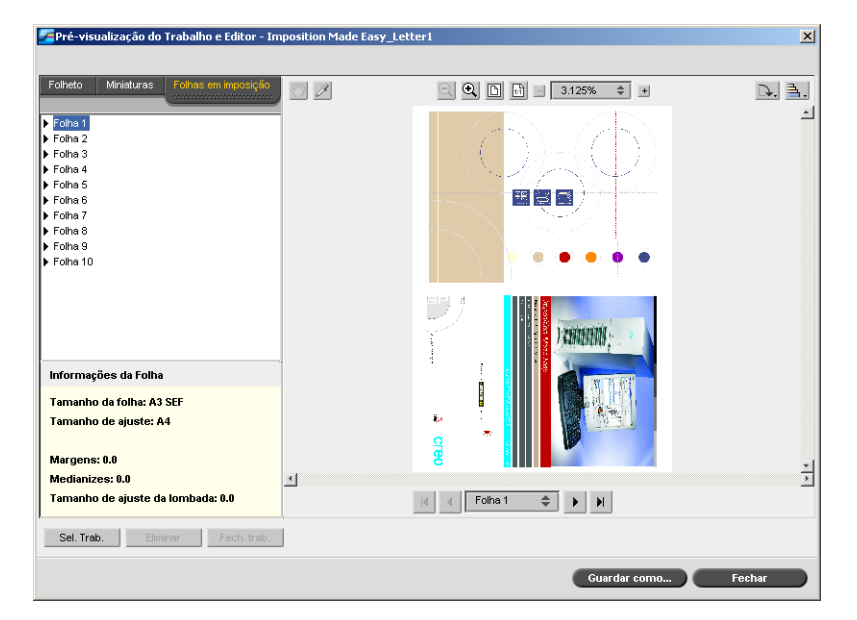

4. Para editar o trabalho, clique no separador **Folhetos** ou **Miniaturas**.

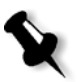

**Nota:** Se editar um trabalho RTP de imposição e voltar ao separador **Folhas de imposição**, a vista é actualizada de acordo com as modificações aplicadas.

### Editar um trabalho RTP

Pode editar um trabalho RTP das seguintes maneiras:

- **•** Mover páginas dentro de um trabalho
- **•** Eliminar páginas de um trabalho
- **•** Inserir páginas de outro trabalho

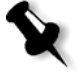

**Nota:** Os trabalhos que edita no Editor de trabalhos não podem passar novamente por RIP. Depois de guardar um trabalho no Editor de trabalhos, este transforma-se num novo ficheiro RTP sem um ficheiro PDL associado. Não pode aplicar parâmetros que exigem um novo RIP de tais trabalhos.

#### **Para mover uma página num trabalho:**

- 1. Clique no separador **Miniaturas**.
- 2. No painel da miniatura, clique na página que pretende mover.
- 3. Arraste a página para o local pretendido.

**Nota:** A linha vermelha indica o local onde a página será inserida.

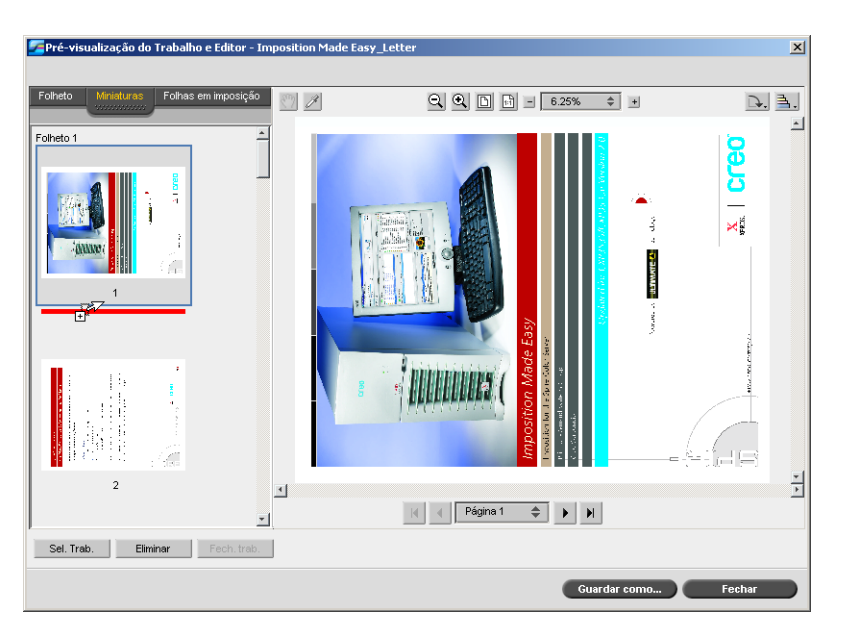

A página move-se para o local seleccionado e os números de página são actualizados em conformidade.

4. Clique em **Guardar como** para guardar as alterações feitas no trabalho.

### **Para eliminar uma página de um trabalho:**

1. Seleccione a página que pretende eliminar e clique em **Eliminar**.

A página é eliminada e os números das páginas são actualizados em conformidade.

2. Clique em **Guardar como** para guardar as alterações feitas no trabalho.

### **Inserir páginas num trabalho**

Pode copiar páginas de um trabalho e inseri-las noutro.

### <span id="page-63-1"></span>**Para inserir uma página num trabalho:**

<span id="page-63-0"></span>1. Clique em **Seleccionar trabalho**.

Aparece a janela Trabalhos RTP.

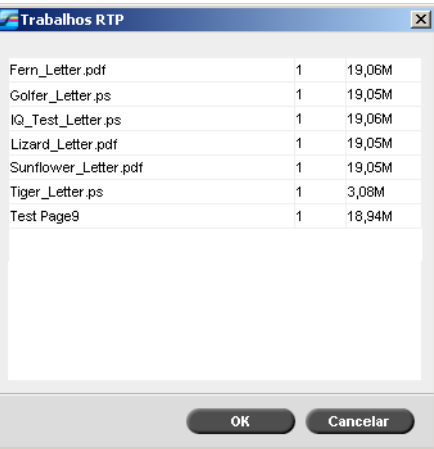

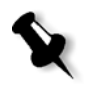

**Nota:** O Spire CXP50 color server mostra apenas os trabalhos RTP que possuam o mesmo tamanho e orientação de página do trabalho que está a ser editado.

2. Seleccione o trabalho com a página que pretende copiar e clique em **OK**.

No separador **Miniaturas**, o painel esquerdo divide-se em dois. As miniaturas do segundo trabalho aparecem por baixo das miniaturas do trabalho que está a ser editado.

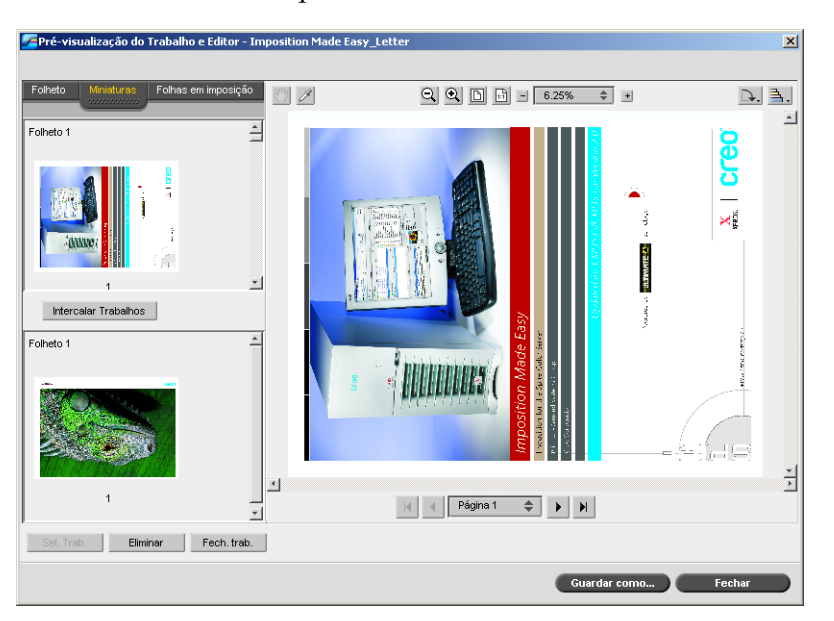

- 3. No conjunto inferior de miniaturas, localize a página que pretende copiar.
- <span id="page-64-0"></span>4. Arraste a página para o conjunto superior de miniaturas, para o local desejado no trabalho que está a editar.

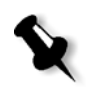

**Nota:** A linha vermelha indica o local onde a página será inserida.

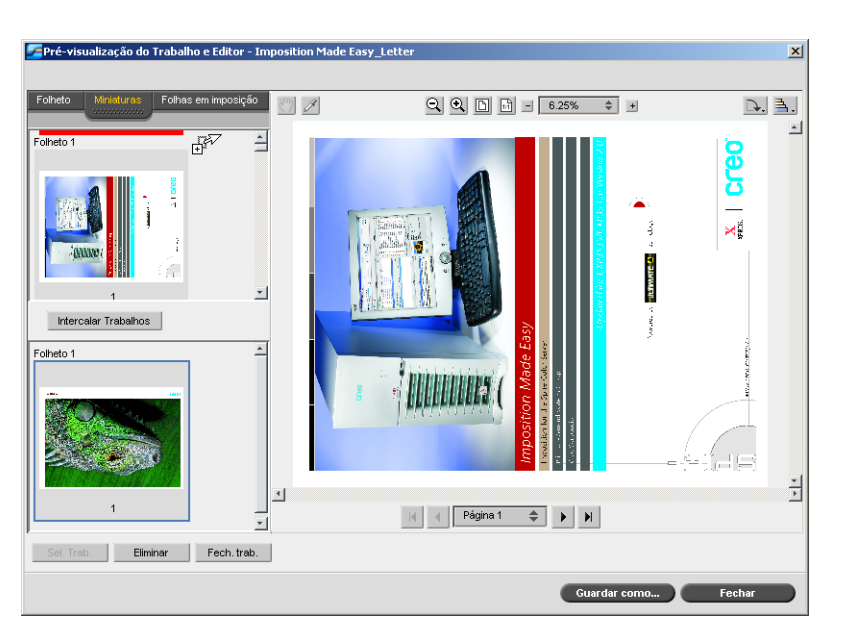

A página copiada é inserida no local desejado e os números da página são actualizados em conformidade.

5. Clique em **Guardar como** para guardar as alterações feitas no trabalho.

### **Para copiar todas as páginas de um trabalho para outro:**

- 1. Siga os passos [1](#page-63-0) a [4](#page-64-0) do procedimento para copiar uma página para um trabalho (consulte a [página 56](#page-63-1)).
- 2. Clique no botão **Intercalar trabalhos**.

Todas as páginas do segundo trabalho que abriu são inseridas no fim do trabalho que está a editar.

3. Clique em **Guardar como** para guardar as alterações feitas no trabalho.

# <span id="page-66-0"></span>Gerir impressoras virtuais

O *Spire* CXP50 color server fornece três impressoras de rede predefinidas, também conhecidas como impressoras virtuais. Impressoras virtuais são uma função utilizada para automatizar fluxos de trabalho, que definem o fluxo do trabalho. Elas contém fluxos de trabalho predefinidos que são automaticamente aplicados a todos os trabalhos de impressão processados com a impressora virtual. Não é necessário reinicializar configurações de trabalho para cada trabalho, o que aumenta a eficiência da impressão.

Uma impressora virtual é uma impressora publicada na rede com parâmetros específicos definidos para processamento e impressão no *Spire* CXP50 color server. O *Spire* CXP50 color server contém um mecanismo que instala automaticamente as impressoras virtuais publicadas na estação de trabalho cliente com o PPD e o controlador de impressora adequados.

O *Spire* CXP50 color server é predefinido com três impressoras virtuais:

#### **• Processar e imprimir**

Os ficheiros enviados para esta impressora são processados automaticamente e enviados de imediato para impressão na *Xerox* DocuColor 5000 digital press.

#### **• Processar e armazenar**

Os ficheiros enviados para esta impressora são automaticamente processados e armazenados no formato RTP na janela Armazenamento. Posteriormente, pode enviar o trabalho para impressão ou alterar os parâmetros do trabalho e enviá-lo novamente para processamento ou impressão.

#### **• Fazer spool e armazenar**

Os ficheiros enviados para esta impressora são automaticamente armazenados na janela Armazenamento até serem enviados para processamento e impressão. Pode importar apenas ficheiros PDL (tais como: PS, PDF, VIPP, VPS) para a spool store, mas não ficheiros RTP que passaram por RIP.

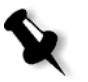

**Nota:** Os parâmetros do trabalho relacionados com impressão definidos no trabalho a partir do controlador ou PPD têm prioridade sobre os parâmetros definidos na impressora virtual.

As opções **Predefinição de impressora** definidas no PPD utilizam os parâmetros predefinidos especificados para a impressora virtual escolhida.

### Adicionar uma nova impressora

Quando adicionar uma nova impressora virtual, pode especificar se essa impressora é publicada na rede e se os parâmetros da impressora virtual irão substituir os parâmetros do PPD.

Além disso, baseando-se em atributos de papel predefinidos, é possível especificar que uma impressora virtual suportará excepções de página dinâmicas e seleccionar os atributos de papel desejados (até quatro atributos de papel para cada impressora virtual). Um trabalho que tenha incorporados comandos de excepções de página dinâmica, e seja enviado para impressão usando uma impressora virtual de excepções de página dinâmica, é imprimido usando os conjuntos de papel definidos.

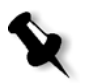

**Nota:** As excepções de páginas dinâmicas são suportadas no Spire CXP50 color server apenas com o Kit Profissional.

#### **Para adicionar uma nova impressora:**

1. No menu **Ferramentas**, seleccione **Centro de recursos**.

A janela Centro de recursos abre-se.

2. Na lista **Recursos**, seleccione **Impressoras virtuais**.

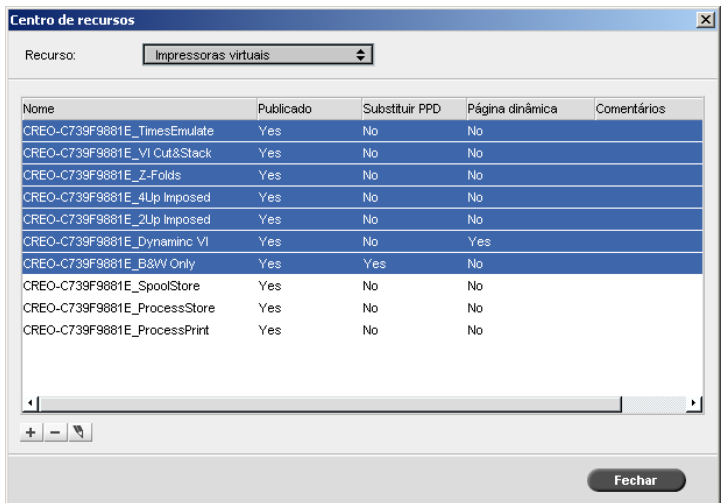

3. Clique no botão **Adicionar**  $\boxed{+}$ .

Aparece a caixa de diálogo Adicionar nova impressora virtual.

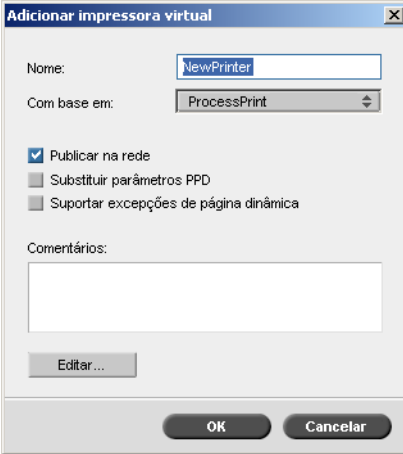

- 4. Na caixa **Nome**, escreva um nome para a nova impressora que pretende adicionar.
- 5. Na lista **Com base em**, seleccione uma impressora existente.
- 6. Se desejar, digite na caixa **Comentários** os comentários respeitantes aos parâmetros da impressora virtual (opcional).
- 7. A caixa de verificação **Publicar a impressora na rede** é seleccionada por predefinição. Desmarque a caixa de verificação se não deseja publicar a impressora na rede.
- 8. Seleccione a caixa de verificação **Ignorar parâmetros PPD** se desejar que os parâmetros da impressora virtual substituam a selecção do parâmetro PPD.
- 9. Se desejar que esta impressora suporte excepções de página dinâmica, seleccione a caixa de verificação **Suportar excepções de página dinâmica**.

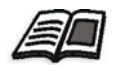

Para mais informações sobre as excepções de página dinâmica, consulte ["Excepções de página dinâmica" na página 101](#page-108-0).

- 
- 10. Edite os parâmetros de trabalho da nova impressora virtual (consulte ["Editar uma impressora existente"](#page-69-0)).

**Nota:** Se não editar os parâmetros do trabalho, as definições da nova impressora virtual são as da impressora em que foi baseada.

11. Clique em **OK** na caixa de diálogo Adicionar nova impressora virtual. A nova impressora aparece na lista **Impressora**.

### <span id="page-69-0"></span>Editar uma impressora existente

### **Para editar uma impressora existente:**

1. Na área **Impressoras virtuais**, seleccione uma impressora da lista e clique no botão **Editar** .

Aparece a caixa de diálogo Editar impressora virtual.

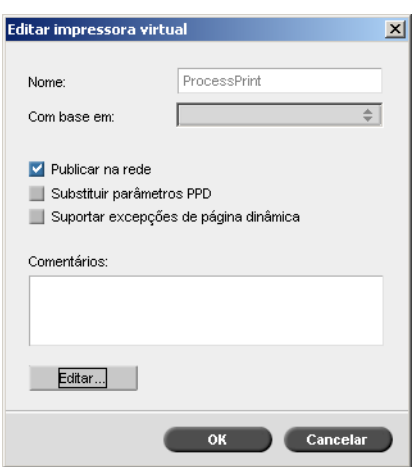

2. Clique em **Editar.**

Aparece a janela Parâmetros do trabalho.

- 3. Seleccione os parâmetros desejados e modifique as definições de acordo com suas necessidades.
- 4. Clique em **OK** para voltar à caixa de diálogo Editar impressora virtual.
- 5. Clique em **Guardar** para guardar as novas definições.

### Eliminar uma impressora existente

1. Na janela Impressoras virtuais, seleccione uma impressora na lista e

clique no botão **Eliminar** .

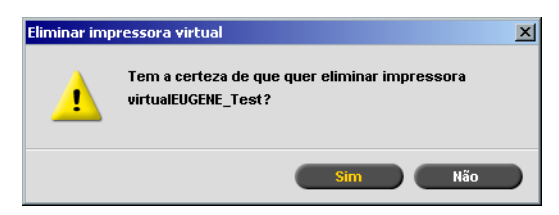

2. Na mensagem que aparece, clique em **Sim** para eliminar a impressora designada.

# <span id="page-70-0"></span>Gerir conjuntos de papel

O *Spire* CXP50 color server é fornecido com conjuntos de papel predefinidos para sua conveniência. Tais conjuntos de papel não podem ser removidos mas podem ser modificados. Além disso, pode-se adicionar, modificar ou remover conjuntos de papel personalizados de acordo com as suas necessidades.

### **Para adicionar um novo conjunto de papel:**

1. No menu **Ferramentas**, seleccione **Centro de recursos**.

A janela Centro de recursos abre-se.

2. Na lista **Recursos**, seleccione **Conjuntos de papel**.

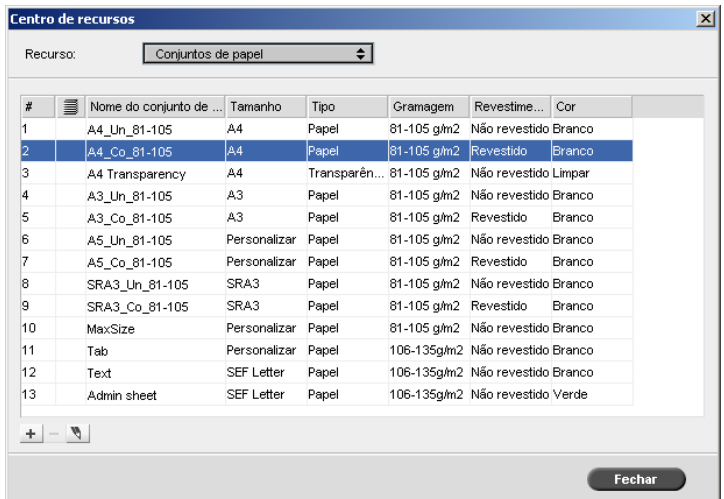

3. Clique no botão **Adicionar** +

Aparece a janela Propriedades do conjunto de papel.

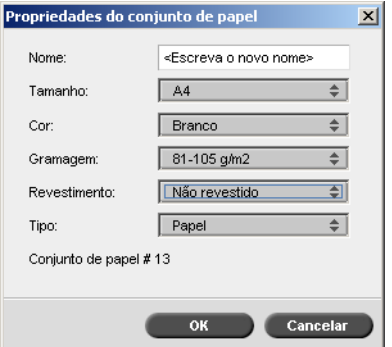
- 4. Introduza os seguintes parâmetros:
	- **Nome:** introduza o novo nome do conjunto de papel. Recomendase que o nome seja o mais descritivo possível, por exemplo, **Letter90gsmuncoat**.
	- Nas listas **Tamanho**, **Cor**, **Gramagem**, **Revestir** e **Tipo**, seleccione as propriedades desejadas para o novo conjunto de papel.
	- $\Box$  Se a função papel personalizado estiver activa, mapeie o conjunto de papel para um **Perfil personalizado**.

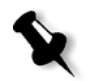

**Nota:** Pode definir um máximo de dez perfis personalizados.

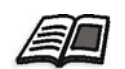

Para mais informações sobre como activar a função de papel personalizado, consulte ["Predefinições gerais" na página 202](#page-209-0).

5. Clique em **OK**.

#### **Para modificar um conjunto de papel:**

- 1. Na janela Conjunto de papel, seleccione o conjunto de papel que deseja modificar.
- 2. Clique no ícone **Editar** 1.

Aparece a janela Propriedades do conjunto de papel.

- 3. Modifique as propriedades desejadas do conjunto de papel.
- 4. Clique em **OK**.

#### **Para eliminar um conjunto de papel:**

- 1. Na janela Centro de recursos, com a opção **Conjuntos de papel** seleccionada, seleccione o conjunto de papel que deseja eliminar.
- 2. Clique no ícone **Remover**  $\Box$ .

O conjunto de papel é eliminado.

**Nota:** Os conjuntos de papel predefinidos do sistema não podem ser eliminados.

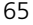

 $\Delta$ 

# Imprimir a partir do computador

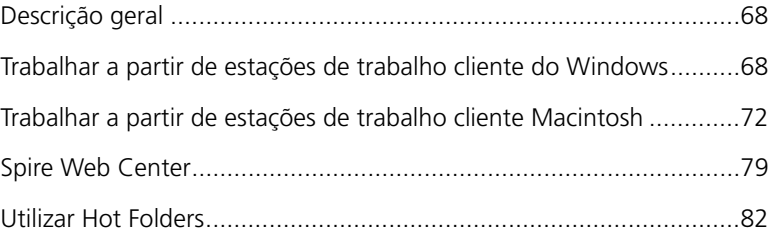

# <span id="page-75-0"></span>Descrição geral

Para imprimir um trabalho a partir de uma estação de trabalho cliente, seleccione um dos seguintes métodos:

- **•** Imprimir o trabalho utilizando uma das impressoras de rede (virtuais) do *Spire* CXP50 color server, por exemplo, **Processar e imprimir**. O trabalho passa por spool e é processado ou impresso (de acordo com o fluxo de trabalho seleccionado da impressora virtual). Se utilizar este método, pode imprimir a partir de qualquer software (por exemplo, *Microsoft* Word) e utilizar qualquer formato de ficheiro a partir de qualquer estação de trabalho cliente (*Windows*, *Macintosh* ou *UNIX*).
- **•** Arrastar o trabalho para uma hot folder. O trabalho passa por spool e é processado ou impresso (de acordo com o fluxo de trabalho seleccionado da impressora virtual correspondente).

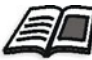

Para mais informações sobre hot folders, consulte ["Utilizar Hot Folders" na](#page-89-0)  [página 82.](#page-89-0)

Se utilizar o método de hot folder, pode imprimir a maioria dos ficheiros PDL no *Spire* CXP50 color server, por exemplo, ficheiros *PostScript*, PDF, EPS, Variable Print Specification e VIPP.

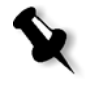

**Nota:** Os trabalhos PDL que passam por spool no *Spire* CXP50 color server devem ter extensões de nome de ficheiro apropriadas, por exemplo, \*.ps ou \*.pdf.

# <span id="page-75-1"></span>Trabalhar a partir de estações de trabalho cliente do Windows

O *Spire* CXP50 color server pode imprimir a partir de uma estação de trabalho cliente do *Windows* que possua um dos seguintes sistemas operativos:

- **•** *Windows* 98, *Windows* ME
- **•** *Windows* NT 4.0, *Windows* 2000, *Windows* XP

A título de exemplo, a secção seguinte descreve como definir uma impressora de rede do *Spire* CXP50 color server para uma estação de trabalho cliente com o sistema operativo *Windows* XP Professional.

## Definir uma impressora - Windows XP

Utilize o Assistente para adicionar impressoras do *Windows* para definir as impressoras de rede do *Spire* CXP50 color server.

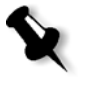

**Nota:** Ao adicionar uma nova impressora de rede do Spire CXP50 color server a uma estação de trabalho cliente, não é necessário instalar o ficheiro PPD do Spire CXP50 color server e o controlador de impressora Adobe PostScript separadamente. Já foram instalados automaticamente no Assistente adicionar impressora do Windows.

#### **Para definir uma impressora de rede no Windows XP utilizando a vizinhança na rede:**

1. No ambiente de trabalho, faça duplo clique em **Os meus locais na rede** e navegue para a impressora de rede pretendida.

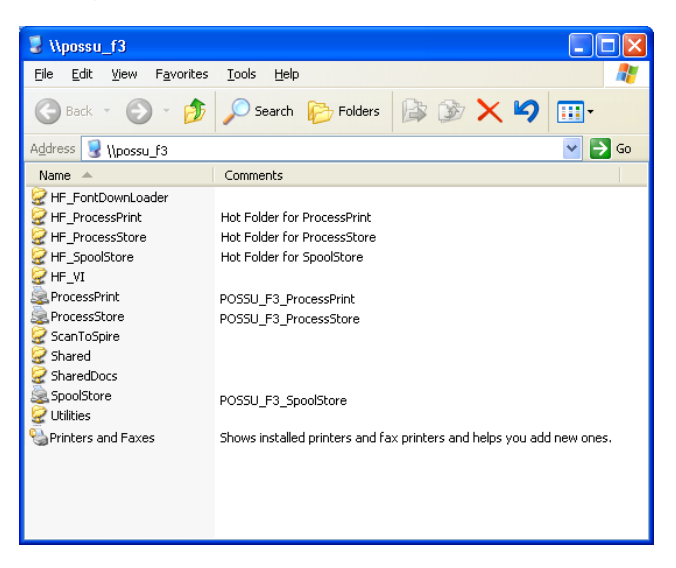

2. Clique duas vezes no ícone de rede.

A impressora de rede é definida na estação de trabalho cliente do *Windows*.

# Copiar o controlador de impressora a partir do Windows

Efectue este procedimento se necessitar de criar ficheiros *PostScript* a partir de estações de trabalho que não estejam na mesma rede que o *Spire* CXP50 color server, por exemplo, nas instalações de clientes.

- 1. Na unidade *Spire* CXP50 color server **D:\**, faça duplo clique na pasta **Utilitários**.
- 2. Clique em **Utilitários PC** e, em seguida, clique em **Controlador impressora**.
- 3. Procure o directório do controlador relevante para a sua versão do *Windows*.
- 4. Utilizando um utilitário de compressão como o *WinZip*, comprima o directório e copie-o para um disco ou envie-o por correio electrónico para o cliente.

## Imprimir a partir do Windows

- 1. Abra o ficheiro que deseja imprimir na aplicação correspondente, por exemplo, abra um ficheiro PDF no *Adobe Acrobat*.
- 2. No menu **Ficheiro**, seleccione **Imprimir**.

A janela Imprimir aparece.

3. Na lista **Nome**, seleccione a impressora de rede pretendida do *Spire* CXP50 color server, por exemplo, **Spire\_ProcessPrint**.

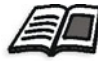

Para mais informações sobre como instalar impressoras de rede do Spire CXP50 color server em estações de trabalho cliente, consulte ["Trabalhar](#page-75-1)  [a partir de estações de trabalho cliente do Windows" na página 68](#page-75-1).

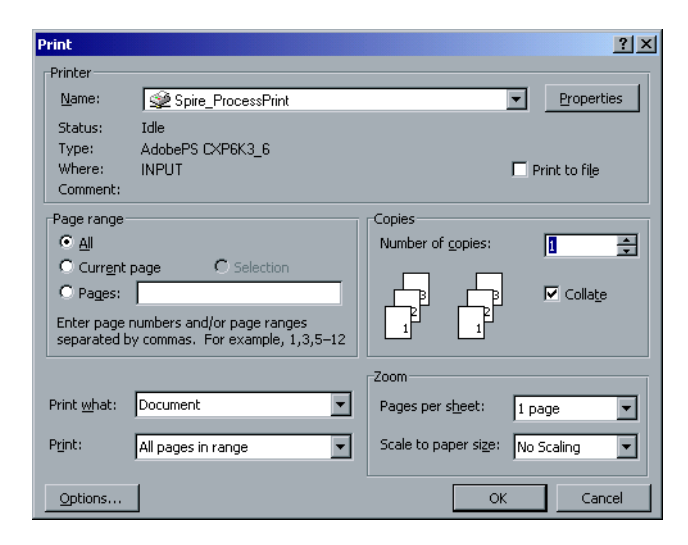

4. Se desejar, clique no botão **Propriedades** e modifique os parâmetros do trabalho.

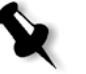

#### **Notas:**

- **•** A não ser que a opção **Ignorar parâmetros PP** tenha sido seleccionada na impressora virtual, quaisquer modificações nos parâmetros da impressora substituem os parâmetros da impressora virtual seleccionada.
- **• Predefinições da impressora** indica que os valores utilizados são aqueles definidos para a impressora virtual do Spire CXP50 color server.
- 5. Clique em **OK**.
- 6. Clique em **OK** na janela Imprimir.

O ficheiro é enviado para *Spire* CXP50 color server.

# <span id="page-79-0"></span>Trabalhar a partir de estações de trabalho cliente Macintosh

O *Spire* CXP50 color server pode imprimir para estações de trabalho cliente *Macintosh* a executar o Mac OS 9 e Mac OS X (10.x).

A título de exemplo, a secção seguinte descreve como definir uma impressora de rede do *Spire* CXP50 color server para uma estação de trabalho cliente *Macintosh* a executar o Mac OS X.

Pode também enviar trabalhos utilizando as impressoras virtuais do *Spire* CXP50 color server sobre um protocolo TCP/IP. Esta ligação permite uma velocidade de spool significativamente maior.

# <span id="page-79-1"></span>Copiar o ficheiro PPD do Spire CXP50 Color Server para o Mac OS X (10.4)

Antes de configurar uma impressora de rede, é necessário instalar o ficheiro PPD do *Spire* CXP50 color server na estação de trabalho cliente do *Macintosh*.

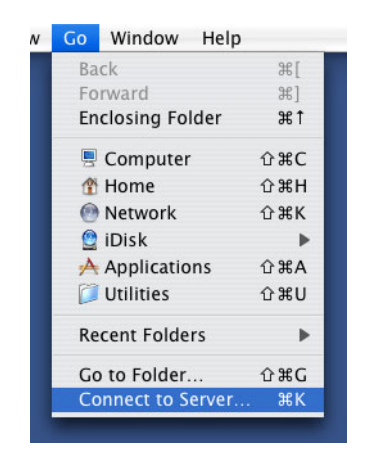

1. No menu **Go**, seleccione **Connect to Server**.

Aparece a janela Connect to Server.

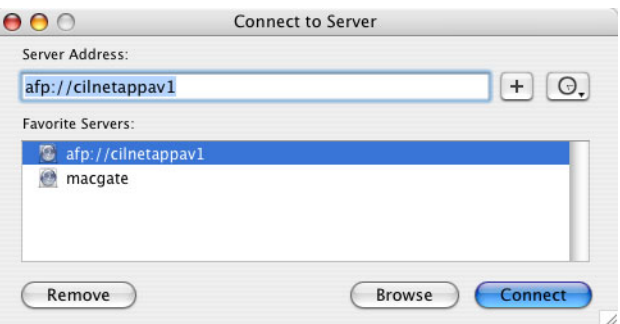

2. Clique em **Procurar** para localizar o *Spire* CXP50 color server desejado e em seguida clique em **Ligar**.

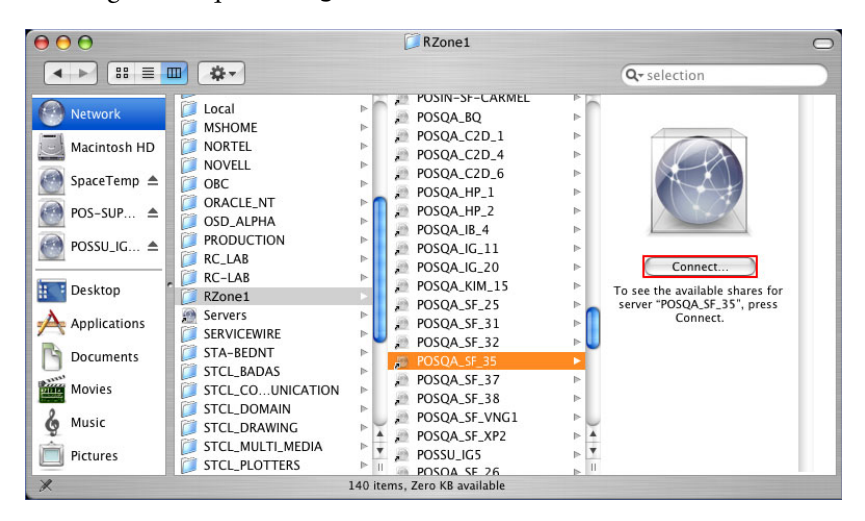

Aparece a janela Connect to Server.

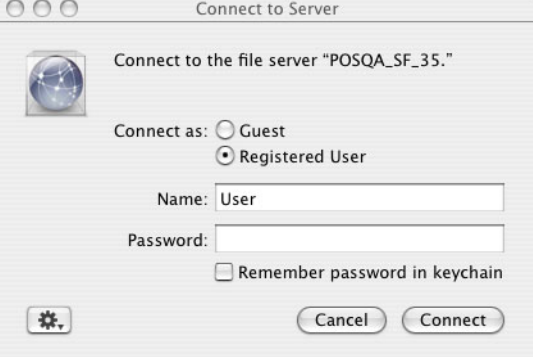

3. Seleccione **Guest** e clique no botão **Connect**.

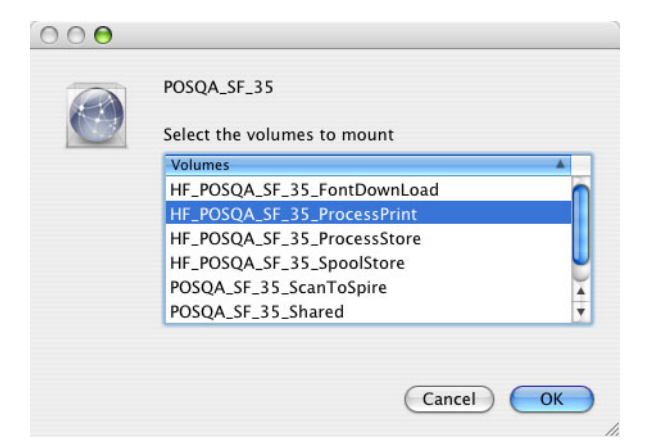

4. Seleccione a pasta **Utilities** e clique em **OK**.

A pasta **CXP50\_Utilities** é montada na sua área de trabalho.

- 5. Clique duas vezes na pasta **CXP50\_Utilities** na área de trabalho.
- 6. Clique duas vezes na pasta **PPD** e clique duas vezes na pasta para o idioma desejado.
- 7. Copie o ficheiro PP do *Spire* CXP50 color server para o disco rígido do *Macintosh*.

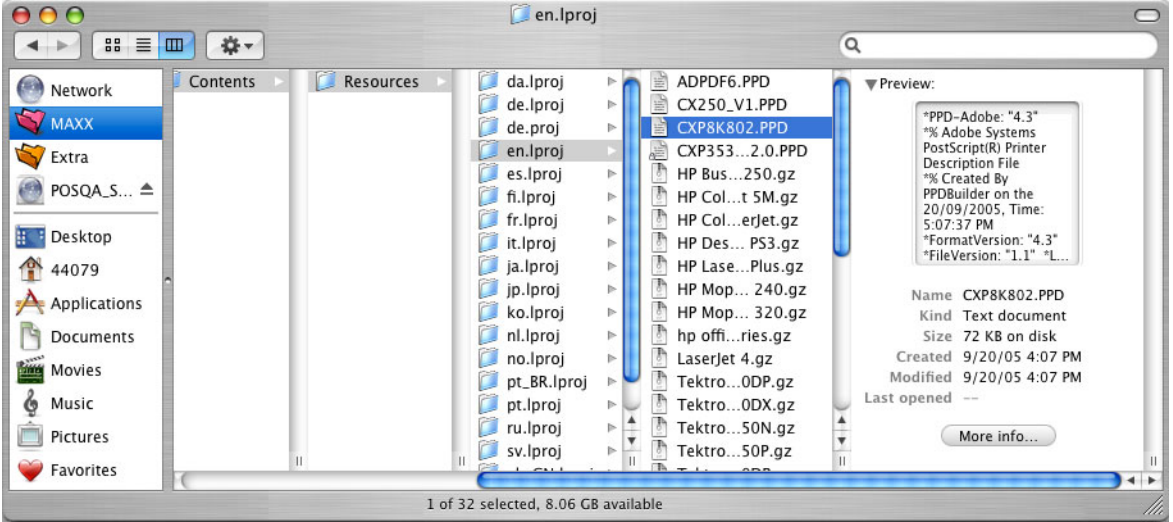

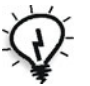

**Sugestão:** É recomendado copiar o ficheiro PPD arrastando-o a partir do Spire CXP50 color server para a pasta **Library** > **Printers** > **PPDs** > **Contents** > **Resources** > **en.Iproj** do Macintosh.

### Definir a impressora de rede para o Mac OS X (10,4)

1. Copie o *Spire* CXP50 color server ficheiro PPD para a pasta **Library** > **Printers** > **PPDs** > **Contents** > **Resources** > **en.Iproj** da estação de trabalho cliente.

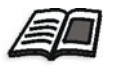

Para mais informações sobre como copiar o ficheiro PPD, consulte ["Copiar](#page-79-1)  [o ficheiro PPD do Spire CXP50 Color Server para o Mac OS X \(10.4\)" na](#page-79-1)  [página 72](#page-79-1).

- 2. No menu **Go**, seleccione **Applications**.
	- Go Window Help **Back**  $\frac{1}{26}$ Forward **36]** Enclosing Folder  $#1$ **E** Computer  $0$   $*$   $C$ Home  $\Omega$   $H$ **Network**  $\Omega$   $\mu$ K  $\bullet$  iDisk  $\mathbf{r}$  $A<sub>t</sub>$  Application  $\hat{u}$   $\Re A$ Utilities **企業U Recent Folders** Þ Go to Folder...  $\Omega$   $\pi$ Connect to Server...
- 3. Abra a pasta **Utilities** e faça duplo clique no ícone **Printer Setup Utility**.

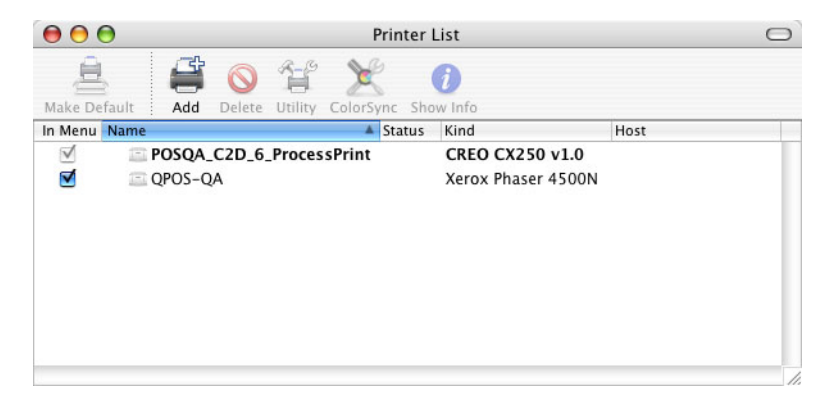

 $\equiv$ 

 $=$ 

Ē

 $\overline{a}$ 

 $\overline{a}$ 

 $=$ 

Add

- $000$ **Printer Browser**  $\bigcirc$  $\oplus$  $\triangleq$  $\overline{Q_{\tau}}$ Default Browser **IP Printer** Search Connection **Printer Name** POSQA\_SF\_32\_ProcessStore AppleTalk POSQA\_SF\_32\_SpoolStore AppleTalk POSQA\_SF\_35\_FontDownloader AppleTalk POSOA SE 35 Pr leTall acess POSQA\_SF\_35\_ProcessStore AppleTalk POSQA\_SF\_35\_SpoolStore AppleTalk AppleTalk POSQA\_SF\_37\_FontDownloader  $\frac{1}{4}$ POSQA\_SF\_37\_ProcessPrint AppleTalk Name: POSQA\_SF\_35\_ProcessPrint Location: scitex Print Using: CREO CX250 v1.0  $\overline{\cdot}$
- 4. Clique em **Add**.

 $\odot$ 

- 5. Seleccione o *Spire* CXP50 color server.
- 6. Na lista **Print Using**, seleccione **Other**.
- 7. Localize a pasta em que copiou o ficheiro PPD e seleccione o ficheiro.

More Printers...

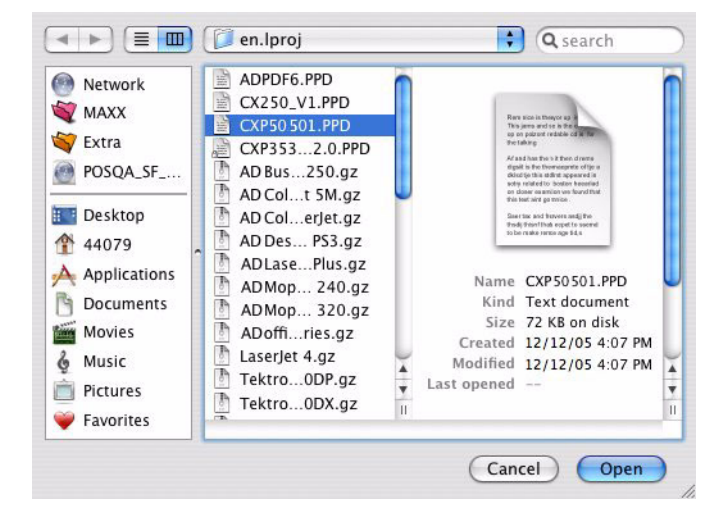

- 8. Clique em **Open** para atribuir o ficheiro PPD à impressora de rede do *Spire* CXP50 color server seleccionada.
- 9. Clique em **Add** para adicionar a nova impressora à lista de impressoras.

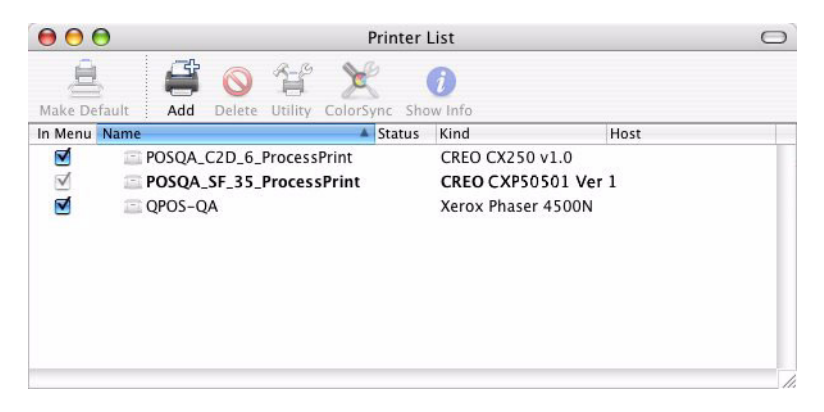

# Imprimir a partir de um Macintosh

- 1. Abra o ficheiro que deseja imprimir na aplicação correspondente, por exemplo, abra um ficheiro *Quark*.
- 2. No menu **File**, seleccione **Print**.

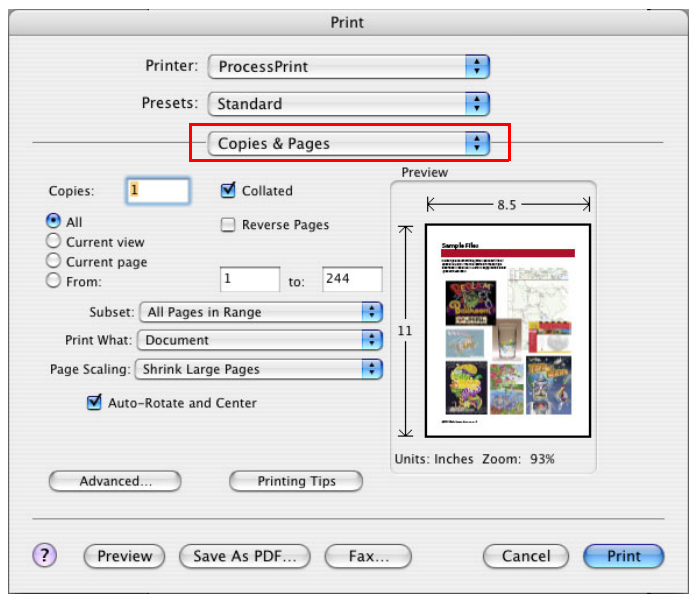

- 3. Na lista **Printer**, seleccione a impressora desejada.
- 4. Na lista **Copies & Pages**, seleccione **Printer Features**.

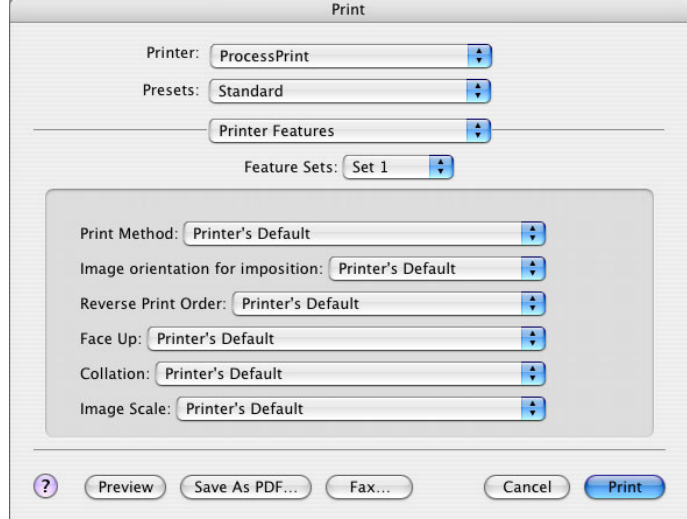

5. Ajuste as opções da impressora como desejar.

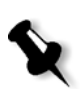

#### **Notas:**

- **•** A opção **Printer's Default** indica que o valor é obtido a partir da impressora publicada actualmente seleccionada.
- **•** Os parâmetros PPD são divididos em cinco **Printer Specific Options** na lista.
- 6. Ao modificar as definições do trabalho, clique em **Print**.

O ficheiro é enviado para *Spire* CXP50 color server.

# <span id="page-86-0"></span>Spire Web Center

O *Spire* é um Web site que fornece informações sobre o *Spire* e pode ser acedido a partir das estações de trabalho cliente.

O *Spire* web center permite:

- **•** Verificar o estado dos trabalhos nas filas do *Spire*, o estado actual da janela Alerta de trabalho e as informações de sistema da impressora
- **•** Transferir ferramentas de cliente remotas, software utilitário, perfis de cores e controladores de impressão
- **•** Visualizar a documentação relacionada com o *Spire*, como notas de versão, guias do *Spire*, perguntas e respostas frequentes e outra informação sobre resolução de problemas
- **•** Encontrar links relacionados com fornecedores ou produtos

#### **Para se ligar ao web center a partir de uma estação de trabalho cliente:**

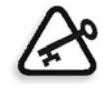

**Importante:** Para se ligar ao *Spire* Web Center a partir de uma estação de trabalho cliente, deve activar o serviço de ligação à Web no Spire CXP50 color server. Para activar este serviço, seleccione a janela Definições > **Administração** > **Configuração de ferramentas remotas**.

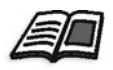

Para mais informações sobre como activar o serviço de ligação à Web, consulte ["Configuração remota de ferramentas" na página 189](#page-196-0).

- 1. Na área de trabalho, clique no ícone **Internet Explorer**.
- 2. Quando o Internet Explorer iniciar, escreva no campo endereço: http://<nome spire>, por exemplo, se o nome da estação do *Spire* for FALCON\_E, escreva http://FALCON\_E.

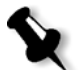

**Nota:** Também pode utilizar o endereço IP do Spire color server, por exemplo, http://192.168.92.0.

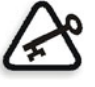

**Importante:** Se deseja ligar-se ao *Spire* CXP50 color server a partir de uma estação de trabalho cliente Macintosh, contacte o administrador do sistema para adicionar o nome do Spire ao DNS. Isto é exigido pois os protocolos de resolução de nome do *Windows* não são suportados no Macintosh. A adição DNS é exigida quando o cliente passa por um servidor principal na rede.

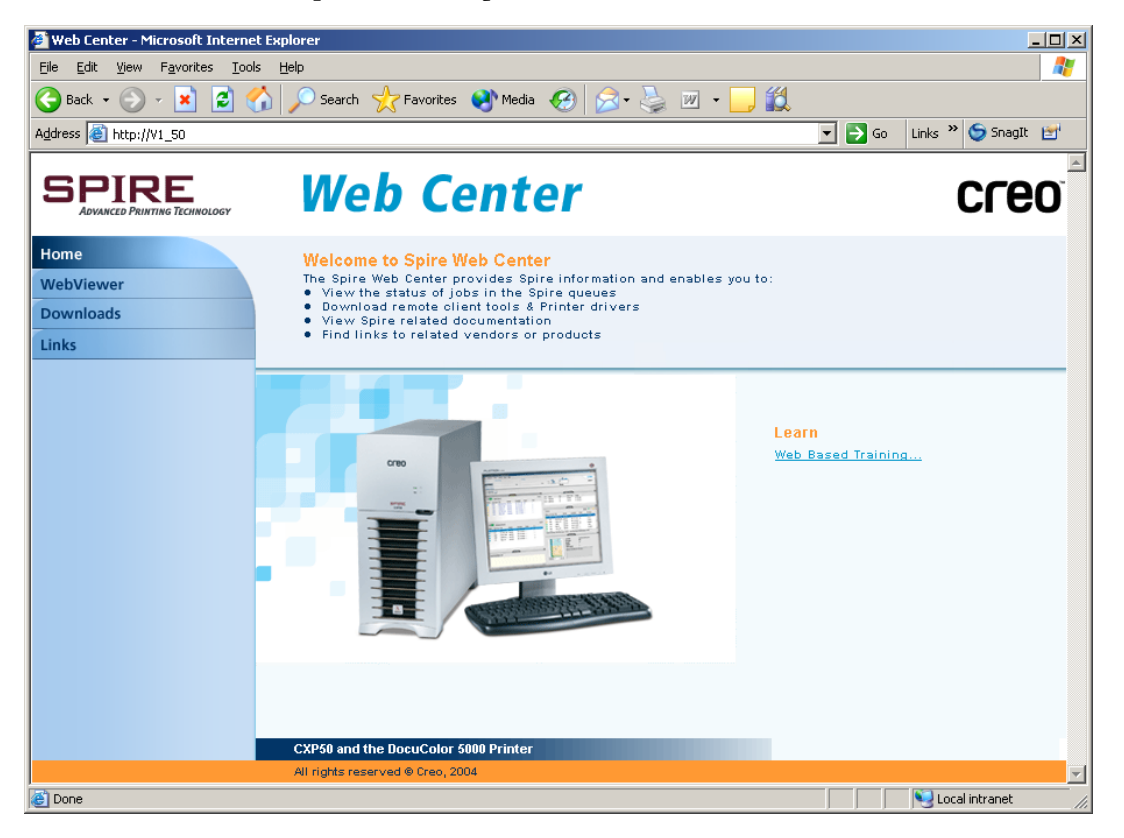

É apresentado o *Spire* CXP50 color server Web Center.

### O Web Viewer

A página Web Viewer permite visualizar a configuração da impressora e a informação do sistema, os trabalhos localizados actualmente nas filas e na janela Armazenamento do *Spire* CXP50 color server e visualizar os alertas que aparecem actualmente na janela Alerta de trabalho. Esta informação é importante ao imprimir a partir de uma estação de trabalho cliente pois permite ver os trabalhos em espera e realizar quaisquer modificações necessárias.

Além disso, um sistema que utiliza protocolo XML, pode recuperar a informação sobre a lista do trabalho e o estado da impressão.

| Este<br>separador | Permite visualizar                                                                                                    |
|-------------------|----------------------------------------------------------------------------------------------------|
| <b>Filas</b>      | Trabalhos em execução nas filas de impressão e de<br>processamento do Spire CXP50 color server                                                                                                    |
| Armazenar         | A janela Armazenamento do Spire CXP50 color server e<br>os trabalhos que residem nesta janela                                                                                                    |
| <b>Alertas</b>    | As mensagens da janela Alerta de trabalho do Spire<br>CXP50 color server. Por exemplo, se um trabalho que<br>enviou para impressão a partir da estação de trabalho<br>cliente falhou, pode ver a mensagem na janela Alerta<br>de trabalho, editar os parâmetros do trabalho (ficheiro<br>PPD) e enviá-lo novamente para processamento e<br>impressão no Spire CXP50 color server. |
| Impressora        | Informações do sistema do Spire CXP50 color server                                                                                                    |

Tabela 9: Descrição dos separadores do Web Viewer

#### Web Viewer API

O ficheiro **JobList.xml** e o ficheiro **Printer Status.xml** permitem recuperar informações sobre a lista do trabalho e o estado da impressora.

O ficheiro **JobList.xml** contém informações sobre os ficheiros na **Fila de impressão**, **Fila de processamento**, e na janela Armazenamento.

Para visualizar a vista da Lista de trabalhos, escreva o seguinte: **http://<ComputerName>/WebViewer/GetView.asp?View=JobList\_xml**. O ficheiro **Printer Status.xml** contém informações sobre os diversos estados da impressora. Para visualizar a vista do Estado da impressora, escreva o seguinte:

**http://<ComputerName>/WebViewer/GetView.asp?View=PrinterStatus\_xml**.

#### Transferências

A página **Transferências** permite aceder à pasta **Utilitários** do *Spire* CXP50 color server e transferir as ferramentas e ficheiros disponíveis para estações de trabalho cliente *Windows* e *Macintosh*, por exemplo, o ficheiro PPD do *Spire* CXP50 color server.

#### Ligações

A página **Ligações** permite ligar-se aos fornecedores ou aos produtos relacionados.

# <span id="page-89-0"></span>Utilizar Hot Folders

Para cada impressora de rede publicada do *Spire* CXP50 color server que define como uma estação de trabalho cliente, é criada automaticamente uma hot folder correspondente na pasta **D:\Hot Folders** do *Spire* CXP50 color server. O *Spire* CXP50 color server possui três hot folders predefinidas, **HF\_ProcessPrint**, **HF\_ProcessStore** e **HF\_SpoolStore.** Tais hot folders correspondem às três impressoras predefinidas.

Cada hot folder tem o nome da impressora virtual nome\_da\_impressora\_HF.

Ao ligar a partir de uma estação de trabalho cliente ao *Spire* CXP50 color server através da rede, é possível utilizar a hot folder para enviar trabalhos PDL para o *Spire* CXP50 color server. Quando estabelece uma ligação, arraste os trabalhos para a hot folder desejada (de acordo com o fluxo de trabalho seleccionado).

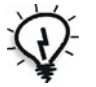

**Sugestão:** Pode também arrastar e soltar o ícone da hot folder na sua área de trabalho para criar um atalho da pasta para uma utilização posterior.

Os trabalhos localizados na hot folder são enviados automaticamente para o *Spire* CXP50 color server através da impressora virtual correspondente. Consequentemente, todos os parâmetros do trabalho da impressora virtual, incluindo os do fluxo do trabalho, são aplicados ao trabalho.

Logo que o trabalho passar por spool no *Spire* CXP50 color server, desaparece da hot folder e entra na fila de processamento do *Spire* CXP50 color server ou na janela Armazenamento, de acordo com o fluxo de trabalho seleccionado.

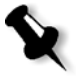

**Nota:** Se enviar os ficheiros para impressão através de uma hot folder enquanto o software do Spire CXP50 color server estiver desligado, quando o software é reiniciado, os ficheiros localizados em hot folders serão importados de imediato para o sistema.

## Formatos de ficheiro da hot folder

As hot folders podem conter todos os formatos PDL que são suportados pelo *Spire* CXP50 color server: PS, PDF, EPS, PRN, VPS, VIPP, PPML, TIF, JPG e GAP.

Os ficheiros com formatos não suportados que são movidos para uma hot folder não são importados para o *Spire* CXP50 color server e permanecem na hot folder.

# Hot folders e Brisque ou Prinergy jobs (formatos GAP)

Ao utilizar hot folders para imprimir trabalhos em formato GAP, o processo é feito de forma automática e o trabalho é convertido num PDF que é exibido nas filas do *Spire* CXP50 color server. Os ficheiros PDF podem ser programados e impressos como qualquer outro ficheiro PDF.

## Utilizar Hot Folders a partir de estações de trabalho cliente

Pode utilizar hot folders para processar e imprimir ficheiros a partir de qualquer estação de trabalho cliente. Os procedimentos seguintes explicam como imprimir utilizando hot folders a partir do *Windows* e Mac OS X.

#### **Para imprimir um trabalho utilizando uma hot folder a partir do Windows:**

- 1. Na área de trabalho do *Windows*, clique duas vezes no ícone **Vizinhança na rede**.
- 2. Localize o *Spire* CXP50 color server.
- 3. Clique duas vezes no *Spire* CXP50 color server.

Será mostrada uma lista de todas as pastas partilhadas, hot folders e impressoras virtuais.

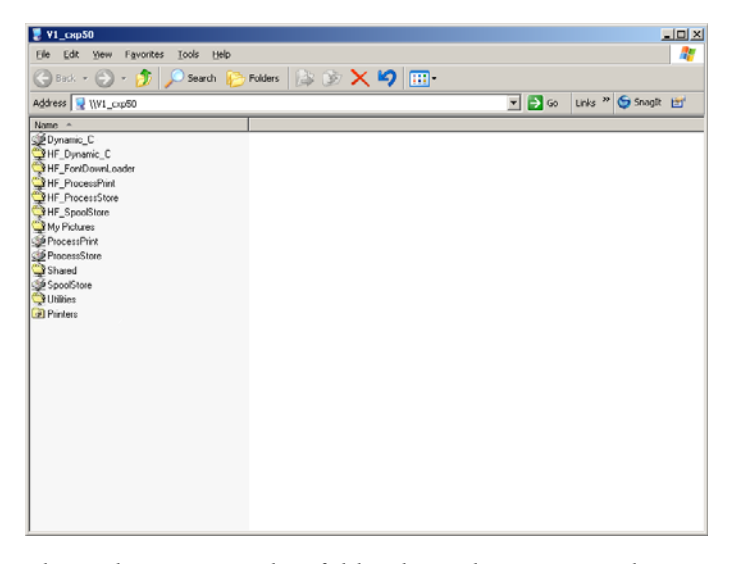

4. Clique duas vezes na hot folder desejada, por exemplo, **HF\_ProcessPrint**.

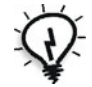

**Sugestão:** Pode também arrastar e soltar o ícone da hot folder na sua área de trabalho para criar e utilizar um atalho para a pasta no futuro.

Pode arrastar os ficheiros desejados para a hot folder. Todos os ficheiros são processados e impressos automaticamente na impressora, de acordo com o fluxo de trabalho da hot folder.

**Para imprimir um trabalho utilizando uma hot folder a partir de um Mac OS X:**

1. No ambiente de trabalho *Macintosh*, a partir da barra do menu **Finder**, seleccione **Go** > **Connect to Server**.

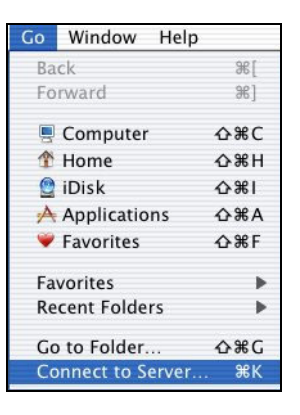

Aparece a janela Connect to Server.

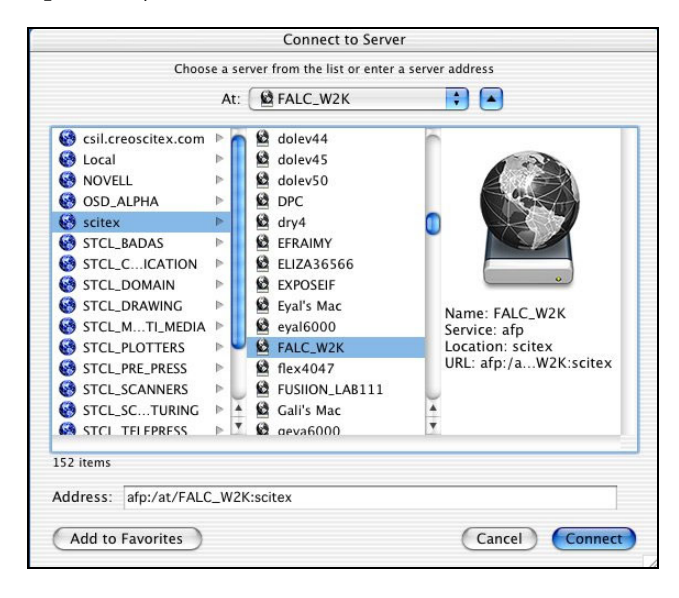

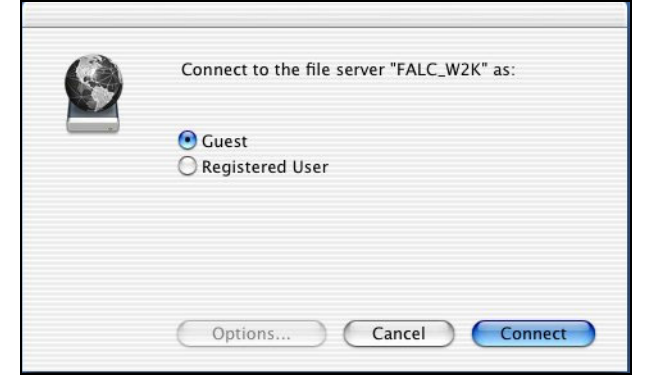

2. Localize o *Spire* CXP50 color server na rede e clique em **Connect**.

3. Seleccione **Guest** e clique no botão **Connect**.

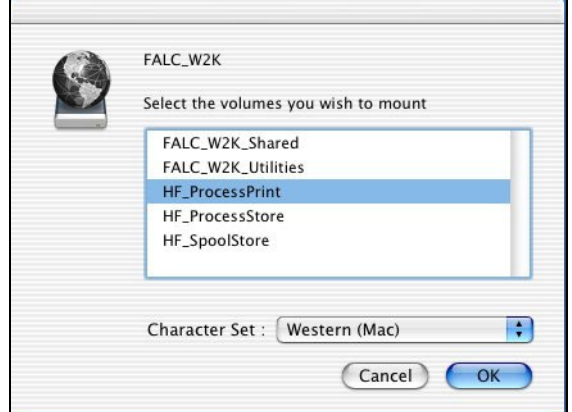

4. Na lista, seleccione a hot folder desejada (por exemplo,

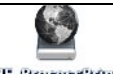

**HF\_ProcessPrint** ) e clique em **OK**.

O ícone da hot folder aparece na sua área de trabalho. Pode arrastar os ficheiros desejados para o ícone da hot folder. Todos os ficheiros são processados e impressos automaticamente na impressora, de acordo com o fluxo de trabalho da hot folder.

5

# Impressão de produção

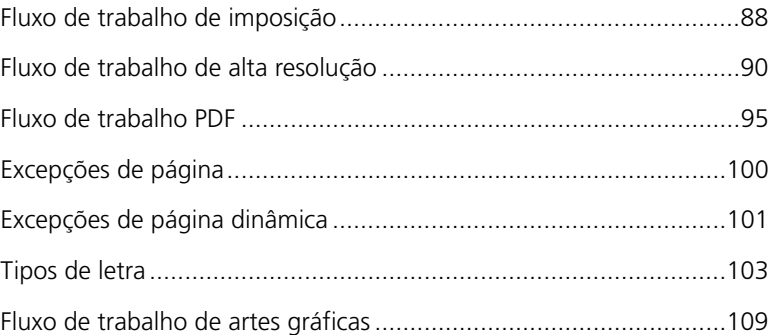

# <span id="page-95-0"></span>Fluxo de trabalho de imposição

A imposição é parte do processo de produção de documentos finalizados. A imposição refere-se à colocação das páginas do trabalho numa folha para impressão. Para além das páginas, pode adicionar várias marcas à folha para ajudar no processo de produção, por exemplo - marcas para dobrar, aparar ou cortar. O conteúdo de uma página individual não é afectado pela imposição.

No *Spire* CXP50 color server, os parâmetros de imposição são definidos no separador **Imposição**. Sempre que possível, deve definir as definições de imposição antes de realizar o RIP do trabalho.

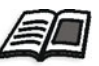

Para mais informações, consulte ["O separador Imposição" na página 244](#page-251-0) e ["Definir excepções para os trabalhos de imposição" na página 100](#page-107-1).

Para fluxos de trabalho de imposição que utilizem as mesmas definições, pode utilizar uma impressora virtual para predefinir as suas definições de imposição e simplificar o processo de impressão.

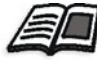

Para obter informações sobre impressoras virtuais, consulte ["Gerir impressoras](#page-66-0)  [virtuais" na página 59](#page-66-0).

## Modelos de imposição

A área **Modelo de imposição** do Centro de recursos permite importar e gerir modelos de imposição definidos pelo utilizador que foram criados num software autónomo, por exemplo, o Ultimate *in*Spire.

**Para importar um modelo de imposição definido pelo utilizador:**

- 1. Na barra de ferramentas, clique no botão **Centro de recursos**
- 2. Na lista **Recurso**, seleccione **Modelos de imposição**.
- 3. Clique no botão **Importar** .
- 4. Na caixa de diálogo Abrir, localize o modelo de imposição definido pelo utilizador que deseja importar.

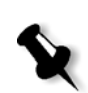

5. Se desejar bloquear o modelo, seleccione a caixa de verificação **bloquear job ticket**.

**Nota:** Bloquear um modelo significa que não pode definir ou mudar os parâmetros de imposição na janela Parâmetros de imposição.

6. Clique em **Importar**.

#### **Para mudar o nome de um modelo de imposição definido pelo utilizador:**

- 1. Na barra de ferramentas, clique no botão **Centro de recursos**
- 2. Na lista **Recurso**, seleccione **Modelos de imposição**.
- 3. Seleccione um modelo de imposição definido pelo utilizador a partir da lista e clique no botão **Mudar nome** .

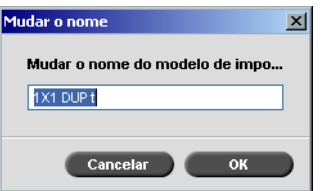

- 4. Escreva um novo nome para o modelo de imposição definido pelo utilizador.
- 5. Clique em **OK**.

O novo nome do modelo de imposição definido pelo utilizador aparece na lista de modelos de imposição.

#### **Para eliminar um modelo de imposição definido pelo utilizador:**

- 1. Na barra de ferramentas, clique no botão **Centro de recursos**
- 2. Na lista **Recurso**, seleccione **Modelos de imposição**.
- 3. Seleccione um modelo de imposição definido pelo utilizador a partir da lista e clique no botão **Remover** .

# <span id="page-97-0"></span>Fluxo de trabalho de alta resolução

Trabalhar com ficheiros de alta resolução durante o processo de design e esquema pode tornar-se lento e pouco eficiente. O processamento e a manipulação de ficheiros grandes costumam ser demorados. Para acelerar a produção, é recomendado trabalhar com ficheiros de baixa resolução até a etapa de RIP.

O *Spire* CXP50 color server com Kit Profissional inclui a função APR (Automatic Picture Replacement) da *Creo* e suporta os fluxos de trabalho Open Prepress Interface(OPI), para substituir ficheiros de baixa resolução por ficheiros de alta resolução durante o RIP.

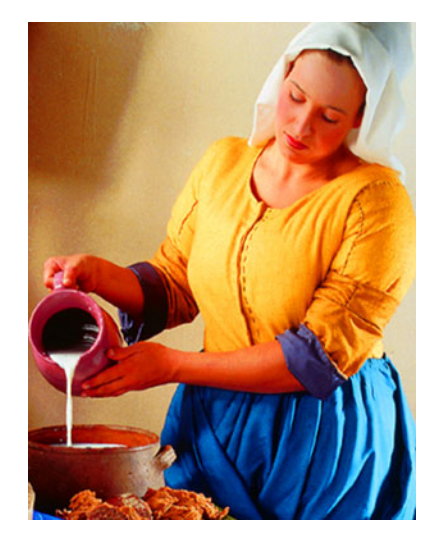

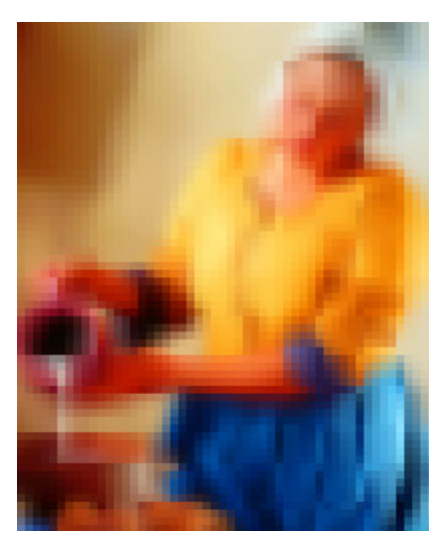

Ficheiros com imagem de alta resolução, 5.23 MB

Ficheiros com imagem de baixa resolução, 306 KB

# APR da Creo

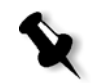

**Nota:** Esta opção só está disponível para o Spire CXP50 color server com o Kit Profissional.

O APR da *Creo* é um método de substituição de imagens para ficheiros *PostScript*.

Quando envia um ficheiro *PostScript* para ser processado, o *Spire* CXP50 color server verifica se há instruções de APR da *Creo* para o mesmo. As instruções especificam como uma imagem externa de alta resolução é colocada num ficheiro *PostScript* quando este é enviado para o RIP. A seguir, procura o ficheiro externo de alta resolução, realiza a substituição da imagem especificada e realiza o RIP do ficheiro *PostScript*.

As instruções especificam as informações sobre tipo, tamanho, posição, rotação e recorte e a localização das imagens de alta resolução.

Para mais informações sobre como configurar as definições APR, consulte ["O separador Serviços" na página 251.](#page-258-0)

## OPI

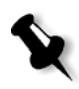

**Nota:** Esta opção só está disponível para o Spire CXP50 color server com o Kit Profissional.

Como o APR da *Creo*, o OPI é um conjunto padrão de instruções de ficheiros que especifica como uma imagem externa de alta resolução é colocada num ficheiro *PostScript* quando este é enviado para o RIP. As instruções especificam as informações sobre tipo, tamanho, posição, rotação e recorte e a localização das imagens de alta resolução.

Quando envia um ficheiro *PostScript* para processamento, o *Spire* CXP50 color server verifica se há instruções de OPI no mesmo. A seguir, procura o ficheiro externo de alta resolução, realiza a substituição da imagem especificada e realiza o RIP do ficheiro *PostScript*.

Diversos sistemas OPI utilizam o armazenamento remoto de ficheiros de alta resolução. O *Spire* CXP50 color server suporta internamente o armazenamento e a substituição de ficheiros OPI de alta resolução.

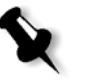

**Nota:** Os ficheiros PDL de certos softwares de DTP (como o QuarkXpress) podem conter estas instruções ("comentários") por predefinição, apesar de os ficheiros de alta resolução não estarem disponíveis por terem sido incorporados no trabalho. Neste caso, o trabalho não é processado e aparece uma mensagem de erro. Portanto, para assegurar uma impressão contínua, a substituição da imagem OPI do Spire CXP50 color server está desactivada por predefinição.

#### <span id="page-99-0"></span>**Para seleccionar o suporte OPI:**

1. No menu **Ferramentas**, seleccione **Definições**.

Aparece a janela Definições.

2. Em **Preferências**, seleccione **Predefinições gerais**.

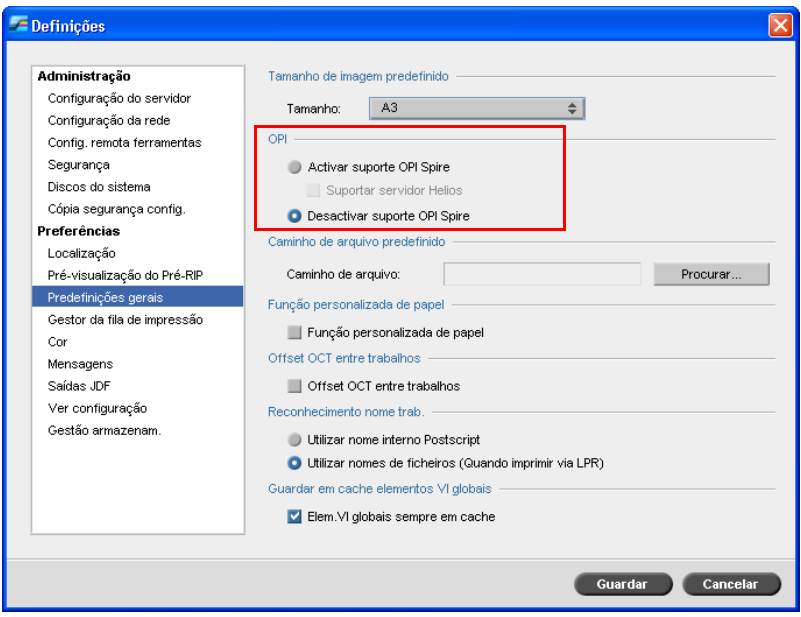

3. Na área **OPI**, seleccione **Activar suporte OPI Spire**.

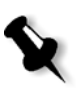

**Nota:** Se a opção **Activar suporte OPI Spire** for seleccionada, a caixa de verificação **Suportar servidor Helios** é seleccionada automaticamente por predefinição. Se não pretender o suporte servidor Helios, desmarque esta caixa de verificação.

## Formatos de ficheiros APR e OPI da Creo

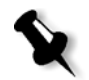

**Nota:** Esta opção só está disponível para o Spire CXP50 color server com o Kit Profissional.

A APR da *Creo* e o OPI funcionam da mesma maneira no *Spire* CXP50 color server. Os ficheiros APR da *Creo* de baixa resolução têm uma extensão \*.eps no *Windows* e uma extensão \*.e no *Macintosh*, enquanto que os ficheiros OPI de baixa resolução têm uma extensão \*.lay. Os fluxos de trabalho do APR da *Creo* e do OPI suportam ficheiros de alta resolução nos formatos *Creo* Continuous Tone, EPSF, Jpeg, PDF, DCS1, DCS2 e TIFF. Pode utilizar o fluxo de trabalho APR da *Creo* ou OPI, dependendo do tipo de ficheiro de alta resolução.

## Preparar para imprimir utilizando o APR da Creo ou o OPI

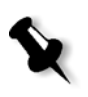

1. Crie ficheiros de baixa resolução a partir de ficheiros de alta resolução.

**Nota:** Pode utilizar o Plug-In PS Image Exporter do Adobe Photoshop para criar ficheiros de imagem do Photoshop (ficheiros APR de baixa resolução). Poderá instalar o Plug-In PS Image Exporter a partir do CD-ROM Spire CXP50 color server *Documentation and Utilities*.

2. Exporte cada arquivo de imagem como arquivo de baixa resolução \*.e. Por exemplo, um arquivo chamado pato será exportado como pato.e. As imagens OPI podem ser criadas noutro software ou podem ser fornecidas por uma empresa de artes gráficas. Verifique se cria ou obtém os ficheiros de imagem pretendidos.

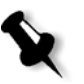

#### **Notas:**

- **•** O ficheiro de imagem PostScript (\*.e) é uma pré-visualização de baixa resolução do ficheiro original de alta resolução. Contém informações de pré-visualização guardadas a 72dpi a preto e branco ou a cores. Contém também ponteiros para a localização da imagem de alta resolução.
- **•** Os ficheiros APR de baixa resolução têm extensão. "\*.e" no Macintosh e extensão "\*.eps" no *Windows*. Os ficheiros OPI de baixa resolução têm extensão "\*.lay".
- 3. Ao conceber o documento num software de DTP, utilize ficheiros de baixa resolução.

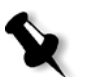

4. Realize trabalhos gráficos detalhados no ficheiro original de alta resolução. Utilize apenas o ficheiro de baixa resolução para posicionar, rodar, dimensionar e recortar.

**Nota:** Depois de criar o ficheiro de baixa resolução, não altere o nome do ficheiro de alta resolução. Este é o nome do ficheiro que o Spire CXP50 color server está à procura.

5. Coloque os ficheiros de alta resolução num caminho específico do *Spire* CXP50 color server. O *Spire* CXP50 color server procura este caminho ao efectuar o RIP dos seus trabalhos. Utilize a janela Parâmetros do trabalho para definir o caminho da alta resolução de cada trabalho.

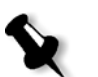

#### **Notas:**

- **•** O Spire CXP50 color server assume a predefinição que a pasta HiRes utilizada para APR e OPI é **D:\Shared\HiRes**.
- **•** Os caminhos diferentes do caminho predefinido são definidos por trabalho. Pode definir o caminho APR para qualquer servidor ligado ou disco.

# Imprimir com APR da Creo ou com o OPI

Se os ficheiros de alta resolução estiverem localizados na pasta predefinida do *Spire* CXP50 color server (**D:\Shared\HighRes**), pode imprimir trabalhos APR ou OPI sem ajustar as definições de APR.

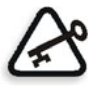

**Importante:** Por predefinição, o suporte OPI não está disponível. Se desejar seleccionar o suporte OPI Spire, consulte "Para seleccionar o suporte OPI:" na [página 92](#page-99-0).

Efectue os seguintes passos:

1. Imprima, transfira ou importe o trabalho da estação de trabalho cliente para a janela Armazenamento do *Spire* CXP50 color server.

O trabalho é processado de acordo com as definições da impressora virtual seleccionada utilizando ficheiros de alta resolução APR ou OPI.

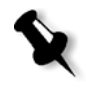

**Nota:** Se os ficheiros de alta resolução não estiverem localizados na pasta predefinida do *Spire* CXP50 color server, especifique o(s) caminho(s) APR; consulte ["Definir um caminho do caminho de alta resolução" na](#page-260-0)  [página 253](#page-260-0).

- 2. Na área de trabalho do *Spire* CXP50 color server, clique duas vezes no trabalho.
- 3. Na janela Parâmetros do trabalho, seleccione o separador **Qualidade de impressão**.
- 4. Ajuste os parâmetros do trabalho.
- 5. Defina outros parâmetros de trabalho de alta resolução conforme desejar.

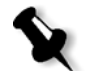

- **Nota:** Se os dados de máscara no ficheiro PS Image definirem uma parte de uma imagem completamente diferente dos dados de máscara no ficheiro de alta resolução, não são utilizados dados de máscara.
- 6. Clique em **Enviar**.

O trabalho é processado no *Spire* CXP50 color server e enviado à *Xerox* DocuColor 5000 digital press para impressão.

# <span id="page-102-0"></span>Fluxo de trabalho PDF

Quando imprimir trabalhos PDF com elementos repetidos, pode diminuir significativamente o tempo de processamento se aplicar o fluxo de trabalho PDF.

O fluxo de trabalho PDF armazena os elementos repetidos no PDF uma única vez e utiliza-os novamente sempre que for necessário, sem ter de repetir o processamento.

Para obter mais informações sobre optimização de PDF, consulte ["O separador Serviços" na página 251.](#page-258-0)

#### **Para destilar um ficheiro PostScript Spire CXP50 color server:**

- 1. Na estação de trabalho cliente, copie o ficheiro *PostScript* pretendido.
- 2. Procure o *Spire* CXP50 color server na rede e cole o ficheiro em **D:\Shared**.

3. Na estação do *Spire* CXP50 color server, clique no botão **Start** e seleccione **Programs** > **Acrobat Distiller**.

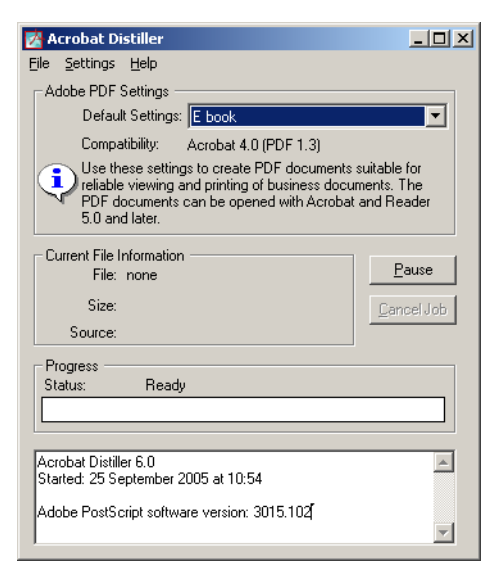

4. No menu **Settings**, seleccione **Edit Adobe PDF Settings**.

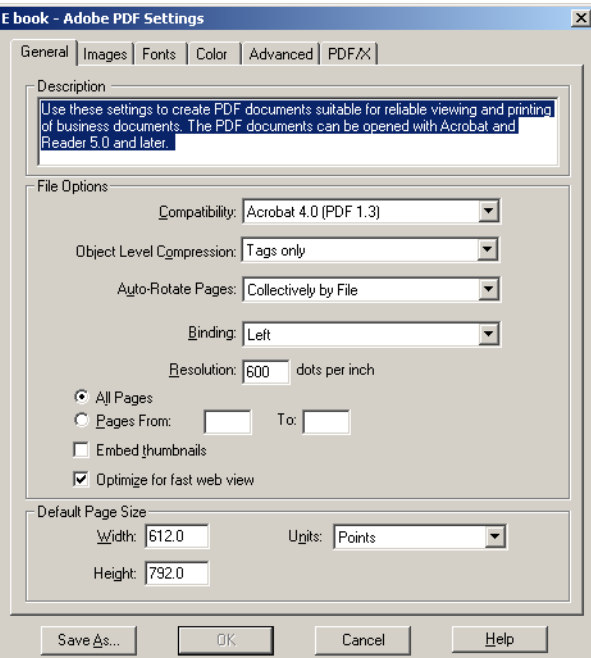

- 5. No separador **General**, verifique se **Optimize for fast web view** está seleccionada e clique em **Cancel**. Se esta opção não estiver seleccionada, seleccione a caixa de verificação **Optimize for fast web view** e clique em **OK.**
- 6. No menu **File**, seleccione **Open**.

A caixa de diálogo Acrobat Distiller - Open PostScript file aparece.

7. Localize o ficheiro *PostScript* pretendido e clique em **Open**.

A caixa de diálogo Acrobat Distiller - Specify PDF File Name aparece.

- 8. O nome predefinido é o nome do ficheiro *PostScript*. Pode alterá-lo na caixa **File name**.
- 9. Verifique se o ficheiro foi guardado em **D:\Shared.**
- 10. Clique em **Guardar**.
	- O ficheiro é destilado e é criado um ficheiro PDF.
- 11. No software do *Spire* CXP50 color server, no menu **Job**, seleccione **Import**.

Pode importar o ficheiro PDF para impressão.

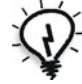

**Sugestão:** É possível criar um atalho para o Acrobat Distiller no ambiente de trabalho do *Spire* CXP50 color server. Este atalho pode ser utilizado para arrastar ficheiros no Acrobat Distiller para uma rápida destilação. Para criar um atalho, clique no botão **Iniciar** na área de trabalho do Windows e siga o caminho **Programas** > **Acrobat Distiller**. Clique com o botão direito em **Acrobat Distiller** e siga o caminho **Enviar para** > **Área de trabalho (criar atalho).**

## Exportar como PDF2Go

O PDF2Go é uma porta através da qual é possível exportar ficheiros RTP e convertê-los num ficheiro PDF durante a exportação.

O *Spire* CXP50 color server é capaz de exportar trabalhos que são ficheiros PDF padrão depois do processamento. Para um trabalho RTP exportado, o ficheiro PDF inclui os dados de rastreio do trabalho.

A operação converte a informação RTP em ficheiros de rastreio que podem ser encapsulados num formato PDF. Este processo garante que o processamento e impressão do ficheiro em qualquer impressora PDF.

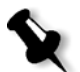

**Nota:** À excepção dos trabalhos RTP que eram originalmente trabalhos VI, pode exportar qualquer tipo de ficheiro.

Ao exportar como PDF2Go, uma marca começa a mover-se da direita para a esquerda na seta inferior junto à animação do servidor-impressora.

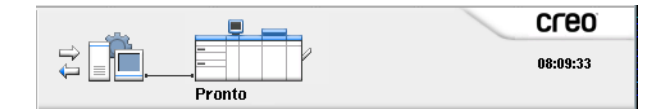

#### **Para exportar como PDF2Go:**

1. Clique com o botão da direita na janela Armazenamento e no menu seleccione **Exportar como PDF2Go**.

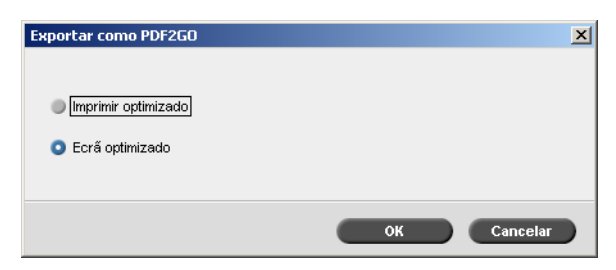

2. Seleccione a opção **Impressão optimizada** para criar um ficheiro PDF de alta resolução em 300dpi.

A opção **Ecrã optimizado** (predefinição) cria um ficheiro PDF de baixa resolução em 72 dpi.

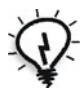

**Sugestão:** Utilize a opção **Ecrã optimizado** quando deseja produzir um arquivo PDF leve—por exemplo, um arquivo que pode enviar para prova por e-mail.

3. Clique em **OK**.

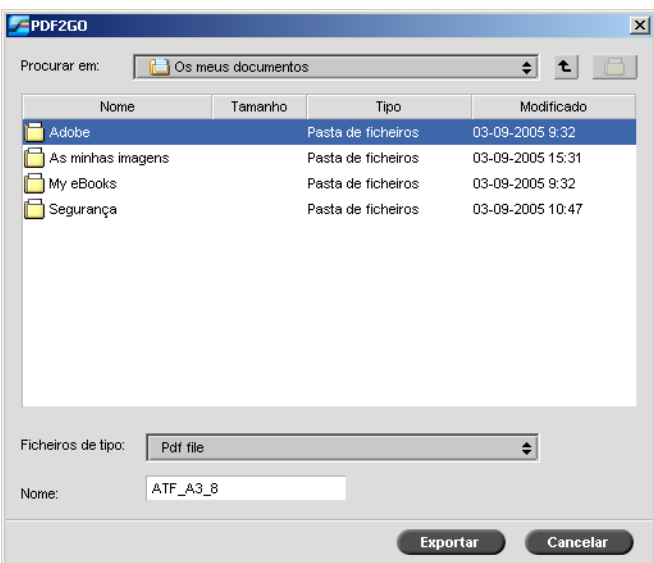

4. Localize a pasta onde deseja guardar o ficheiro e clique em **Exportar**.

O ficheiro é guardado como um ficheiro PDF, com o nome do trabalho, no local seleccionado.

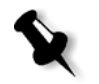

**Nota:** Ao exportar ficheiros PDF como PDF, o ficheiro é convertido para PDF através do Acrobat Distiller.

# <span id="page-107-0"></span>Excepções de página

São utilizadas excepções de página quando deseja utilizar diferentes conjuntos de papel para excepções especiais dentro de um trabalho ou adicionar intercalações. Esta funcionalidade utiliza a seguinte terminologia:

**•** Excepções são páginas especiais dentro de um trabalho ao qual deseja atribuir um stock de papel diferente. Por exemplo, pode optar por atribuir um stock de papel diferente para cada capítulo de um livro.

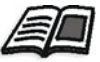

Para mais informações sobre a definição de excepções de página, consulte ["O separador Excepções" na página 262.](#page-269-0)

**•** Inserções são páginas em branco de um stock de papel seleccionado que são atribuídas a um trabalho após um número de páginas especificado. Por exemplo, pode optar por adicionar páginas em branco entre secções de uma brochura.

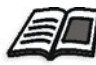

Para mais informações sobre conjuntos de papel, consulte ["Gerir conjuntos](#page-70-0)  [de papel" na página 63.](#page-70-0)

# <span id="page-107-1"></span>Definir excepções para os trabalhos de imposição

Pode definir conjuntos de papel diferentes para excepções especiais num trabalho e adicionar também inserções (intercalações) em trabalhos de imposição. Defina as excepções e inserções no separador **Excepções**.

Se o método de imposição seleccionado for **Finalizar-agrafar** ou **Encadernação perfeita**, as excepções são manuseadas ao nível de folhas em imposição (e não ao nível da página).

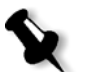

#### **Notas:**

- **•** Para o método de imposição **Passo e repetição**, as excepções são manuseadas a nível de página (o mesmo para trabalhos que não sejam de imposição).
- **•** Uma folha de imposição contém imagens múltiplas que são impressas na mesma folha física.

Não pode definir excepções ou inserções se o método de imposição seleccionado for **Passo e repetição** e a respectiva sub-opção for **Cortar e empilhar**.
# <span id="page-108-0"></span>Excepções de página dinâmica

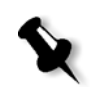

**Nota:** As excepções de páginas dinâmicas estão apenas disponíveis no Spire CXP50 color server com o Kit Profissional.

Os comandos de setpagedevice de *PostScript* padrão que especificam diferentes tipos de páginas são incorporados em ficheiros de entrada e permitem imprimir trabalhos complexos de diversos tamanhos de papel, stocks e gramagem de papel. Estes comandos indicam que a impressora deve mudar de suporte durante a impressão de um trabalho. Quando um trabalho passa por RIP, o *Spire* CXP50 color server identifica os comandos de excepção de página dinâmica e mapeia os mesmos para conjuntos de papel seleccionados. A impressora imprime o trabalho pela ordem, imprimindo automaticamente nos conjuntos de papel definidos à medida que o trabalho necessita.

Utiliza normalmente o fluxo de trabalho das excepções de página dinâmica para os trabalho VI ou ficheiros *PostScript* muito grandes que incluem páginas de excepções ou inserções.

O *Spire* CXP50 color server suporta excepções de página dinâmica para os seguintes formatos de ficheiro:

- **•** *PostScript*
- **•** Variable Print Specification
- **•** VIPP
- **•** PDF

### Configurar o Spire CXP50 Color Server para excepções de página dinâmicas

Para configurar o fluxo de trabalho para excepções de página dinâmica é necessário:

- 1. Criar um ficheiro com comandos de setpagedevice incorporados na estação de trabalho cliente.
- 2. Seleccione Centro de recursos > **Conjuntos de papel** e crie os conjuntos de papel de que necessita para imprimir o seu ficheiro.
- 3. Crie uma impressora virtual dedicada que suporte comandos de excepções de página dinâmica e mapeie os conjuntos de papel específicos no separador **Excepções**.

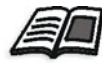

Para mais informações sobre como adicionar uma nova impressora virtual e mapear conjuntos de papel específicos, consulte ["Gerir impressoras](#page-66-0)  [virtuais" na página 59](#page-66-0).

4. Importe o ficheiro no *Spire* CXP50 color server através da impressora virtual dedicada e envie o trabalho para impressão.

Quando o trabalho passar por RIP, os comandos das excepções de página dinâmica são identificados e mapeados para os conjuntos de papel seleccionados. Os conjuntos de papel necessários são utilizados quando o trabalho é impresso.

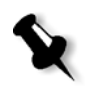

#### **Notas:**

- **•** Se um trabalho for impresso utilizando uma impressora virtual de excepções de página dinâmica, o separador **Imposição** na janela Parâmetros do trabalho não está disponível.
- **•** Se tiver o Spire CXP50 color server com Kit Profissional, assim que importar o ficheiro através da impressora virtual dedicada, pode executar uma preflight check antes do trabalho ser enviado para impressão; consulte ["Verificação do Preflight" na página 113.](#page-120-0)

### Sugestões e limites

A lista a seguir descreve os limites e sugestões do fluxo de trabalho das excepções de página dinâmica:

- **•** Defina todas as páginas no ficheiro original utilizando os comandos de excepção de página dinâmica.
- **•** Para adicionar inserções, utilize um comando de excepções de página dinâmica no ficheiro que requer um stock de papel, mas não imprima nada no ficheiro. Se o trabalho for duplex, certifique-se de que utiliza o comando duas vezes.
- **•** As impressoras virtuais que suportam excepções de página dinâmica não devem ser utilizadas para outros trabalhos.
- **•** As impressoras virtuais que suportam excepções de página dinâmica não suportam excepções de página e imposição. Além disso, a selecção do stock de papel está limitada aos stocks atribuídos e não a toda a base de dados.
- **•** Quando criar a impressora virtual dedicada, deve definir a direcção de alimentação do papel para os conjuntos de papel no trabalho. Todos os conjuntos de papel que são utilizados no trabalho das excepções de página dinâmica devem estar na mesma direcção de alimentação de papel. Certifique-se de que não selecciona a opção **Ajuste automático**.

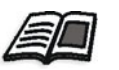

Para mais informações sobre como definir a direcção de alimentação do papel, consulte ["O separador Stock de papel" na página 231](#page-238-0).

## Tipos de letra

Esta secção lista todos os tipos de letra disponíveis no *Spire* CXP50 color server, e explica como trabalhar na área **Tipos de letra** do Centro de recursos.

O procedimento detalhado explica como utilizar o controlador FontDownLoader para transferir tipos de letra a partir de estações de trabalho cliente *Macintosh*.

Além disso, pode transferir tipos de letra do *Windows* a partir de uma estação de trabalho cliente no *Spire* CXP50 color server. Pode fazê-lo, arrastando os tipos de letra para a hot folder **HF\_Fontdownloader**.

### Gerir tipos de letra

- 1. Na barra de tarefas, clique no botão **Centro de recursos ...**
- 2. Na lista **Recurso**, seleccione **Tipos de letra**.

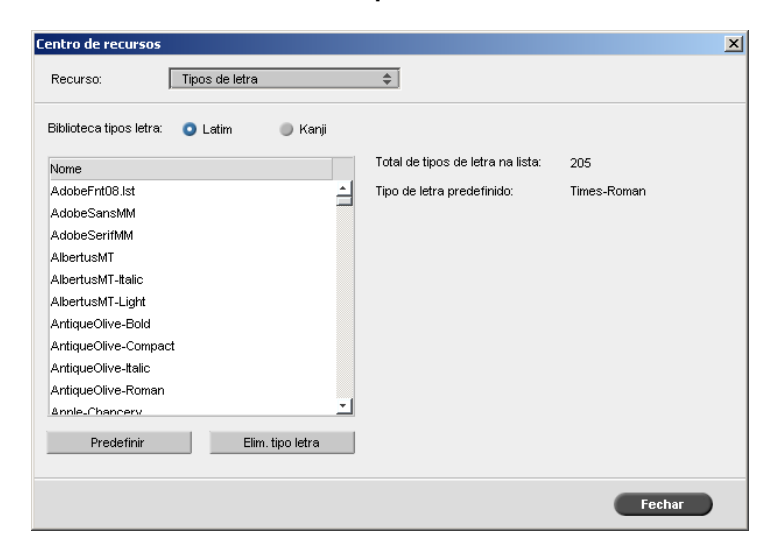

- 3. Seleccione uma opção **Biblioteca de tipos de letra**. A predefinição é **Latin**.
- 4. Para definir o tipo de letra predefinido, seleccione um tipo de letra a partir da lista, e clique em **Predefinir**.
- 5. Para eliminar um tipo de letra, seleccione o tipo de letra e clique em **Eliminar tipo de letra**.

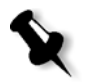

#### **Notas:**

- Para adicionar novos tipos de letra ao *Spire* CXP50 color server, copie os novos tipos de letra para a pasta **C:\CXP50\General\RIP\Font**.
- **•** Pode substituir tipos de letra. Para mais informações, consulte ["Tipos de](#page-259-0)  [letra de substituição" na página 252.](#page-259-0)

### Transferir tipos de letra

### Utilizar o Fontdownloader para redes Macintosh

O Fontdownloader é um controlador fornecido para redes *Macintosh* que permite transferir tipos de letra a partir de uma estação de trabalho cliente *Macintosh*. O Fontdownloader funciona como uma porta de comunicação e envia mensagens entre o software Fontdownloader e o *Spire* CXP50 color server. Não pode enviar ficheiros através do Fontdownloader, apenas tipos de letra.

#### **Para transferir tipos de letra utilizando o controlador do Fontdownloader (Mac OS 9.x):**

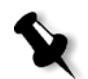

**Nota:** Os utilizadores do Mac OS X que pretendam transferir tipos de letra devem utilizar uma versão anterior do Mac OS—por exemplo, o Mac OS 9.x. Recomenda-se que inclua os tipos de letra no ficheiro.

- 1. No menu **Apple**, seleccione **Chooser**.
- 2. Seleccione **AppleShare** e procure na rede o local onde o *Spire* CXP50 color server está configurado.
- 3. Seleccione o *Spire* CXP50 color server (por exemplo, **CXP50**) e clique em **OK**.

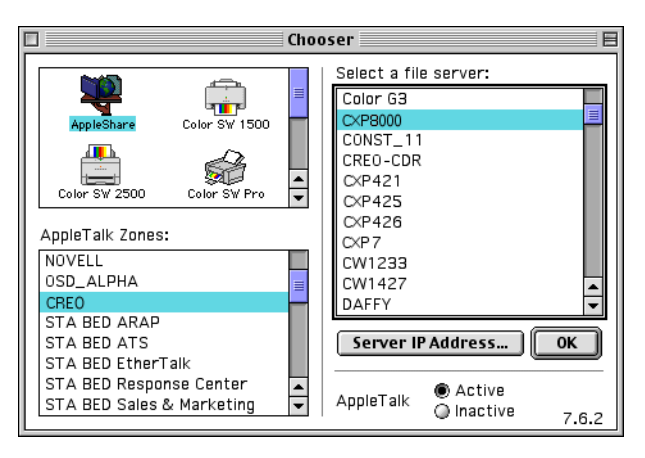

Aparece a caixa de diálogo de início de sessão.

4. Inicie sessão como **Guest** (Convidado) e clique no botão **Connect** (Ligar).

Aparece a janela do *Spire* CXP50 color server correspondente.

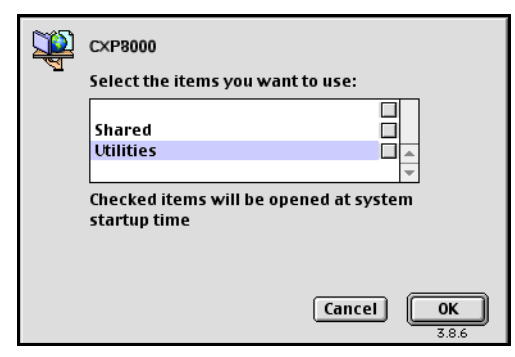

5. Seleccione a pasta **Utilities** (Utilitários) e clique em **OK**.

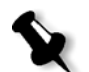

**Nota:** Não seleccione a caixa de marcação, caso contrário será montada com cada reinício.

6. Clique duas vezes na pasta **Adobe Downloader 5.0.5**.

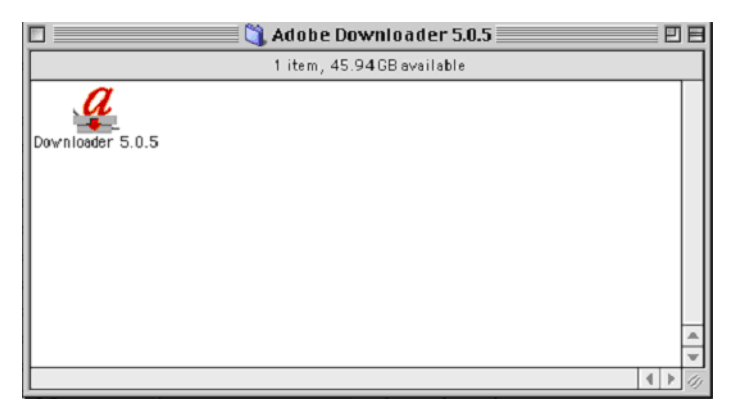

- 7. Copie o **Adobe Downloader 5.0.5** para o ambiente de trabalho.
- 8. No menu **Apple**, seleccione Chooser.

A janela Chooser aparece.

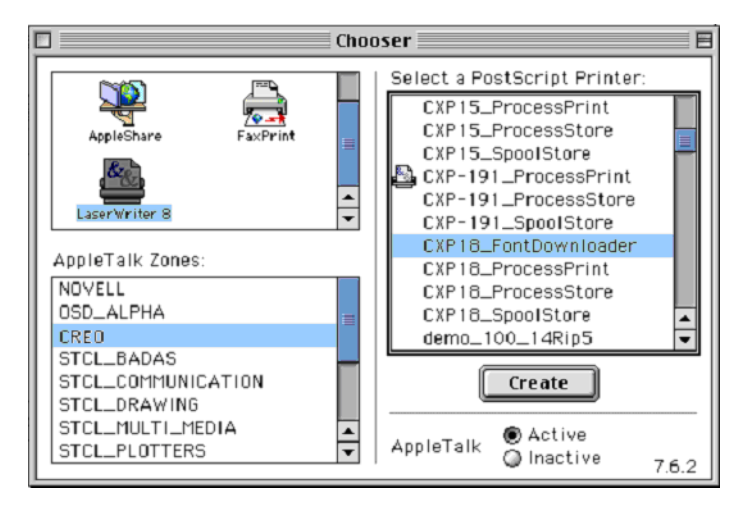

- 9. Seleccione LaserWriter (8.x) e depois o fontdownloader pretendido.
- 10. Clique em **Create**.
- 11. Clique duas vezes no **Downloader 5.05** no ambiente de trabalho.
- 12. No menu **File** (Ficheiro), seleccione **Download Fonts** (Transferir tipos de letra).

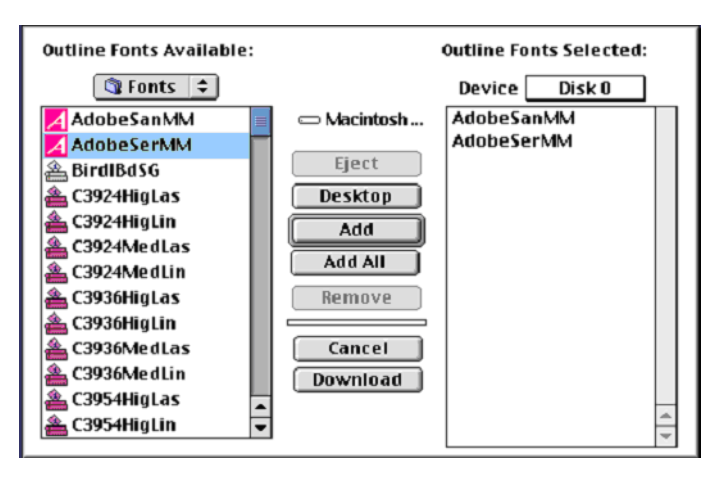

- 13. Na área de tipos de letra, seleccione o directório de tipos de letra pretendido.
- 14. Verifique se **Disk 0** é o dispositivo seleccionado.
- 15. Adicione todos os tipos de letra *PostScript* pretendidos e clique no botão **Transferir**.

### Utilizar a Hot Folder do Fontdownloader para Windows

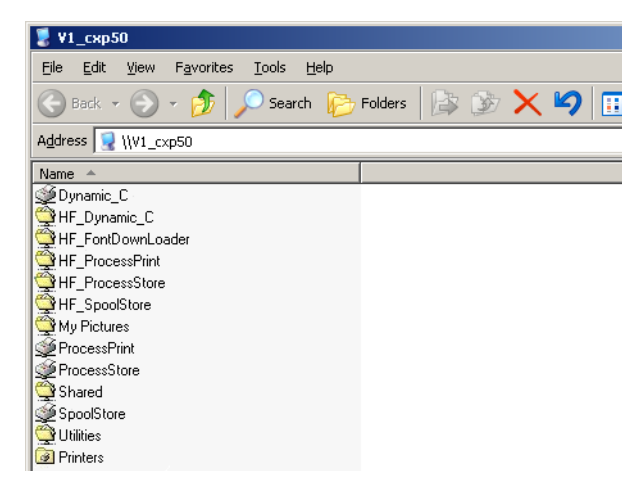

Pode utilizar a hot folder **HF\_Fontdownloader** para instalar novos tipos de letra ou tipos de letra em falta no dicionário de tipos de letra do *Spire* CXP50 color server. A hot folder encontra-se junto das outras hot folders na estação de trabalho cliente e pode ser utilizada nos seguintes sistemas operativos:

- **•** *Windows* 2000
- **•** *Windows* NT
- **•** *Windows* XP

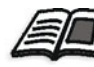

Para mais informações sobre hot folders, consulte ["Utilizar Hot Folders" na](#page-89-0)  [página 82](#page-89-0).

# Fluxo de trabalho de artes gráficas

Esta secção descreve o fluxo de trabalho para imprimir ficheiros Graphic Art Port (GAP).

O GAP é uma porta através da qual pode importar vários formatos de ficheiro utilizados na indústria de artes gráficas. Os ficheiros GAP já são rasterizados. O *Spire* CXP50 color server necessita apenas de preparar os ficheiros para impressão, o que significa ajustar a resolução e a rotação do ficheiro.

### Importar ficheiros GAP

Para imprimir uma página específica, importe o arquivo designado para a página específica. Para imprimir um trabalho específico, importe o ficheiro designado para o trabalho específico.

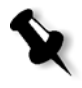

**Nota:** Quando o ficheiro de trabalho atribuído é importado, é convertido para um ficheiro PDF que é mostrado nas filas do Spire CXP50 color server. O ficheiro PDF pode ser configurado e impresso como qualquer outro ficheiro PDF.

### Suportar ficheiros GAP

O *Spire* CXP50 color server pode importar e converter os seguintes tipos de ficheiros:

- **•** Trabalhos *Brisque*
- **•** TIFF
- **•** TIFF/IT
- **•** CT / LW

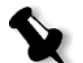

**Nota:** O Spire CXP50 color server suporta os seguintes formatos de ficheiro GAP: pré-separados e compostos.

O sistema converte tais tipos de ficheiros em ficheiros PDF "pré-rasterizados". Os ficheiros GAP PDF comportam-se da mesma maneira que qualquer outro ficheiro PDF e possuem os mesmos parâmetros do trabalho.

### Estrutura do ficheiro GAP

### TIFF/IT

Um ficheiro TIFF/IT possui 3 componentes:

- **•** CT.TIF
- **•** LW.TIF
- **•** ficheiro FP (página final), que combina CT.TIF e LW.TIF

Para importar o ficheiro TIFF/IT para o *Spire* CXP50 color server, importe primeiro o ficheiro FP. Durante a importação, o ficheiro é convertido num ficheiro PDF que é mostrado nas filas do *Spire* CXP50 color server. O ficheiro PDF pode ser configurado e impresso como qualquer outro ficheiro PDF.

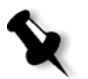

**Nota:** Certifique-se de que Spire CXP50 color server na janela Importar, a opção **Ficheiros Gap** está seleccionada na caixa **Ficheiros de tipo**.

### CT, LW, TIFF

Os trabalhos Brisque e os ficheiros TIFF/IT incluem ficheiros CT, LW e TIFF que podem ser importados e impressos em separado no *Spire* CXP50 color server.

### Trabalhos Brisque rasterizados

Todos os trabalhos *Brisque* rasterizados partilham uma estrutura comum. Cada trabalho contém um ficheiro com uma ou mais páginas (no caso de trabalhos múltiplos). Além disso, cada página contém seu próprio ficheiro, que combina LW e CT.

- **•** Para importar um trabalho Brisque para *Spire* CXP50 color server, importe o ficheiro do trabalho.
- **•** Para imprimir uma página específica, importe o ficheiro designado da página específica.

### Preflight

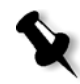

**Nota:** A opção Preflight só está disponível para o Spire CXP50 color server com o Kit Profissional.

Estão disponíveis as seguintes opções Preflight:

- **•** PDF analyzer
- **•** Verificação do Preflight
- **•** Relatório do preflight

#### Analisar um trabalho em PDF

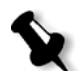

**Nota:** Esta opção só está disponível para o Spire CXP50 color server com o Kit Profissional.

Pode utilizar o analisador de PDF para verificar se existem problemas que possam afectar o processamento nos ficheiros PDF. O analisador PDF verifica os seguinte elementos:

- **•** Documento: identifica incompatibilidades do software *Acrobat* com compressão, encriptação, segurança e outras propriedades
- **•** Páginas: detecta páginas vazias e identifica o tamanho de página, anotações e outras propriedades
- **•** Tipos de letra: determina se os tipos de letra específicos estão presentes no ficheiro PDF e se foram incorporados
- **•** Cores: detecta a informação do espaço de cores, as cores spot, as informações de composição e as definições de gestão de cores
- **•** Imagens: identifica a resolução da imagem, se as imagens têm desvio ou foram viradas e se as imagens forma comprimidas
- **•** OPI: detecta se a opção OPI está a ser utilizada. Se estiver a ser utilizada, o analisador de PDF detecta a versão OPI e determina se falta alguma imagem de alta resolução no caminho OPI
- **•** Art. de texto e linha: identifica o tamanho do texto, a largura das linhas, o texto em branco e a tolerância de objectos e ausência de relevo
- **•** PDF/X: determina se o ficheiro está em conformidade com PDF/X-1a ou PDF/X-3 e se o ficheiro contém fragmentos *PostScript*

#### **Para executar o analisador de PDF**

1. Na pasta Armazenamento, clique com o botão direito no ficheiro PDF e seleccione **Analisador de PDF**.

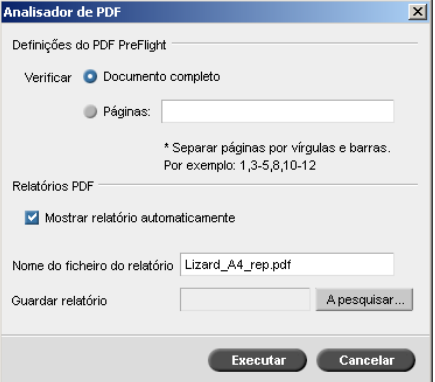

- 2. Na área **Definições PreFlight de PDF**, efectue um dos seguintes procedimentos:
	- **•** Para verificar todo o ficheiro PDF, seleccione **Documento completo**.
	- **•** Para verificar páginas específicas, seleccione **Páginas** e introduza o intervalo de páginas pretendido.
- 3. Se não pretender abrir o relatório automaticamente quando é gerado, desmarque a opção **Mostrar relatório automaticamente**.
- 4. Se desejado, altere o nome do ficheiro de relatório. Por predefinição, o nome do ficheiro de relatório é composto pelo nome original do ficheiro com o sufixo **\_rel**, por exemplo, se o ficheiro que está a verificar for **amostra.pdf**, o nome do ficheiro de relatório será **amostra\_rel.pdf**.
- 5. Se pretender guardar o relatório num local específico, clique em **Procurar** e desloque-se para a localização pretendida.
- 6. Clique em **Executar**.

O relatório PDF é gerado e abre automaticamente.

### <span id="page-120-0"></span>Verificação do Preflight

**Nota:** Este parâmetro só está disponível para o Spire CXP50 color server com o Kit Profissional.

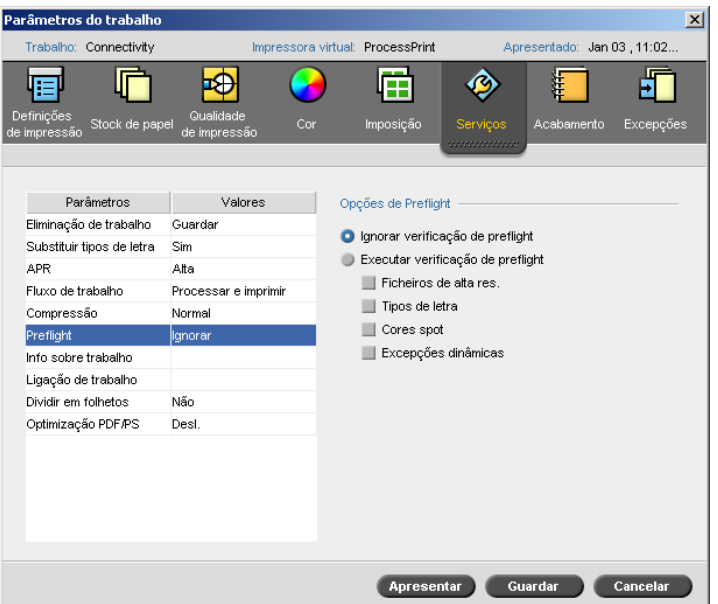

O parâmetro **Preflight** permite verificar o estado dos componentes chave do trabalho antes de ser enviado para impressão.

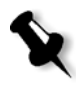

**Nota:** É possível seleccionar as opções preflight antes do trabalho ser processado, mas só é possível ver o relatório preflight depois do trabalho ser processado.

Durante a verificação do preflight, seu trabalho passa por RIP e os componentes em falta são identificados. A verificação de preflight detecta o estado dos seguintes componentes chave do trabalho:

- **•** Imagens de alta resolução ou links incorrectos para a pasta das imagens de alta resolução
- **•** Tipos de letra em falta
- **•** Cores spot que não são identificadas no dicionário de cores spot do *Spire* CXP50 color server.
- **•** Comandos de excepção dinâmicos para um ficheiro que foi enviado através de uma impressora virtual de excepções de página dinâmicas

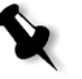

**Nota:** Se um componente de um trabalho estiver em falta, o trabalho falha antes do RIP (é mostrada uma mensagem de alerta) e as informações relacionadas com os componentes em falta são mostradas na janela Histórico do trabalho.

O resultados da verificação do preflight são exibidos num **Relatório de preflight**. Por predefinição, não é emitido um relatório Preflight para cada trabalho. Para emitir este relatório, terá de executar uma verificação de preflight para o trabalho utilizando o parâmetro de trabalho **Preflight**.

#### **Para executar uma verificação de preflight:**

¾ Na área **Opções de preflight**, seleccione **Executar a verificação preflight**.

As quatro caixas de verificação dos componentes chave do trabalho estão activas, mas é possível limpar qualquer caixa de verificação que não pretender incluir na verificação de preflight.

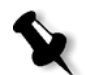

**Nota:** Se um dos elementos seleccionados na lista estiver em falta, o estado do trabalho no final da verificação de preflight é "Falhou" e o trabalho é transferido para a janela Armazenamento.

### Relatório do preflight

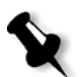

**Nota:** Esta opção só está disponível para o Spire CXP50 color server com o Kit Profissional.

O relatório do preflight é um relatório relacionado com o trabalho que fornece informações sobre o estado (encontrado ou em falta) dos componentes chave do trabalho antes da impressão e permite, assim, corrigir os ficheiros.

São especialmente úteis para executar a verificação do preflight antes de imprimir um trabalho complexo com uma grande quantidade de páginas ou cópias. A verificação de preflight detecta os componentes do trabalho em falta e mostra-os na caixa de diálogo Relatório de preflight. É possível rever o relatório e resolver os componentes em falta e, desta maneira, economizar tempo de processamento sem aparecerem constantes mensagens de erro ou de falha.

Se executar uma verificação preflight e todos os componentes chave forem encontrados, o trabalho é processado e impresso de acordo com o fluxo de trabalho seleccionado. Se o teste falhar (se forem detectados elementos chave em falta), o trabalho volta à janela Armazenamento com o relatório preflight disponível para inspecção.

O relatório preflight reflecte sempre a última execução do preflight. Se mais de uma verificação do preflight for executada num trabalho, o último relatório do preflight substitui o anterior. Quando um relatório de preflight é produzido, a data e a hora da verificação do preflight são indicadas na janela Histórico de trabalhos.

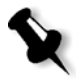

**Nota:** Uma vez que a caixa de diálogo Relatório de Preflight lista todos os componentes chave do trabalho (em falta e encontrados), é possível utilizar este relatório para visualizar os componentes chave do trabalho existentes (encontrados), por exemplo, a lista dos tipos de letra existentes num trabalho e os caminhos correspondentes.

#### **Para visualizar o relatório do preflight:**

1. Clique com o botão direito no trabalho na janela Armazenamento e seleccione **Relatório do preflight** no menu.

A caixa de diálogo Relatório do Preflight aparece. Se seleccionou a opção **Ficheiros de alta res.** na área **Opções do preflight**, o **Relatório de alta res.** aparece em primeiro lugar.

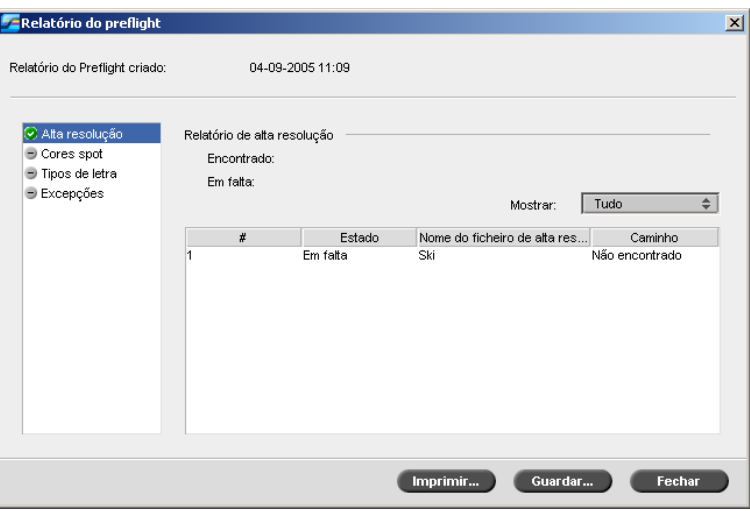

Se não forem encontrados componentes chave do trabalho, isto será indicado pelo indicador **em falta** junto das opções de relatório **Alta resolução**, **Cores spot** e **Tipos de letra**.

Se não for seleccionada uma opção de preflight para a verificação de preflight, o indicador **not preflighted** será mostrado junto da opção do relatório.

Se todos os ficheiros forem encontrados para uma opção preflight, o indicador **encontrado e** será mostrado junto da opção do relatório.

- 2. A partir da lista **Mostrar**, seleccione uma das seguintes opções:
	- **•** Para visualizar todos os ficheiros, seleccione **Tudo**.
	- **•** Para visualizar apenas os ficheiros que foram encontrados, seleccione **Encontrado apenas**.
	- **•** Para visualizar apenas os ficheiros em falta, seleccione **Apenas em falta**.
- 3. Seleccione a opção do relatório **Cores spot**.

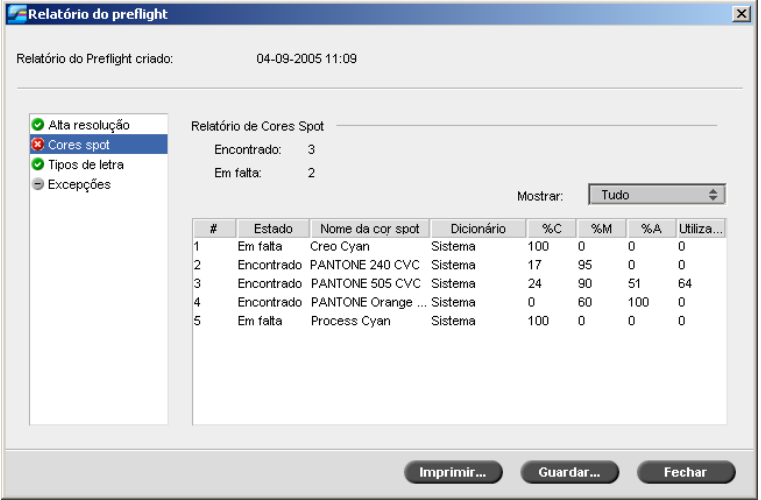

A área **Relatório de cores spot** apresenta os nomes das cores spot em falta (cores spot que não foram encontradas no dicionário de cores spot) e os nomes das cores spot encontradas (as cores spot que foram encontradas no dicionário de cores spot). As colunas **C**,**M**,**A**,**P** apresentam as equivalências das cores spot CMYK:

- **•** Se o estado for **Em falta**, o *Spire* CXP50 color server utiliza os valores CMYK originais incorporados no ficheiro PS para emular a cor spot pretendida.
- **•** Se o estado for **encontrado**, o *Spire* CXP50 color server utiliza os valores CMYK que estão no dicionário de cores spot**.**
- 4. Clique na opção do relatório **Tipos de letra**.

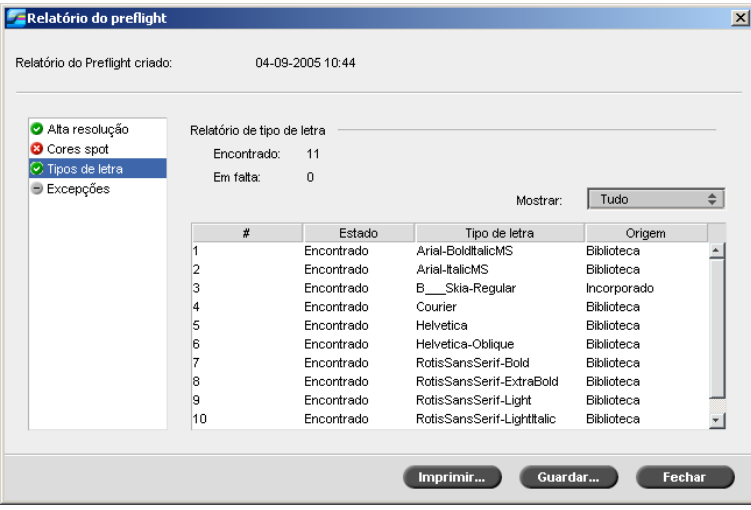

A área **Relatório do tipos de letra** mostra o nome dos tipos de letra em falta que não estão incorporadas no ficheiro e que não existem na **Biblioteca de tipos de letra**, bem como os tipos de letra encontrados.

A coluna **Origem** indica se o tipo de letra foi incorporado no ficheiro ou se foi encontrado na **Biblioteca de tipos de letra**.

- Relatório do Preflight  $\vert x \vert$ Relatório do Preflight criado: 26-02-2004 12:10 **O** Alta res Excepções: Cores spot O trabalho não contém comandos PageDevice ou XRX. O Tipos de letra<br>O Excepções Imprimir re... Guardar co... Fechar
- 5. Clique na opção do relatório **Excepções dinâmicas**.

A área **Excepções dinâmicas** apresenta os comandos da página dinâmica encontrados no ficheiro.

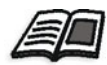

Para mais informações sobre as excepções de página dinâmica, consulte ["Excepções de página dinâmica" na página 101](#page-108-0).

6. Para guardar o relatório preflight, clique em **Guardar** e procure a localização pretendida.

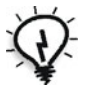

**Sugestão:** Se mais de uma verificação do preflight for executada num trabalho, o último relatório do preflight substitui o anterior. Poderá guardar o relatório para utilização futura.

7. Para imprimir o relatório, clique em **Imprimir**.

### Exportar como trabalho Synapse InSite da Creo

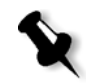

Nota: Esta opção só está disponível para o Spire CXP50 color server com o Kit Profissional.

O *Creo* Synapse *InSite* fornece uma comunicação baseada na Internet entre o utilizador e os clientes, e permite que aprove trabalhos e receba aprovação remotamente.

Se o seu Web site incluir um servidor *Creo* Synapse *InSite*, exportar o trabalho como *InSite* a partir do *Spire* CXP50 color server permite-lhe a si e aos seus clientes verificar online, simultaneamente com utilizadores dispersos geograficamente, adicionar anotações ou comentários e aprovar ou rejeitar páginas pela World Wide Web, utilizando um browser predefinido.

Depois de criar o trabalho RTP no *Spire* CXP50 color server, este pode ser exportado como *InSite* a partir da janela Armazenamento. Quando o cliente inicia a sessão (utilizando o nome de utilizador e a palavra-passe exclusivos), pode ver o estado dos trabalhos, visualizar uma miniatura de todas as páginas em cada trabalho, e identificar rapidamente quais as páginas que requerem correcções futuras. O cliente pode medir a densidade da cor, fazer comentários anotados e aprovar páginas. O ciclo de verificação online é encurtado e preciso, e consequentemente, a necessidade de imprimir novamente é reduzida.

#### **Para exportar como InSite:**

- 1. Seleccione o trabalho desejado na janela Armazenamento do *Spire* CXP50 color server.
- 2. Clique com o botão direito no trabalho e a partir do menu, seleccione **Exportar como Trabalho InSite**.

Aparece a janela Abrir.

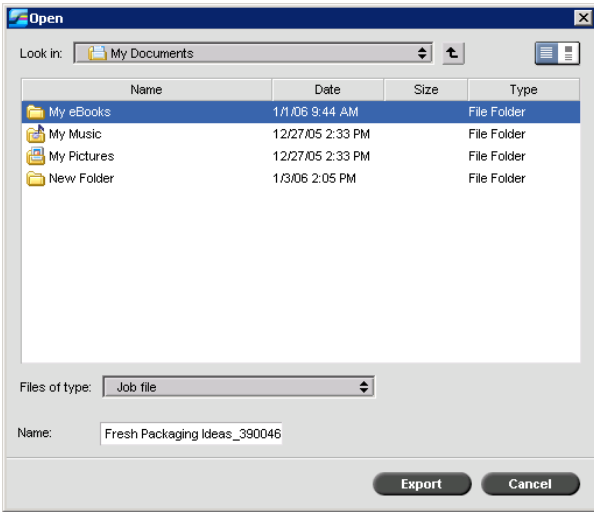

3. Localize o ficheiro para onde deseja exportar o trabalho e clique em **Exportar**.

É criado um trabalho *Brisque* no local seleccionado. Agora pode registar os ficheiros no servidor *InSite* e começar o ciclo de aprovação. 6

# Fluxo de trabalho a cores

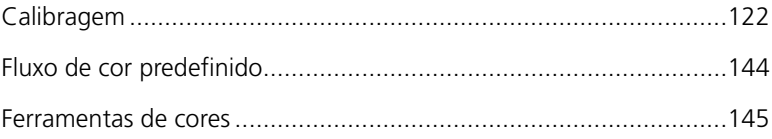

# <span id="page-129-0"></span>Calibragem

Um dos aspectos mais importantes para obter uma qualidade de impressão satisfatória é uma densidade de toner estável. A densidade do toner é afectada por diversos factores, como calor, humidade e definições dos serviços. Pode efectuar uma calibragem diária para compensar estes factores.

O processo de calibragem corrige as cores da impressora, medindo a respectiva densidade e criando tabelas de pesquisa de calibragem. O *Spire* CXP50 color server utiliza os dados destas tabelas para compensar as diferenças entre o nível da densidade medida actual e o nível de destino, ou seja, a densidade de destino.

Deve efectuar a calibragem nos seguintes casos:

- **•** Quando utilizar um novo stock de papel
- **•** Quando utilizar um método de tramagem diferente
- **•** Pelo menos uma vez, de oito em oito horas, para cada combinação de stock de papel e método de tramagem utilizado
- **•** Quando não aparecem tons coloridos na impressão
- **•** Após a manutenção do computador ou modificações no hardware, por exemplo, ao substituir uma "Carga coroton"
- **•** Em situações de alterações bruscas da temperatura ambiente (temperatura e humidade)

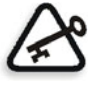

**Importante:** Efectue uma calibragem diferente para cada combinação de suporte e tipo de tramagem que está a utilizar na impressão. Ao calibrar, utilize sempre o mesmo suporte que tenciona utilizar na impressão.

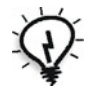

**Sugestão:** Pode definir um lembrete para não de esquecer de calibrar a Xerox DocuColor 5000 digital press. Para mais informações, consulte ["Lembrete](#page-214-0)  [de calibragem" na página 207.](#page-214-0)

### Directrizes para uma calibragem bem sucedida

Para assegurar uma calibragem o mais exacta possível, verifique as seguintes directrizes antes de calibrar:

- **•** Certifique-se de que o Densitómetro *X-Rite* DTP34 QuickCal está devidamente ligado
- **•** Certifique-se de que o Densitómetro *X-Rite* DTP34 QuickCal está calibrado. Deve calibrar o dispositivo pelo menos uma vez por semana ou sempre que a energia do dispositivo for interrompida. Utilize o gráfico de calibragem do fabricante fornecido com o dispositivo. Depois de concluir a calibragem do dispositivo, certifique-se de que guarda o gráfico no envelope apropriado.
- **•** Para aquecer a impressora, utilize qualquer suporte para imprimir pelo menos 25 folhas duplex de um trabalho de teste de qualquer uma das quatro cores.
- **•** Imprima um trabalho para referência e utilize o mesmo suporte e o mesmo tipo de tramagem no qual vai imprimir o trabalho final.
- **•** Prepare o bloco de calibragem para medir os gráficos de calibragem. Se o bloco de calibragem não estiver disponível, coloque um suporte em branco, com 200 g/m², no mínimo, ou duas folhas de papel leve, na superfície. Leia o gráfico de calibragem nesta superfície.
- **•** Defina o método de emulação do *Spire* CXP50 color server que irá utilizar para imprimir o trabalho do cliente (CSA ou Device Link).

### O processo de calibragem

O processo de calibragem é composto pelas seguintes etapas:

- 1. Calibre o Densitómetro *X-Rite* DTP34 QuickCal, consulte ["Calibrar o](#page-131-0)  [densitómetro X-Rite DTP34 QuickCal" na página 124](#page-131-0).
- 2. Defina o método de calibragem, consulte ["Definir o método de](#page-135-0)  [calibragem de cores" na página 128](#page-135-0).
- 3. Coloque o conjunto de papel que estiver a utilizar para imprimir na *Xerox* DocuColor 5000 digital press.
- 4. No *Spire* CXP50 color server, seleccione **Calibragem** no menu **Ferramentas**, consulte ["Calibrar o Spire CXP50 Color Server" na](#page-135-1)  [página 128](#page-135-1).
- 5. Clique em **Calibrar** para executar o Assistente de calibragem de cores e para criar uma tabela de calibragem.
- 6. Siga os passos do Assistente de calibragem de cores.

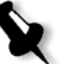

**Nota:** Certifique-se de que definiu o tipo de tramagem para o que irá utilizar para imprimir o trabalho, por exemplo, 200 pontos.

- 7. Ao medir o gráfico de calibragem, coloque-o na superfície que preparou, por exemplo, em cima do papel branco.
- 8. Quando terminar a calibragem, imprima o trabalho utilizando a tabela de calibragem, consulte ["Imprimir o trabalho com a tabela de](#page-150-0)  [calibragem" na página 143](#page-150-0).

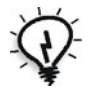

**Sugestão:** Recomenda-se que inclua o nome do papel específico e o método de tramagem no nome do ficheiro da tabela de calibragem. Isto ajuda a seleccionar a tabela de calibragem correcta na configuração do trabalho.

### <span id="page-131-0"></span>Calibrar o densitómetro X-Rite DTP34 QuickCal

O Densitómetro *X-Rite* DTP34 QuickCal é um instrumento que mede as cores e fornece informações sobre os dados de pontos e do densitómetro.

Execute os passos seguintes antes de utilizar o densitómetro pela primeira vez:

**•** Familiarize-se com o *Manual do operador do densitómetro X-Rite DTP34 QuickCal*.

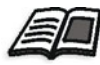

Também é possível utilizar o Tutorial do DTP34 para saber como utilizar correctamente o densitómetro. Aceda ao tutorial a partir de **Ferramentas** > **Calibragem** e clique em **Calibrar**. No Passo 1 do Assistente de calibragem de cores, clique em **Tutorial do densitómetro - Clique e aprenda**.

- **•** Ligue o Densitómetro *X-Rite* DTP34 QuickCal
- **•** Calibre o Densitómetro *X-Rite* DTP34 QuickCal

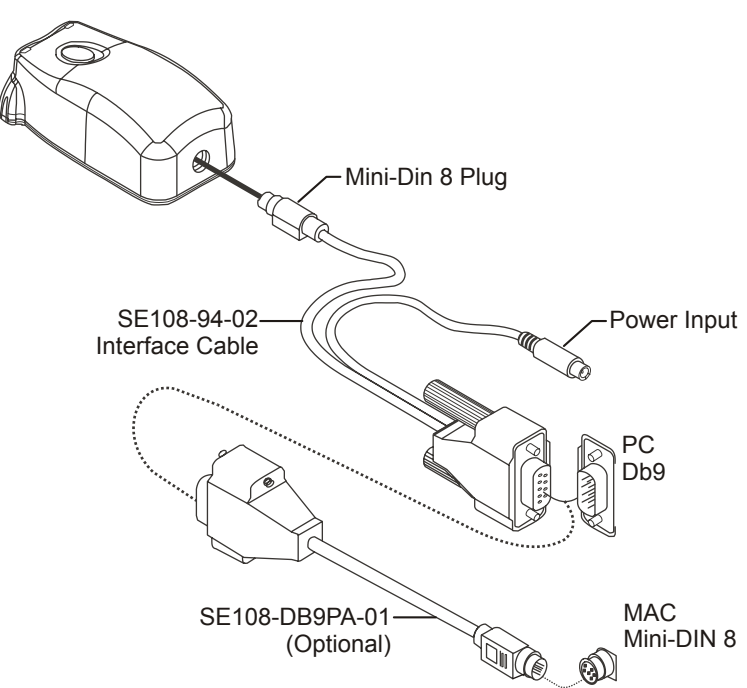

### Ligar o densitómetro X-Rite DTP34 QuickCal ao Spire CXP50 Color Server

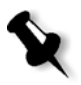

**Nota:** Certifique-se de que o Plug Mini-Din 8 está bem colocado e de que ouve um estalido. O conector tem uma mola de pressão e tem de estar correctamente colocado.

Antes de calibrar o Densitómetro *X-Rite* DTP34 QuickCal, assegure-se de que executa os passos seguintes:

- **•** Ligue o Densitómetro *X-Rite* DTP34 QuickCal directamente a uma das portas série do computador
- **•** Saia de todos os programas e encerre o computador antes de instalar os cabos da interface

Ligue o cabo de alimentação a uma tomada na parede CA e ligue ao cabo de comunicação do Densitómetro *X-Rite* DTP34 QuickCal. O LED indica os vários estados de funcionamento do instrumento, como, por exemplo, modo de calibragem e funcionamento.

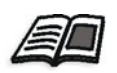

Para obter uma lista completa de todos os estados do LED, consulte o *Manual de operações do densitómetro X-Rite DTP34 QuickCal*.

### Calibrar o densitómetro X-Rite DTP34 QuickCal

#### **Frequência da calibragem**

Deve realizar uma calibragem rápida ao Densitómetro *X-Rite* DTP34 QuickCal pelo menos uma vez por dia. Deve efectuar uma calibragem completa anualmente, durante a utilização intensa para fornecer medições precisas, ou caso a calibragem rápida falhar constantemente. Normalmente, o computador anfitrião solicita a calibragem de um instrumento (LED âmbar) quando necessário, mas o processo pode ser efectuado manualmente, em qualquer altura. Consulte o seguinte procedimento para obter informações sobre o processo de calibragem.

#### **Manusear a referência para reflexão**

Segure o dispositivo de referência para reflexão pelas extremidades. Certifique-se de que não há pó, sujidade e manchas de tinta no dispositivo de referência para reflexão. Para obter uma calibragem o mais precisa possível, segure o instrumento de um modo consistente e nominal durante o processo de calibragem.

Posicione o instrumento no local designado do dispositivo de referência para reflexão (indicado por linhas ponteadas no instrumento). Não desloque o instrumento mais de 6,35 mm antes de ler a faixa.

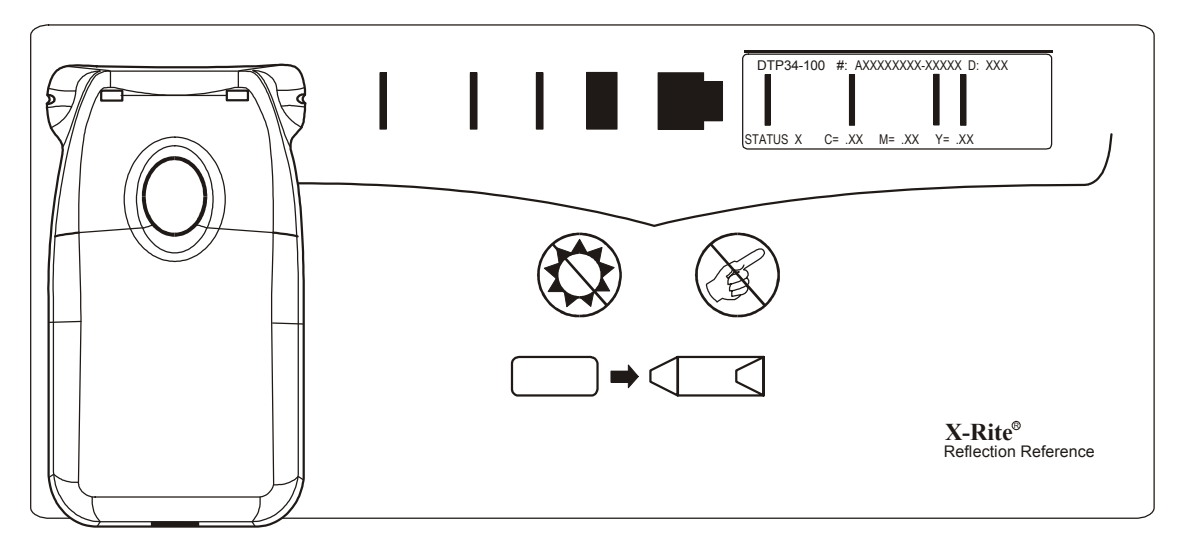

### Calibragem rápida

Pode efectuar uma calibragem rápida em qualquer altura. Necessita apenas de ler o dispositivo de referência para reflexão como faria com qualquer outra faixa. Só deve efectuar uma calibragem rápida depois de efectuar uma calibragem completa. Os densitómetros novos são calibrados totalmente antes de saírem da fábrica.

- 1. Coloque o Densitómetro *X-Rite* DTP34 QuickCal na referência como mencionado anteriormente.
- 2. Carregue sem soltar o botão e efectue a leitura do dispositivo de referência na extremidade oposta. Solte o botão. O LED deve ficar verde se a calibragem for bem sucedida. Se a calibragem falhar (LED âmbar a piscar rapidamente), verifique se a faixa está limpa e efectue uma nova leitura.
- 3. Posicione o dispositivo de referência para reflexão no envelope apropriado e guarde o envelope longe da luz e do calor.

### Calibragem completa

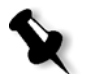

**Nota:** Se o computador anfitrião iniciou a calibragem, (LED âmbar), avance para o passo 2.

- 1. Para efectuar manualmente o modo de calibragem, clique sem soltar o botão **Instrumento** durante, pelo menos, três segundos. O LED pisca lentamente a âmbar quando a calibragem é iniciada.
- 2. Carregue sem soltar o botão (se não o fez anteriormente) e efectue a leitura do dispositivo de referência na extremidade oposta. Solte o botão. O LED deve ficar verde se a calibragem for bem sucedida. Se a calibragem falhar (LED âmbar a piscar rapidamente), verifique se a faixa está limpa e efectue uma nova leitura.
- 3. Posicione o dispositivo de referência para reflexão no envelope apropriado e guarde o envelope longe da luz e do calor.

### <span id="page-135-1"></span>Calibrar o Spire CXP50 Color Server

### <span id="page-135-0"></span>Definir o método de calibragem de cores

O *Spire* CXP50 color server fornece dois métodos de calibragem de cores:

#### **• Calibragem de destino**

Este método de calibragem permite calibrar a *Xerox* DocuColor 5000 digital press de acordo com os seguintes valores de densidade predefinidos e fixos:

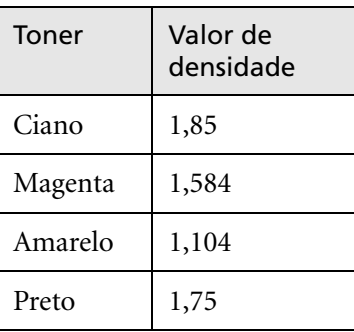

Tabela 10: Valores de densidade fixos para papel não revestido

Tabela 11: Valores de densidade fixos para papel revestido

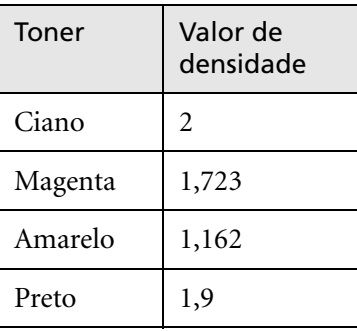

O método de calibragem de destino assegura que os valores de densidade da impressão não excedem os valores de densidade predefinidos. O objectivo deste método de calibragem de cores é assegurar a consistência ao longo do tempo.

#### **• Calibragem ajustada automaticamente**

Este método de calibragem permite calibrar a *Xerox* DocuColor 5000 digital press de acordo com as capacidades de desempenho da impressora. Com este método, pode configurar a densidade máxima da impressão seleccionando o nível de percentagem desejado. Quanto maior a percentagem, maior a densidade da cor impressa. O objectivo deste método é atingir uma intensidade de cor óptima para uma impressora específica a uma determinada altura.

A predefinição do método de calibragem de cores do *Spire* CXP50 color server é calibragem de destino. Pode alterar a definição, se necessário, antes de calibrar o *Spire* CXP50 color server.

#### **Para especificar o método de calibragem:**

1. Na janela Definições, seleccione **Preferências > Cor**.

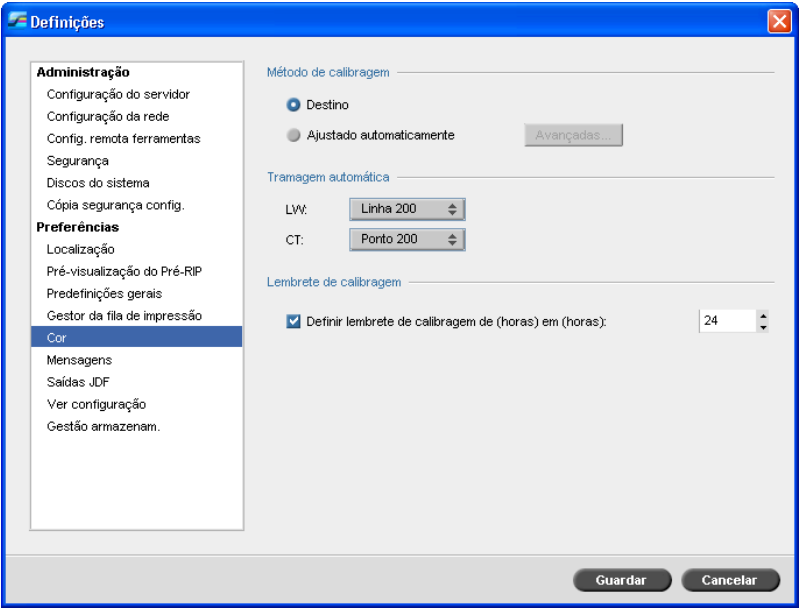

- 2. Na área **Método de calibragem**, seleccione o método de calibragem pretendido, **Destino** ou **Ajustada automaticamente**.
- 3. Se seleccionou **Ajustada automaticamente** e desejar alterar as predefinições, clique em **Avançadas**.

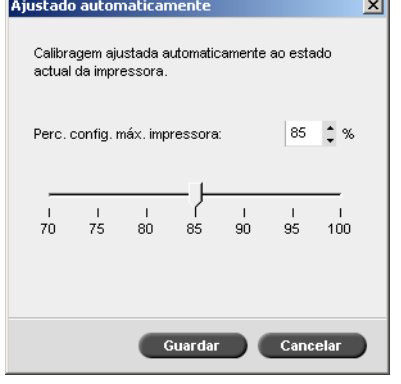

Aparece janela Ajustada automaticamente.

4. Se pretender, modifique a densidade de **Percentagem de configuração máxima da impressora**, se necessário, movendo o controlo de deslizamento ou digitando um valor percentual na caixa correspondente.

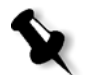

**Nota:** O valor predefinido da percentagem é 85%.

5. Clique em **Guardar**.

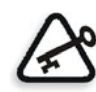

**Importante:** As alterações efectuadas no método de calibragem durante o RIP não têm efeito.

### A janela Calibragem

A janela Calibragem permite-lhe criar e editar tabelas de calibragem. Pode utilizar o Assistente de calibragem de cores para criar uma tabela de calibragem ou editar uma tabela de calibragem existente.

O Assistente de calibragem de cores analisa as medidas e cria as tabelas de calibragem. Ao utilizar estas tabelas, o *Spire* CXP50 color server compensa a diferença entre o desempenho da impressora e os valores desejados.

São fornecidas as seguintes tabelas de pesquisa de calibragem:

- **• Nenhuma:** Não aplica a tabela de calibragem ao trabalho.
- **• SpireNormal:** Aplica a tabela de calibragem predefinida de fábrica. Por ser uma tabela de pesquisa predefinida, não pode ser substituída.
- **• SpireSaturated:** Aplica a tabela de calibragem saturada predefinida. Esta tabela de pesquisa aplica uma tabela de calibragem mais escura em comparação com a tabela de pesquisa **SpireNormal**. Por ser uma tabela de pesquisa predefinida, não pode ser substituída.
- **• Normal:** Inicialmente a tabela de pesquisa **Normal** é idêntica à tabela de pesquisa **SpireNormal**. Esta semelhança é alterada assim que calibrar o *Spire* CXP50 color server e, no final do processo de calibragem, guarda a tabela de calibragem como predefinida. A tabela de calibragem é guardada como a tabela de pesquisa **Normal**.
- **• Saturated:** Inicialmente, a tabela de pesquisa **Saturated** é idêntica à tabela de pesquisa **SpireSaturated**. Esta semelhança é alterada assim que calibrar o *Spire* CXP50 color server e, no final do processo de calibragem, guarda a tabela de calibragem como predefinida. A tabela de calibragem é guardada como a tabela de pesquisa **Saturated**.

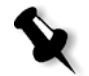

**Nota:** Cada vez que uma tabela de calibragem é guardada como predefinida, ela é guardada duas vezes, uma como tabela de pesquisa Normal e outra como tabela de pesquisa Saturated.

#### **Para abrir a janela Calibragem:**

1. No menu **Ferramentas**, seleccione **Calibragem**.

Aparece a janela Calibragem.

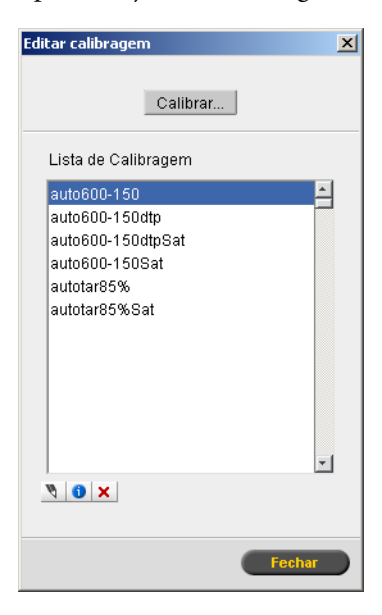

Estão disponíveis as seguintes opções:

- **•** Clique em **Calibrar** para executar o Assistente de calibragem de cores. Este assistente ajuda-o a utilizar o densitómetro para criar tabelas de calibragem, consulte ["Criar uma tabela de calibragem",](#page-139-0) abaixo.
- **•** Seleccione uma tabela de calibragem a partir da lista **Nome da calibragem** e seleccione uma das seguintes opções:
	- **Clique em Editar v** para editar a tabela de calibragem. Consulte ["Editar tabelas de calibragem" na página 138.](#page-145-0)
	- **Clique em Eliminar X** para eliminar a tabela de calibragem.
	- Clique em **Info** para ver o Gráfico de densidade. Consulte ["Ler os dados da densidade de cores" na página 141](#page-148-0).
	- Clique em **Fechar** para concluir um trabalho de teste e fechar a janela Calibragem.

#### <span id="page-139-0"></span>Criar uma tabela de calibragem

- 1. Na aplicação do *Spire* CXP50 color server, seleccione **Calibragem** no menu **Ferramentas**.
- 2. Na janela Calibragem, clique em **Calibrar**.

Aparece a janela Assistente de calibragem.

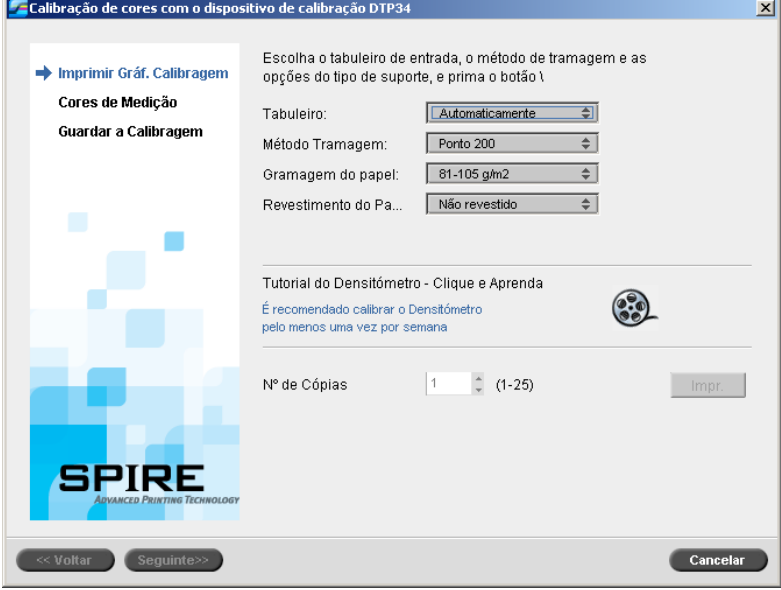

O primeiro passo do assistente é o **Gráfico de calibragem de impressão**. Este passo permite detectar o ponto onde começa a aparecer toner no papel.

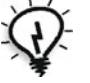

**Sugestão:** Clique no ícone **Tutorial do densitómetro - Clique e aprenda** para mostrar uma animação do processo de medição e para saber como utilizar correctamente o densitómetro.

3. Na lista **Tabuleiro**, seleccione o tabuleiro de entrada desejado.

A predefinição do tabuleiro é **Auto**. Se esta opção estiver seleccionada, o assistente procura um tabuleiro que contenha papel **Letter LEF** ou **A4 LEF**. Se o assistente não encontrar um tabuleiro com um destes tamanhos, aparece um alerta.

Pode imprimir gráficos de calibragem em qualquer tamanho de papel. Assegure-se de que o papel pretendido está num dos tabuleiros e seleccione esse tabuleiro no assistente.

4. Na lista **Método de filtragem**, seleccione o método de filtragem pretendido.

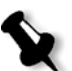

**Nota:** Certifique-se de que definiu o método de filtragem para aquele que irá utilizar para imprimir o trabalho.

- 5. Na lista **Gramagem do papel**, seleccione a gramagem de papel pretendido.
- 6. Na lista **Revestimento do papel**, seleccione o revestimento de papel desejado.
- 7. Defina o número de cópias necessário escrevendo o número ou utilizando as setas ao lado da caixa para seleccionar o número.

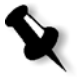

**Nota:** Uma vez que o desempenho da Xerox DocuColor 5000 Digital Press melhora após a impressão de várias páginas, recomenda-se que imprima pelo menos 10 cópias do primeiro gráfico de calibragem e utilize uma das últimas cópias impressas.

8. Clique em **Imprimir**.

O Gráfico de calibragem de densidade inicial é impresso.

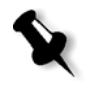

**Nota:** Se seleccionou **Automático** como **Método de tramagem** no passo 1 do assistente, a Xerox DocuColor 5000 Digital Press imprime dois gráficos, um **gráfico de calibragem de densidade de imagem** e um **gráfico art. texto /linha**.

9. Retire o(s) gráfico(s) da impressora.

Aparece o passo 2 do Assistente de calibragem de cores. Neste passo, pode ler o gráfico inicial de modo que o assistente possa medir cada separação e localizar o ponto em que o toner aparece no papel.

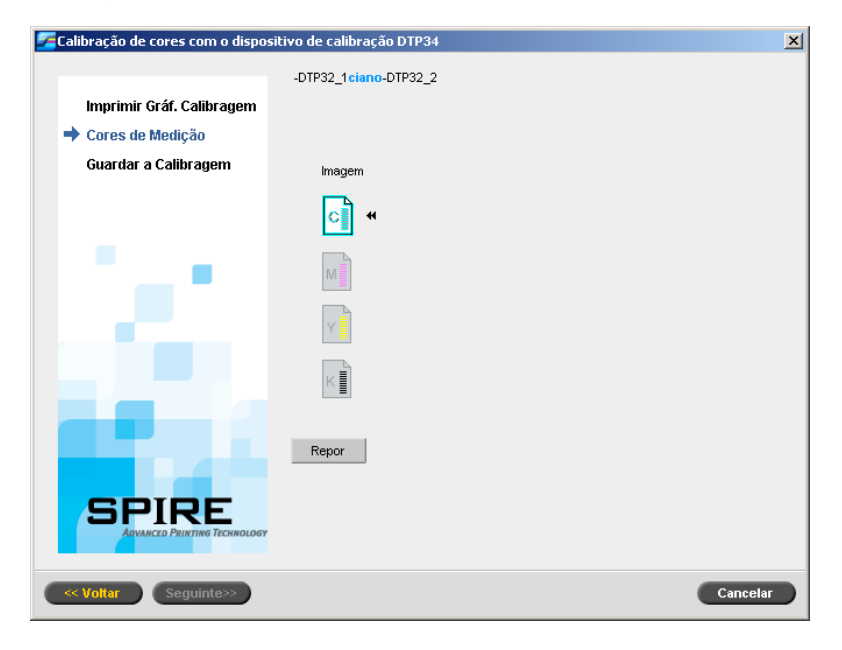

Se seleccionou **Automático** como **Método de tramagem** no passo 1 do assistente, terá que calibrar o *Spire* CXP50 color server utilizando dois gráficos. Aparece o passo 2 do Assistente de calibragem, como segue:

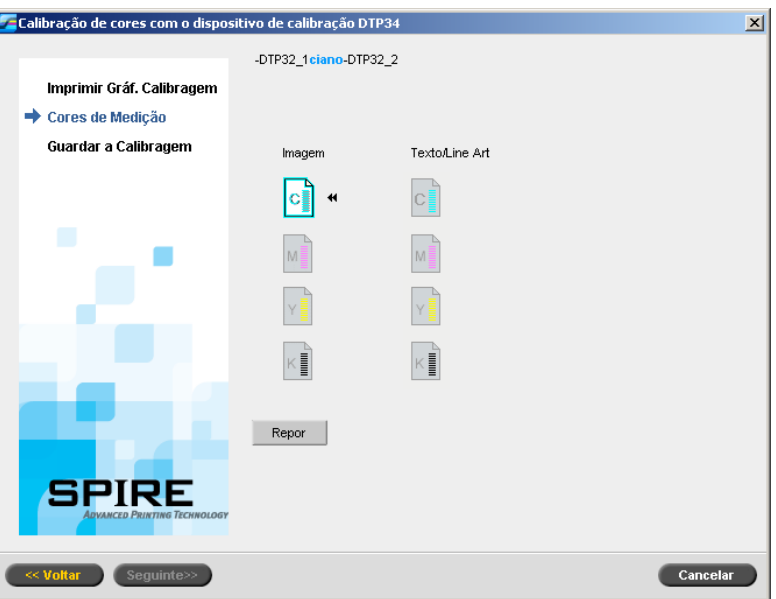

- <span id="page-142-0"></span>10. Enquanto carrega no botão no Densitómetro *X-Rite* DTP34 QuickCal, alinhe a cabeça com a extremidade da seta ciano. A seta encontra-se à esquerda da coluna ciano na Curva de calibragem da densidade da imagem. A respectiva extremidade cruza com a linha semi-ponteada.
- 11. Arraste o Densitómetro *X-Rite* DTP34 QuickCal sobre a coluna ciano.

Ouve-se um sinal sonoro e uma luz verde pisca quando a leitura terminar. Aparece uma marca de verificação por cima do ícone ciano e aparecem instruções para a próxima inserção, desta vez para a coluna magenta.

- 
- <span id="page-143-0"></span>12. Depois de cada inserção, aguarde até a marca de verificação aparecer junto do ícone apropriado e siga as instruções.

**Nota:** Certifique-se de que as colunas de separação no gráfico sejam digitalizadas pela ordem com que aparecem nos ícones: **Ciano** > **Magenta** > **Amarelo** > **Preto**.

Quando todas as colunas de separação forem digitalizadas com sucesso, aparece uma marca de verificação a seguir a todos os ícones.

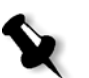

- **Notas:**
- **•** Se, a qualquer altura, a digitalização não for concluída com sucesso, clique em **Repor** e efectue novamente a digitalização.
- **•** Se ocorrer um erro durante a digitalização do gráfico, aparece uma mensagem de alerta. Clique em **OK** e digitalize novamente o gráfico.
- **•** Se seleccionou **Automático** como **Método de tramagem** no passo 1 do assistente, repita os passos [10](#page-142-0) a [12](#page-143-0) para o gráfico art. texto/linha.

Aparece o passo 3 do Assistente de calibragem de cores.

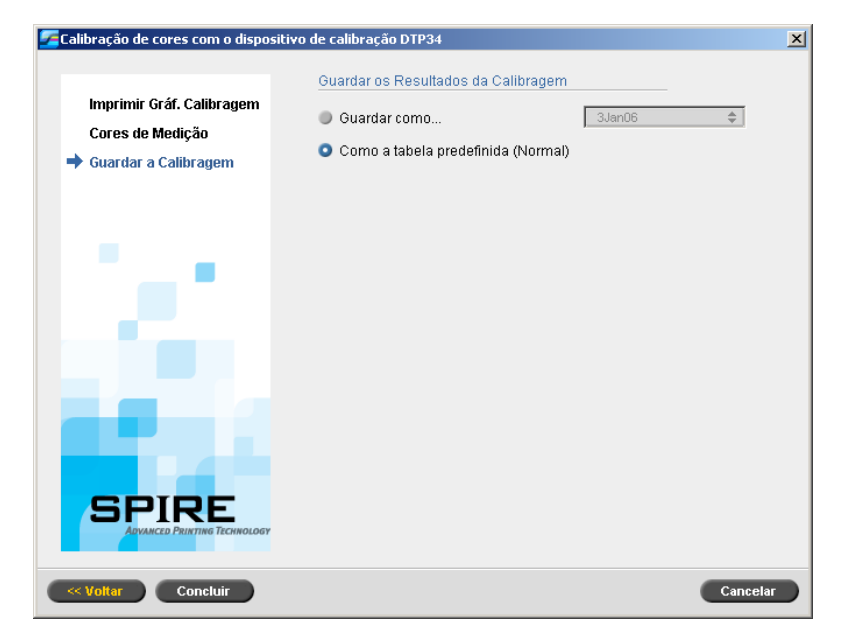
13. Seleccione **Guardar como** e o nome desejado para a tabela de calibragem. Escreva o seu nome ou seleccione um a partir da lista. Ou:

Seleccione **Como tabela predefinida (Normal)** para guardar a tabela de calibragem como **Normal**.

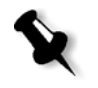

**Nota:** Sempre que guardar uma tabela de calibragem como predefinida, a mesma é guardada duas vezes, uma como tabela de pesquisa Normal e outra como tabela de pesquisa Saturated. O Spire CXP50 color server substitui automaticamente as tabelas de calibragem **Normal** e **Saturated** existentes.

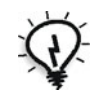

**Sugestão:** Recomenda-se que inclua o nome do papel específico e o método de tramagem no nome do ficheiro da tabela de calibragem. Isto ajuda a seleccionar a tabela de calibragem correcta na configuração do trabalho.

14. Clique em **Concluir**.

Independentemente da opção seleccionada, são guardadas duas tabelas de calibragem:

- **• Normal:** Uma tabela que mantém o equilíbrio dos cinzentos através do intervalo de cores no ficheiro do trabalho de impressão.
- **• Saturated:** Uma tabela que é a mesma que a tabela normal para 80% do intervalo de cores, mas a partir deste ponto, cada cor possui uma intensidade maior. Pode utilizar esta tabela quando necessita de cores escuras mais intensas que na tabela normal.

Por exemplo, se atribuir o nome **Tuesday23** à tabela de calibragem **Normal**, o nome da tabela **Saturated** é automaticamente alterado para **Tuesday23sat**.

# Editar tabelas de calibragem

Pode rever uma tabela de calibragem para se certificar se as curvas são relativamente planas e contínuas. Se não estiver satisfeito com os resultados, a opção **Editar** permite ajustar os valores da imagem na tabela de valores.

## **Para editar uma tabela de calibragem:**

- 1. No menu Ferramentas, seleccione **Calibragem**.
- 2. Na caixa **Nome da calibragem**, seleccione uma tabela de calibragem e clique em **Editar** .

Aparece a janela Editar calibragem.

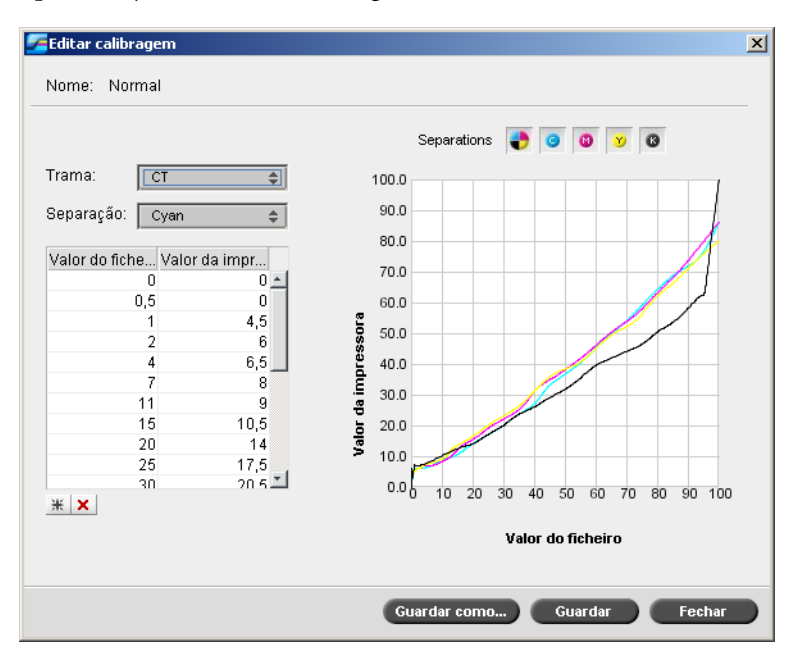

A janela Editar calibragem inclui o seguinte:

- **• Trama**: se seleccionou **Automático** como método de tramagem, pode visualizar duas tabelas de calibragem, **CT** ou **LW**. Na lista **Trama**, seleccione a tabela que deseja visualizar.
- **• Separação**: O gráfico mostra as separações ciano, magenta, amarelo e preto. Pode ver as informações sobre cada separação seleccionando-as na lista.

**• Gráfico de calibragem**: O gráfico mostra os valores da tabela de calibragem.

O eixo horizontal representa os valores de percentagem do ficheiro RTP. O eixo vertical representa os valores de percentagem dos dados de saída finais (após aplicar a tabela de calibragem) que são enviados à impressora.

Durante a impressão, o *Spire* CXP50 color server substitui automaticamente os valores CMYK no ficheiro RTP pelos novos valores que compensam o nível de desempenho actual da impressora.

O gráfico mostra as separações ciano, magenta, amarelo e preto. Pode ver informações detalhadas sobre cada separação, clicando no respectivo botão. Para ver as informações sobre todas as separações,

clique no botão que mostra as quatro cores  $\overrightarrow{\bullet}$ .

**• Tabela de valores**

Pode alterar os valores da separação ajustando as definições **Valor do ficheiro** e **Valor da impressora**. A tabela mostra alguns valores de percentagem que aparecem no gráfico. Pode adicionar, editar ou eliminar entradas na tabela. As alterações aparecem automaticamente no gráfico de calibragem.

## **Para adicionar uma entrada à tabela de valores:**

- 1. Realce uma linha na tabela de valores. A nova linha de entrada aparece abaixo desta linha.
- 2. Clique em **Adicionar entrada**  $\mathbb{H}$ .

Aparece a caixa de diálogo Adicionar entrada.

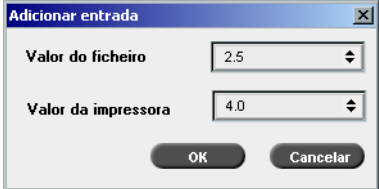

- 3. Seleccione os valores pretendidos nas listas **Valor do ficheiro** e **Valor da impressora**.
- 4. Clique em **OK**.

A tabela de valores é actualizada e o gráfico de calibragem é ajustado.

#### **Para eliminar uma entrada da tabela de valores:**

- 1. Na tabela de valores, realce a entrada que pretende eliminar.
- 2. Clique em **Eliminar entrada** X.

A entrada é removida.

## Organizar tabelas de calibragem

Pode utilizar as funções **Guardar** e **Guardar como** para organizar as tabelas de calibragem.

#### **Para guardar uma tabela de calibragem existente:**

- 1. Na caixa de diálogo Editar calibragem, ajuste os valores da tabela de calibragem e os parâmetros conforme pretendido.
- 2. Clique em **Guardar**.

A tabela de calibragem editada é guardada com o nome original.

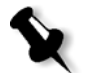

**Nota:** Se clicar em **Guardar**, as novas definições da calibragem substituem as definições da tabela de calibragem anterior.

#### **Para guardar uma nova tabela de calibragem:**

- 1. Na caixa de diálogo Editar calibragem, ajuste os valores da tabela de calibragem e os parâmetros conforme pretendido.
- 2. Clique em **Guardar como**.

Aparece a caixa de diálogo Guardar como.

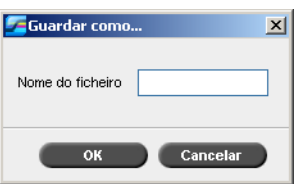

3. No quadro **Nome do ficheiro**, escreva o novo nome da tabela de calibragem.

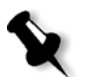

**Nota:** Não pode substituir as tabelas de calibragem predefinidas, **Spire Normal** e **Spire Saturated**.

4. Clique em **OK**.

A tabela de calibragem é guardada com o novo nome.

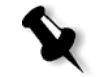

**Nota:** Para editar uma tabela de calibragem, seleccione **Ferramentas > Calibragem > Editar**. Para ver as informações sobre a tabela de calibragem, seleccione **Ferramentas > Calibragem > Info**.

5. Clique em **Fechar** para sair da caixa de diálogo Editar calibragem.

# Cópia de segurança das tabelas de calibragem

1. Localize a pasta **ColorCalibrationDB**, seguindo o caminho **C:\CXP50\General\ColorCalibration\ColorCalibrationDB**.

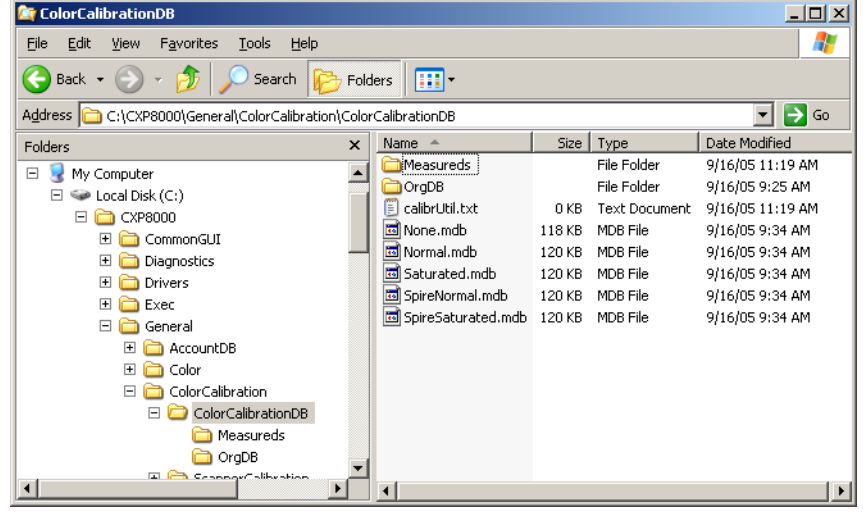

- 2. Abra a pasta **ColorCalibrationDB**.
- 3. Copie os ficheiros da tabela de calibragem desejados para o local onde realizou a cópia de segurança.

# Ler os dados da densidade de cores

## **Para ver o gráfico de densidade:**

- 1. Na janela Calibragem, na lista **Nome da calibragem**, seleccione a tabela para a qual deseja receber informações detalhadas sobre as cores.
- 2. Clique em **Info** .

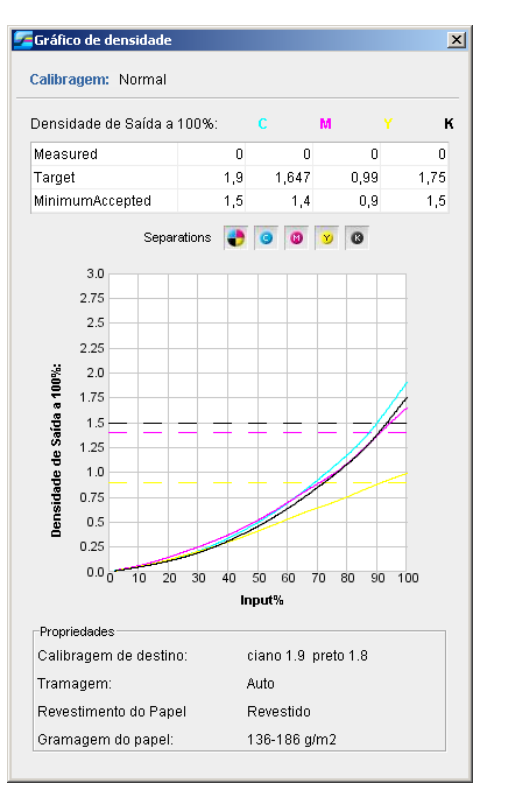

Aparece o gráfico de densidade. O gráfico de densidade fornece informações detalhadas sobre as tabelas de calibragem guardadas.

O gráfico de densidade contém os seguintes dados:

- **•** Nome da calibragem
- **•** Valores de densidade máxima medidos para cada separação
- **•** Valores de densidade máxima de destino para cada separação
- **•** Valores de densidade mínimos aceites para cada separação (valores da *Xerox*)
- **•** Opções de visualização: filtragem por cor seleccione as cores mostradas/ocultas
- **•** Curvas de calibragem (destino e medidas) para cada separação
	- $\Box$  Destino aparece como linhas a negrito
	- Medidas aparece como linhas finas
- **•** Índice realça a diferença entre as linhas de destino e as linhas medidas
- **•** Propriedades: gramagem do papel, tramagem, revestimento do papel

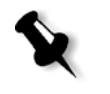

**Nota:** Se a densidade da Xerox DocuColor 5000 digital press for inferior a 80% da densidade de destino, aparece a seguinte mensagem: "Atenção: valores de densidade máx. predefinidos medidos para <ciano, magenta, amarelo, preto> inferiores. Predefinido (Mínimo):  $\langle C - 1.5 \rangle$ ,  $\langle M - 1.4 \rangle$ ,  $\langle A - 0.9 \rangle$ ,  $\langle P - 1.5 \rangle$ Medido:  $\langle C - \rangle$ ,  $\langle M - \rangle$ ,  $\langle A - \rangle$ ,  $\langle P - \rangle$ ".

# Imprimir o trabalho com a tabela de calibragem

Agora que já calibrou o papel que irá utilizar para impressão, pode seleccionar a tabela de calibragem para imprimir qualquer trabalho no mesmo stock de papel utilizando o mesmo tipo de trama. Pode imprimir o trabalho de referência que imprimiu anteriormente com a nova tabela de calibragem para avaliar os resultados da calibragem.

#### **Para imprimir o trabalho de referência:**

- 1. Na área de trabalho do *Spire* CXP50 color server interrompa a **Fila de processamento**.
- 2. Importe o trabalho.
- 3. Clique duas vezes no trabalho para abrir a janela Parâmetros do trabalho.
- 4. No separador **Stock de papel**, seleccione o stock de papel desejado.
- 5. No separador **Cor**, seleccione a calibragem que criou para o stock em particular a partir do qual imprimiu.

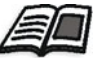

Para mais informações sobre o separador Cor, consulte ["Fluxo de cor](#page-151-0)  [predefinido" na página 144](#page-151-0).

- 6. No separador **Cor**, seleccione o método de tramagem que utilizou para a calibragem seleccionada.
- 7. Defina todos os outros parâmetros desejados e clique em **Guardar** para fechar a janela Parâmetros do trabalho.
- 8. Active as filas de processamento e de impressão e inspeccione o trabalho impresso.

Se notar qualquer imperfeição de cor na impressão, reveja as definições do parâmetro do trabalho e efectue as alterações necessárias. Se as imperfeições de cor persistirem, faça a manutenção do computador e repita o processo de calibragem.

# <span id="page-151-0"></span>Fluxo de cor predefinido

Os parâmetros de cor do trabalho estão localizados na janela Parâmetros do trabalho > separador **Cor**. O separador **Cor** possui ferramentas de compressão de tons, tais como brilho, contraste e gradação, assim como ferramentas de cores, tais como tipo de composição, poupança de toner e fluxo de trabalho RGB e CMYK. Além disso, pode seleccionar vários métodos de tramagem para o trabalho.

As ferramentas de compressão de tons e os métodos de tramagem (**Gradação**, **Brilho**, **Contraste** e **Calibragem**) podem ser aplicados aos trabalhos RTP sem que o *Spire* CXP50 color server necessite de fazer um novo RIP dos mesmos. As ferramentas de cores (**Destino**, **Tipo de composição**, **Emulação**, **Fluxo de trabalho RGB** e **Editor de cores spot**) devem ser aplicadas antes do RIP inicial, caso contrário será necessário um novo RIP.

O *Spire* CXP50 color server fornece os seguintes formatos de cor:

- **•** RGB
- **•** CMYK
- **•** Espaço de cor l\*a\*b\*
- **•** Cor spot
- **•** Escala de cinzentos
- **•** Duotone

## **Para enviar trabalhos para ajuste de cores no Spire CXP50 color server:**

- 1. Importe o trabalho para a área de trabalho do *Spire* CXP50 color server.
- 2. Clique duas vezes no trabalho na janela Armazenamento.
- 3. Seleccione o separador **Cor** na janela Parâmetros do trabalho.

O separador **Cor** permite aplicar correcções de cor de última hora ou definir o trabalho de impressão para ficar alinhado com outros dispositivos de impressão.

- 4. Ajuste os parâmetros de cor desejados. Consulte o parâmetro respectivo no separador **Cor**.
- 5. Clique em **Enviar** para enviar o trabalho para impressão.

O trabalho é processado no *Spire* CXP50 color server e enviado à *Xerox* DocuColor 5000 digital press para impressão.

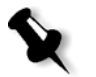

**Nota:** Também pode utilizar uma impressora virtual para ajustar parâmetros do trabalho.

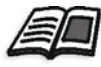

Para mais informações sobre como enviar trabalhos para o Spire CXP50 color server, consulte ["Importar e imprimir um trabalho" na página 30](#page-37-0).

# Ferramentas de cores

# Gestor de perfis

O Gestor de perfis permite importar e eliminar perfis ICC de origem e de destino, bem como mapear perfis de destino para cores de papel específicas.

Os perfis de origem são utilizados para emular outros dispositivos ou espaços de cores. Pode importar perfis RGB ou CMYK de origem. Para utilizar um perfil num trabalho, na janela Parâmetros do trabalho, seleccione **Cor** > **Fluxo de trabalho RGB** ou **Cor** > **Fluxo de trabalho CMYK** > **Emulação**, dependendo do perfil que importou.

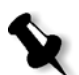

Os perfis de RGB de origem personalizados não estão disponíveis no modo de emulação CSA.

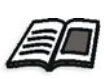

Para mais informações sobre como seleccionar um perfil de origem num trabalho, consulte ["Fluxo de trabalho RGB" na página 238](#page-245-0) e ["Fluxo de trabalho](#page-246-0)  [CMYK" na página 239](#page-246-0).

Os perfis de destino definem o espaço de cor da sua impressora e estão baseados em combinações de papel e toner que está a utilizar. Para stocks de papel diferentes, são necessários perfis de destino diferentes. Cada perfil de destino será utilizado com papel revestido e não revestido. Para utilizar um perfil de destino diferente num trabalho, na janela Parâmetros do trabalho, seleccione **Cor** > **Perfil de destino**.

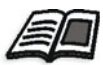

Para mais informações sobre como seleccionar um perfil de destino num trabalho, consulte ["Perfil de destino" na página 241.](#page-248-0)

Após importar um perfil de destino, pode utilizar a caixa de diálogo Mapeamento de cores do suporte para mapear o perfil para uma cor de papel. O perfil é ligado à cor do papel e o *Spire* CXP50 color server irá seleccionar automaticamente o perfil correcto para o trabalho. Isto é útil, por exemplo, em trabalhos que não possuem tipos de papel misturados. Seleccione Ligado a partir de **Cor** > **Perfil de destino**.

#### **Para importar um perfil ICC de origem:**

1. Na barra de ferramentas, clique no botão **Centro de recursos ...** 

O Centro de recursos é aberto.

2. Na lista **Recursos**, seleccione **Gestor de perfis**.

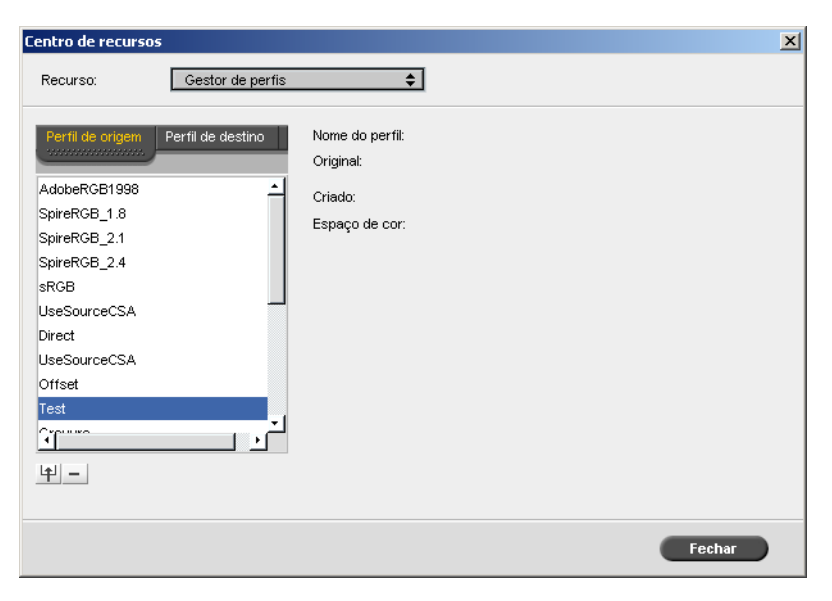

O separador **Perfil de origem** aparece e os perfis ICC de origem predefinidos aparecem.

3. Clique no botão **Importar** <sup>4</sup>.

Aparece a caixa de diálogo Importar perfil ICC de origem.

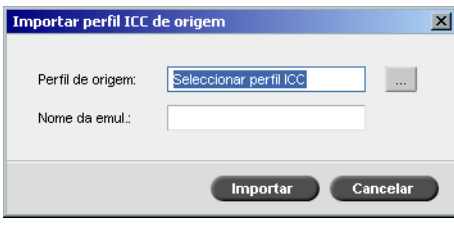

4. Na área **Perfil de destino**, clique no botão de **procura** . Localize e seleccione o perfil de origem desejado e depois clique em **Abrir**.

O novo nome de emulação aparece na caixa **Nome de emulação**; se quiser, pode alterar o nome.

5. Clique em **Importar**.

O novo perfil ICC de origem é adicionado à lista de **Emulação (Ligação ao dispositivo)** na janela Parâmetros de trabalho, ao parâmetro **Fluxo de trabalho CMYK** ou ao parâmetro **Fluxo de trabalho RGB**.

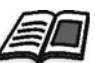

Para mais informações sobre perfis de destino, consulte ["Perfil de destino" na](#page-248-0)  [página 241](#page-248-0).

1. Em **Centro de recursos > Gestor de perfis**, seleccione o separador **Perfil de destino**.

Aparece o perfil ICC predefinido.

**Para importar um perfil ICC de destino:**

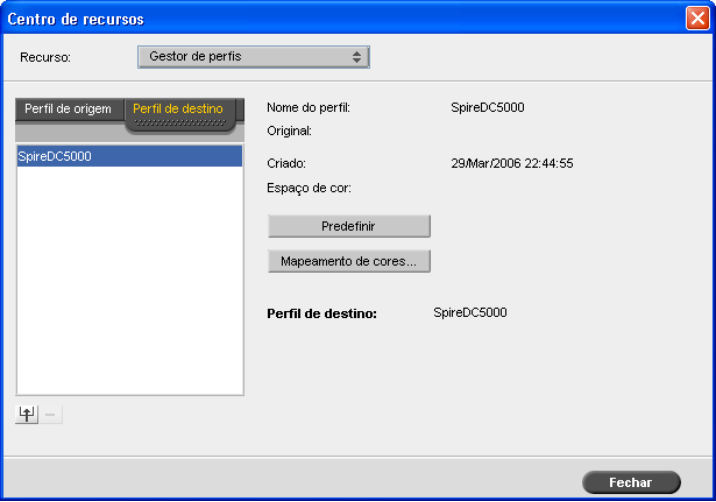

2. Clique no botão **Importar** <sup>[4]</sup>.

Aparece a caixa de diálogo Importar perfil ICC de destino.

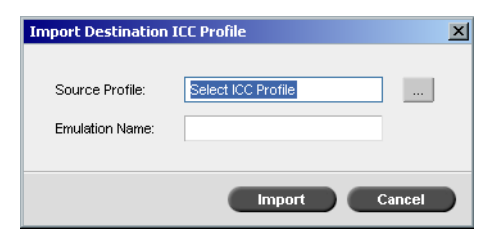

3. Na área **Perfil de destino**, clique no botão de **procura** . Localize o perfil de origem desejado e depois clique em **Abrir**.

O novo nome de emulação aparece na caixa **Nome de emulação**; se desejar, pode alterar o nome.

4. Clique em **Importar**.

- 5. Se desejar definir o destino importado como predefinido, seleccione-o e clique em **Predefinir**.
- 6. Para mapear perfis ICC para cores específicas de papel:
	- a. Clique em **Mapeamento de cores**.

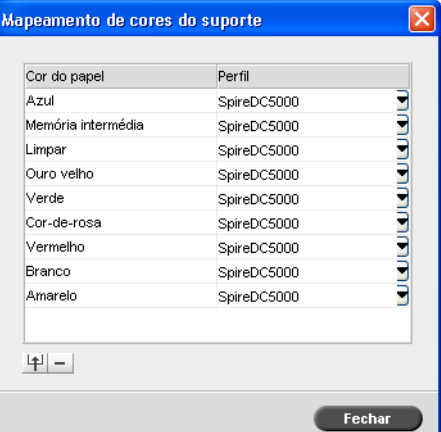

Aparece a janela Mapeamento de cores do suporte.

- b. Na coluna **Perfil**, seleccione o perfil pretendido para cada cor de papel.
- c. Para adicionar uma nova cor de papel, clique no botão **Importar** .

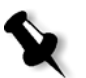

**Nota:** Se não mapear um perfil de destino para uma cor de papel, o Spire CXP50 color server utiliza o perfil predefinido, ou seja, papel branco.

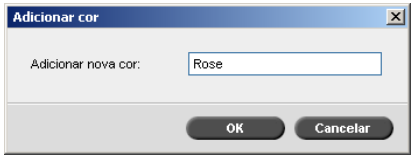

- d. Na caixa **Adicionar nova cor**, escreva o nome da nova cor e clique em **OK**.
- e. Para eliminar uma cor de papel, seleccione a cor do papel desejada e clique no botão **Eliminar**  $\Box$ .
- f. Na mensagem que aparece, clique em **OK**.
- g. Na caixa de diálogo Mapeamento de cores do suporte, clique em **Fechar**.

## **Para eliminar um perfil ICC:**

1. No **Centro de recursos > Gestor de perfis**, seleccione o perfil que deseja eliminar.

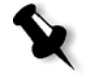

**Nota:** Não pode eliminar perfis ICC predefinidos.

2. Clique no botão **Eliminar**  $\boxed{-}$ .

O perfil é eliminado da lista de perfil.

# Editor de cores spot

Pode utilizar o Editor de cores spot para editar as cores no dicionário de cores spot e definir as cores RGB, escala de cinzentos ou CYMK específicas que pretende proteger.

## Editar o dicionário de cores spot

As páginas de trabalho individuais podem conter tons contínuos (CT), line work (LW) e elementos de cores spot. O Editor de cores spot do *Spire*  CXP50 color server permite editar os valores CMYK de cada cor spot no dicionário de cores spot sem afectar os elementos da página CT ou LW. Este editor permite também criar cores spot personalizadas e definir valores de CMYK fixos para essas cores spot. O *Spire* CXP50 color server suporta cores spot HKS e *PANTONE* 2000.

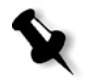

**Nota:** As cores spot, por exemplo, cores spot PANTONE, não são afectadas pela emulação CMYK. Uma cor spot possui a mesma aparência com qualquer emulação CMYK seleccionada.

#### **Para editar uma cor PANTONE:**

1. No menu **Ferramentas**, seleccione **Editor de cores spot.**

A janela Editor de cores spot abre-se no separador **Editor spot**, com toda a colecção de cores do *Spire* CXP50 color server apresentada.

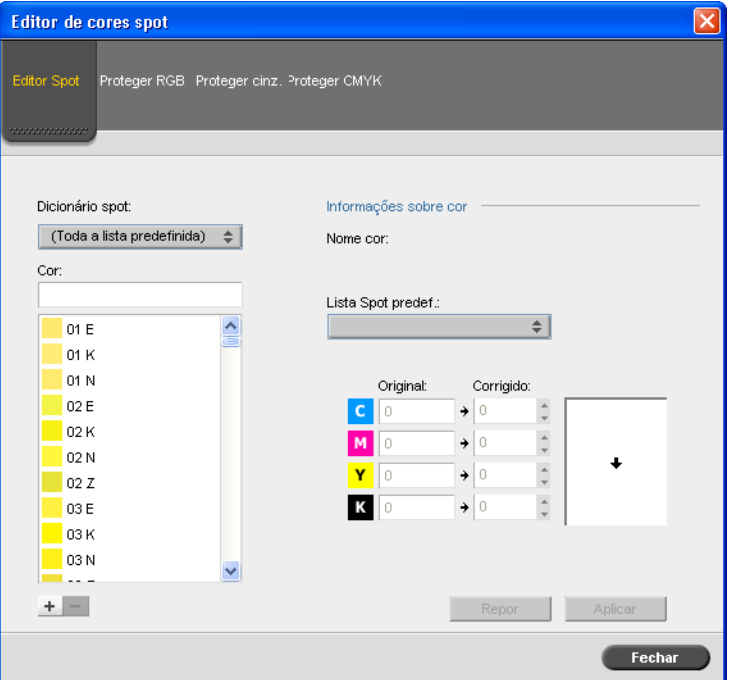

2. Em **Cor**, procure uma determinada cor**.**

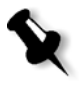

**Nota:** Ao procurar uma cor, pode escrever a primeira letra da primeira palavra na pesquisa. Por exemplo, se estiver a procurar Cool Gray 4 e escrever cool, o cursor localiza a primeira cor da lista que começa pela letra c.

3. Em alternativa, a partir da lista do **Dicionário de cores spot**, seleccione o dicionário de cores que contém a cor que deseja editar.

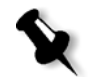

**Nota:** Utilize o dicionário PANTONE CV se estiver a trabalhar em QuarkXPress.

4. Seleccione a cor spot desejada.

Os valores CMYK para essa cor spot e uma visualização prévia da cor aparecem no lado direito da janela Editor de cores spot.

- 5. Ajuste os valores de CMYK como desejar.
- 6. Clique em **Aplicar**.

A nova cor spot é adicionada ao dicionário de cores personalizado.

## **Para criar uma nova cor spot:**

1. Na janela Editor de cores spot, clique no botão **Adicionar**.

Aparece a caixa de diálogo Editor de cores spot.

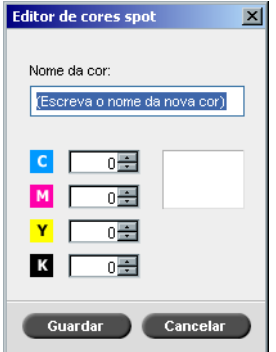

2. Introduza o novo nome da cor spot, como aparece no ficheiro *PostScript*.

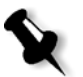

**Nota:** Os nomes das cores spot são sensíveis às maiúsculas/minúsculas. Certifique-se de que o novo nome é idêntico ao nome que aparece no software DTP.

- 3. Ajuste os valores de CMYK como desejar.
- 4. Clique em **OK**.

A nova cor spot é adicionada ao dicionário personalizado.

#### **Para eliminar uma cor spot (apenas do dicionário personalizado):**

- 1. A partir da lista **Dicionário de cores spot**, seleccione **Personalizar dicionário**.
- 2. Na lista de cores personalizadas, seleccione a cor spot que deseja eliminar.
- 3. Clique em **Eliminar**.

Aparece a seguinte mensagem.

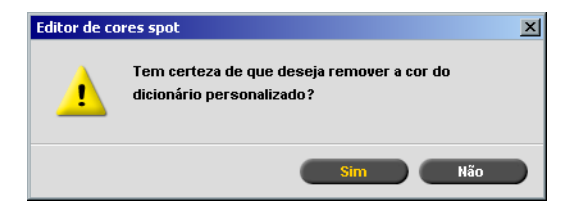

4. Clique em **Sim** para eliminar a cor spot.

# Proteger cores específicas

Utilizando o Editor de cores spot, pode proteger cores específicas (por exemplo, logótipos oficiais e cores corporativas) para ajudar a manter a fidelidade e consistência de cor entre dispositivos. Ao definir uma cor específica como cor spot RGB, cinzento ou CMYK e inserir um destino CMYK fixo para a mesma ou ao alinhá-la com uma cor spot predefinida, o *Spire* CXP50 color server trata-a como uma cor spot, protegendo-a adequadamente.

#### **Para definir uma cor RGB como uma cor spot:**

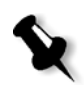

**Nota:** O fluxo de trabalho spot RGB aplica-se apenas a elementos LW.

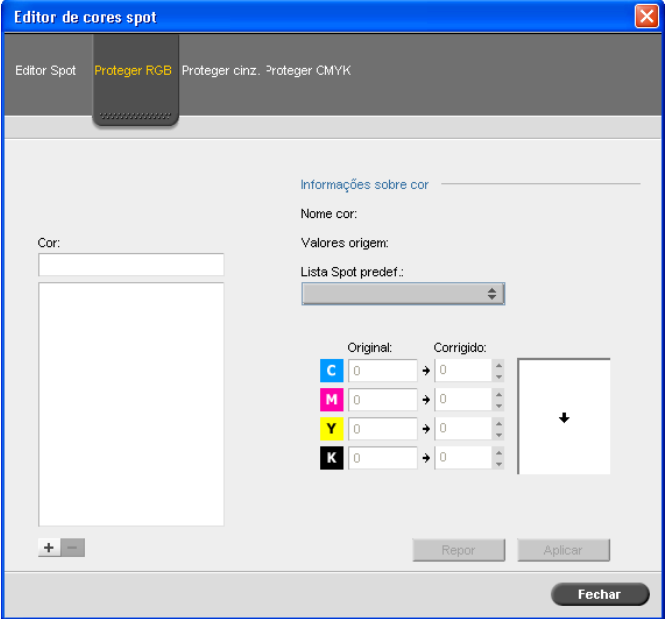

1. Na janela Editor de cores spot, clique no separador **Proteger RGB**.

2. Clique no botão **Adicionar**.

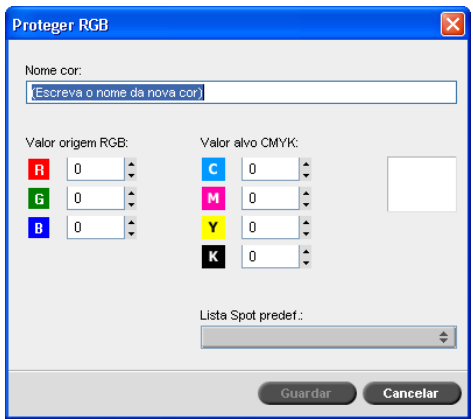

- 3. Na caixa **Nome da cor**, escreva o nome da cor.
- 4. Escreva os valores de origem RGB e os valores de destino CMYK ou seleccione uma cor spot da lista.
- 5. Clique em **Guardar**.

6. No separador **Proteger RGB**, seleccione a cor.

Aparecem as informações acerca da cor.

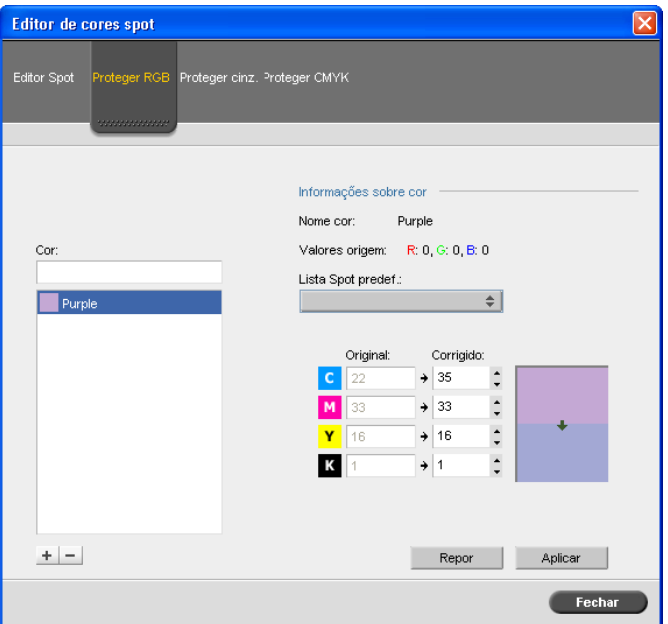

- 7. Se necessário, na coluna **Corrigido**, ajuste os valores de CMYK.
- 8. Clique em **Aplicar**.

## **Para definir uma cor de escala de cinzentos como uma cor spot:**

- 1. Na janela Editor de cores spot, clique no separador **Proteger cinzento** e siga o procedimento para definir cores RGB como cores spot.
- 2. Na caixa de diálogo Proteger cinzento, introduza o valor de cinzento de origem.

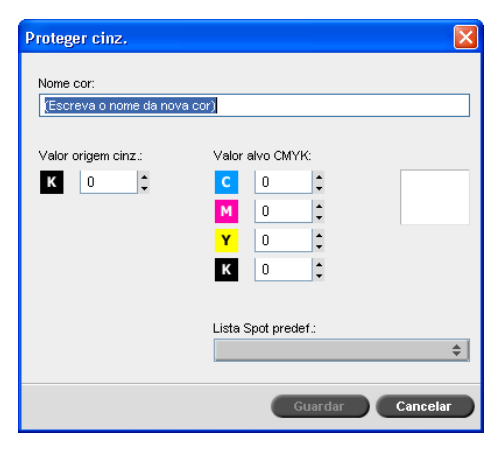

3. Continue a seguir o procedimento para definir cores RGB como cores spot.

#### **Para definir uma cor CMYK como uma cor spot:**

- 1. Na janela Editor de cores spot, clique no separador **Proteger CMYK** e siga o procedimento para definir cores RGB como cores spot.
- 2. Na caixa de diálogo Proteger CMYK, introduza o valor de CMYK de origem.

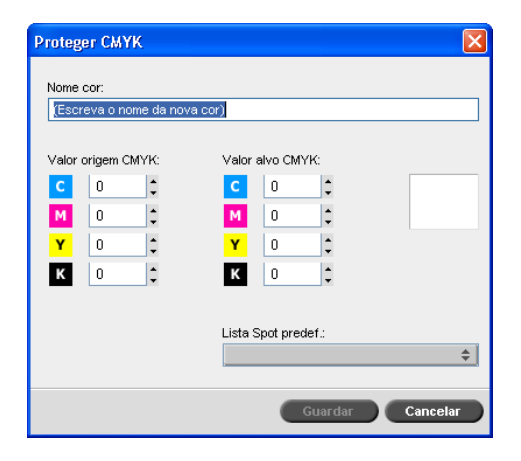

3. Continue a seguir o procedimento para definir cores RGB como cores spot.

# Ferramenta de gradação

Por vezes, tem de fazer correcções de tom para imprimir um trabalho. As alterações de gradação incluem o brilho, o contraste e os ajustes do equilíbrio de cores em toda a faixa de tons de uma imagem ou em faixas de tons específicas.

As tabelas de gradação, que podem ser criadas através da ferramenta Gradação são adicionadas à lista de gradações no separador **Cor** e podem ser aplicadas para imprimir trabalhos. O *Spire* CXP50 color server permite também ver o efeito das tabelas de gradação sobre os trabalhos RTP antes da impressão.

Com a ferramenta de gradação do *Spire* CXP50 color server, pode aplicar a tabela de gradação predefinida ou outra tabela de gradação pré-configurada para um trabalho. Pode também editar uma tabela existente e guardar as alterações. A gradação é uma função interactiva e as alterações são aplicadas automaticamente à imagem apresentada.

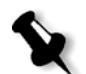

**Nota:** Pode editar uma tabela de gradação existente, mas não é possível substituir a tabela de gradação predefinida **DefaultGradTable**.

A ferramenta Gradação é utilizada para criar e editar tabelas de gradação e para verificar o efeito dos vários ajustes de gradação em trabalhos RTP específicos. Estas tabelas podem ser aplicadas durante o processamento do trabalho para aplicar gradações personalizadas.

#### **Para abrir a ferramenta Gradação:**

¾ No menu **Ferramentas**, seleccione **Gradação**.

A caixa de diálogo Gradação aparece.

# Pré-visualizar

**Notas:**

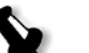

- **•** A gradação é uma função interactiva. As alterações de gradação são aplicadas automaticamente à imagem apresentada.
- **•** A tabela de gradação criada não é aplicada automaticamente ao trabalho apresentado. Deve utilizar os parâmetros do trabalho para atribuir uma tabela de gradação a um trabalho.

#### **Para pré-visualizar um trabalho:**

1. Clique no botão **Procurar** para seleccionar um trabalho para aparecer na janela Pré-visualizar.

Aparece a janela Trabalhos processados. Os trabalhos que aparecem são os trabalhos RTP listados na janela Armazenamento.

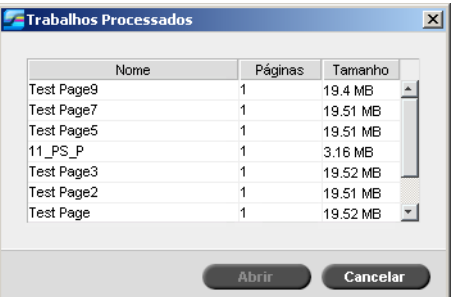

2. Seleccione o trabalho que deseja pré-visualizar e depois clique em **Abrir**.

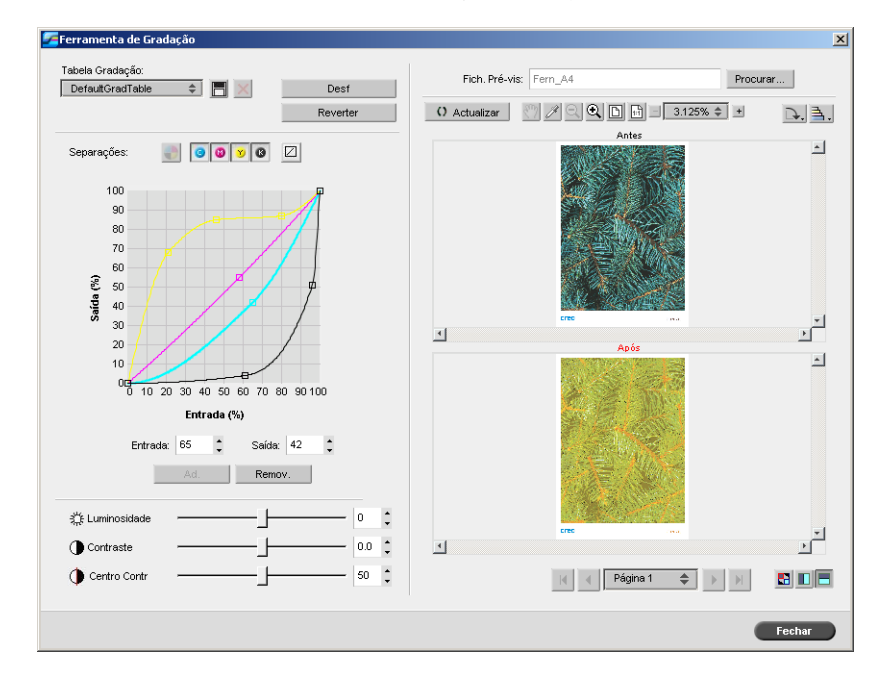

O trabalho aparece na caixa de diálogo Gradação.

# Editar tabelas de gradação

Quando abre a janela Ferramenta de gradação é seleccionada a tabela de gradação predefinida, **DefaultTable**, na lista Tabelas de gradação, e a tabela aparece no gráfico. Essa tabela serve como linha base e consiste numa curva de gradação de 45°, com Brilho e contraste definido para **0** e o Centro de contraste definido para **50**. Todas as separações de cores estão seleccionadas.

As tabelas de gradação que criar também aparecem na lista **Tabela de gradação**. Quando seleccionar uma tabela de gradação para um trabalho (consulte ["Gradação" na página 243](#page-250-0)), as predefinições são imediatamente aplicadas ao trabalho processado em que está a trabalhar.

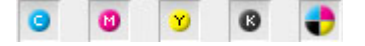

Os botões separações permitem seleccionar uma, todas ou qualquer combinação de separações para editar uma tabela de gradação específica. A escolha de uma determinada separação permite alterar o equilíbrio de cores de uma faixa de tons específica.

Quando abrir a janela Ferramenta gradação, todas as separações são seleccionadas.

- 1. Efectue um dos seguintes procedimentos:
	- Clique no botão **Todas as cores variable** para editar simultaneamente todas as separações.
	- **•** Clique nas separações individuais que deseja editar, por exemplo, seleccione apenas a separação ciano.
- 2. Clique na curva do gráfico para adicionar um ponto e, em seguida, arraste o ponto para modificar a separação. Quando selecciona um ponto, o seu valor aparece nas caixas **Entrada** ou **Saída**. É possível adicionar vários pontos à curva, da mesma forma. Arraste o(s) ponto(s) para a(s) localização(ões) desejada(s).

O eixo **Entrada** representa os valores de tons da imagem antes das alterações de gradação. O eixo **Saída** representa os valores de tons da imagem depois das alterações de gradação.

3. Para ver as alterações à gradação no trabalho, clique em **Actualizar**. As alterações são automaticamente aplicadas à imagem apresentada na vista **Após**.

- 4. Para remover um ponto da curva, seleccione o ponto e clique em **Remover**.
- 5. Para repor a curva de gradação para 45°, clique na separação

individual e clique no botão **Repor** .

- 6. Para reverter para as definições de gradação originais, clique em **Reverter**.
- 7. Para remover a última alteração efectuada no gráfico de gradação, clique em **Anular**.

# Criar uma nova tabela de gradação

- 1. Na janela Ferramenta de gradação, modifique a tabela de gradação conforme desejar.
- 2. Clique no botão **Guardar**  $\Box$

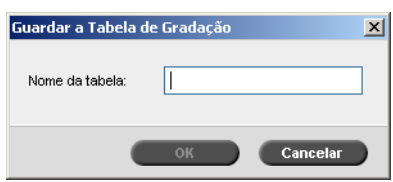

3. Na caixa **Nome da tabela**, digite o nome pretendido para a nova tabela de gradação e clique em **OK**.

A tabela de gradação é guardada e adicionada à lista Tabela de gradação e ao separador Modos de cor na janela de Parâmetros do trabalho.

# Eliminar uma tabela de gradação

1. Seleccione a tabela de gradação na lista **Tabela de gradação** e clique no botão **Remover** .

**Nota:** Não é possível eliminar a tabela de gradação predefinida.

2. Na mensagem de confirmação, clique em **Sim**.

# Botões de navegação

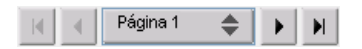

Os botões de navegação permitem seleccionar um folheto ou página específica para visualização e navegar pelas páginas do trabalho actual.

# Utilizar as ferramentas de pré-visualização

Os botões de pré-visualização permitem alterar o modo de visualização nas vistas original e editada.

Tabela 12: Botões de pré-visualização

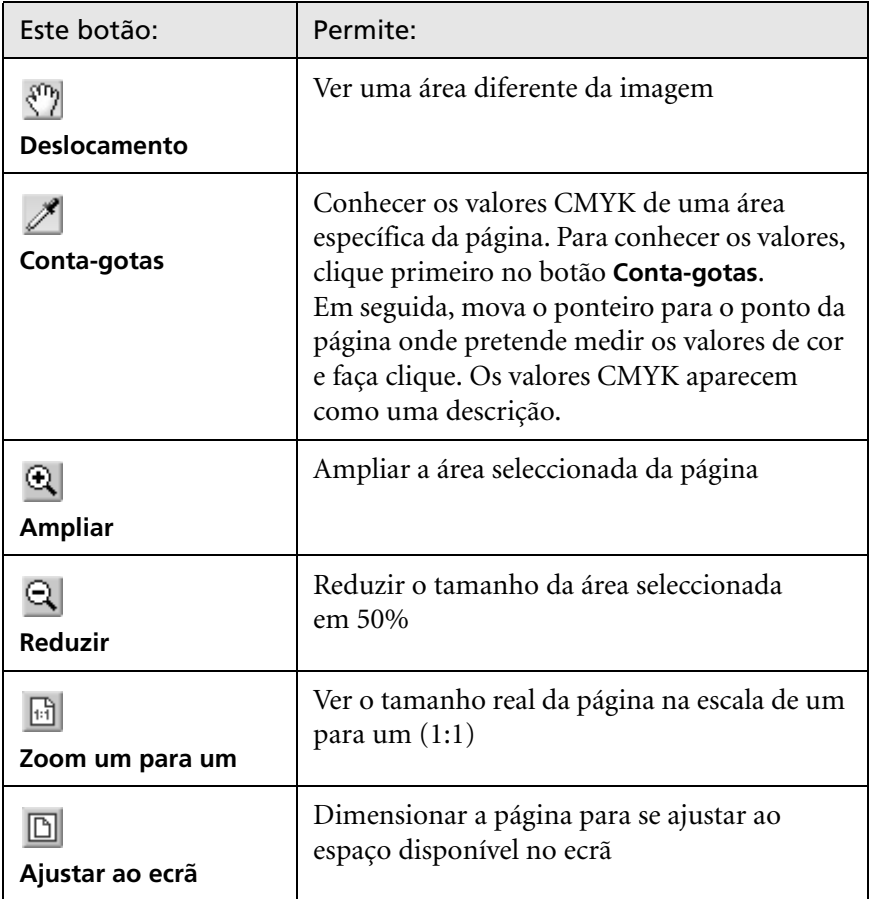

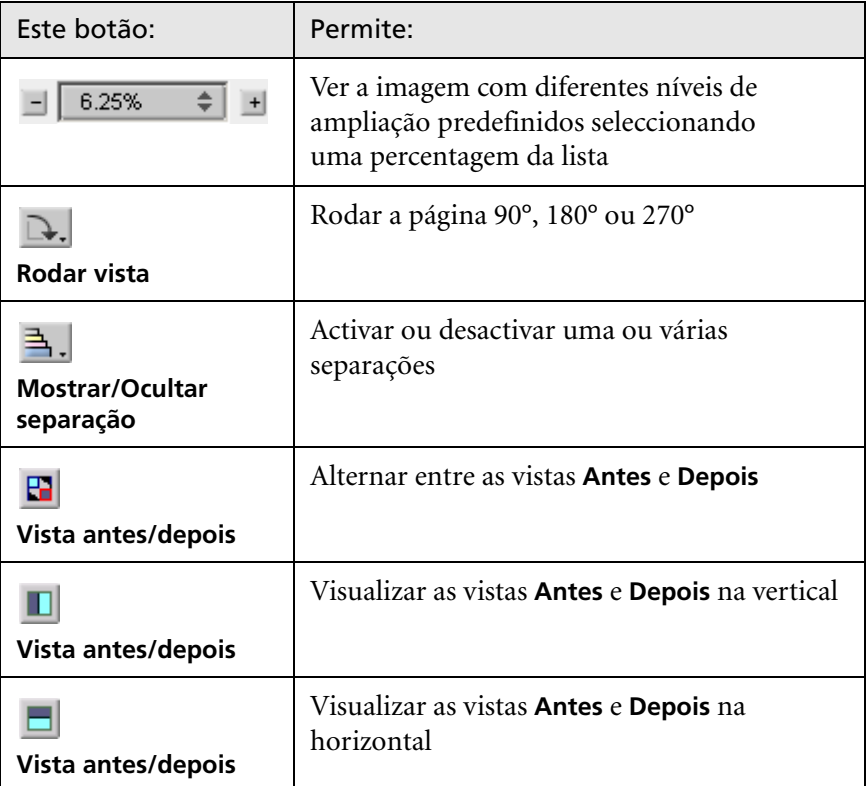

# Controlos do cursor de deslocamento Brilho e Contraste

Os controlos do cursor de deslocamento **Brilho** e **Contraste** só ficam activos se todas as separações estiverem seleccionadas.

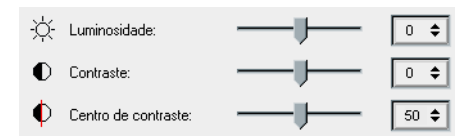

## **Brilho**

O brilho aumenta ou diminui a luminosidade da imagem. Quando se aumenta o brilho, a imagem fica mais clara e a curva resultante é côncava. Quando se diminui o brilho, a imagem torna-se mais escura, resultando numa curva convexa.

¾ Mova o cursor de deslocamento **Brilho** para a direita, para aumentar o brilho, ou para a esquerda, para diminuir.

#### **Contraste**

O contraste aumenta o contraste da imagem tornando os destaques mais claros e os sombreados mais escuros. Também pode ser utilizado para diminuir o contraste.

¾ Mova o cursor de deslocamento **Contraste** para a direita para aumentar o contraste (curva em forma de S), ou para a esquerda para diminuir (curva em forma de S invertida).

#### **Centro de contraste**

A opção Contraste aumenta o contraste da imagem principalmente nos tons médios. Com o Centro de contraste, pode ajustar o local de aumento do contraste. Para melhorar o contraste nas partes realçadas, o Centro de contraste é desviado em direcção aos destaques. Para melhorar o contraste dos sombreados, o Centro de contraste é desviado em direcção aos sombreados.

¾ Defina o contraste da imagem ajustando o cursor de deslocamento **Contraste**.

A alteração afecta o gráfico de gradação movendo o ponto no local onde a curva é modificada de convexa para côncava.

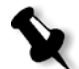

**Nota:** O Centro de contraste só afecta a imagem se a opção Contraste também tiver sido ajustada.

# Organizar tabelas de gradação

A janela Gradação possui diversas opções para organizar tabelas de gradação, incluindo **Repor**, **Guardar**, **Eliminar** e **Guardar como**.

Se trabalhar apenas com a tabela de gradação predefinida, as opções **Repor** e **Guardar como** são activadas. Estas opções permitem utilizar a tabela de gradação predefinida como base para criar e guardar novas tabelas de gradação. Se trabalhar com tabelas de gradação diferentes da tabela predefinida, as opções **Guardar** e **Eliminar** também ficam activas.

¾ Para repor todas as definições da janela Gradação, clique em **Repor**.

A curva de gradação voltará a ser uma linha com inclinação de 45°.

¾ Para eliminar a tabela de gradação seleccionada, clique em **Eliminar**.

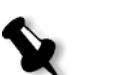

**Nota:** Não é possível eliminar a **DefaultGradTable.**

- ¾ Para guardar as definições de gradação especificadas, clique em **Guardar**.
- ¾ Para criar novas tabelas de gradação, guardando tabelas existentes com novos nomes, clique em **Guardar como**.

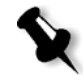

**Nota:** Pode guardar a tabela de gradação predefinida apenas se utilizar um novo nome.

# Fluxo de trabalho VI

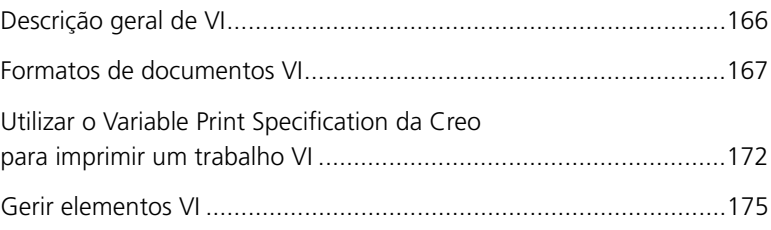

# <span id="page-173-0"></span>Descrição geral de VI

Trabalhos de informação variável (VI) são aqueles em que os materiais impressos são personalizados para destinatários ou objectivos específicos. Estes materiais podem incluir contas, propaganda direccionada e correio expresso.

Os trabalhos VI são compostos por folhetos, que são cópias personalizadas de um documento. Um folheto pode conter uma ou várias páginas, com o documento completo dirigido a um indivíduo ou endereço específico. Por exemplo, um folheto pode ser tanto uma conta de gás de página única como um documento personalizado de várias páginas.

Cada página no folheto consiste de um conjunto de elementos que sofrem RIP individualmente, que podem variar de um folheto para outro, incluindo texto, gráficos, imagens e fundos de página. Estes elementos são unidades gráficas independentes, que podem ser "line art", texto, imagens passadas por RIP ou uma combinação destas. Há dois tipos de elementos em trabalhos VI:

- **•** Elementos únicos que são utilizados apenas uma vez para um indivíduo ou um objectivo específico. Por exemplo, o nome de um indivíduo.
- **•** Elementos VI reutilizáveis podem ser utilizados mais de uma vez em páginas, folhetos ou trabalhos diferentes. O logótipo de uma empresa é um exemplo de um elemento reutilizável.

No *Spire* CXP50 color server cada elemento, texto, gráfico, imagem ou fundo de página passa apenas uma vez pelo RIP, independentemente de ser usado uma ou várias vezes, ou mesmo se for usado em todas as páginas do trabalho VI. Os elementos que são utilizados mais do que uma vez, são colocados na cache para utilização posterior. Se tiver o *Spire* CXP50 color server com o Kit Profissional, pode gerir estes elementos na área do Centro de Recursos **Elementos VI em cache**. Para cada conjunto de elementos associado a um trabalho em particular é designado um nome exclusivo. Elementos variáveis em linha que são utilizados somente uma vez, geralmente texto, não ficam em cache.

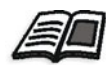

Para mais informações sobre elementos VI em cache, consulte ["Gerir elementos](#page-182-0)  [VI" na página 175.](#page-182-0)

As páginas são montadas, antes da impressão, a partir de elementos reutilizáveis que passaram por pré-RIP e de elementos únicos que passaram por RIP. O trabalho é então impresso como todos os outros trabalhos em formato RTP.

Sempre que um trabalho VI ou PS é importado para o *Spire* CXP50 color server, o seu tamanho de página é reconhecido automaticamente. O tamanho de página é mostrado na janela *Spire* CXP50 color server Parâmetros do trabalho.

# <span id="page-174-0"></span>Formatos de documentos VI

Os trabalhos VI são criados utilizando software de edição VI que suporte formatos Variable Print Specification e VIPP. A maior parte do software de edição VI consegue converter ficheiros VI para ficheiros PS convencionais, que também podem ser processados pelo *Spire* CXP50 color server, embora com menos eficiência que os ficheiros Variable Print Specification e VIPP. Cada software de edição cria o código VI que instrui o RIP sobre onde colocar os elementos VI e cada um efectua esta acção de forma um pouco diferente.

O formato seleccionado pode ser um formato único que cobre todos os aspectos do design do documento, gestão de dados e captura de texto ou pode ser uma extensão de um software existente que permite a criação de documentos e trabalhos VI.

O *Spire* CXP50 color server pode processar trabalhos que estão num dos seguintes formatos:

- **•** Variable Print Specification da *Creo*
- **•** *Xerox* Variable data Intelligent *Postscript* Printware (VIPP)
- **•** Personal Print Markup Language (PPML)
- **•** *PostScript*

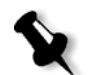

**Nota:** Os elementos Variable Print Specification, VIPP e PPML são apresentados no Centro de recursos, na área **Elementos VI em cache** (apenas).

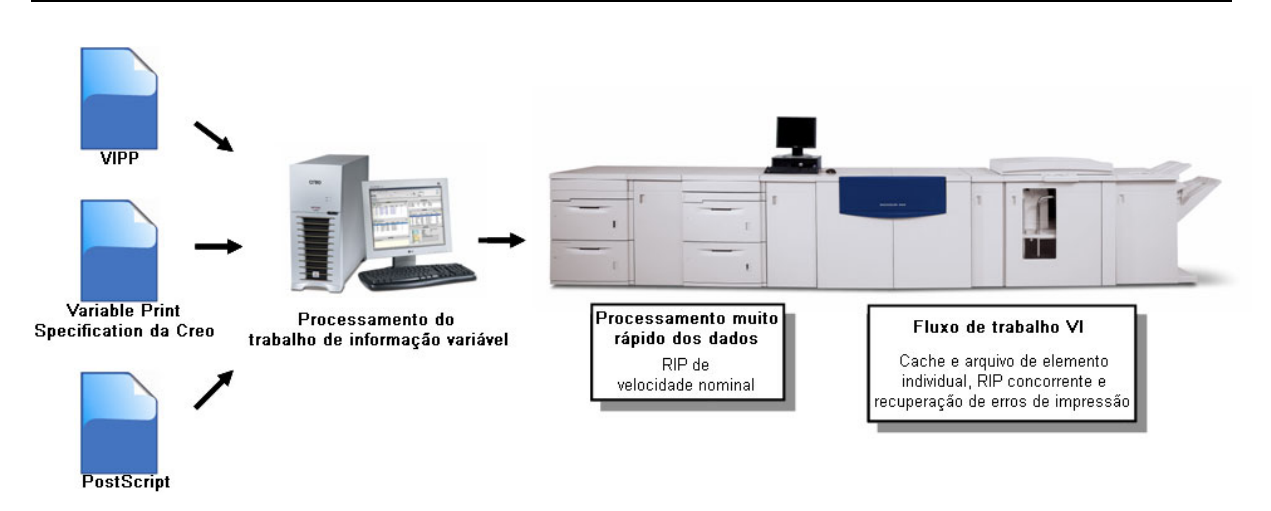

# Variable Print Specification da Creo

O Variable Print Specification da *Creo* é a linguagem formal desenvolvida pela *Creo* para a produção efectiva de documentos VI.

O Variable Print Specification da *Creo* é abrangente e pode especificar uma gama completa de documentos VI. Permite também uma implementação eficiente - processamento de dados rápido e eficaz, e o armazenamento antes da impressão.

Um trabalho Variable Print Specification consiste nos seguintes componentes:

**• Folheto**

Uma cópia personalizada de um documento, publicado de forma que as páginas e/ou os elementos das mesmas possam variar de um folheto para outro.

**• Subtrabalho**

Todas as cópias de um documento específico—por exemplo, livro, brochura ou panfleto—provenientes de uma mesma impressão. No *Spire* CXP50 color server, os subtrabalhos podem ser excluídos, arquivados, ou reimpressos a qualquer momento. No entanto, pode guardar os elementos reutilizáveis para edições futuras. Os elementos reutilizáveis ficam armazenados em separado, de modo que somente os dados incorporados no trabalho são excluídos.

#### **• Elementos reutilizáveis**

São unidades gráficas independentes, que podem ser "line art", texto, imagens raster ou uma combinação destas. Os elementos reutilizáveis são representados em *PostScript* e podem ser armazenados como ficheiros EPS, quando for adequado. Os elementos reutilizáveis incluem instruções de recorte e dimensionamento, bem como os dados de imagem.

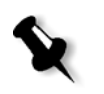

**Nota:** As imagens TIFF e EPS em escala de cinzentos criadas em aplicações CMYK (como o Adobe Photoshop) são contadas correctamente como **preto e branco** em vez de **Cor**, tanto no contador de preço do Spire CXP50 color server como no da Xerox DocuColor 5000 digital press.

Os elementos reutilizáveis podem ser utilizados separadamente em diferentes páginas, folhetos e trabalhos. No *Spire* CXP50 color server, todos os elementos reutilizáveis são processados uma vez e colocados em cache como elementos RTP para uma utilização futura. Podem ser reutilizados no próprio trabalho ou em edições adicionais de subtrabalhos.

# **• Elementos em linha**

São informações especiais retiradas de um banco de dados e incorporadas no subtrabalho. Os dados são impressos uma única vez em cada folheto.

# VIPP

O VIPP é um formato baseado no *PostScript* que intercala as páginas VI durante a fase de processamento. O VIPP é utilizado principalmente com software financeiro, utilizando a capacidade de gráficos dinâmicos de VIPP para extractos bancários, contas de telefone, luz, etc.

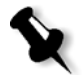

**Nota:** Para utilizar ficheiros VIPP no Spire CXP50 color server, instale primeiro o software VIPP no sistema. A instalação deve ser realizada pelo engenheiro de serviço. Entre em contacto com o fornecedor de serviços para mais informações.

Sempre que um trabalho VI é importado para o *Spire* CXP50 color server, o número de páginas por folheto é reconhecido automaticamente.

Trabalhos VIPP são compostos pelos quatro ficheiros a seguir:

Tabela 13: Ficheiros VIPP

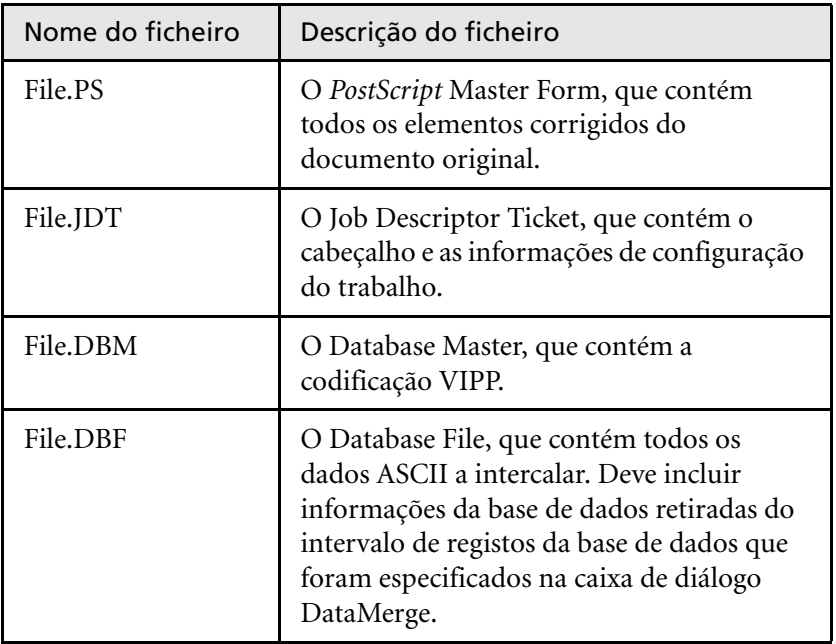

O software VIPP cria as pastas xgf e xgfc no seu sistema. Dentro da pasta xgfc, são criadas diversas subpastas. A [Tabela 14](#page-177-0) lista em que sub-pastas devem armazenar os ficheiros de trabalho VIPP.

<span id="page-177-0"></span>Tabela 14: Sub-pastas VIPP

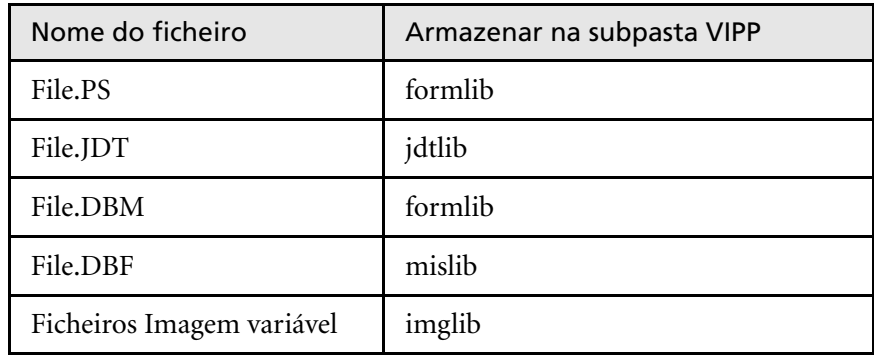

#### **Para imprimir um trabalho VIPP:**

¾ Importe o ficheiro **\*.DBF** para o *Spire* CXP50 color server.

O trabalho VIPP é processado e impresso.

# VIPP 2001 e PPML

O formato PPML é um novo modelo da indústria baseado em XML, desenvolvido por fabricantes de tecnologia de impressão para a produção em alta velocidade do conteúdo de página reutilizável.

O *Spire* CXP50 color server suporta os formatos VIPP 2001 e PPML. Algumas das características incluídas permitem-lhe:

- **•** Processar trabalhos VIPP 2001 e PPML eficientemente
- **•** Gerir elementos reutilizáveis VIPP 2001 e PPML
- **•** Importar trabalhos em vários formatos VI para o *Spire* CXP50 color server
- **•** Importar elementos VI para *Spire* CXP50 color server e enviar para pré-cache
- **•** Visualizar elementos VI nas suas estruturas hierárquicas

Ambos o PPML e o VIPP 2001 possuem uma estrutura hierárquica. Os componentes de documentos são separados para o ficheiro submisso e podem ser organizados e armazenados em diferentes níveis na estrutura hierárquica.

Em PPML é possível armazenar diversos trabalhos num mesmo ficheiro PPML. Assim, a exibição do painel de navegação varia conforme o modo como o Variable Print Specification e o VIPP aparecem.

É possível imprimir um intervalo de um folheto dentro de um ficheiro PPML.

# Ficheiros PostScript

Os ficheiros *PostScript* são adequados para trabalhos simples e pequenos. É realizado um novo RIP de todos os elementos da página para cada página. Estes trabalhos não utilizam uma ferramenta de autoria de VI. Em vez disso, utilizam uma função de impressão em série num documento do *Microsoft* Word ou numa folha de cálculo do *Microsoft Excel*.

# <span id="page-179-0"></span>Utilizar o Variable Print Specification da Creo para imprimir um trabalho VI

O *Spire* CXP50 color server procura primeiramente as imagens de alta resolução na mesma pasta que o arquivo PDL e, em seguida, no caminho APR predefinido (**D:\Shared\High Res**). O *Spire* CXP50 color server pesquisa por imagens VI nestes locais quando executa o RIP do trabalho.

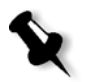

**Nota:** Pode-se também definir um caminho personalizado para qualquer servidor ligado ou disco. Para obter mais informações sobre como adicionar um caminho APR, consulte ["Fluxo de trabalho de alta resolução" na página 90.](#page-97-0)

#### **Para imprimir um trabalho VI:**

- 1. Copie os elementos gráficos VI para uma das pastas APR definidas no *Spire* CXP50 color server.
- 2. Envie o trabalho para *Spire* CXP50 color server.

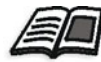

Para mais informações sobre como importar ficheiros, consulte ["Importar e](#page-37-0)  [imprimir um trabalho" na página 30.](#page-37-0)

Os elementos reutilizáveis são identificados, processados e colocados na área do Centro de Recursos **Elementos VI em cache** (esta área só está disponível para utilizadores do *Spire* CXP50 color server com o Kit Profissional). Assim, ficam prontos para serem utilizados na montagem rápida de páginas, e para a reutilização durante a fase de impressão.

O trabalho VI é processado e impresso no *Spire* CXP50 color server. A *Xerox* DocuColor 5000 digital press imprime folhetos RTP na velocidade máxima, sem interrupção. Os folhetos são compilados ao mesmo tempo que ocorre a impressão. À medida que as páginas são enviadas para o sistema de impressão, são juntas imediatamente a partir dos diversos elementos em linha e reutilizáveis.
Após a conclusão do trabalho, um trabalho RTP é colocado na janela Armazenamento. O trabalho RTP contém o trabalho variável completo, incluindo todos os folhetos, imagens variáveis e elementos únicos.

#### **Notas:**

- **•** Se um elemento for utilizado mais de uma vez, mas com diferentes parâmetros de recorte ou dimensionamento, será tratado como um novo elemento de página e processado novamente.
- **•** O cache é mantido intacto até o trabalho ser concluído. Isto permite-lhe reutilizar os elementos em RIP em qualquer local no trabalho. Os elementos podem permanecer em cache para serem utilizados em trabalhos posteriores. Pode também arquivar os elementos do trabalho.
- **•** Quando se exclui um trabalho, a subpasta do trabalho em cache não é excluída. A exclusão desta subpasta deve ser feita manualmente no Centro de recursos.

# Opções de impressão VI úteis

### Gallop

O parâmetro **Gallop** no separador **Configurações de impressão** permite que o *Spire* CXP50 color server realize o RIP e imprima trabalhos VI ao mesmo tempo. Não é necessário fazer o RIP completo de trabalhos grandes para o disco antes de realizar a impressão. Pode definir previamente o número de páginas a serem processadas antes de a impressora iniciar a impressão. Quando tais páginas forem processadas, a impressão é iniciada enquanto o resto do trabalho é alterado através do *Spire* CXP50 color server. A *Xerox* DocuColor 5000 digital press continua a imprimir à velocidade nominal, sem interrupção ou demora, até que o trabalho seja finalizado.

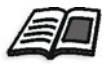

Para mais informações sobre como configurar a opção **Gallop**, consulte ["Gallop" na página 230.](#page-237-0)

### Eliminação do trabalho

Ao imprimir um trabalho VI grande que requer uma quantidade substancial de espaço de disco livre do *Spire* CXP50 color server, recomenda-se utilizar o parâmetro **Eliminação do trabalho**.

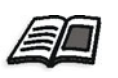

Para obter mais informações sobre como configurar a opção **Eliminação de trabalhos**, consulte ["Eliminação do trabalho" na página 252.](#page-259-0)

# Imposição

Ao realizar a imposição de trabalhos VI:

- **•** Todos os folhetos devem ter o mesmo número de páginas.
- **•** Ao utilizar o método **Passo e repetição** para imprimir uma única página num folheto, o trabalho VI não imprime a mesma imagem repetidamente. Imprime vários folhetos na mesma folha, e cada registo é impresso apenas uma vez na folha.

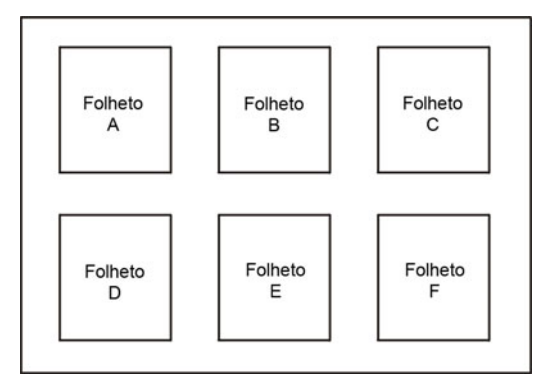

No caso de folhetos com várias páginas, estas são impressas pela ordem da direcção do comprimento da folha. O folheto seguinte é impresso ao lado do primeiro. Após o corte das folhas, os folhetos saem da impressora com as páginas na ordem correcta.

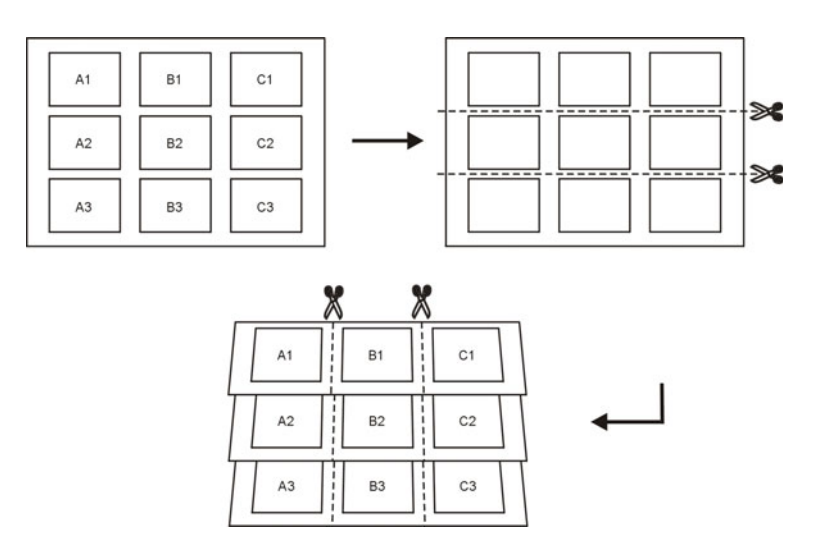

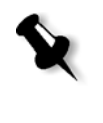

**Nota:** O exemplo acima utiliza o método Passo e repetição. Não há considerações especiais para trabalhos VI com os métodos finalizar-agrafar e de imposição associada.

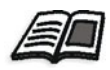

Para mais informações sobre os parâmetros de imposição, consulte ["O separador Imposição" na página 244](#page-251-0).

# Gerir elementos VI

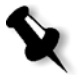

**Nota:** Só pode gerir elementos VI se tiver o Spire CXP50 color server com o Kit Profissional.

Quando o *Spire* CXP50 color server processa o trabalho VI, ele armazena os elementos VI reutilizáveis num local específico. Quando o trabalho é impresso, o mecanismo de RIP procura os elementos VI nessa localização e quando necessário reutiliza-os. Os elementos VI também podem ser reutilizados para trabalhos futuros.

No Centro de recursos, utilize a área **Elementos VI em cache** para gerir os elementos VI no sistema e executar as seguintes tarefas:

- **•** Eliminar elementos VI
- **•** Arquivar elementos VI
- **•** Recuperar elementos VI

# Eliminar elementos VI

Os elementos VI que já não são utilizados ocupam uma parte importante do espaço do disco no *Spire* CXP50 color server. Para libertar espaço no disco, pode eliminar os elementos VI que já não são necessários.

- 1. Na barra de ferramentas, clique no Centro de recursos ...
- 2. Na lista **Recurso**, seleccione **Elementos VI em cache**.

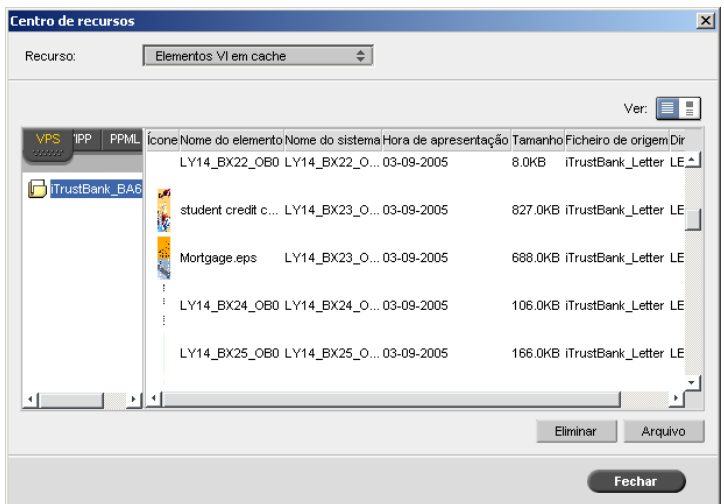

Os trabalhos VI são listados no painel esquerdo. No painel direito, pode visualizar todos os elementos VI associados ao trabalho. Além disso, a vista de uma miniatura permite-lhe verificar os elementos visualmente.

3. Seleccione o elemento que deseja excluir e clique em **Eliminar**.

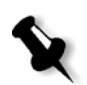

**Nota:** Pode também eliminar a pasta inteira.

# Arquivar elementos VI

Se tiver acabado de imprimir um trabalho VI grande e sabe que é preciso imprimi-lo novamente no futuro, é uma boa ideia arquivar os elementos VI e recuperá-los quando for necessário. Pode arquivar a pasta de trabalho VI num local que especificar.

- 1. Na barra de ferramentas, clique no Centro de recursos  $\blacksquare$ .
- 2. Na lista **Recurso**, seleccione **Elementos VI em cache**.
- 3. Seleccione a pasta VI onde deseja arquivar e clique em **Arquivar**.

Aparece a caixa de diálogo Abrir.

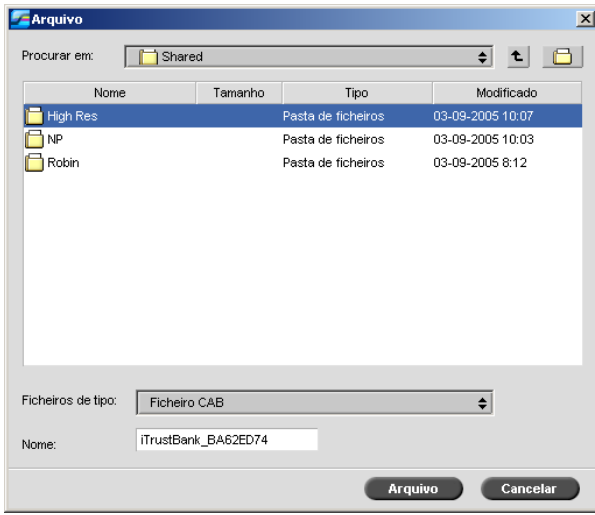

4. Encontre o local onde deseja arquivar os elementos VI e clique em **Arquivar**.

# Obter elementos VI

Quando deseja imprimir novamente o trabalho, pode recuperar os elementos VI a partir do arquivo.

1. No menu **Trabalho**, seleccione **Obter do arquivo**.

Aparece a caixa de diálogo Abrir.

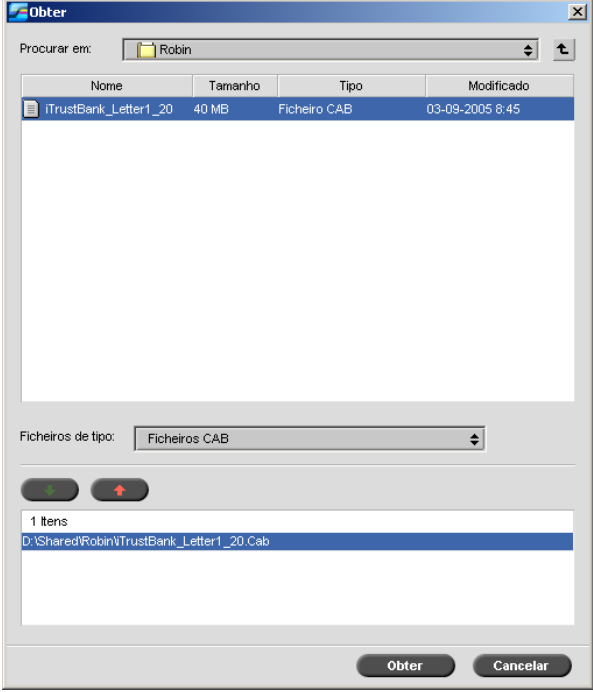

2. Seleccione a pasta onde deseja arquivar os elementos VI.

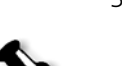

3. Seleccione o ficheiro pretendido e clique no botão **Adicionar** .

**Nota:** Utilize SHIFT ou CTRL para seleccionar diversos ficheiros, ou CTRL+A para seleccionar todos os ficheiros.

#### 4. Clique em **Obter**.

O *Spire* CXP50 color server recupera os elementos VI arquivados e exibe-os no final da lista do ficheiro na caixa de diálogo Elementos VI em cache.

8

# Administração do sistema

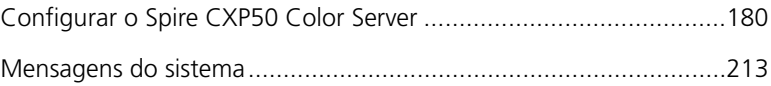

# <span id="page-187-0"></span>Configurar o Spire CXP50 Color Server

As configurações básicas do sistema são definidas na janela Definições do *Spire* CXP50 color server. A janela Definições contém itens que permitem gerir o sistema.

#### **Para abrir a janela Definições:**

¾ No menu **Ferramentas**, seleccione **Definições**.

Aparece a janela Definições. As definições estão divididas em duas listas: **Administração** e **Preferências**.

- **• Administração:** Todos os utilizadores podem visualizar tais configurações, mas somente um administrador pode configurar as definições.
- **• Preferências:** Todos os utilizadores podem visualizar estas definições, mas apenas os utilizadores com nível de Administrador ou Operador as podem configurar.

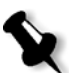

**Nota:** Se iniciar a sessão no Spire CXP50 color server como convidado, a janela Definições não está disponível.

#### **Para guardar as alterações na janela Definições:**

¾ Na janela Definições, clique em **Guardar**.

# Configuração do servidor

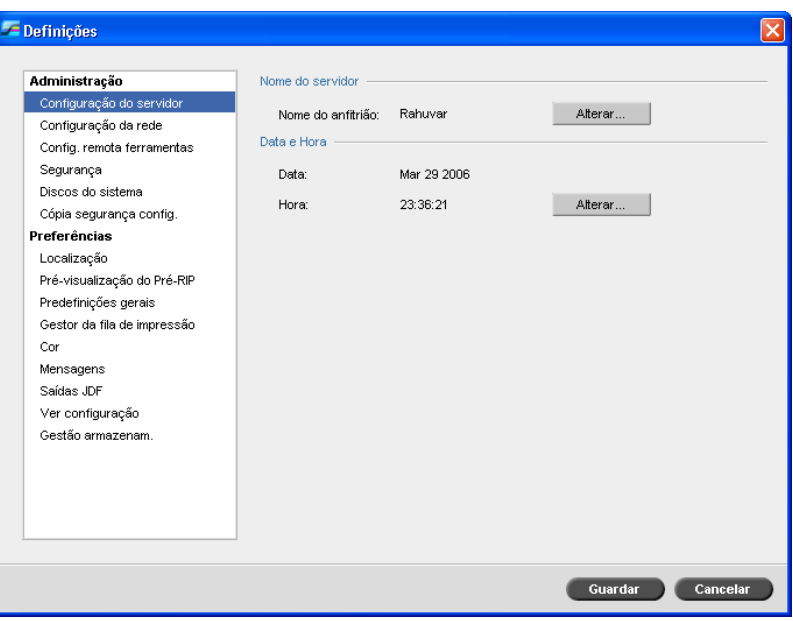

### Alterar o nome do servidor

- 1. Na janela Definições seleccione **Configuração do servidor**.
- 2. Na área **Nome do servidor**, clique em **Alterar**.

Aparece a caixa de diálogo Propriedades do sistema.

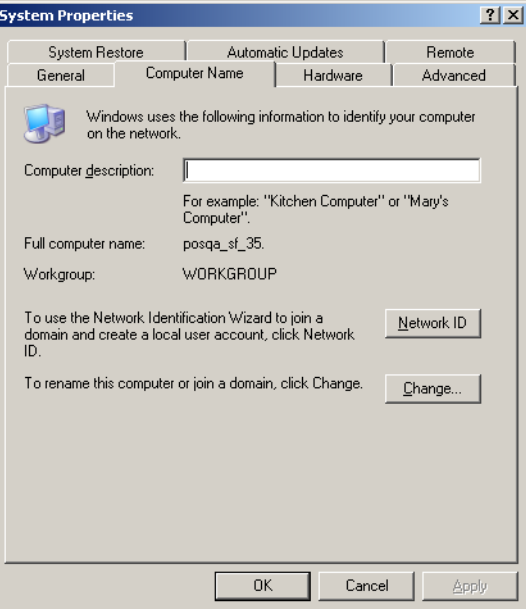

3. No separador **Nome do computador**, clique em **Alterar**.

Aparece a caixa de diálogo Alterações de nome do computador.

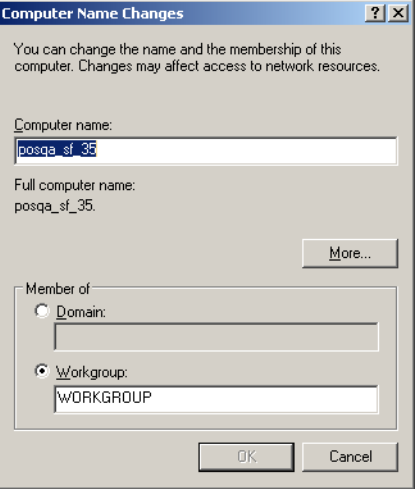

4. Na caixa **Nome do computador** escreva um novo nome para o computador.

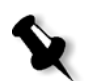

5. Se desejar alterar o **Grupo de trabalho** ou o **Domínio** em que aparece o computador, seleccione a opção desejada e escreva um novo nome na caixa correspondente.

**Nota:** Altere o grupo de trabalho ou o domínio apenas se receber instruções nesse sentido.

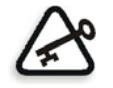

**Importante:** Se pretender alterar o domínio, será pedido para escrever a palavra-passe para a conta do domínio. Se a palavra-passe não estiver disponível, o computador é bloqueado.

- 6. Clique em **OK**.
- 7. Clique em **OK** na janela Propriedades do sistema.

O sistema solicita a reinicialização do computador para que as novas definições façam efeito.

8. Clique em **Não** se desejar alterar outros parâmetros do sistema ou clique em **Sim** e reinicie o computador.

### Alterar a data e a hora

- 1. Na janela Definições, seleccione **Administração de servidor**.
- 2. Na área **Data e hora**, clique em **Alterar**.

Aparece a caixa de diálogo Propriedades de data/hora.

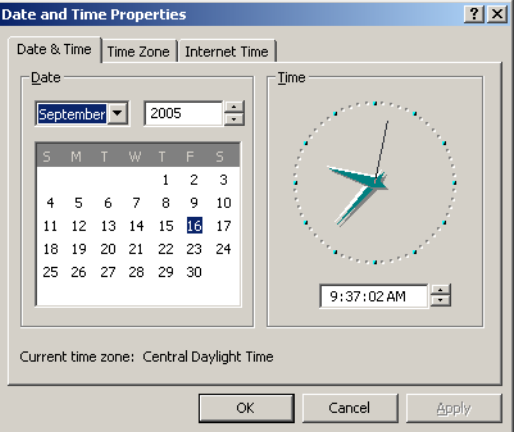

3. No separador **Data e hora**, seleccione as definições da hora local.

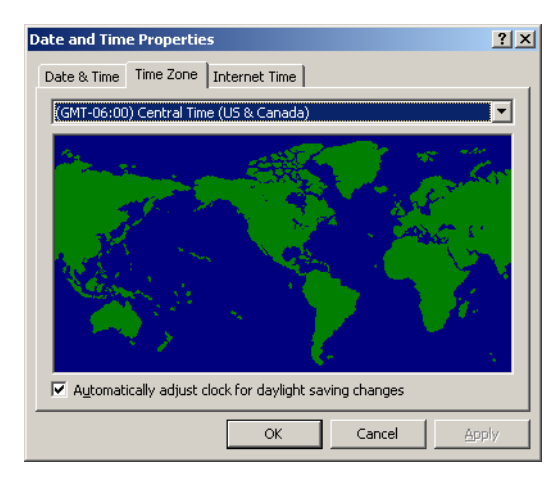

4. Seleccione o separador **Fuso horário** para seleccionar o fuso horário correcto.

5. Clique em **OK**.

# Configuração da rede

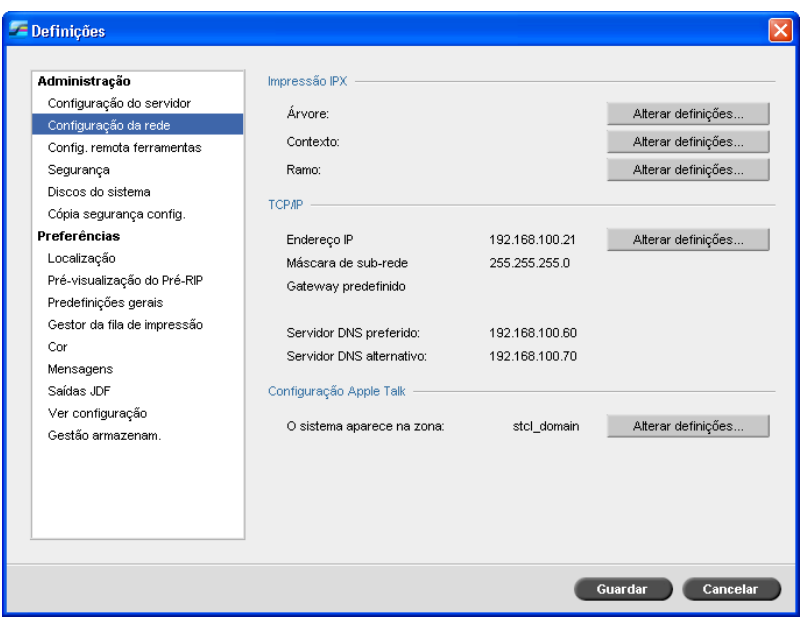

### Impressão IPX

A **Impressão IPX** permite ao *Spire* CXP50 color server actuar como um servidor de trabalho para a fila *Novell*. Um servidor de trabalho verifica cada fila atribuída num intervalo específico, de modo a que os primeiros trabalhos sejam os primeiros a sair. Depois de processar o trabalho, o ficheiro associado é eliminado do directório de fila.

#### **Para definir o parâmetro IPX do Spire CXP50 color server:**

- 1. Na janela Definições seleccione **Administração de rede**.
- 2. Na área **Impressão IPX**, clique em **Alterar definições** junto do parâmetro **Árvore**.

Aparece a caixa de diálogo Propriedades de ligação da área local, seguida da caixa de diálogo Propriedades NWLink IPX/SPX.

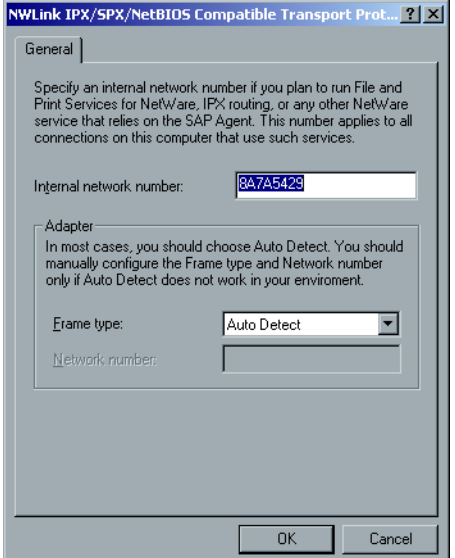

3. Para modificar o tipo de moldura, seleccione um tipo de moldura na lista **Tipo de moldura** e clique em **OK**.

- 4. Clique em **OK** também na janela Propriedades de ligação da área local. O sistema solicita a reiniciação do computador.
- 5. Clique em **Não** se quiser efectuar mais alterações ou em **Sim** para reiniciar.

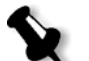

**Nota:** A utilização deste procedimento exige uma configuração avançada por parte do administrador de rede.

### Configuração do TCP/IP

O *Spire* CXP50 color server contém um endereço IP predefinido. A opção TCP/IP permite alterar este endereço IP e outras definições de TCP/IP.

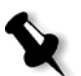

**Nota:** Antes de alterar as definições da rede, consulte o administrador do sistema.

#### **Para alterar as definições de TCP/IP da rede:**

- 1. Na janela Definições seleccione **Administração de rede**.
- 2. Na área **TCP/IP**, clique em **Alterar definições** junto ao parâmetro **Endereço IP**.

Aparece a caixa de diálogo Propriedades de ligação da área local, seguida da caixa de diálogo Protocolo Internet (TCP/IP).

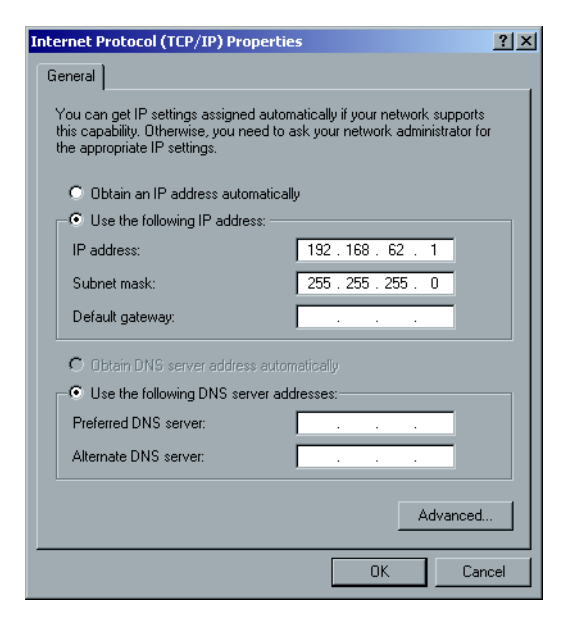

- 3. Para alterar o Endereço IP, efectue um dos seguintes procedimentos:
	- **•** Seleccione **Obter um endereço IP automaticamente**.
	- **•** Seleccione **Utilizar o seguinte endereço IP** e escreva o endereço pretendido, por exemplo, **Endereço IP:192.168.62.1** e **Máscara de subrede:255.255.255.0** e introduza o gateway predefinido.
- 4. Clique em **OK.**
- 5. Clique em **OK** na janela Propriedades de ligação de rede local.

O sistema solicita a reiniciação do computador.

6. Clique em **Não** se quiser efectuar mais alterações ou em **Sim** para reiniciar.

### Configuração de AppleTalk

O utilitário **Configuração de AppleTalk** permite-lhe alterar a zona do *AppleTalk* na qual o *Spire* CXP50 color server está localizado.

#### **Para alterar as definições de rede AppleTalk:**

- 1. Na janela Definições seleccione **Administração de rede**.
- 2. Na área **Configuração de AppleTalk**, clique em **Alterar definições**  próximo ao parâmetro **O sistema aparecerá na zona**.

Aparece a caixa de diálogo Local Area Connection Properties, seguido da caixa de diálogo AppleTalk Protocol Properties.

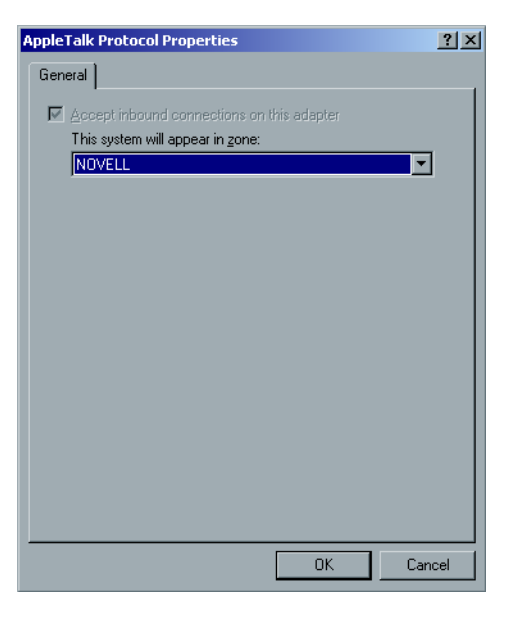

- 3. Na lista de zonas, seleccione a zona do *AppleTalk* pretendida para o seu computador e clique em **OK**.
- 4. Na janela Área local, clique em **OK**.

# Configuração remota de ferramentas

O parâmetro **Configuração de ferramentas remotas** inclui a configuração da ferramenta **Administrador remoto** e activa a ligação de clientes ao *Spire* CXP50 color server através da rede, utilizando o *Spire* Web Center.

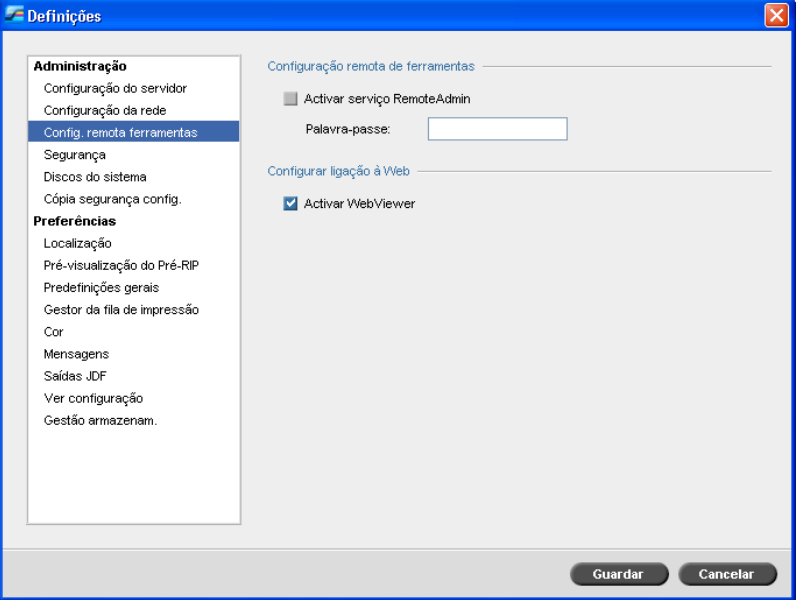

### Remote Admin

O utilitário **Administrador remoto** permite ao administrador do sistema ligar, visualizar, utilizar e executar acções administrativas no *Spire* CXP50 color server a partir de uma estação de trabalho cliente. Durante a ligação remota e a utilização, o funcionamento normal do *Spire* CXP50 color server não é afectado. Na verdade, a única indicação de que a operação do *Spire* tem tal ligação aparece no ícone do **servidor** no painel de estado da área de trabalho.

O gráfico que se segue mostra os ícones do **servidor** e da **impressora**  conforme aparecem quando a sessão remota está activa (apenas para administradores).

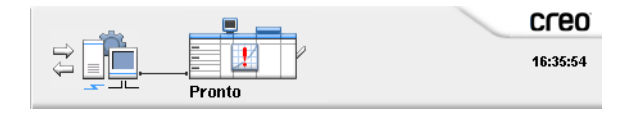

Para manter a segurança da ligação remota, o administrador do sistema deverá atribuir uma palavra-passe.

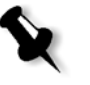

**Nota:** Esta ferramenta foi desenvolvida para utilização exclusiva pelo administrador do sistema. Clientes que queiram ligar à Spire CXP50 color server a partir das suas estações de trabalho, podem utilizar o **Spire Web Center**, que permite ver e monitorizar os trabalhos nas filas da *Spire* CXP50 color server.

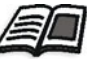

Para mais informações sobre como visualizar e gerir os seus trabalhos a partir de uma estação de trabalho cliente, consulte ["Spire Web Center" na página 79](#page-86-0).

O processo de configuração da remote admin é composto pelas seguintes etapas:

- 1. No *Spire* CXP50 color server, o serviço remote admin é activado e é atribuída uma palavra-passe.
- 2. Na estação de trabalho do Administrador do sistema, o software cliente é transferido e executado.

**Para activar o serviço remote admin e definir uma palavra-passe:**

- 1. Na janela Definições, seleccione **Configuração de ferramentas remotas**.
- 2. Na área **Configuração remota de ferramentas**, seleccione **Activar o serviço RemoteAdmin**.
- 3. Na caixa **Palavra-passe**, escreva uma palavra-passe.

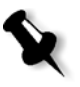

**Nota:** Esta palavra-passe será usada mais tarde para ligar ao software Administrador remoto a partir da estação de trabalho do administrador do sistema.

4. Clique em **Guardar**.

#### **Para transferir e executar o software Cliente do administrador remoto:**

1. A partir da estação de trabalho do administrador do sistema, ligue ao *Spire* CXP50 color server pretendido. Na pasta **Utilitários**, em **Utilitários de PC**, faça duplo clique em **SpireRemoteAdmin.exe**.

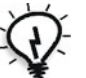

Sugestão: O software também pode ser transferido a partir do Spire Web Center.

 $\overline{\mathbf{x}}$ 

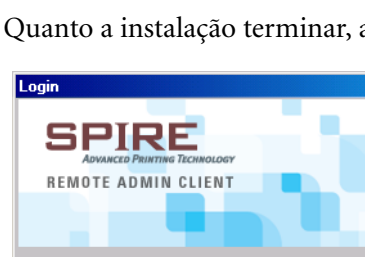

Quanto a instalação terminar, a janela Login aparece.

2. A partir da lista **Spire Server**, seleccione o *Spire* CXP50 color server pretendido.

Cancel

 $\overline{\phantom{a}}$ 

3. Clique em **OK**.

Spire server

Aparece a próxima janela Login.

 $OK$ 

- 4. Na caixa **Session password**, escreva a palavra-passe criada na janela Configuração de ferramentas remotas.
- 5. Clique em **OK**.

A área de trabalho do *Spire* CXP50 color server aparece no ecrã.

## Configuração Web Connect

A **Configuração Web Connect** permite aos clientes ligar ao *Spire* CXP50 color server através da rede, utilizando o *Spire* Web Center. Esta opção está desactivada por predefinição.

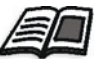

Para mais informações sobre como visualizar e gerir os seus trabalhos a partir de uma estação de trabalho cliente, consulte ["Spire Web Center" na página 79](#page-86-0).

#### **Para activar ligações à web:**

- 1. Na janela Definições, seleccione **Configuração de ferramentas remotas**.
- 2. Na área **Configuração Web Connect**, seleccione **Activar o Web Viewer**.

# Segurança

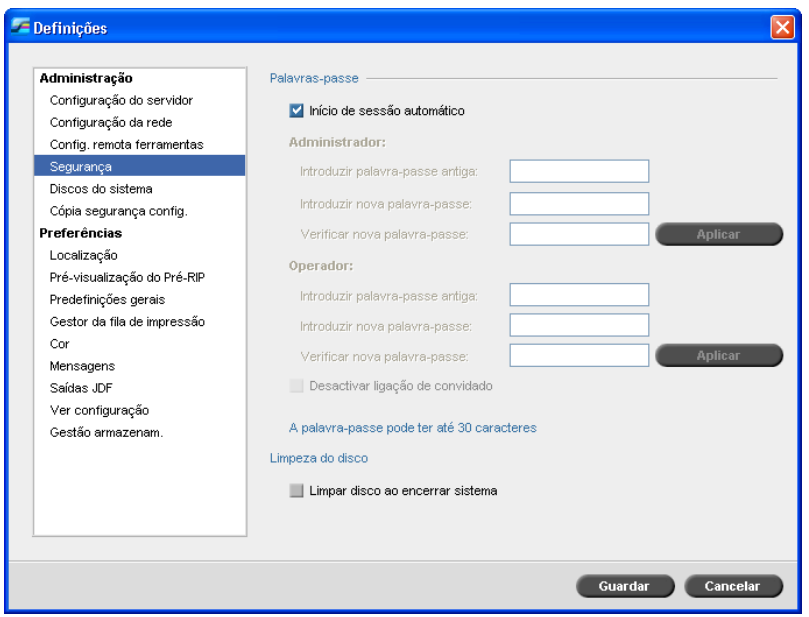

#### Palavras-passe do utilizador

O administrador do sistema atribui um nível de acesso a cada utilizador, da seguinte maneira:

- **• Operador (predefinido):** Permite ao utilizador operar o *Spire* CXP50 color server e configurar a área **Preferências** na janela Definições
- **• Administrador:** Permite ao utilizador aceder a todas as funções e definições do *Spire* CXP50 color server
- **• Convidado:** Permite ao utilizador importar um trabalho através de uma impressora virtual existente e visualizar a área de trabalho

#### **Para definir as configurações da palavra-passe:**

- 1. Na janela Definições, seleccione **Segurança**.
- 2. Seleccione **Início de sessão automático** para permitir aos utilizadores iniciar sessão automaticamente.
- 3. Seleccione **Desactivar ligação de convidado** para evitar que utilizadores convidados acedam ao *Spire* CXP50 color server.

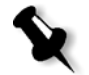

**Nota:** Esta opção não está disponível se seleccionar a opção **Início de sessão automática**.

#### **Para alterar as palavras-passe do Administrador/Operador:**

- 1. Na janela Definições, seleccione **Segurança**.
- 2. Na área **Administrador/Operador**, introduza a palavra-passe antiga.
- 3. Introduza a nova palavra-passe.
- 4. Na caixa **Verificar nova palavra-passe** volte a digitar a nova palavra-passe.
- 5. Clique em **Aplicar** e em **Guardar** na janela Definições.

A palavra-passe é modificada e a janela Definições fecha-se.

### Limpeza do disco

Geralmente, quando elimina um ficheiro, a entrada do dicionário do ficheiro é removida, mas os dados permanecem no disco. O utilitário **Limpeza do disco** permite limpar os ficheiros eliminados anteriormente. O utilitário elimina os conteúdos dos ficheiros eliminados através da leitura de todos os sectores vazios do disco e substitui-os por zeros. Os sectores que não estiverem vazios ficam intactos. Esta função permite trabalhar num ambiente mais seguro. Se o sistema for encerrado, a operação de limpeza do disco pode ser iniciada imediatamente.

#### **Para usar o utilitário Limpeza do disco do Spire:**

1. Na janela Definições, seleccione **Segurança**.

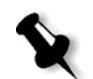

**Nota:** Assegure-se de que a caixa de marcação **Início de sessão automático** não está seleccionada.

- 2. Para activar a função de limpeza do disco, seleccione **Limpar disco ao encerrar sistema**.
- 3. Saia do software do *Spire* color server.

A operação de limpeza do disco elimina permanentemente os ficheiros.

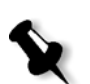

#### **Notas:**

- **•** A operação de limpeza do disco não funciona correctamente se o software Norton Utilities estiver instalado. Antes de activar o utilitário **Limpeza do disco**, certifique-se de que o Norton Utilities não está instalado no Spire CXP50 color server.
- **•** Em casos raros, o processo de eliminação dos ficheiros a partir da janela Armazenamento não é concluído, por exemplo, o sistema é encerrado antes de o processo de eliminação ser concluído. Nestes casos, partes dos ficheiros eliminados ainda permanecerão na pasta **D\:Output**. Portanto, recomendase que, antes de iniciar a operação de limpeza do disco, verifique a pasta **D\:Output** para se certificar de que todos os ficheiros relevantes foram eliminados.
- **•** O utilitário **Limpeza do disco** afecta o disco do utilizador e o disco da impressora.
- **•** Não utilize o utilitário **Limpeza do disco** quando outro software estiver em execução.
- **•** O idioma suportado é o Inglês.

# Discos do sistema

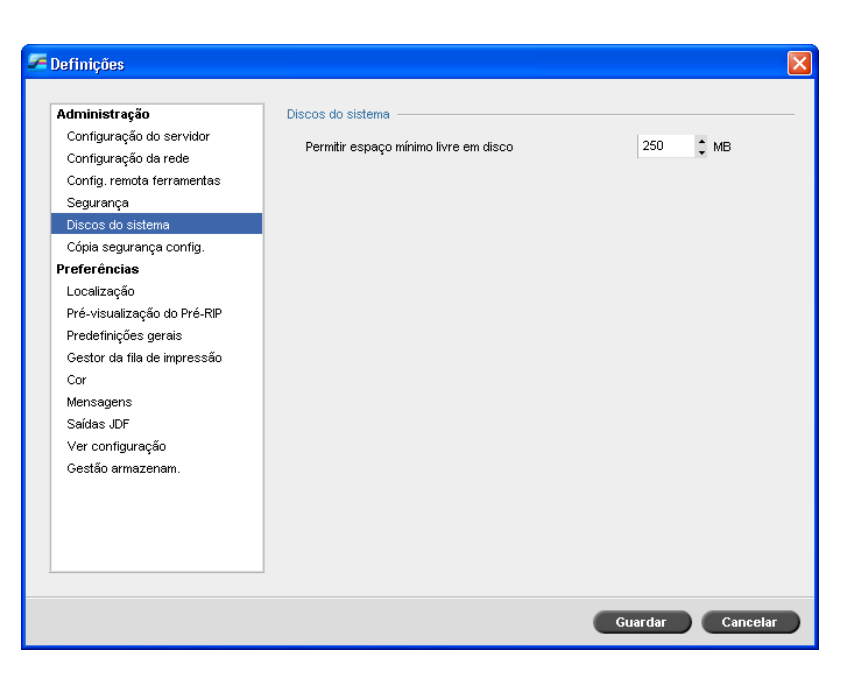

Quando a impressora ou os discos do utilizador alcançam um valor mínimo predefinido de espaço disponível (a predefinição é 250 MB), o RIP é suspenso e é mostrada uma mensagem de aviso do sistema. O RIP é reiniciado automaticamente apenas quando o espaço do disco for disponível.

#### **Para definir o limite do disco do sistema:**

- 1. Na janela Definições, seleccione **Discos de sistema**.
- 2. Na área **Discos do sistema**, defina o espaço mínimo do disco livre desejado para o RIP.

# Cópia de segurança da configuração

O item **Cópia de segurança da configuração** permite-lhe fazer uma cópia de segurança da configuração do *Spire* CXP50 color server para um disco rígido local, para uma unidade de rede ou para um suporte externo (por exemplo, uma unidade zip externa) ligado ao *Spire* CXP50 color server.

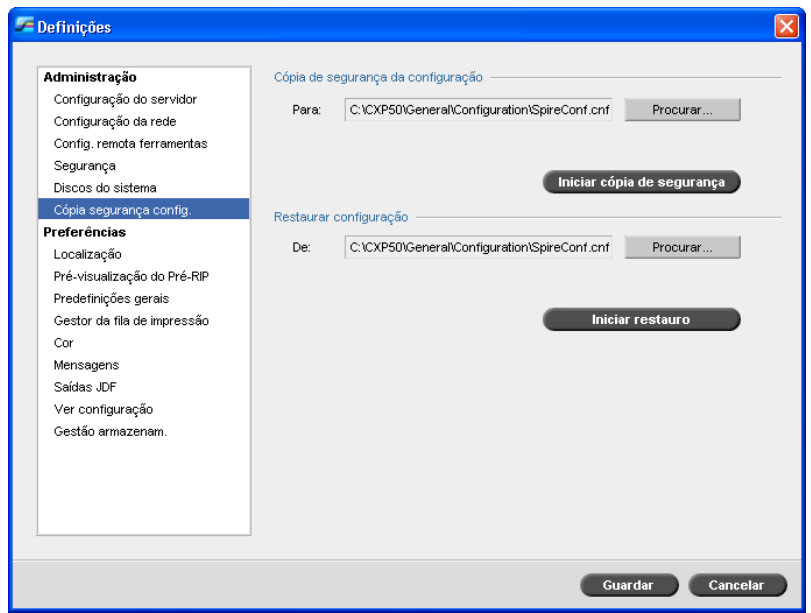

### Cópia de segurança da configuração

#### **Para realizar a cópia de segurança da configuração do Spire CXP50 color server:**

- 1. Na janela Definições, seleccione **Cópia de segurança da configuração**.
- 2. Na área **Cópia de segurança da configuração**, clique em **Procurar**.

Aparece a janela Guardar.

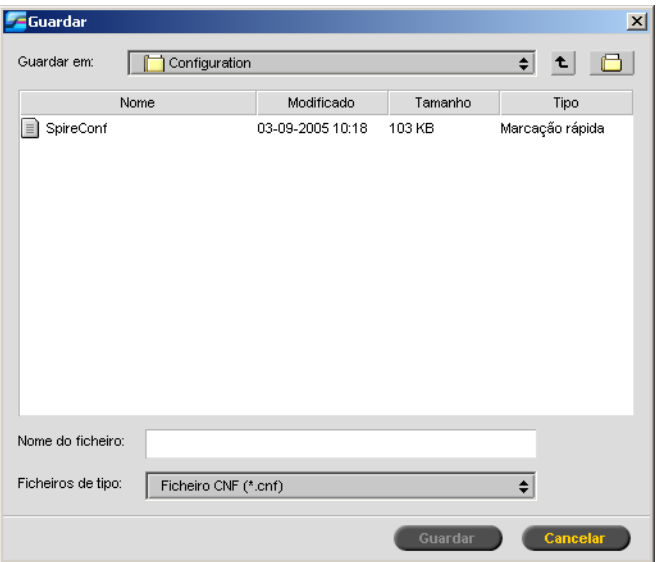

3. Procure o caminho do directório pretendido para efectuar a cópia de segurança, e digite um nome de ficheiro.

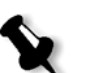

**Nota:** Também é possível efectuar a cópia de segurança para um suporte externo.

- 4. Clique em **Guardar**.
- 5. Na janela Definições, clique em **Iniciar cópia de segurança**.

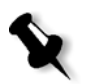

**Nota:** O último caminho é guardado e apresentado na caixa de diálogo de caminho. Se a cópia de segurança for efectuada para um suporte externo, o caminho apresentado é o predefinido: **C:/CXP50/Geral/Configuração**.

### Restaurar a configuração

#### **Para restaurar a configuração do Spire CXP50 color server:**

- 1. Na janela Definições, seleccione **Cópia de segurança da configuração**.
- 2. Na área **Restaurar configuração**, clique em **Procurar** e localize um caminho de directório diferente no qual deseja restaurar a configuração.

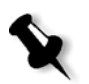

#### **Notas:**

- **•** O nome do ficheiro de configuração será sempre: "SpireConf.Cab" (ficheiro Cabinet.)
- **•** Também pode restaurar a configuração a partir de um suporte externo.

#### 3. Click **Start Restore**.

A janela Restaurar configuração aparece.

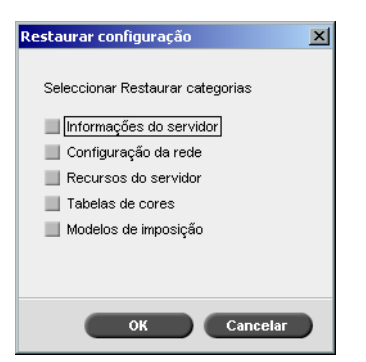

4. Seleccione as categorias que pretende restaurar e clique em **OK**.

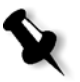

**Nota:** Ao restaurar a configuração, todas as tabelas/conjuntos personalizados são adicionados ao sistema (por exemplo, modelos de imposição importados definidos pelo utilizador, novas impressoras virtuais, tipos de letra transferidos, etc.).

#### Aparece a seguinte mensagem:

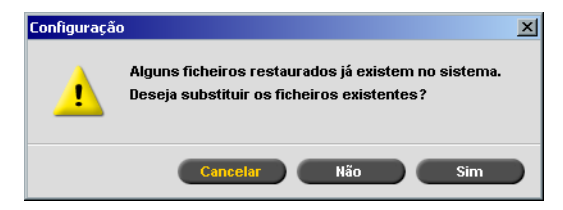

- 5. Efectue um dos seguintes procedimentos:
	- **•** Clique em **Sim** se desejar que os ficheiros restaurados substituam os ficheiros actuais.
	- **•** Clique em **Não** se não quiser que os ficheiros restaurados substituam os ficheiros actuais.

#### **Notas:**

- **•** A data da configuração da restauração é actualizada na janela Cópia de segurança da configuração.
- **•** Reinicie o Spire CXP50 color server para que as alterações ocorram.

# Localização

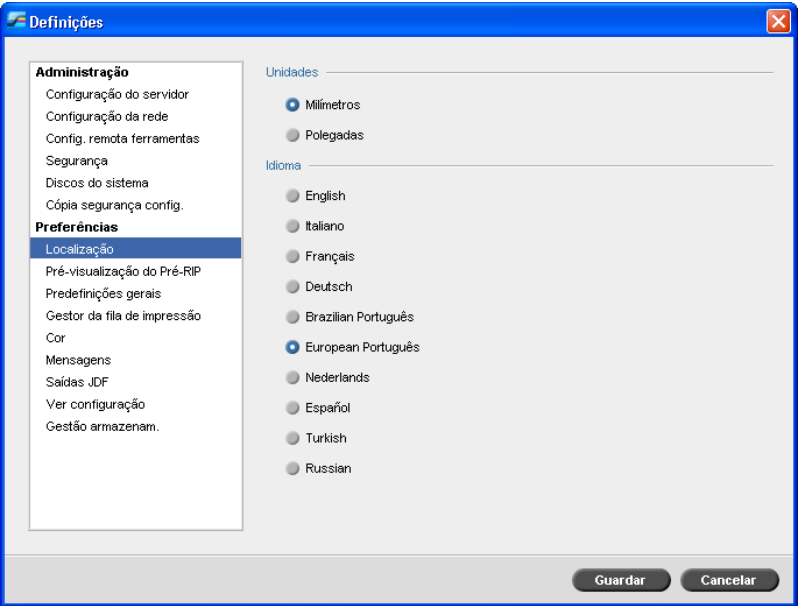

### Definir a medida da localização

- 1. Na janela Definições, seleccione **Localização**.
- 2. Na área **Localização**, seleccione **Milímetros** ou **Polegadas**, conforme pretendido.

### Definir o idioma

- 1. Na janela Definições, seleccione **Localização**.
- 2. Na área **Idioma**, seleccione o idioma, conforme pretendido.

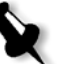

Nota: Se mudar para outro idioma terá que reiniciar o software do Spire CXP50 color server.

Ao configurar a interface do *Spire* CXP50 color server para o local Russo, terá de efectuar diversos procedimentos manualmente para definir o Russo como idioma predefinido.

- 1. Encerre o *Spire* CXP50 color server e desligue a *Xerox* DocuColor 5000 digital press**.**
- 2. No ambiente de trabalho, vá para **Iniciar** > **Definições** > **Painel de controlo**.
- 3. Faça duplo clique em **Opções regionais e de idioma** e seleccione o separador **Avançadas**.

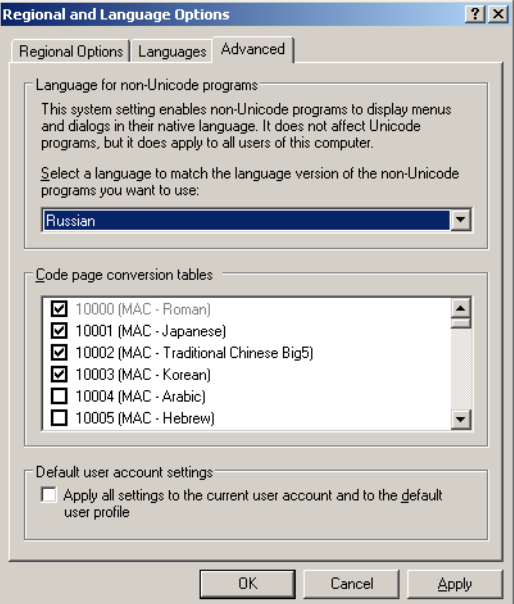

4. Na área **Idiomas para programas não-Unicode** seleccione **Russo** a partir da lista.

- 5. Na área **Predefinições de conta de utilizador**, seleccione a caixa de verificação **Aplicar todas as definições à conta de utilizador actual e ao perfil de utilizador predefinido**.
- 6. Para confirmar a nova definição de idioma, clique em **OK** na janela de contexto.
- 7. Clique em **OK** para fechar a janela Opções regionais e de idioma.
- 8. Se aparecer a janela seguinte, clique em **Sim** para confirmar a utilização dos recursos necessários no disco rígido local.

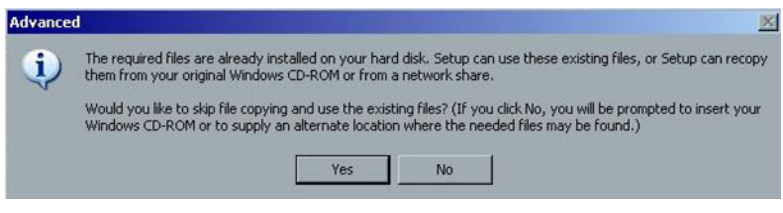

- 9. Reinicie o *Spire* CXP50 color server.
- 10. Aguarde até aparecer a área de trabalho do *Spire* CXP50 color server e, em seguida, ligue a *Xerox* DocuColor 5000 digital press.

# Pré-visualização Pré-RIP

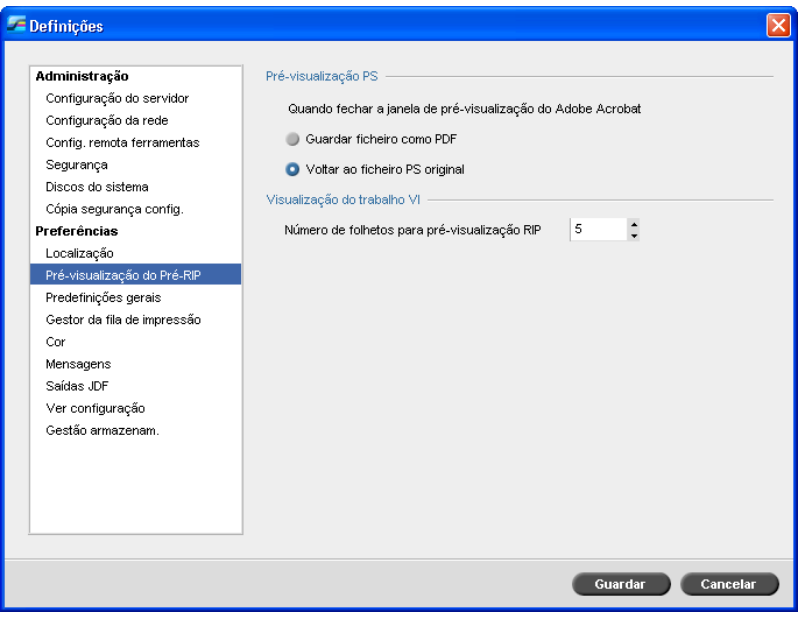

- 1. Na janela Definições, seleccione **Pré-visualização Pré-RIP**.
- 2. Na área **Pré-visualização PS**, seleccione uma das seguintes opções:
	- **• Guardar como PDF** guarda o ficheiro como um ficheiro PDF
	- **• Voltar ao ficheiro PS original** repõe o ficheiro PS original
- 3. Na área **VI Job Preview**, seleccione o número pretendido de folhetos para a pré-visualização pré-RIP.

# Predefinições gerais

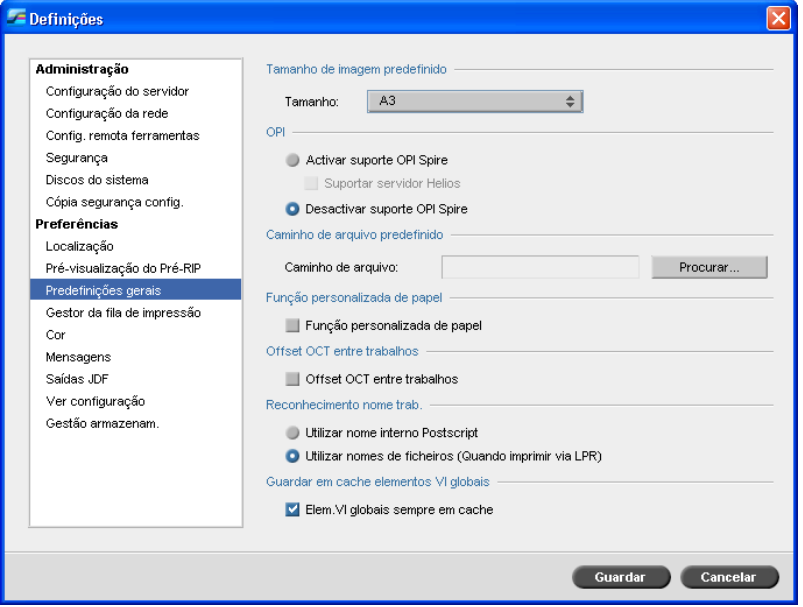

- 1. Na janela Definições, seleccione **Predefinições gerais**.
- 2. Na área **Tamanho de imagem padrão**, seleccione o **Tamanho**.
- 3. Na área **OPI**, seleccione a definição **OPI** desejada.

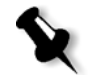

**Nota:** Esta opção só está disponível para o Spire CXP50 color server com o Kit Profissional. Para mais informações sobre como definir o OPI, consulte ["OPI" na página 91.](#page-98-0)

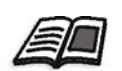

- 4. Na área **Caminho de arquivo predefinido**, defina o caminho de arquivo.
	- Para mais informações sobre o caminho de arquivo predefinido, consulte ["Arquivar e recuperar um trabalho" na página 43.](#page-50-0)
- 5. Na área **Função papel personalizado**, seleccione a caixa de verificação para activar os perfis personalizados para conjuntos de papel.

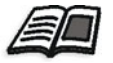

Para mais informações, consulte ["Gerir conjuntos de papel" na página 63.](#page-70-0)

- 6. Na área **Offset OCT entre trabalhos**, a caixa de verificação **Offset OCT entre trabalhos** está seleccionada por predefinição, o que significa que o offset é sempre efectuado entre trabalhos. Desmarque a caixa de selecção se não precisar desta opção.
- 7. Na área **Reconhecimento do título do trabalho**, seleccione uma das opções seguintes:
	- **• Utilizar nome interno de PostScript**: seleccione esta opção para utilizar o nome do ficheiro interno tal como está escrito no ficheiro *PostScript* pelo controlador da impressora.
	- **• Utilizar nome do ficheiro (Utilizar ao imprimir via LPR)**: seleccione esta opção para utilizar o nome de ficheiro atribuído ao trabalho. A selecção desta opção garante que o trabalho apareça no *Spire*  CXP50 color server com o último nome que lhe foi atribuído pelo utilizador.
- 8. Na área **Guardar em cache elementos VI globais**, seleccione a caixa de verificação para guardar em cache elementos VI globais para o formato VPS. Quando seleccionados, os elementos VI ficam em cache para utilização futura (esta função está disponível apenas no *Spire* CXP50 color server com o Kit Profissional).

# Gestor da fila de impressão

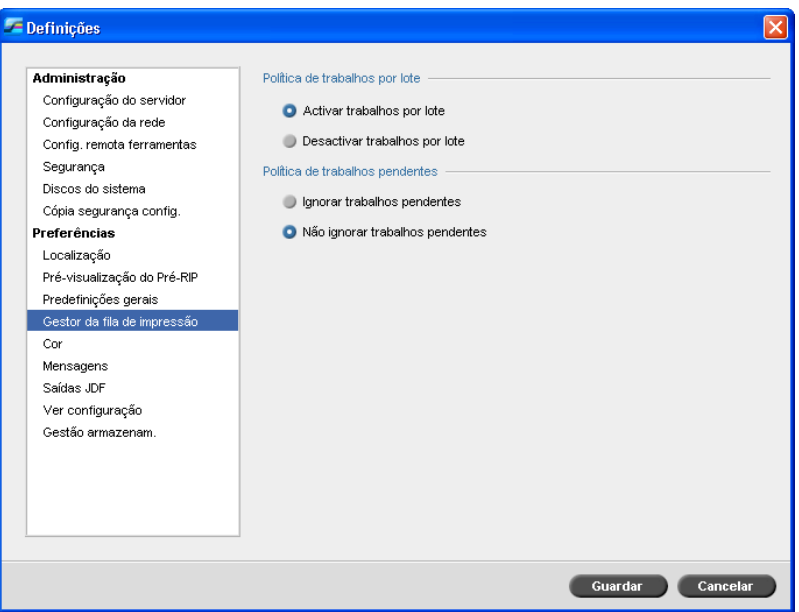

### Trabalhos em lote

O utilitário Trabalhos em lote permite imprimir diversos trabalhos com as mesmas definições, num só lote, sem abrandar o ritmo de trabalho e, consequentemente, economizar tempo de produção.

#### **Para definir a opção trabalhos em lote:**

- 1. Na janela Definições, seleccione **Gestor da fila de impressão**.
- 2. Na área **Política de trabalhos por lote**, seleccione uma das opções seguintes:
	- **• Activar trabalhos em lote** para imprimir trabalhos com os mesmos parâmetros de página, um após o outro sem abrandar o ritmo de trabalho.
	- **• Desactivar trabalhos em lote** para desactivar a impressão de trabalhos com a mesma orientação de página, um após o outro, permitindo abrandar o ritmo de trabalho.

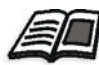

Para mais informações sobre o processamento de trabalhos em lote, consulte ["Executar trabalhos em lote" na página 34.](#page-41-0)

#### **Para definir a opção trabalhos pendentes pretendida:**

- ¾ Na área **Política de trabalhos pendentes**, seleccione uma das opções seguintes:
	- **Ignorar trabalhos pendentes** para ignorar os trabalhos congelados na fila **Em Impressão**.
	- **Não ignorar trabalhos pendentes** para interromper a impressão da fila quando o estado congelado for atribuído a um trabalho.

Cor

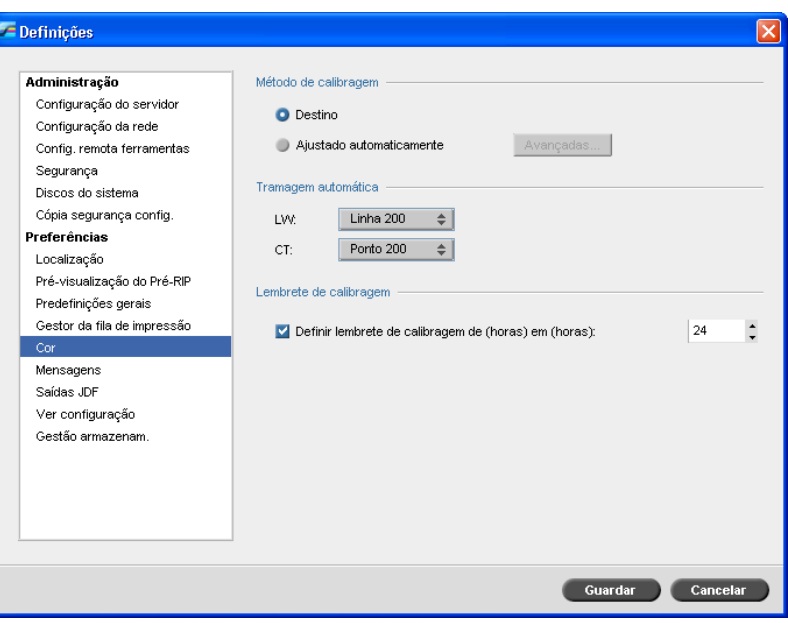

### Calibragem

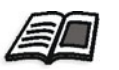

Para mais informações sobre como definir o método de calibragem, consulte ["Definir o método de calibragem de cores" na página 128](#page-135-0).

#### Tramagem automática

O *Spire* CXP50 color server suporta as tramagens Dot e Stochastic. Ao imprimir um trabalho a partir do *Spire* CXP50 color server, seleccione o método de tramagem desejado ou seleccione **Automática** no parâmetro **Cor** da janela Definições. Por predefinição, **Automática** aplica dois tipos de trama:

- **• Elementos de texto / line-art LW (Line Work):** O sistema utiliza trama do tipo linha, da linha 200.
- **• CT (Continuous Tone):** O sistema utiliza trama do tipo Dot do Dot 200.

#### **Para alterar os valores do método de tramagem automático:**

- 1. Na janela Definições, seleccione **Cor**.
- 2. Na área **Tramagem automática**, seleccione as definições da tramagem automática para LW desejadas a partir da lista **LW**.
- 3. Seleccione as definições de tramagem automática pretendidas para CT a partir da lista **CT**.

Será pedido que reinicie o software para que as novas definições façam efeito.

Para mais informações, consulte ["Tramagem" na página 241.](#page-248-0)

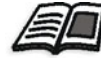

### Tabelas de conversão de cores

O utilitário **Tabelas de conversão de cores** permite seleccionar o conjunto de tabelas de conversão de cores utilizado para os trabalhos.

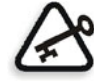

**Importante:** A fila de **Processamento** tem que ser suspensa ao alterar o conjunto de tabelas de cor.

#### **Para seleccionar as tabelas de conversão de cores:**

- 1. Na janela Definições, seleccione **Cor**.
- 2. Na área **Tabela de conversão de cores**, seleccione a tabela de conversão a ser utilizada.

Por predefinição, a versão actual das tabelas de cores está seleccionada. Para aplicar a versão prévia das tabelas de cores, seleccione **Tabelas de cores da versão anterior**.

Aparece a seguinte mensagem.

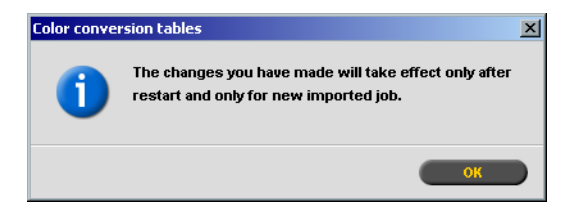

3. Clique em **OK**.

### Lembrete de calibragem

Defina o **Lembrete de calibragem** para não se esquecer de efectuar uma calibragem.

- 1. Na janela Definições, seleccione **Cor**.
- 2. Na área **Lembrete de calibragem**, seleccione a caixa de verificação **Definir lembrete de calibragem de (horas) a (horas)** e seleccione o número de horas na lista.

O indicador **aviso de calibragem** aparece quando chegar a altura de efectuar uma calibragem.

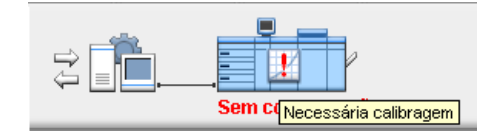

# Mensagens

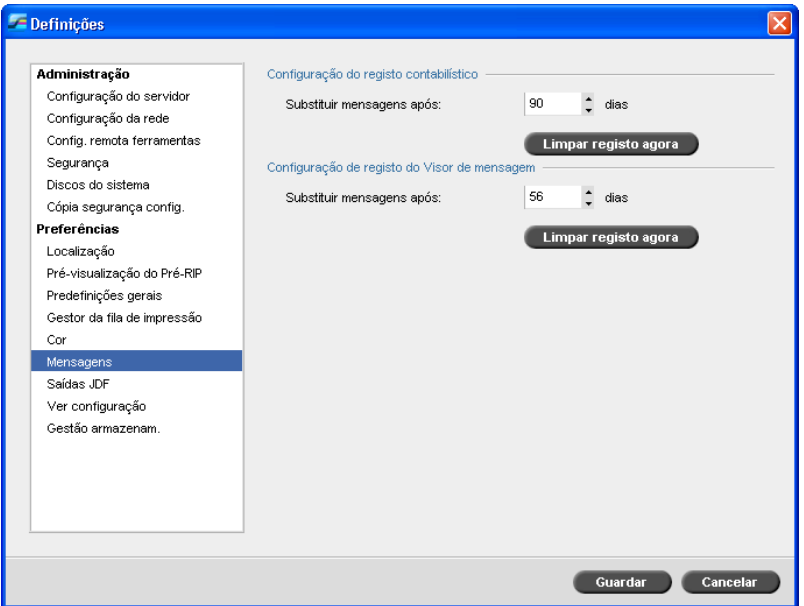

### Mensagens de alerta

O utilitário **Mensagens de alerta** permite seleccionar se a janela Alerta de trabalho será automaticamente aberta quando ocorrer um erro.

#### **Para definir as opções da janela Alerta de trabalho:**

- 1. Na janela Definições, seleccione **Mensagens**.
- 2. Na área **Mensagens de alerta**, seleccione **Iniciar janela Alertas automaticamente se ocorrer erro** (predefinição).

Para abrir a janela Alerta de trabalho apenas se seleccionado, seleccione **Iniciar janela Alerta de trabalho apenas se seleccionado pelo utilizador**.
# Configuração do registo contabilístico

Por predefinição, todos os trabalhos utilizados nos últimos 90 dias aparecem na lista da janela Contabilizar do *Spire* CXP50 color server. Este utilitário permite definir diferentes valores para especificar o tempo que as informações permanecem antes de serem substituídas.

#### **Para configurar o registo contabilístico:**

- 1. Na janela Definições, seleccione **Mensagens**.
- 2. Na área **Configuração do registo contabilístico**, seleccione o valor pretendido para **Substituir mensagens após**.
- 3. Para remover todas as informações existentes nas janelas sempre que desejar, clique em **Limpar registo agora**.

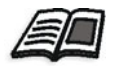

**Nota:** Para mais informações sobre a janela Contabilizar, consulte ["Contabilizar os trabalhos" na página 219](#page-226-0).

# Configuração de registo do Message Viewer

Por predefinição, todos os trabalhos utilizados nos últimos 90 dias aparecem no Message Viewer do *Spire* CXP50 color server. Este utilitário permite definir diferentes valores para especificar o tempo que as informações permanecem antes de serem substituídas.

#### **Para configurar o registo do message viewer:**

- 1. Na janela Definições, seleccione **Mensagens**.
- 2. Na área **Configuração de registo do Message Viewer**, seleccione o valor pretendido para **Substituir mensagens após**.
- 3. Para remover todas as informações existentes nas janelas sempre que desejar, clique em **Limpar registo agora**.

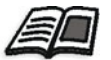

**Nota:** Para mais informações sobre o Message Viewer, consulte ["Contabilizar os trabalhos" na página 219](#page-226-0).

# Saídas JDF

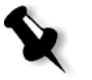

**Nota:** Esta opção só está disponível para o Spire CXP50 color server com o Kit Profissional.

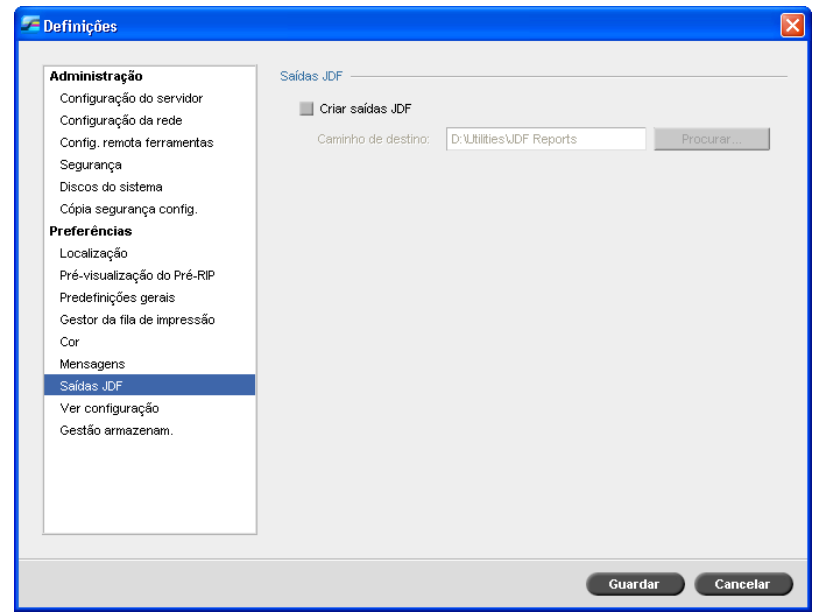

O *Spire* CXP50 color server recebe o job ticket JDF através de hot folders, devolve a saída JDF juntamente com as informações de contabilidade do trabalho e envia sinais JMF (Job Messaging Format) com o estado do trabalho.

Se o trabalho JDF tiver um caminho de destino especificado no trabalho, é sempre criada a saída JDF. Para trabalhos JDF que não tenham um caminho de destino especificado, a saída JDF só é criada se esta opção estiver seleccionada na janela Definições.

- 1. Na janela Definições, seleccione **Saídas JDF**.
- 2. Seleccione **Criar saídas JDF** para criar saída JDF.
- 3. Na caixa **Caminho de destino** introduza o caminho de destino ou clique em **Procurar** para procurar o caminho de directório desejado para a saída JDF.

# Ver configuração

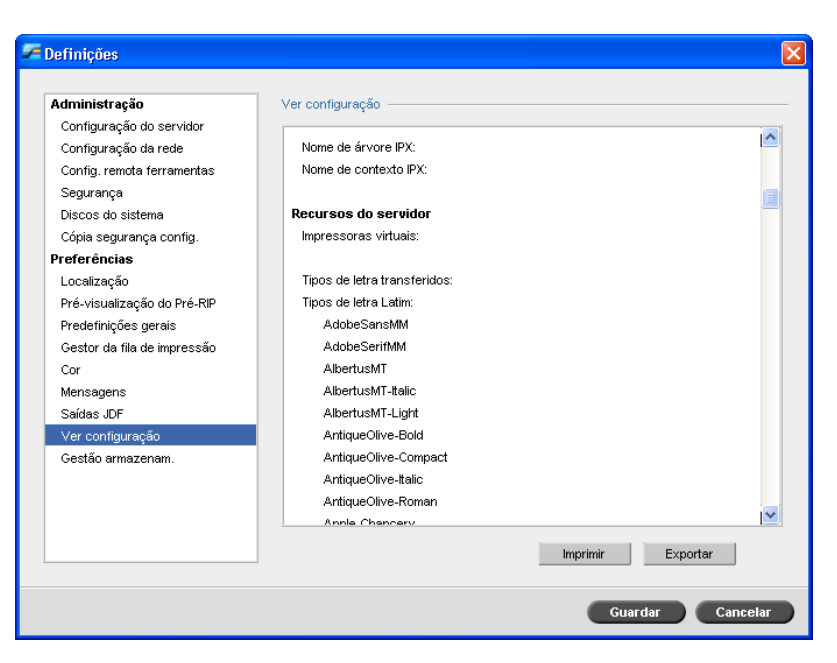

O utilitário **Ver configuração** permite visualizar a configuração do *Spire* CXP50 color server e imprimi-la em qualquer impressora da rede ligada a *Spire* CXP50 color server. Além disso, pode guardar a configuração na rede ou exportá-la para um suporte externo como um ficheiro de texto.

- 1. Na janela Definições, seleccione **Ver configuração**.
- 2. Clique em **Imprimir** para imprimir a configuração.

A janela Imprimir aparece.

3. A partir da lista **Impressora**, seleccione uma impressora definida e clique em **OK**.

4. Se quiser guardar a configuração, clique em **Exportar**.

Aparece a janela Guardar.

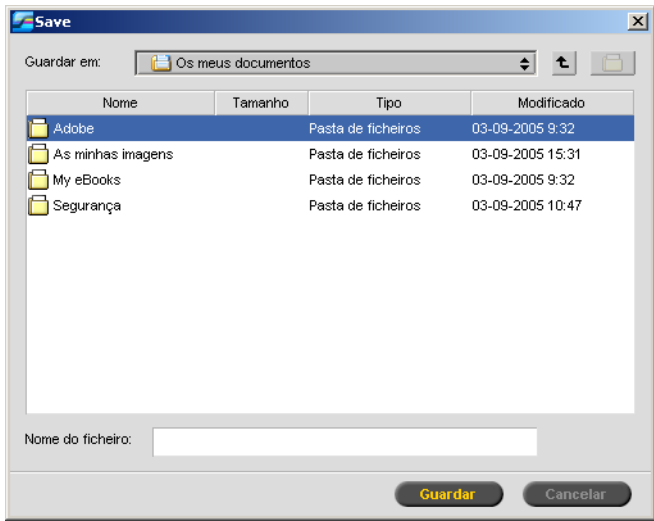

5. Localize a pasta pretendida e clique em **Guardar**.

# Gestão de armazenamento

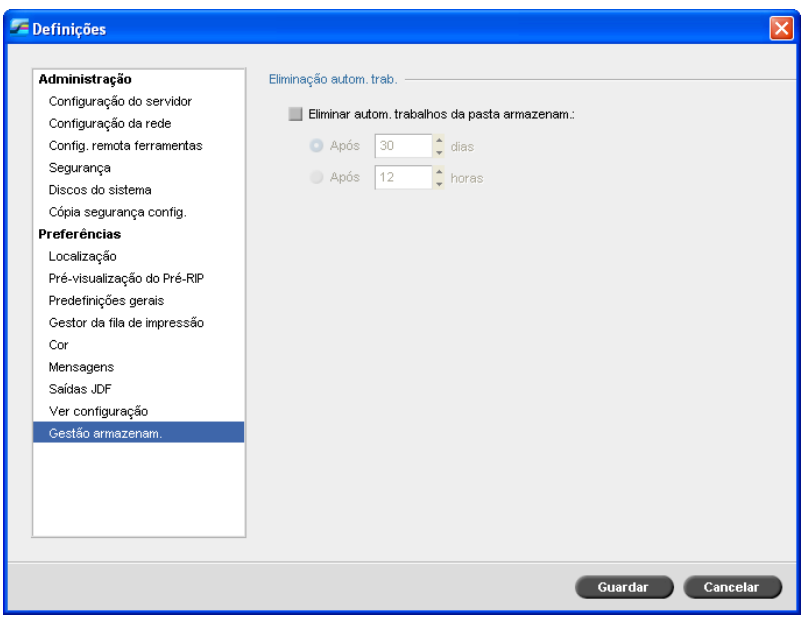

Utilize o parâmetro **Gestão de armazenamento** para definir a política de eliminação da pasta Armazenamento.

- 1. Seleccione a caixa de verificação **Eliminar automaticamente trabalhos da pasta de armazenamento**.
- 2. Seleccione a opção horas ou dias pretendida e introduza o número de dias ou horas após o qual devem ser eliminados os trabalhos da pasta Armazenamento.

# Mensagens do sistema

Enquanto os trabalhos estiverem a ser utilizados pelo *Spire* CXP50 color server, são enviadas diversas mensagens. Pode ver as mensagens de cada trabalho na janela Histórico de trabalhos, de toda a sessão na janela Visualizador de mensagens ou apenas as mensagens de erro na janela Alerta de trabalho.

# A janela Alerta de trabalho

Por predefinição, a janela Alerta de trabalho é aberta na área de trabalho do *Spire* CXP50 color server. Sempre que o sistema emitir uma mensagem de erro, a mensagem aparece na janela Alerta de trabalho. A janela Alerta de trabalho lista todas as mensagens de erro que vão aparecendo durante o fluxo de trabalho.

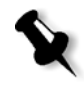

**Nota:** Pode especificar se deseja que a janela Alerta de trabalho apareça automaticamente quando ocorrer um novo erro ou apenas se seleccionada pelo utilizador. Para definir a opção preferida, consulte ["Mensagens de alerta" na](#page-215-0)  [página 208](#page-215-0).

#### ¾ No menu **Ver**, seleccione **Alerta de trabalho**.

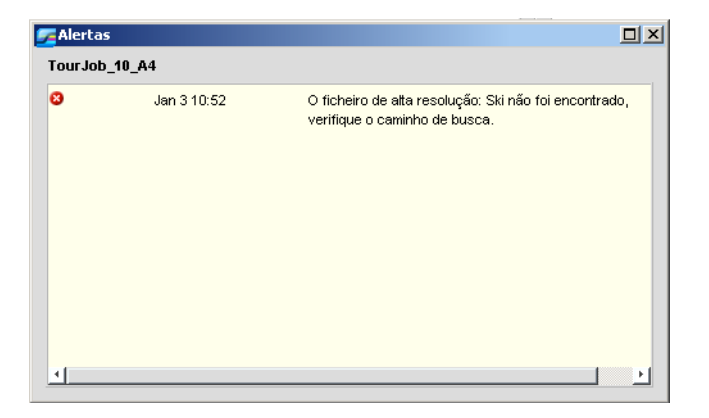

## Mensagem de limite de discos do sistema

Quando a impressora ou os discos do utilizador alcançam um valor mínimo predefinido de espaço disponível (a predefinição é 250 MB), o RIP é suspenso e é mostrada uma mensagem de aviso do sistema. O RIP é reiniciado automaticamente apenas quando o espaço do disco estiver disponível. Se necessário, poderá aumentar o limite do Disco de sistema.

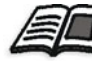

Para mais informações sobre como definir o limite do disco do sistema, consulte ["Discos do sistema" na página 195](#page-202-0).

# <span id="page-221-0"></span>Histórico de trabalhos

#### **Para ver o histórico de trabalhos:**

- $\triangleright$  Efectue um dos seguintes procedimentos:
	- Clique com o botão da direita num trabalho na janela Filas ou na janela Armazenamento e, no menu, seleccione **Histórico de trabalhos**.
	- Seleccione um trabalho e, no menu **Trabalho**, seleccione **Histórico de trabalhos**.

A janela Histórico de trabalhos aparece, listando todas as mensagens geradas durante o fluxo do trabalho seleccionado.

A janela Histórico de trabalhos indica o nome do trabalho e o nome do emissor (nome do utilizador do sistema a partir do qual o trabalho foi criado).

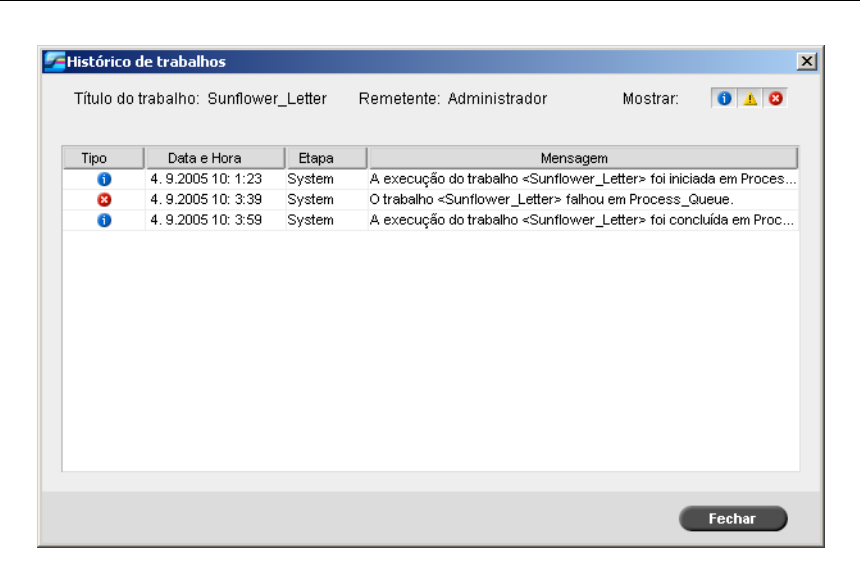

## Informações das mensagens

Por predefinição, para cada mensagem, são indicadas as seguintes informações:

- **•** Um ícone indicando o tipo da mensagem (Erro, Aviso ou Informação)
- **•** A data e a hora em que a mensagem foi enviada (marca data/hora)
- **•** A fase do fluxo de trabalho (por exemplo, Impressão ou Processamento)
- **•** O texto da mensagem

Pode filtrar as mensagens por tipo e/ou ordenar a lista de acordo com um dos títulos da coluna.

# O Message Viewer

#### **Para abrir o Message Viewer:**

¾ Em qualquer etapa do trabalho, seleccione **Message Viewer** no menu **Ferramentas**.

A janela Message Viewer aparece, apresentando todas as mensagens geradas durante o fluxo de trabalho.

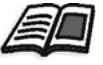

Para mais informações sobre como ver as mensagens de um determinado trabalho, consulte ["Histórico de trabalhos" na página 214](#page-221-0).

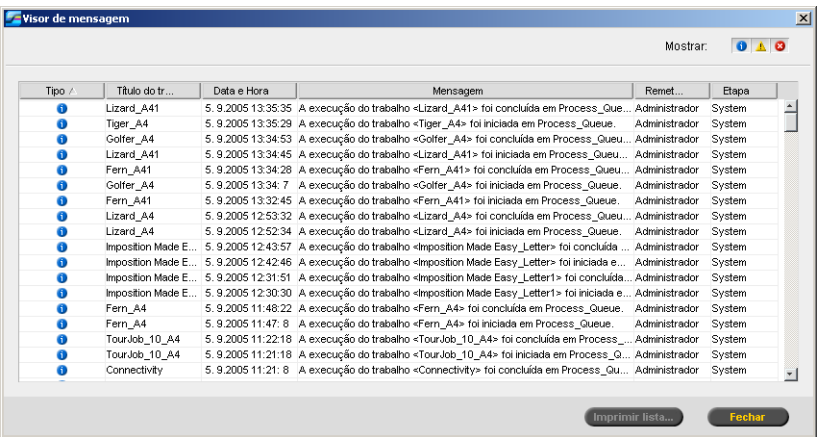

Por predefinição, são listados todos os trabalhos utilizados nos últimos 3 meses (90 dias).

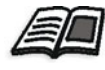

A predefinição pode ser alterada na janela Definições em **Mensagens**. Para mais informações sobre como alterar a predefinição, consulte ["Mensagens" na página 208](#page-215-1).

## Gerir mensagens

Pode filtrar as mensagens por tipo e/ou ordenar a lista de acordo com um dos títulos da coluna. Além disso, pode imprimir a lista de mensagens.

Se desejar, pode alterar a ordem e o tamanho das colunas, filtrar a lista ou ordená-la de acordo com um dos títulos das colunas.

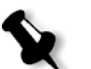

#### **Notas:**

- **•** Esta secção é relevante para as janelas Visualizador de mensagens e Histórico de trabalhos (mas não para a janela Alerta de trabalhos).
- **•** Estas definições são mantidas após fechar a janela.

#### **Filtrar as mensagens por tipo**

A cada mensagem nas janelas Message Viewer e Histórico de trabalhos é atribuído um ícone para estipular o tipo da mensagem:

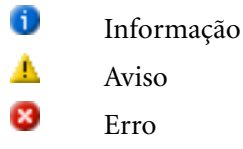

Pode filtrar a lista de modo a ver apenas mensagens de tipos específicos.

¾ Clique em qualquer ícone de tipo de mensagem (por exemplo, **Erro**) para não listar as mensagens.

Mostrar:  $0$   $\triangle$  0

Por predefinição, todos os tipos de mensagem são listados no Message Viewer.

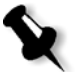

**Nota:** Se o tipo de mensagem não for seleccionado, as mensagens deste tipo não aparecem na lista.

A lista é actualizada.

#### **Imprimir a lista de mensagens**

É possível imprimir as informações à medida que são apresentadas no Visualizador de mensagens (conforme estão actualmente filtradas e ordenadas).

#### **Para imprimir a lista de mensagens:**

- 1. Filtre e ordene a lista como pretendido (os dados são impressos de acordo com a filtragem e a ordenação actuais).
- 2. Clique em **Imprimir lista**.

É mostrada a janela Configuração da página.

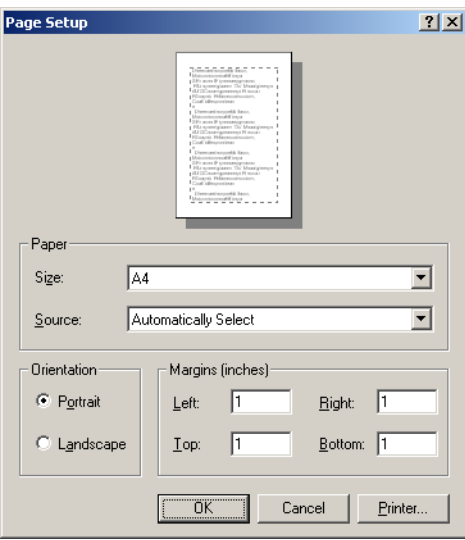

3. Especifique as opções de impressão conforme desejar e depois clique em **OK**.

# <span id="page-226-0"></span>Contabilizar os trabalhos

A função Contabilizar fornece informações sobre todos os trabalhos que foram impressos com sucesso através do *Spire* CXP50 color server. O relatório apresenta-se na forma de um ficheiro delimitado por tabulações. Pode filtrar, ordenar e imprimir os trabalhos no relatório, bem como exportar o relatório para uma aplicação de folha de cálculo (por exemplo, *Microsoft Excel*) onde pode manipular os dados.

# Ver as informações da contabilização

¾ Em qualquer etapa do trabalho, seleccione **Contabilizar** no menu **Ferramentas**.

Aparece a janela Accounting Viewer, com uma lista de todas as informações relacionadas com todos os trabalhos impressos com sucesso através do *Spire* CXP50 color server.

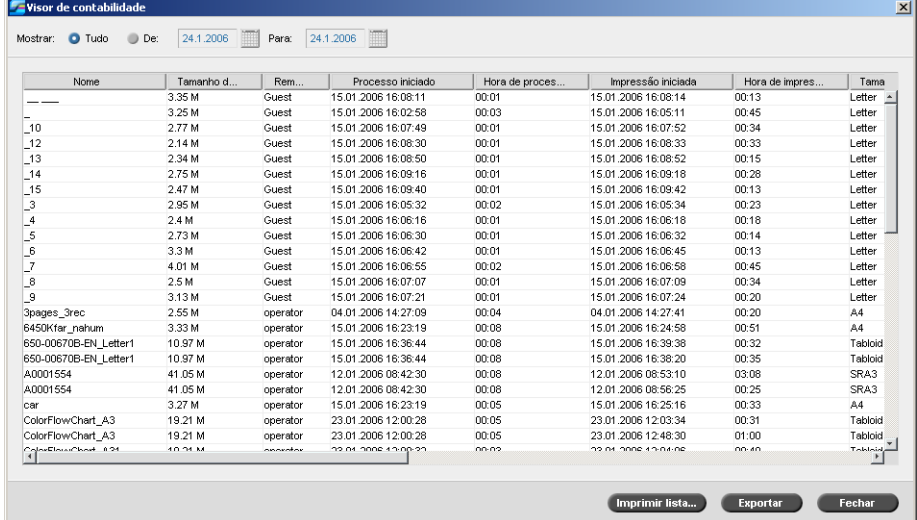

Cada linha do relatório contabilístico contém as informações relacionadas com um trabalho específico.

#### **Notas:**

- **•** Para ver colunas adicionais, utilize a barra de deslocamento horizontal.
- **•** Por predefinição, são listados todos os trabalhos manuseados durante os últimos 3 meses. No menu **Ferramentas**, seleccione **Definições**. Na janela Definições, em **Preferências** > **Mensagens** pode especificar o tempo que as informações permanecem antes de serem substituídas. Além disso, pode remover todas as informações da janela sempre que desejar.

#### As colunas indicam as seguintes informações.

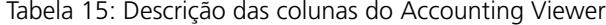

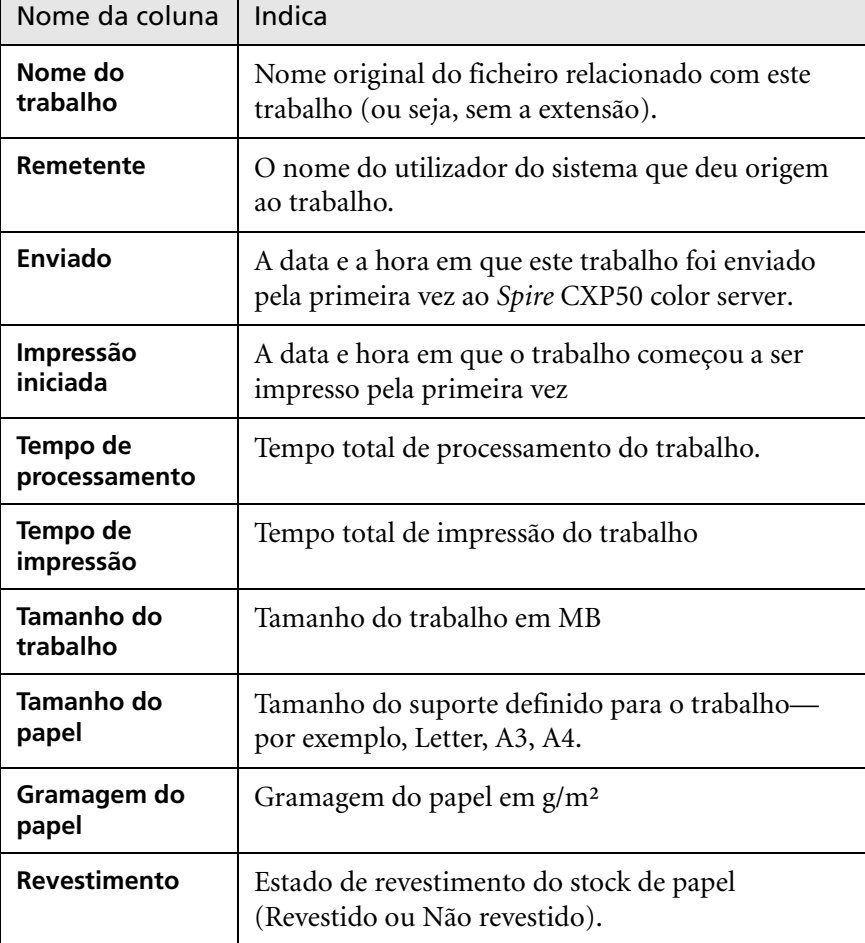

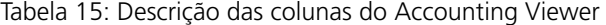

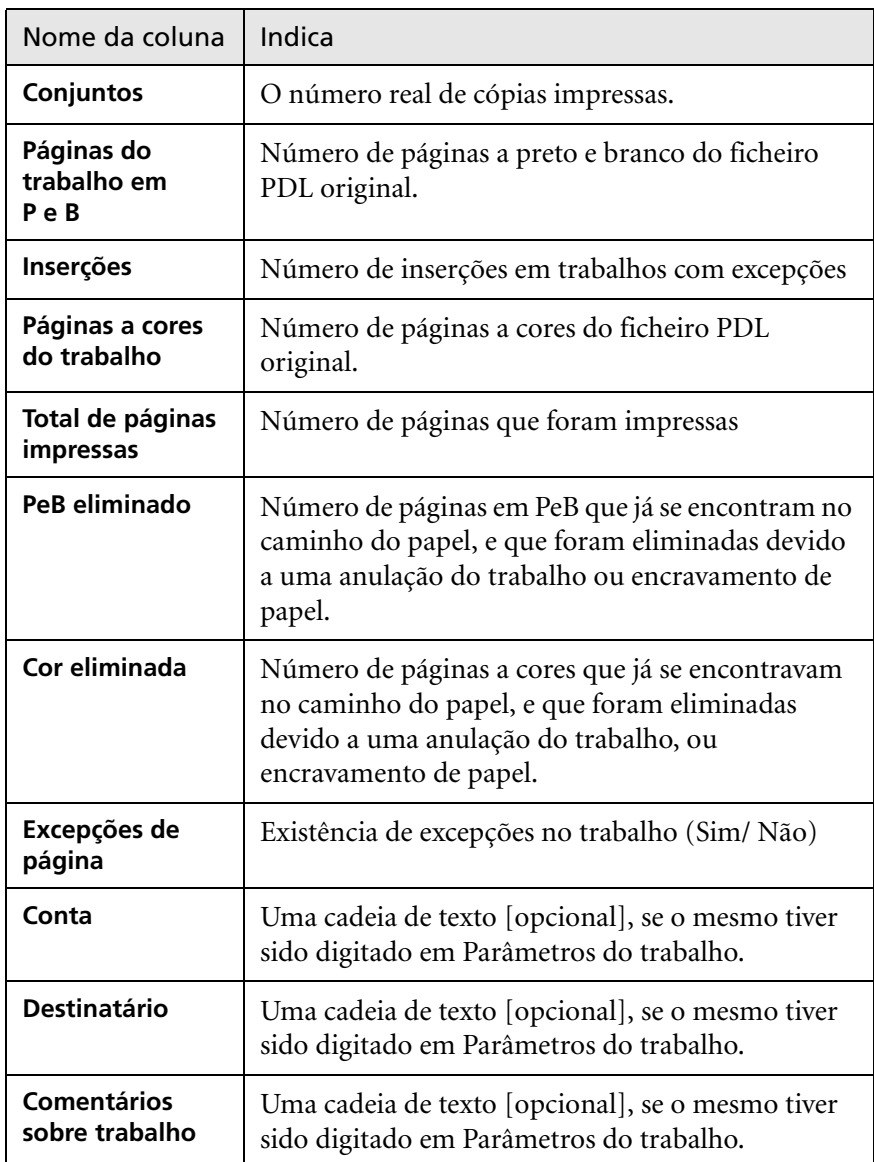

# Definir o Accounting/Message Viewer

Por predefinição, todos os trabalhos utilizados nos últimos 90 dias aparecem na lista da janela Contabilizar do *Spire* CXP50 color server. Além disso, todos os trabalhos utilizados durante os últimos 56 dias aparecem listados no Message Viewer do *Spire* CXP50 color server. Pode especificar o tempo durante o qual a informação permanece antes de ser substituída.

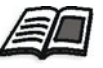

Para alterar a configuração do registo do Accounting/Message Viewer, consulte ["Mensagens" na página 208](#page-215-1).

# Imprimir e exportar o registo contabilístico

Pode guardar as informações de contabilização num ficheiro delimitado por tabulações ASCII.

#### **Para ver as informações de contabilização:**

- 1. Filtre as informações como desejar.
- 2. Clique em **Exportar**.

Aparece a janela Exportar contabilização

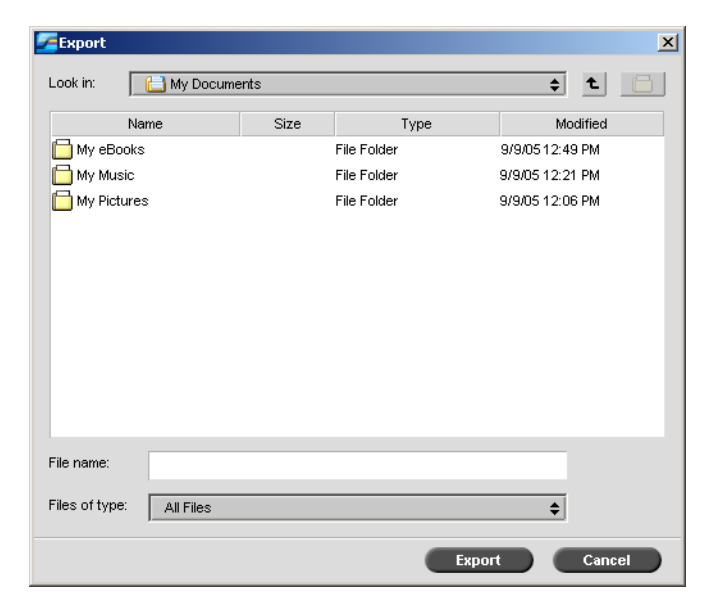

3. Vá para a pasta em que deseja guardar o relatório.

#### 4. Clique em **Guardar**.

O registo é guardado como um ficheiro de texto delimitado por tabulações no local especificado.

#### **Notas:**

- **•** O registo inclui todas as colunas (mesmo as ocultas), listadas pela ordem original e ordenadas.
- **•** Para exportar linhas específicas, seleccione-as antes de clicar em **Exportar**. O registo exportado inclui apenas essas linhas.
- **•** Os dados exportados não são eliminados do relatório Contabilizar no Spire CXP50 color server (ou seja, continuarão a ser apresentados na janela Contabilizar trabalhos).
- 5. Se desejar, abra o ficheiro \*.txt num editor de texto ou numa aplicação de folha de cálculo (por exemplo *Microsoft Excel*) e manipule os dados.

Pode imprimir as informações de contabilização (filtradas e ordenadas) em qualquer impressora ligada.

#### **Imprimir o registo contabilístico:**

1. Filtre e ordene o relatório como desejado.

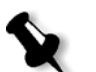

- **Nota:** Para imprimir linhas específicas, seleccione as linhas desejadas nesta altura. O relatório impresso só inclui essas linhas.
- 2. Clique em **Imprimir lista**.

É mostrada a janela Configuração da página.

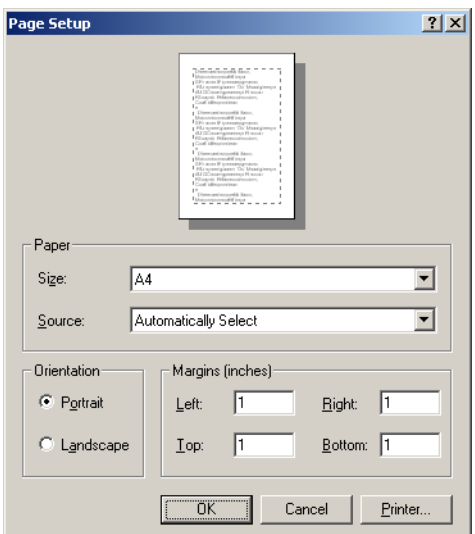

3. Especifique as opções de impressão como desejar e clique em **OK.**

A data é impressa de acordo o filtro e ordenação actuais.

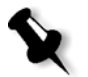

#### **Notas:**

- **•** Para ajustar o máximo de colunas possível na página, imprima utilizando a opção Horizontal (se a impressora suportar esta opção).
- **•** O relatório inclui todas as colunas (mesmo as ocultas), listadas pela ordem original.

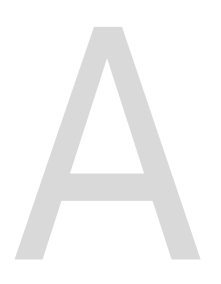

# Definir parâmetros

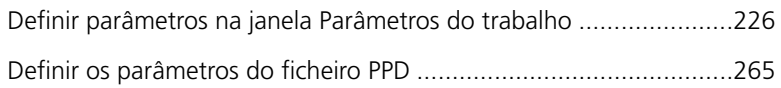

# <span id="page-233-0"></span>Definir parâmetros na janela Parâmetros do trabalho

Esta secção descreve cada área da janela Parâmetros do trabalho e explica como definir os parâmetros do trabalho.

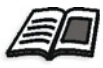

Para obter mais informações sobre como abrir a janela Parâmetros do trabalho, consulte ["A janela Parâmetros do trabalho" na página 24](#page-31-0).

# O separador Definições de Impressão

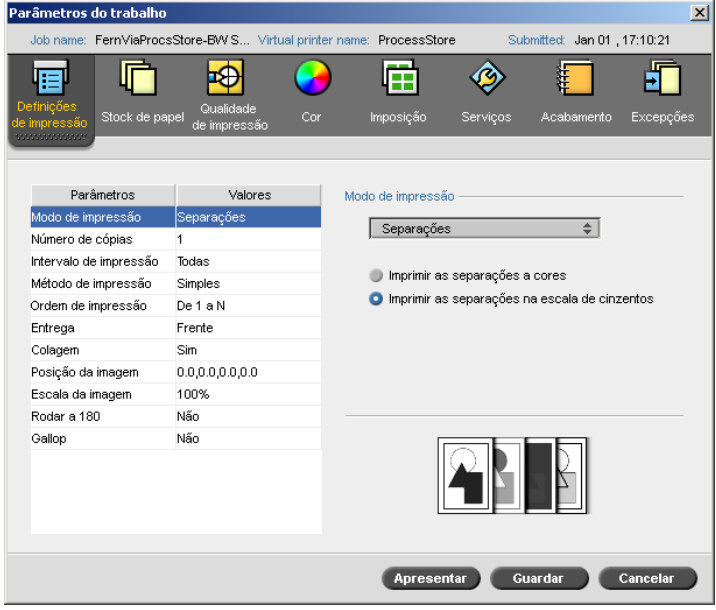

## Modo de impressão

- ¾ Na área **Modo de impressão**, seleccione o modo de impressão desejado:
- **• Composto** (predefinição): imprime o trabalho sem separações. Cada página do trabalho é impressa de cada vez.
- **• Separações**: imprime o trabalho com separações de cores ou escala de cinzentos. Se seleccionar cor, cada página do trabalho é impressa separadamente em quatro cores: C, M, A e P. Se seleccionar escala de cinzentos, cada página do trabalho é impressa separadamente quatro vezes em diferentes tonalidades da escala de cinzentos (P).

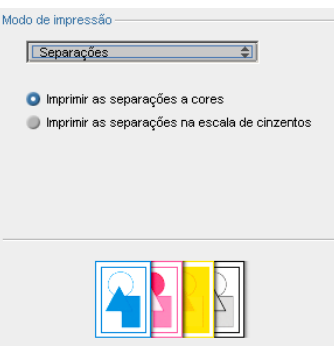

**• Progressivo** (esta opção só está disponível para o *Spire* CXP50 color server com o Kit Profissional): imprime cada página do trabalho quatro vezes em separações de cores progressivas:

A folha 1 é impressa apenas em C.

A folha 2 é impressa em C e M.

A folha 3 é impressa em C, M e A.

A folha 4 é impressa em C, M, A e P.

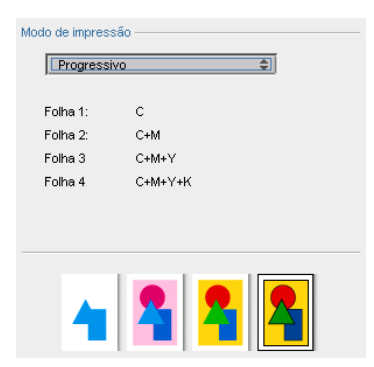

**• Personalizado** (esta opção só está disponível para o *Spire* CXP50 color server com o Kit Profissional): permite seleccionar as separações que pretende imprimir em cada folha para cada página do trabalho.

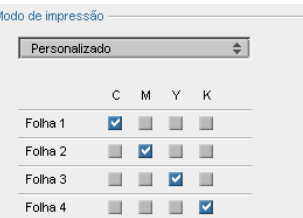

# Número de cópias

¾ Introduza o número de cópias a imprimir.

## Intervalo de impressão

¾ Seleccione o intervalo de impressão.

Para seleccionar páginas/folhetos específicos, seleccione **Páginas/ Folhetos** e especifique as páginas ou os folhetos a serem impressos da seguinte maneira:

- Digite um ou mais números separados por vírgulas, sem espaços. Por exemplo, 1, 3, 5.
- Digite um intervalo de páginas ou folhetos utilizando um hífen entre os números da primeira e da última página do intervalo. Por exemplo, 1 a 5.

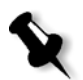

**Nota:** Para trabalhos que sofreram imposição, em vez de digitar as páginas desejadas, deve digitar as folhas de imposição desejadas.

## Método de impressão

- ¾ Seleccione uma das seguintes opções:
	- **Simplex** para imprimir só um lado da folha
	- **Duplex invertida** para cópias no estilo de calendário (geralmente utilizadas com trabalhos na horizontal)
	- □ **Duplex normal** para imprimir cópias em estilo de livro (geralmente utilizadas com trabalhos na horizontal)

## Ordem de impressão

¾ Defina a ordem da impressão para **De 1 a N** (frente para verso) ou **De N a 1** (verso para frente).

#### Entrega

¾ Seleccione **Face para cima** ou **Face para baixo** como opção de entrega.

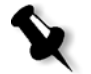

**Nota:** Para agrupar um documento e imprimir o conjunto na ordem correcta, seleccione **Face para baixo** e **De N a 1** ou **Face para cima** e **De 1 a N**.

## Agrupamento

- ¾ Seleccione a opção **Agrupamento**:
	- **Sim** imprime uma cópia completa do trabalho antes de começar a imprimir a primeira página da próxima cópia
	- **Não** imprime todas as cópias de cada página antes de continuar para a próxima página

#### Posição da imagem

Esta opção permite-lhe ajustar a posição da imagem na página impressa na folha (simples ou duplex). É utilizada a terminologia seguinte:

- **• Posterior** é a extremidade da página junto da parte posterior da impressora, onde a impressão termina
- **• Principal** é a extremidade de uma folha onde a impressão é iniciada

As extremidades principal e posterior da página são determinadas logo após a impressão da página e antes de efectuar qualquer alteração na orientação da página.

- ¾ Seleccione uma das seguintes opções:
	- Para imprimir o trabalho no centro da página, clique em **Centrar**.
	- □ Para definir os deslocamentos de página, clique nas setas de direcção ou escreva os valores **Posterior** e **Principal**.
- ¾ Para aplicar os deslocamentos de página às páginas pares e ímpares, seleccione a caixa de verificação **Mesmo em ambos os lados**.

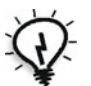

**Sugestão:** Utilize esta opção para mover dados de página dupla para longe da lombada.

## Escala da imagem

- $\triangleright$  Efectue um dos seguintes procedimentos:
	- Para imprimir a imagem no tamanho original, seleccione **100%** (predefinição).
	- Para ajustar a imagem ao tamanho de papel seleccionado, seleccione **Ajustar ao papel**.
	- Para personalizar o tamanho da imagem, seleccione **Personalizar** e digite a percentagem pela qual deseja aumentar ou diminuir proporcionalmente o tamanho da imagem.

## Rodar a 180°

¾ Para rodar o trabalho a 180°, seleccione **Sim**.

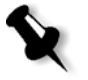

**Nota:** Se seleccionar também **Módulo finalizador** > **Tabuleiro de agrafos CSS**, a posição de agrafo será modificada. Por exemplo, em vez de agrafar o canto superior esquerdo, pode agrafar o canto inferior direito.

# Gallop

A função Gallop permite-lhe iniciar a impressão de um número definido de páginas antes de o trabalho inteiro ter passado por RIP.

¾ Para activar esta opção, seleccione **Sim** e introduza o número de páginas a enviar a RIP antes de a impressão começar.

# O separador Stock de papel

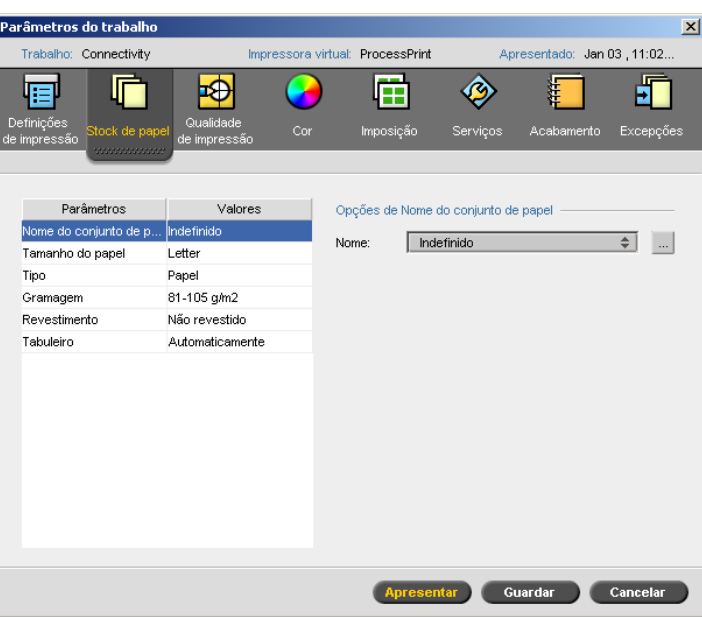

# Nome do conjunto de papel

¾ Seleccione o conjunto de papel desejado a partir da lista **Nome**. Se desejado, é possível adicionar um conjunto de papel.

Os valores de conjunto de papel seleccionado (**Tamanho de papel**, **Tipo**, **Peso** e **Revestimento**) aparecem nos parâmetros correspondentes no separador **Stock de papel**.

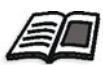

Para mais informações sobre a gestão de conjuntos de papel, consulte ["Gerir](#page-70-0)  [conjuntos de papel" na página 63.](#page-70-0)

## Tamanho do papel

- ¾ Na lista **Tamanho**, seleccione o tamanho de stock desejado. Se seleccionar **Personalizado**, efectue as acções seguintes:
	- a. Escreva a **Altura** e **Largura** desejadas.
	- b. Seleccione a **Direcção da alimentação** desejada:
		- **• LEF** (Colocar margem mais larga)
		- **• SEF** (Colocar margem mais estreita)

# Tipo

- 1. Seleccione uma das seguintes opções:
	- **Papel**
	- **Transparência**
- 2. Se desejar inserir uma página em branco entre transparências, seleccione a caixa de verificação **Adicionar separação** e personalize a separação, efectuando uma das seguintes acções:
	- **•** Seleccione o conjunto de papel desejado na lista
	- **•** Seleccione **Mesmo que trabalho** para utilizar o tamanho de papel predefinido
	- **•** Clique no botão de **procura** e adicione um novo conjunto de papel

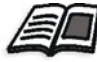

Para obter mais informações sobre como adicionar um conjunto de papel, consulte ["Gerir conjuntos de papel" na página 63](#page-70-0).

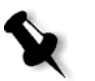

#### **Notas:**

- **•** Folhas intercaladas e/ou folhas em branco (separações) num trabalho de transparência são contadas pelo número de folhas, e não pelo número de páginas, (páginas rasterizadas) relatadas na página Admin.
- **•** Se o trabalho for de imposição, a separação é o tamanho da folha de imposição e é inserida entre cada folha.
- 3. Na lista **Tabuleiro**, seleccione o tabuleiro desejado e carregue o stock específico nesse tabuleiro. Se seleccionar **Automático**, será utilizado qualquer tabuleiro com o stock de papel específico.

#### Gramagem

¾ Na lista **Gramagem**, seleccione a gramagem de stock desejada.

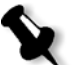

**Nota:** Na Xerox DocuColor 5000 digital press, os intervalos de peso de papel são: 60-80 gsm, 81-105 gsm (predefinido), 106-135 gsm, 136-186 gsm, 187-220 gsm e 221-300 gsm.

## Revestimento

¾ Seleccione **Revestido** para imprimir em papel revestido.

## Tabuleiro

¾ Na lista **Tabuleiro**, seleccione o tabuleiro desejado e carregue o stock específico nesse tabuleiro. Se seleccionar **Automático**, será utilizado qualquer tabuleiro com o stock de papel específico.

#### **Notas:**

- **•** A opção **Auto** utiliza o papel no tabuleiro seleccionado apenas se obedece a todos os outros parâmetros do stock de papel. Se o stock de papel no tabuleiro atribuído não estiver de acordo com qualquer parâmetro do stock do trabalho, o trabalho fica congelado.
- **•** Se seleccionou a **Função papel personalizado** na janela Definições (consulte ["Predefinições gerais" na página 202](#page-209-0)), na lista **Perfil personalizado**, seleccione o perfil personalizado.

# O separador Qualidade da impressão

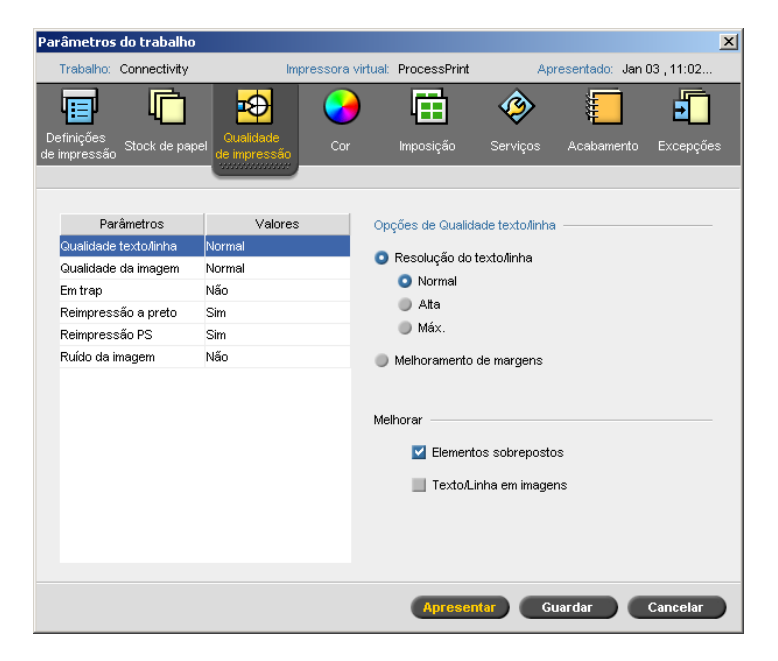

# Qualidade do texto/linha

O parâmetro **Qualidade do texto/linha** melhora a qualidade do texto. A qualidade do texto/linha e os elementos de texto e arte em linha são processados separadamente para produzir uma composição óptima de todos os elementos numa página. Esta opção melhora a qualidade de texto de linhas diagonais, limites e tonalidades; faz com que as tonalidades apareçam mais suaves sem faixas; e imprime linhas diagonais nítidas sem (ou com muito poucas) extremidades grossas (jaggies), que são o resultado da resolução limitada do mecanismo de impressão.

- 1. Na área **Opções de qualidade do texto/linha**, execute um dos procedimentos seguintes:
	- **•** Seleccione **Resolução de linhas de texto** e seleccione uma das seguintes opções:
		- **• Normal** (predefinido) fornece uma qualidade de texto regular.
		- **• Alta** suaviza os elementos LW e compõe os contornos em 1200 dpi.
		- **• Máxima** suaviza os elementos LW e compõe os contornos em 2400 dpi.

**Nota:** Não é possível intercalar trabalhos com composições de fontes cinzentas diferentes.

- **•** Seleccione **Melhoramento de extremidades** para melhorar as extremidades (apenas LW)
- 2. Na área **Melhorar**, seleccione os elementos que deseja melhorar:
	- **• Elementos sobrepostos** melhora a qualidade dos elementos vectoriais e de imagem sobrepostos

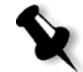

**Nota:** Se seleccionar **Elementos sobrepostos**, o melhoramento correspondente é seleccionado automaticamente no parâmetro **Qualidade da imagem**.

**• Texto/linha em imagens** melhora a resolução do texto e line-art nas imagens

# Qualidade da imagem

O parâmetro **Qualidade da imagem** designa a capacidade de manter o mesmo nível de detalhes e a mesma suavidade em diferentes graus de ampliação. Esta funcionalidade é especialmente útil quando o ficheiro *PostScript* inclui diversas imagens com qualidade diferentes, por exemplo, imagens que foram digitalizadas com resoluções diferentes, rodadas ou transferidas da Internet.

- 1. Na área **Opções de qualidade de imagem**, seleccione uma das opções seguintes:
	- **Alta** para fornecer qualidade de imagem superior. Esta definição aplica o algoritmo de escala suave da *Creo*, que melhora a qualidade de imagens contendo diversas resoluções (como, por exemplo, imagens retiradas da Internet).

**Nota:** Se seleccionou a opção **Alta**, a velocidade de processamento é diminuída.

- **Normal** (predefinido) para fornecer uma qualidade de imagem normal (para trabalhos que não exigem uma qualidade melhorada da imagem)
- 2. Na área **Melhorar**, seleccione a caixa de verificação **Elementos sobrepostos** para melhorar a qualidade de elementos vectoriais e de imagem.

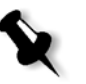

**Nota:** Se seleccionar **Elementos sobrepostos**, o melhoramento correspondente é seleccionado automaticamente no parâmetro **Qualidade de texto/linha**.

# Em trap

Trapping é uma solução que resolve a falta de registo entre as separações de cores, tanto no offset como na impressão digital. Isto ocorre independentemente da precisão do dispositivo de impressão, e resulta em linhas brancas em volta dos objectos sobre um fundo (num procedimento de knock-out) e também entre cores adjacentes. O trapping extrai o elemento ou o fundo e cria uma sobreposição entre eles.

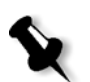

**Nota:** Não utilize esta opção com trabalhos VI.

1. Para definir a opção Em trap, seleccione **Sim**.

#### **Notas:**

- **•** Se seleccionar **Sim**, as opções **Espessura da moldura** e **Proteger texto pequeno** são activadas. Tais opções não podem ser seleccionadas através do PPD.
- **•** Se seleccionar **Não**, a opção trapping incorporada pelo software de DTP (por exemplo, o Photoshop) não é afectada. O software de trapping Full Auto Frame (FAF) da Creo não deve ser utilizado com trapping baseado em software. Num ficheiro PostScript que já contenha trapping do software de origem, não é necessário utilizar o trapping do Spire CXP50 color server.
- 2. Na caixa **Espessura da moldura**, seleccione a espessura predefinida (0,08 mm/0,003 polegadas), ou digite o valor desejado. Quanto mais grossa a moldura menor a hipótese de que as linhas/áreas brancas apareçam entre imagens.
- 3. Efectue um dos seguintes procedimentos:
	- **•** Seleccione a caixa de verificação **Proteger texto pequeno** para impedir o trapping de texto com 12 ou menos pontos.
	- **•** Desmarque a caixa de verificação **Proteger texto pequeno** para manter todos os elementos de texto em trap.

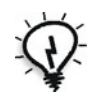

**Sugestão:** Aplique a opção **Proteger texto pequeno** a imagens pequenas ou complexas para garantir que a sua qualidade não é diminuída.

## Reimpressão a preto

¾ Seleccione **Sim** para assegurar que o preto seja impresso com nitidez em regiões com imagens ou matizes.

O texto aparece em preto mais rico e mais profundo, com os valores de CMY sublinhados iguais aos do fundo impresso.

## Reimpressão PS

¾ Seleccione **Sim** para utilizar a informação de reimpressão que existe no arquivo de entrada.

Este parâmetro determina também se as definições de reimpressão do software de DTP são respeitadas no RIP.

# Ruído da imagem

O parâmetro **Ruído da imagem** permite suavizar ou graduar vinhetas de imagens de tom contínuo (CT).

¾ Seleccione **Sim** para definir o nível de ruído da imagem e mova o controlo de deslize para alterar o nível de ruído conforme desejado.

# O separador Cor

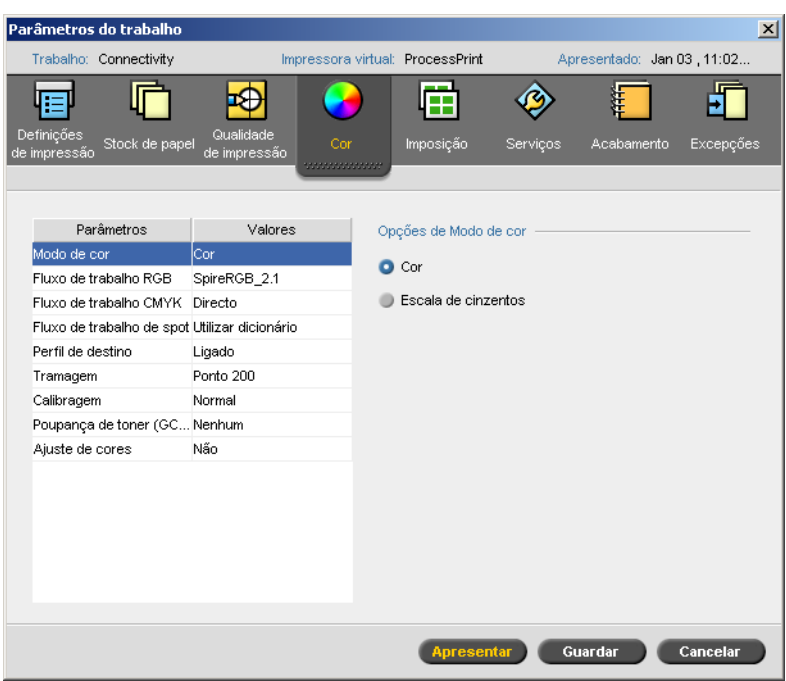

# Modo de cor

- ¾ Seleccione uma das seguintes opções:
	- **Cor** para imprimir o trabalho a cores, utilizando CMYK
	- **Escala de cinzentos** para imprimir o trabalho a preto e branco, utilizando apenas o toner preto (K)

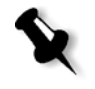

**Nota:** Se o trabalho contiver imagens de tons de cinzento criadas em software RGB, como o Microsoft PowerPoint, especifique como monocromático. Esta selecção assegura que as imagens em escala de cinzentos são contadas como preto e branco em vez de coloridas no Spire CXP50 color server e no registo da Xerox DocuColor 5000 digital press.

## Fluxo de trabalho RGB

O parâmetro **Fluxo de trabalho RGB** permite seleccionar um perfil RGB e aplicá-lo a elementos RGB do seu trabalho. Pode utilizar os perfis predefinidos ou para atingir melhores resultados de cores, importar o seu próprio perfil personalizado através do Gestor de perfis.

- 1. Na lista **Fluxo de trabalho RGB**, seleccione o perfil RGB de origem desejado:
	- **•** Para utilizar o CSA (color space array) incorporado ou o CSA de origem, seleccione **Utilizar CSA de origem**.
	- **•** Para utilizar um CSA *Spire* ou *Adobe*, seleccione um CSA da lista. A opção predefinida é **SpireRGB\_2.1**.
	- **•** Para utilizar um perfil RGB personalizado, seleccione o nome do perfil da lista.
- 2. Na lista **Tipo de composição**, seleccione a opção desejada.

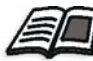

Para mais informações sobre tipo de composição, consulte ["Tipo de](#page-288-0)  [composição" na página 281.](#page-288-0)

3. Para imprimir texto e gráficos RGB cinzentos apenas com o toner preto, seleccione a caixa de verificação **Imprimir cinzentos utilizando toner preto**.

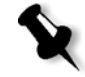

**Nota:** A caixa de verificação **Imprimir cinzentos utilizando toner preto** não só afecta os valores R=G=B, mas também pode resultar em valores ligeiramente diferentes (R+/-4=G+/-4=B+/-4) para criar cinzentos.

4. Seleccione **Aplicar emulação CMYK** para converter os elementos RGB, de acordo com o método de emulação CMYK seleccionado na lista **Perfil de CMYK** no parâmetro **Fluxo de Trabalho CMYK**. Os elementos RGB recebem o mesmo aspecto que os elementos CMYK, criando uma aspecto consistente.

# Fluxo de trabalho CMYK

A opção **fluxo de trabalho CMYK** é utilizada para emular vários padrões utilizados em litografia. Estes padrões representam combinações específicas de papel e tinta, bem como sistemas de prova comuns. Esta opção é também utilizada para emular outras impressoras digitais ou outros dispositivos de impressão, como impressoras offset. Um exemplo de trabalho com Fluxo de trabalho CMYK é a impressão de uma amostra de um formulário antes de imprimir milhões de formulários na impressora offset. Neste caso, é preferível emular a impressora offset antes do trabalho ser enviado para impressão offset.

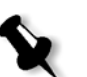

**Nota:** As cores RGB não afectam o fluxo de trabalho CMYK.

O parâmetro **Fluxo de trabalho CMYK** também é utilizado para especificar o tipo de composição desejado para elementos CMYK.

#### **Para seleccionar as opções do fluxo de trabalho CMYK:**

1. Na lista **Perfil CMYK**, seleccione o perfil CMYK desejado.

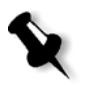

**Nota:** O sistema realiza a emulação da opção seleccionada durante o processo de RIP. O GCR e a emulação CMYK não afectam o trabalho processado.

2. Na lista **Tipo de composição**, seleccione a opção desejada.

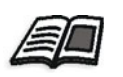

Para mais informações sobre como seleccionar o tipo de composição correcto, consulte ["Tipo de composição" na página 281.](#page-288-0)

3. Para emular o tom do papel original, seleccione a caixa de verificação **Emular o tom do papel original**.

#### **Notas:**

- **•** A caixa de verificação **Emular tom do papel original** está disponível apenas se seleccionar **Ligação ao dispositivo** como perfil CMYK.
- **•** Quando seleccionar a caixa de verificação **Emular tom do papel original**, o Spire CXP50 color server aplicará o método de tipo de composição colorimétrico absoluto.
- **•** Ao seleccionar a caixa de verificação **Emular o tom do papel original**, a caixa de verificação **Fluxo de trabalho RGB > Aplicar emulação CMYK** é seleccionada por predefinição.
- **•** Se o trabalho for simples, apenas o lado da frente é impresso utilizando a emulação de tom.
- 4. Seleccione a caixa de verificação **Preservar cores puras** para preservar o ciano, magenta, amarelo e preto puros durante a transformação.

#### Fluxo de trabalho de spot

Por predefinição, o *Spire* CXP50 color server pesquisa no dicionário de cores spot o valor correcto para a cor spot reconhecida.

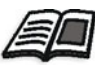

Para mais informações sobre cores spot, consulte ["Editor de cores spot" na](#page-157-0)  [página 150](#page-157-0).

- ¾ Seleccione as opções relevantes:
	- **Utilize o dicionário de cores spot do Spire**: para utilizar cores spot no dicionário
	- **Proteger cores RGB**: para reter cores RGB conforme definidas
	- **Proteger cores cinzentas**: para reter os cinzentos conforme definido
	- **Proteger cores CMYK:** para reter cores CMYK conforme definidas

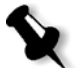

**Nota:** Se proteger RGB, escala de cinzentos ou cores CMYK, todas as cores com essa combinação específica encontrada no trabalho são protegidas. Por exemplo, uma combinação de cores específica utilizada num logótipo pode alinhar-se com uma cor utilizada numa imagem do trabalho. A transformação spot afecta a cor da imagem, bem como a cor do logótipo, por vezes, com resultados não desejados.

## Perfil de destino

¾ Seleccione o perfil desejado, ou seleccione **Ligado** para utilizar o perfil de destino mapeado para uma cor de papel no Gestor de perfis.

Existe um perfil *Spire* CXP50 color server predefinido; **SpireDC5000**.

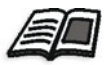

Para mais informações sobre a gestão de perfis de destino, consulte ["Gestor de](#page-152-0)  [perfis" na página 145](#page-152-0).

#### Tramagem

A Tramagem converte imagens CT (Continuous Tone) e LW (Line Work) em informação (pontos de meio-tom) que pode ser impressa. O olho humano *suaviza* esta informação, que parece visualmente consistente com a imagem original. Assim, quanto mais linhas por polegadas, mais natural a imagem.

O efeito de tramagem é obtido através da impressão de formatos de números ou linhas segundo um padrão regular. A distância entre os pontos ou as linhas da trama é fixa e determina a qualidade da imagem.

Quando se utiliza tramagem as impressoras podem utilizar menores quantidades de toner, continuando a produzir uma vasta gama de cores. Quanto mais escura for a cor, maior será o ponto ou mais grossa será a linha. Deste modo, as tramas são utilizadas para dar a aparência de quantidades diferentes de toner impressas numa determinada área.

#### **Para seleccionar um método de tramagem:**

¾ Na lista **Tramagem**, seleccione a opção desejada. Para imagens CT, utilize uma opção de ponto; para imagens LW, utilize uma opção de linha.

Se seleccionar **Automática**, **Dot 200** é utilizado para imagens CT e **Line 200** é utilizado para imagens LW.

# Calibragem

O objectivo da calibragem de cores é alcançar um nível constante de qualidade de cor. A calibragem corrige as cores da impressora medindo um gráfico de densidade de cores.

A ferramenta de calibragem do *Spire* CXP50 color server permite criar e editar tabelas de calibragem, quer através de um processo automático quer por meio da edição de uma tabela de calibragem existente. As opções de calibragem disponíveis são **Normal**, **Saturado** e **Nenhum**.

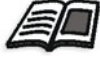

Para mais informações sobre as tabelas de calibragem, consulte ["Criar uma](#page-139-0)  [tabela de calibragem" na página 132](#page-139-0) e ["Editar tabelas de calibragem" na](#page-145-0)  [página 138](#page-145-0).

O parâmetro **Calibragem** permite seleccionar a tabela de calibragem desejada para o trabalho.

#### **Para seleccionar uma tabela de calibragem para um trabalho:**

¾ Na lista **Calibragem**, seleccione uma tabela de calibragem. A tabela de calibragem predefinida é **Normal**.

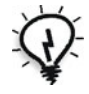

**Sugestão:** Para um desempenho de impressão óptimo, utilize a definição de calibragem **Normal** com **Poupança de toner (GCR)** definido para Médio.

# Poupança de toner (GCR)

A substituição por componente cinzento (GCR) evita as consequências da acumulação excessiva de toner, como descamação e fissuras, e o efeito de "deformação" que pode ocorrer quando imprimir transparências.

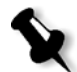

**Nota:** Não há alterações da qualidade de cor da imagem impressa, embora o componente cinzento de cada cor seja substituído por preto.

¾ Para definir a poupança de toner, seleccione uma das seguintes opções:

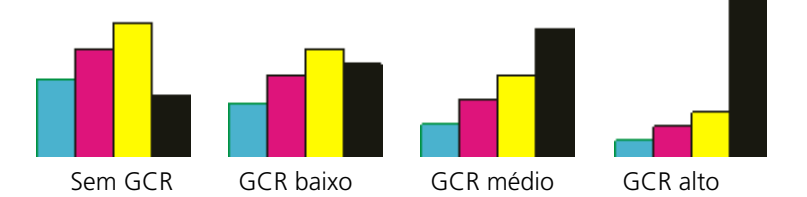

- **Nenhuma:** não é efectuado qualquer GCR no ficheiro e a impressora aplica o máximo de revestimento de tinta seca
- **Baixo**, **Médio** ou **Alto**: a quantidade seleccionada de tintas secas CMY substitui a tinta seca preta.

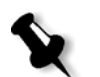

**Nota:** Seleccione **Alto** para uma cobertura mínima de tinta e para poupar toner. **Alto** também impede efeitos de deformação.

# Ajustes de Cores

#### **Gradação**

A lista **Gradação** contém tabelas de gradação que foram criadas pela ferramenta de gradação do *Spire* CXP50 color server. Cada tabela de gradação contém definições específicas de brilho, contraste e equilíbrio de cores.

Ao seleccionar a tabela de gradação predefinida, o trabalho é ajustado às definições da tabela específica.

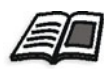

Para mais informações sobre como criar tabelas de gradação, consulte ["Ferramenta de gradação" na página 157.](#page-164-0)

¾ Na lista **Gradação** seleccione uma das tabelas de gradação definidas:

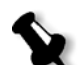

**Nota:** A predefinição é **Nenhuma**: não é aplicada nenhuma tabela de gradação ao trabalho.

#### **Brilho**

Utilize esta opção para efectuar ajustamentos de última hora ao trabalho de impressão após efectuar as provas.

¾ Para seleccionar um nível de brilho para um trabalho, mova o cursor de deslocamento **Brilho** para o nível de brilho desejado (o intervalo vai de **Claro**, que aplica até -15%, a **Escuro**, que aplica até +15%).

#### **Contraste**

Ajuste a opção **Contraste** para controlar a diferença entre os tons claros e escuros da imagem.

¾ Para seleccionar um nível de contraste para o trabalho impresso, mova o cursor de deslocamento **Contraste** para o nível de contraste desejado (o intervalo vai de **Menos**, - que aplica até -10%, a **Mais**, - que aplica até +10%).

# O separador Imposição

O separador **Imposição** permite definir as opções do trabalho relacionadas com posicionamento, dobragem, corte e encadernação das páginas.

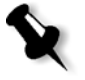

**Nota:** Se utilizar uma impressora virtual de excepções de página dinâmicas para imprimir um trabalho, o separador **Imposição** não estará disponível. Para mais informações, consulte ["Excepções de página dinâmica" na página 101](#page-108-0).

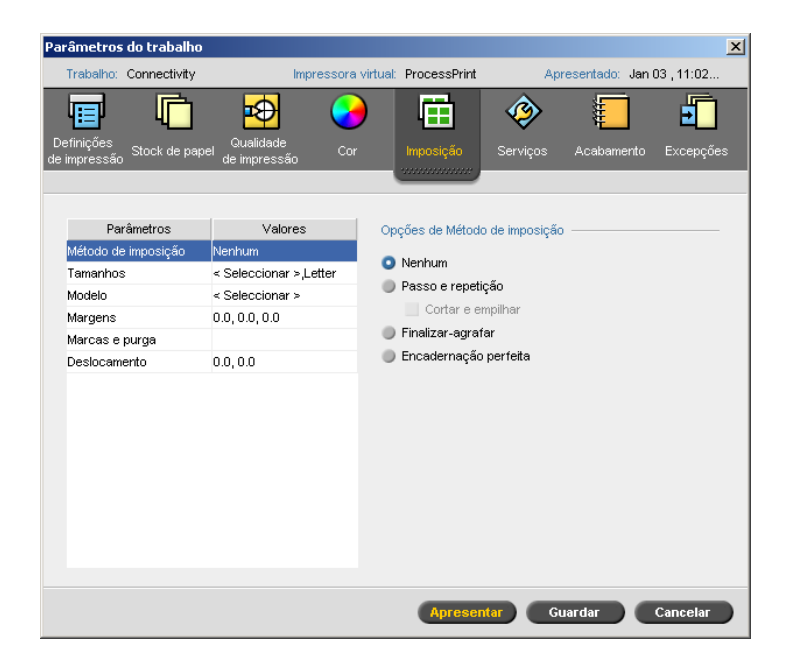
# Método de imposição

O parâmetro **Método de imposição** especifica como as folhas impressas são acabadas.

- ¾ Seleccione uma das seguintes opções:
	- **Nenhum** para não utilizar qualquer imposição (esta é a opção predefinida). Os parâmetros de imposição não estão disponíveis e o visualizador de miniaturas não mostra uma imagem.
	- **Passo e repetição** imprime várias cópias da mesma imagem numa mesma folha para a aproveitar ao máximo. Este método é utilizado principalmente para imprimir cartões de visita.

#### **Notas:**

- **•** Ao utilizar o modelo **Passo e repetição** para trabalhos VI, o trabalho é impresso no modo de ordenação em Z. Este modo permite que trabalhos VI de imposição sejam classificados para um acabamento **Cortar e empilhar**.
- **•** Pode utilizar modelos **Passo e repetição** específicos para imprimir diversas imagens diferentes numa mesma folha.

Se seleccionar **Passo e repetição**, a opção seguinte estará disponível:

**• Cortar e empilhar** permite que os trabalhos **Passo e repetição** sejam impressos, cortados, empilhados e encadernados da forma mais eficiente, mantendo a ordenação original. As páginas, folhetos ou livros de um trabalho são ordenados em Z. Por outras palavras, cada pilha de páginas é ordenada por ordem consecutiva. Quando as pilhas são empilhadas uma sobre a outra, todo o trabalho já está ordenado de modo ascendente ou descendente.

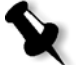

**Nota:** Se seleccionar **Cortar e empilhar**, não poderá efectuar alterações ou introduzir uma excepção válida no separador **Excepções**.  **Finalizar-agrafar** imprime páginas prontas para aplicar uma técnica de acabamento de livros em que as páginas são unidas através de costuras ou agrafos na dobra da lombada, por exemplos, brochuras.

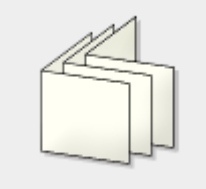

 **Encadernação perfeita** imprime páginas prontas para aplicar uma técnica de acabamento de livros em que as páginas são unidas através de cortes na dobra da lombada, desbaste das extremidades do conjunto de páginas e, finalmente, colando as páginas, por exemplo, em livros de capa dura.

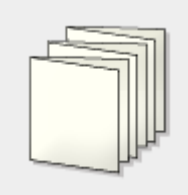

# <span id="page-253-0"></span>Tamanhos

1. Na lista **For sheet size use paper set** (Para o tamanho da folha utilizar Conjunto de papel), seleccione o conjunto de papel pretendido. Se precisar de adicionar um novo conjunto de papel, clique no botão

**procurar** .

**Conjunto de papel** define os atributos do stock de papel (tamanho do papel, tipo, peso e revestimento) segundo os quais o trabalho de imposição é impresso. O *Spire* CXP50 color server permite definir todas as definições do stock de papel de um trabalho de imposição no separador **Imposição** sem a necessidade de passar para o separador **Stock de papel** e configurar as definições do stock de papel.

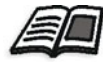

Para mais informações sobre como adicionar conjuntos de papel, consulte ["Gerir conjuntos de papel" na página 63](#page-70-0).

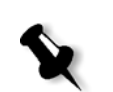

2. Na lista **Tamanho de ajuste**, seleccione o tamanho de ajuste desejado. **Tamanho de ajuste** é o tamanho do documento concluído e recortado. Pode ajustar o tamanho da página, ajustando o tamanho.

**Nota:** Se o tamanho de corte que definir for inferior ao tamanho de página definido no software de DTP, uma parte dos dados será cortada. A definição de um tamanho de ajuste superior resulta numa margem maior na página impressa.

Se seleccionar **Personalizar**, defina um tamanho de corte personalizado e introduza a altura pretendida na caixa **A,** e a largura pretendida na caixa **L**.

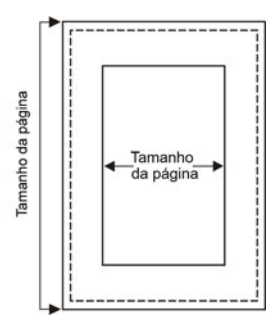

- 3. Seleccione a **Orientação** pretendida (**Vertical** ou **Horizontal**) para o tamanho de corte. Se a orientação incorrecta for especificada, pode ser seleccionado um modelo inadequado e o trabalho pode sair cortado.
- 4. Seleccione **Ajustar ao tamanho** da folha para ajustar a página ao tamanho da folha.

# Modelo

- 1. Seleccione uma das seguintes opções de **Categoria**:
	- **• Predefinido** para escolher um modelo de imposição predefinido do *Spire* CXP50 color server
	- **• Definido pelo utilizador** para escolher um modelo de imposição do *Spire* CXP50 color server definido pelo utilizador

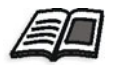

Para mais informações sobre modelos definidos pelo utilizador, consulte ["Modelos de imposição" na página 88.](#page-95-0)

- 2. As linhas e colunas indicam o posicionamento das páginas na folha. Defina o **Esquema** como segue:
	- a. Na lista **Colunas**, seleccione o número de páginas a posicionar na horizontal. Pode seleccionar o número de colunas na lista pendente. A área de pré-visualização do modelo mostra as suas definições.
	- b. Na lista **Linhas**, seleccione o número de páginas a posicionar na vertical. Pode seleccionar o número de linhas na lista pendente. A área de pré-visualização do modelo mostra as suas definições.

**Nota:** Se seleccionou a opção **Definido pelo utilizador**, a opção **Esquema** não está disponível.

- 3. Seleccione o **Método de impressão** na lista.
- 4. Seleccione a caixa de verificação **Norte Sul** se o modelo que escolheu for passo e repetição 2×1 ou 1×2. As páginas serão colocadas a 180 graus entre si, do mesmo lado da folha de imposição.

## **Pré-visualizar o esquema do modelo**

Quando escolhe um modelo, é necessário ter em consideração outros parâmetros do trabalho (por exempo, **Tamanho de ajuste**, **Purga**, **Margem**, **Medianizes** e **Tamanho do papel**. Na área **Opções de Modelo**, pode pré-visualizar o esquema do modelo e verificar as definições de imposição. Por exemplo, setas verdes indicam que o esquema do modelo é rodado e setas azuis e pretas indicam a direcção das páginas na folha. A sequência de páginas é indicada pelo número de páginas.

Se os parâmetros estiverem em conflito, pode ver onde o conflito existe quando pré-visualizar o esquema do modelo:

- **•** Cantos vermelhos indicam que o tamanho de corte é superior ao tamanho da folha.
- **•** Cantos amarelos indicam definições de margem inadequadas—por exemplo, se o tamanho da margem for inadequado.
- **•** Linhas ponteadas indicam definições de modelo e de tamanho de ajuste em conflito (por exemplo, ajuste A3 para Passo e repetição modelo 2x2 Duplex).

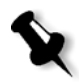

**Nota:** Pode pré-visualizar o trabalho em imposição na janela Job Editor, no separador **Folhas de imposição**, consulte ["Ver e editar os parâmetros do](#page-46-0)  [trabalho" na página 39.](#page-46-0)

## Margens

¾ Introduza o tamanho de margem desejado para ajustar os espaços entre as extremidades externas das páginas e as extremidades da folha em que são impressas.

As definições de margem têm que acomodar o equipamento e requisitos de acabamento. Durante o planeamento da folha, verifique os parâmetros de encadernação.

# Marcas e purga

O parâmetro **Marcas e purga** permite-lhe marcar o local onde deve ocorrer o corte ou dobra.

Quando configurar as opções de purga, alarga totalidade ou parte da imagem impressa além do limite de ajuste. As opções de purga asseguram que uma definição de corte inexacta não deixe um espaço em branco indesejado na extremidade da página. As opções de purga criam margens de página precisas com cores que alargam toda a extremidade da página.

## **Para seleccionar as opções de marcas e purga:**

- 1. Na área **Marcas** seleccione uma das seguintes opções:
	- a. Para imprimir linhas que indicam onde a folha deve ser recortada, seleccione a caixa de verificação **Marcas de recorte**.
		- **•** Para imprimir as marcas de recorte em ambos os lados da página, seleccione a caixa de verificação **Ambos os lados da folha**.
	- b. Para imprimir linhas que indicam onde a folha deve ser dobrada, seleccione a caixa de verificação **Marcas de dobragem**.

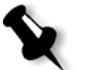

#### **Notas:**

- **•** As marcas de recorte são posicionadas de acordo com a opção **Tamanho de ajuste**. São exigidos no mínimo 6 mm para marcas de recorte e 10 mm para marcas de dobragem.
- **•** Se o trabalho já incluir marcas de recorte incorporadas no software de DTP, não será necessário acrescentar as marcas aqui. Se adicionar marcas de recorte, pode imprimir ambos os conjuntos de marcas de recorte.
- **•** Se deseja utilizar marcas de recorte incorporadas no software de DTP, certifique-se de que há espaço suficiente em volta da página no ficheiro PostScript para que a página seja impressa com marcas de recorte.
- 2. Na área **Purga**, seleccione uma das seguintes opções:
	- a. **Purga máxima** para prolongar a purga até às linhas de dobragem da folha.
	- b. **Tamanho de purga personalizado** digite o tamanho de purga desejado, em milímetros.

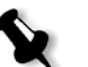

## **Notas:**

- **•** Não pode alargar o tamanho de purga para além das linhas de dobragem da folha. A purga não afecta a posição das marcas de recorte.
- **•** A purga tem que ser definida no software de DTP para que o Spire CXP50 color server aplique as opções de purga.

## Deslocamentop

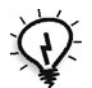

**Sugestão:** Recomenda-se que utilize uma margem à volta de todos os documentos quando utilizar o deslocamento.

O parâmetro **Deslocamento** utiliza a seguinte terminologia:

**• Deslocamento para dentro** especifica a quantidade de movimento em direcção à lombada aplicada às duas páginas centrais e aos versos (por outras palavras, páginas que requerem mais compensação). São aplicados deslocamentos decrescentes consecutivos a partir do quarteto de páginas centrais em direcção ao quarteto de páginas exteriores (por outras palavras, cada quarteto de páginas é deslocado um pouco menos que o quarteto anterior).

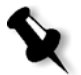

**Nota:** As duas páginas externas e os respectivos versos não são deslocados (é utilizado o valor 0,0).

**• Deslocamento para fora** é utilizado quando as imagens da página estão muito próximas da lombada. Para resolver o problema, seleccione um valor para **Deslocamento para fora**. Deste modo, todas as páginas do trabalho são deslocadas para fora em direcção à margem externa (longe da lombada) especificando um valor. Esta movimentação ocorre antes de ser aplicado o valor de **Deslocamento para dentro**.

## **Para definir as opções de deslocamento:**

- 1. Na área **Deslocamento para dentro**, seleccione **Auto** para definir automaticamente o deslocamento com base na gramagem do stock de papel, ou escreva a quantidade pretendida do **Deslocamento para dentro**.
- 2. Na área **Deslocamento para fora**, introduza o valor pretendido.

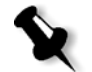

**Nota:** As unidades de medida (mm ou polegadas) são definidas na janela Definições, consulte ["Localização" na página 199](#page-206-0).

# O separador Serviços

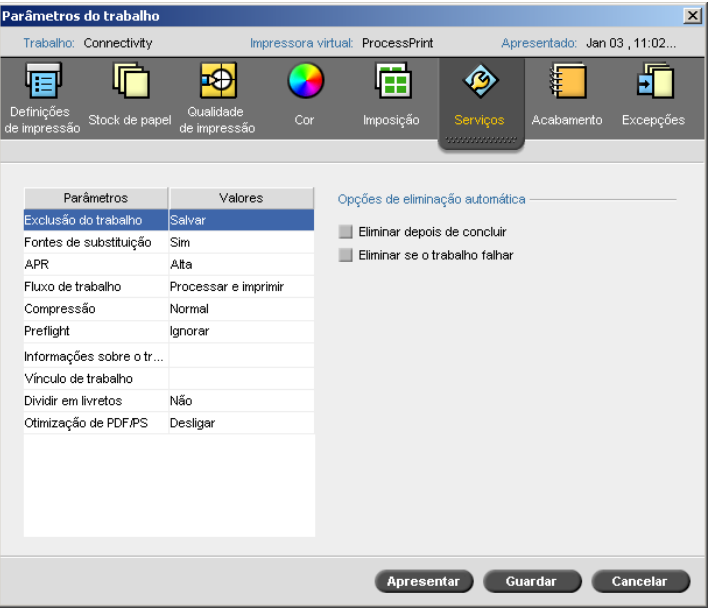

# <span id="page-259-0"></span>Eliminação do trabalho

Seleccione este parâmetro para eliminar cada página imediatamente após ter sido impressa com êxito. Assim, o *Spire* CXP50 color server mantém espaço de disco suficiente para a duração de uma impressão. Os elementos reutilizáveis não são eliminados.

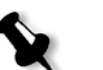

## **Notas:**

- **•** Esta opção mantém espaço livre suficiente no disco durante a impressão e só afecta o subtrabalho.
- **•** O ficheiro Variable Print Specification também é eliminado.

## **Para configurar uma directriz de eliminação:**

- 1. Suspenda a **Fila Processando** e importe o trabalho.
- 2. Clique duas vezes no trabalho para abrir a janela Parâmetros do trabalho.
- 3. No separador **Serviços**, na área **Opções de eliminação automática**, seleccione uma das seguintes opções:
	- **•** Para remover páginas ou trabalhos quando a impressão estiver concluída, seleccione **Eliminar depois de concluir**.
	- **•** Para remover trabalhos falhados ao processar ou imprimir, seleccione **Eliminar se o trabalho falhar**.
- 4. Clique em **Guardar**.
- 5. Seleccione o botão **reiniciar** para reiniciar a **Fila de processamento** e iniciar o processamento do trabalho.

# Tipos de letra de substituição

- ¾ Seleccione uma das seguintes opções:
	- **Sim** para substituir um tipo de letra em falta pelo tipo de letra predefinido na janela Definições.
	- **Não** para interromper o processamento do trabalho se o tipo de letra desejado estiver em falta.

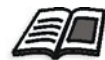

Para mais informações sobre a gestão dos tipos de letra, consulte ["Tipos de](#page-110-0)  [letra" na página 103](#page-110-0).

# <span id="page-260-0"></span>APR

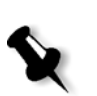

**Nota:** Esta opção só está disponível para o Spire CXP50 color server com o Kit Profissional.

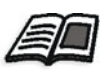

Para mais informações sobre APR, consulte ["APR da Creo" na página 91.](#page-98-0)

- 1. Na área **Opções de APR**, seleccione uma das seguintes opções:
	- **• Imprimir com alta resolução** para substituir as imagens de baixa resolução no trabalho por imagens de alta resolução localizadas num caminho APR especificado.
	- **• Imprimir com baixa resolução** para imprimir o trabalho com as imagens de baixa resolução existentes, por exemplo, para efeitos de revisão.
- 2. Na área **Utilizar máscara APR de** seleccione uma das seguintes opções:
	- **• Imagem PostScript** para utilizar os dados de máscara contidos no ficheiro de imagem de baixa resolução.
	- **• Alta resolução** para utilizar os dados de máscara contidos no ficheiro de imagem de alta resolução.
	- **• Ambas** para utilizar os dados de máscara comuns aos ficheiros de imagem de alta resolução e de baixa resolução, por exemplo, se houver sobreposição de imagens definidas pelos dois conjuntos de dados de máscara, será feito o RIP da área de sobreposição.

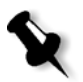

**Nota:** Se os dados de máscara do ficheiro de imagem de baixa resolução definem uma parte da imagem completamente diferente da dos dados de máscara do ficheiro de alta resolução, não serão usados dados de máscara.

#### **Definir um caminho do caminho de alta resolução**

Existem dois caminhos predefinidos nos quais o *Spire* CXP50 color server procura imagens de alta resolução:

- **• Procurar na pasta de entrada:** O *Spire* CXP50 color server procura primeiro os ficheiros de imagem de alta resolução nas mesmas pasta que o ficheiro PDL.
- **• D:\Shared\High Res:** Se quiser guardar os ficheiros de alta resolução nesta pasta, copie os ficheiros para **D:\Shared\High Res**.

Também pode adicionar um novo caminho de alta resolução e depois editar ou eliminar o caminho.

Os caminhos diferentes dos caminhos predefinidos são definidos por trabalho ou definidos na impressora virtual. Pode especificar os caminhos nas unidades de disco rígido local, unidades de CD-ROM e unidades de disquete ligadas ao *Spire* CXP50 color server. Também pode especificar os caminhos em clientes remotos ou em servidores de ficheiros.

## **Para adicionar um caminho de alta resolução:**

1. Na caixa **Caminho APR**, clique em **Adicionar**.

A caixa de diálogo HiResPath aparece.

2. Clique no botão **Adicionar <sup>+</sup>**.

Aparece a caixa de diálogo Abrir.

3. Localize as imagens de alta resolução e clique em **Seleccionar**.

O novo caminho aparece na caixa de diálogo HiResPath.

4. Use esta opção para utilizar os dados de máscara comuns aos ficheiros de imagem de alta resolução e de baixa resolução—por exemplo, se houver sobreposição de imagens definidas pelos dois conjuntos de dados de máscara, será feito o RIP da área de sobreposição.

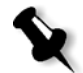

**Nota:** A ordem pela qual os caminhos APR aparecem na lista é a ordem pela qual o Spire CXP50 color server procura as imagens de alta resolução.

## **Para modificar um caminho de alta resolução:**

- 1. Na caixa de diálogo HiResPath, seleccione o caminho que deseja modificar.
- 2. Clique no botão **Editar** .

Aparece a caixa de diálogo Abrir.

3. Localize as imagens de alta resolução e clique em **Seleccionar**.

O novo caminho aparece na caixa de diálogo HiResPath.

## **Para eliminar um caminho de alta resolução:**

- 1. Na caixa de diálogo HiResPath, seleccione o caminho que deseja eliminar.
- 2. Clique no botão **Remover**  $\Box$ .

O caminho seleccionado é eliminado.

# <span id="page-262-0"></span>Fluxo do trabalho

Este parâmetro permite especificar um fluxo de trabalho para um trabalho importado para o *Spire* CXP50 color server a partir da rede ou das pastas do *Spire* CXP50 color server.

- ¾ Seleccione a opção de fluxo de trabalho desejada:
	- **Processar e imprimir** para definir o *Spire* CXP50 color server para efectuar o RIP dos ficheiros PDL, imprimi-los e guardá-los na janela **Armazenamento** (a menos que o parâmetro **Eliminação de trabalho** esteja definido como **Eliminar depois de concluir**).
	- **Processar e armazenar** para efectuar o RIP e mover os ficheiros PDL para a janela **Armazenamento** como trabalhos RTP.
	- **Fazer spool e armazenar** para colocar os ficheiros PDL directamente na janela Armazenamento sem os processar.

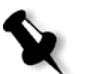

**Nota:** Esta opção só pode ser definida através dos parâmetros PPD da impressora virtual.

# Compressão

A impressão de alguns trabalhos poderá falhar por conterem imagens que não possam ser comprimidas. O problema poderá ser resolvido aumentando a compressão.

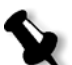

**Nota:** A escolha de uma compressão mais elevada poderá resultar numa redução da qualidade.

- ¾ Seleccione uma das seguintes opções:
	- **Normal** para compressão normal
	- **Alta** para uma compressão mais elevada

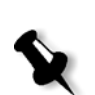

# Preflight

**Nota:** Este parâmetro só está disponível para o Spire CXP50 color server com o Kit Profissional.

¾ Seleccione **Executar verificação preflight** para verificar o estado dos componentes chave do trabalho antes de ser enviado para impressão.

Para mais informações sobre o parâmetro **Preflight**, consulte ["Verificação do Preflight" na página 113.](#page-120-0)

# Linha composta de trabalho

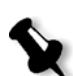

**Nota:** Este parâmetro só está disponível para o Spire CXP50 color server com o Kit Profissional.

- ¾ Seleccione as opções de linha composta de trabalho que pretende imprimir nas margens do trabalho:
	- **Barra cor**: imprime uma barra de cor mensurável, que permite conhecer o estado e a consistência da impressora e da calibragem e executar a revisão de cores, conforme necessário
	- **Nome do trabalho**: imprime o nome do trabalho
	- **Número e lado (frente/verso) da folha**: imprime o número da folha e informações na frente e verso
	- **Data e hora**: imprime a data e a hora em que o trabalho é impresso
	- **Comentário**: insere comentários no trabalho (até 30 caracteres)

## <span id="page-263-0"></span>Informações do trabalho

Este parâmetro fornece as informações seguintes:

- **• Título do trabalho**: o nome original do ficheiro relacionado com este trabalho
- **• Remetente**: o nome de utilizador do sistema que deu origem ao trabalho
- **• Conta**: o número de conta de um cliente ou grupo específico
- **• Destinatário**: o nome do cliente
- **• Comentários do trabalho**: quaisquer instruções especiais que queira incluir com o trabalho

# Ligação do trabalho

Este parâmetro mostra o URL relevante dos elementos ligados de trabalhos JDF.

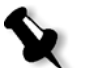

**Nota:** Os trabalhos em JDF só são suportados no Spire CXP50 color server com o Kit Profissional.

¾ Clique na ligação para abrir o elemento ligado.

# <span id="page-264-0"></span>Dividir em folhetos

O parâmetro **Dividir em folhetos** permite-lhe dividir um *PostScript*, PDF ou um trabalho VI grande que não possui a estrutura de um folheto em folhetos.

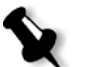

**Nota:** Podem ocorrer resultados inesperados ao utilizar esta opção para trabalhos VI que já tiverem a estrutura de um folheto.

- 1. Na área **Opções de Dividir em folhetos**, seleccione **Sim**.
- 2. Na caixa **Número de páginas por folheto**, digite o número desejado de páginas por folheto.

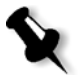

**Nota:** Se o número de páginas por folheto especificado não for suficiente para produzir folhetos completos e se houver páginas remanescentes, as últimas páginas formarão um folheto que conterá menos páginas que o especificado.

# Optimização de PDF/PS

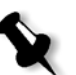

**Nota:** Esta opção só está disponível para o Spire CXP50 color server com o Kit Profissional.

Utilize esta opção se tiver um trabalho PDF ou *PostScript* com elementos repetidos e desejar reduzir significativamente o tempo de processamento aplicando o fluxo de trabalho PDF/PS.

¾ Seleccione a opção relevante.

Os elementos repetidos são colocados uma vez em cache e reutilizados sem processamento repetido.

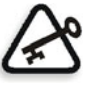

**Importante:** Verifique se nas definições do Acrobat Distiller, **Optimize for Fast Web View** está seleccionada (no Acrobat 4.0 a opção correspondente é **Optimize PDF**).

# O separador Acabamento

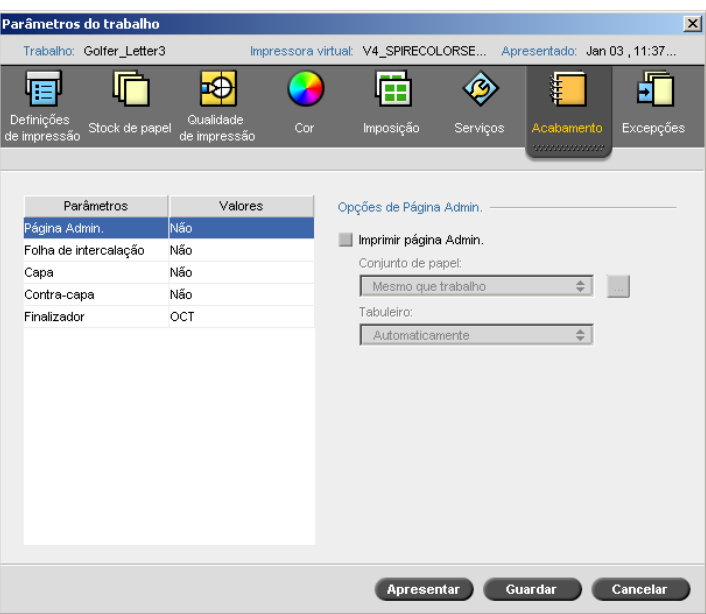

# <span id="page-265-0"></span>Página de administração

A página de administração contém informações relacionadas com o trabalho como o título do trabalho, o nome do remetente, a data e hora em que o trabalho foi enviado, informações de conta e comentários.

A página Administração é impressa na mesma ordem que o trabalho. Para a impressão no verso, a página é impressa antes de cada conjunto e para a impressão na frente a página é impressa após cada conjunto.

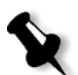

**Nota:** Se modificar as opções no parâmetro **Página Admin.**, o trabalho deve passar novamente por RIP.

## **Para imprimir uma página de administração:**

¾ Seleccione a caixa de verificação **Imprimir página de administração** e defina as especificações conforme desejado.

# <span id="page-266-0"></span>Folha de intercalação

Pode imprimir folhas de intercalação com o trabalho e seleccionar um conjunto de papel diferente para imprimir a folha de intercalação. Se o trabalho estiver agrupado, as folhas de intercalação são impressas entre conjuntos. Se o trabalho não estiver agrupado, as folhas de intercalação serão impressas entre grupos.

## **Para definir as opções de folha de intercalação:**

- 1. Seleccione a caixa de verificação **Imprimir folha de intercalação**.
- 2. Na lista **Conjunto de papel**, seleccione o conjunto de papel pretendido. Se precisar de adicionar um novo conjunto de papel, clique no botão **procurar**.

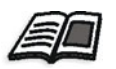

Para mais informações sobre como adicionar conjuntos de papel, consulte ["Gerir conjuntos de papel" na página 63](#page-70-0).

- 3. Na lista **Tabuleiro**, seleccione o tabuleiro desejado.
- 4. Na lista **Frequência**, escreva o número de folhas de intercalação que deseja imprimir. A predefinição é 1; é impressa uma folha de intercalação entre cada conjunto.

# Capa

Por predefinição, o trabalho é impresso sem capa. Pode escolher imprimir uma capa da frente utilizando o mesmo conjunto de papel ou um conjunto diferente, conforme desejado.

## **Para imprimir uma capa:**

- 1. Seleccione a caixa de verificação **Imprimir capa**.
- 2. Na lista **Conjunto de papel**, seleccione o conjunto de papel pretendido. Se precisar de adicionar um novo conjunto de papel, clique no botão **procurar**.

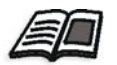

Para mais informações sobre como adicionar conjuntos de papel, consulte ["Gerir conjuntos de papel" na página 63](#page-70-0).

- 3. Na lista **Tabuleiro**, seleccione o tabuleiro desejado.
- 4. Na área **Impressão da capa**, seleccione uma das seguintes opções:
	- **• Nenhuma** para imprimir uma capa da frente em branco.

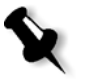

**Nota:** É introduzida automaticamente uma página em branco entre a capa e a primeira página do trabalho, de modo a que ambos os lados da capa sejam definidos e o trabalho seja iniciado na página ímpar seguinte.

- **• Imprimir na frente** para imprimir a primeira página do trabalho como capa.
- **• Imprimir em ambos os lados** para imprimir as duas primeiras páginas do trabalho como capa.

## Verso

Por predefinição, o trabalho é impresso sem contracapa. Pode escolher imprimir uma capa final utilizando o mesmo conjunto de papel ou um conjunto diferente, conforme desejado.

## **Para imprimir um verso:**

- 1. Seleccione a caixa de verificação **Imprimir verso**.
- 2. Na lista **Conjunto de papel**, seleccione o conjunto de papel pretendido. Se precisar de adicionar um novo conjunto de papel, clique no botão **procurar**.

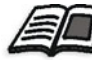

Para mais informações sobre como adicionar conjuntos de papel, consulte ["Gerir conjuntos de papel" na página 63](#page-70-0).

- 3. Na lista **Tabuleiro**, seleccione o tabuleiro desejado.
- 4. Na área **Impressão da capa**, seleccione uma das seguintes opções:
	- **• Nenhuma** para imprimir uma capa final em branco.

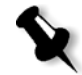

**Nota:** É introduzida automaticamente uma página em branco entre o verso e a última página do trabalho de modo a que ambos os lados do verso fiquem definidos.

- **• Imprimir no verso** para imprimir a última página do trabalho como capa final.
- **• Imprimir em ambos os lados** para imprimir as duas últimas páginas do trabalho como capa final.

# <span id="page-268-0"></span>Finalizador

O parâmetro **Finalizador** permite-lhe seleccionar o destino da saída de impressão.

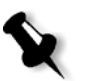

**Nota:** Os métodos de agrafamento disponíveis para ficheiros PostScript dependem da orientação e do tamanho da página. Os métodos de agrafamento dos ficheiros PDF dependem do tamanho da página.

- ¾ Na lista **Módulo**, seleccione uma das opções do finalizador:
	- **OCT** (offset catch tray) (predefinição)
		- **•** A caixa de selecção **Offset** está seleccionada por predefinição. Se não desejar utilizar um deslocamento entre os conjuntos, desmarque esta caixa de verificação.

**Nota:** Se o formato de página for maior do que A3 (standard ou personalizado), a caixa de verificação Offset não está disponível.

- **EHCS** (enhanced high capacity stacker)
- a. Seleccione o tipo de tabuleiro relevante (**Tabuleiro superior** ou **Tabuleiro da pilha**).
- b. Se tiver uma EHCS encadeada, seleccione o tabuleiro desejado na lista pendente.
- c. Se seleccionar **Tabuleiro da pilha**, seleccione a caixa de verificação **Offset** para os seguintes tipos de trabalho:
	- **• Agrupados** para deslocar cada cópia da seguinte.
	- **• Não agrupados** para inserir uma folha de deslocamento quando é distribuído um novo número de página (quando estiver a imprimir mais que uma cópia de cada página).
- **CSS** (common stacker stapler)
- a. Seleccione o tipo de tabuleiro relevante (**Tabuleiro superior** ou **Tabuleiro da pilha**).
- b. Se seleccionou **Tabuleiro da pilha**, seleccione uma das seguintes opções:
	- **• Offset** para utilizar um deslocamento.
	- **• Agrafador** para seleccionar agrafamento.
- c. Se seleccionou **Agrafador**, seleccione a localização de agrafos desejada (**Frontal**, **Posterior** ou **Ambas**).
- **DFA** (document finishing architecture)
- a. Seleccione o **Perfil** pretendido na lista, de acordo com o perfil definido na impressora que está a utilizar.
- b. Seleccione a **Função** desejada, de acordo com o perfil definido na impressora que está a utilizar.

# O separador Excepções

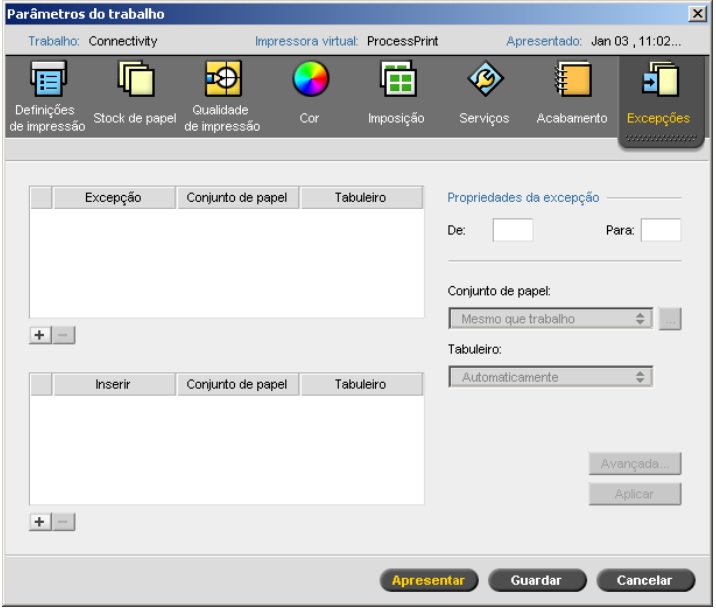

O separador **Excepções** permite adicionar e eliminar excepções e inserções de página.

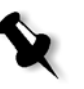

**Nota:** Se tiver o Spire CXP50 color server com o Kit Profissional, utilize o separador **Excepções** para mapear conjuntos de papel para excepções de páginas dinâmicas.

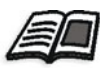

Para mais informações sobre o fluxo de trabalho de excepções de página dinâmica, consulte ["Excepções de página dinâmica" na página 101](#page-108-0).

# Gerir excepções

Pode adicionar e eliminar excepções.

## **Para adicionar excepções a um trabalho:**

- 1. Na área **Excepção**, clique no botão **Adicionar** .
- 2. Nas caixas **De** e **Até**, introduza o intervalo de páginas pretendido para a excepção.
- 3. Na lista **Conjunto de papel**, seleccione o conjunto de papel pretendido. Se precisar de adicionar um novo conjunto de papel, clique no botão **procurar**.

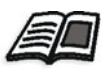

Para mais informações sobre como adicionar um conjunto de papel, consulte ["Gerir conjuntos de papel" na página 63](#page-70-0).

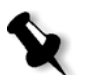

**Nota:** As propriedades do stock de papel predefinido são as especificadas para o trabalho.

4. Na lista **Tabuleiro**, seleccione o tabuleiro desejado.

- 5. Para definir as opções da posição da imagem:
	- a. Clique em **Avançadas**.
	- b. Desmarque a caixa de verificação **Mesmo que trabalho**.
	- c. Para deslocar uma imagem, efectue um dos seguintes passos:
		- **•** Clique nas setas para deslocar a imagem em ambos os lados.
		- **•** Escreva um valor nas caixas **Posterior** e **Principal**.
	- d. Para definir os valores novamente para 0.0, clique em **Centrar imagem**.
	- e. Clique em **Guardar**.
- 6. Clique em **Aplicar**.

A excepção é adicionada à área **Excepções**.

### **Para eliminar uma excepção:**

- 1. Na área **Excepção**, seleccione a excepção desejada e clique no botão Remover  $\boxed{-}$ .
- 2. Na mensagem de confirmação, clique em **Sim**.

# Gerir inserções

## **Para adicionar uma inserção:**

- 1. Na área **Inserir**, clique no botão **Adicionar** +
- 2. Na caixa **Após página**, digite o número que irá preceder a inserção.
- 3. Na caixa **Quantidade**, escreva o número de inserções que desejar.
- 4. Na lista **Conjunto de papel**, seleccione o conjunto de papel pretendido. Se precisar de adicionar um novo conjunto de papel, clique no botão **procurar**.

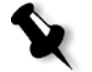

**Nota:** As propriedades do stock de papel predefinido são as especificadas para o trabalho.

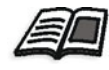

Para mais informações sobre como adicionar um conjunto de papel, consulte ["Gerir conjuntos de papel" na página 63](#page-70-0).

- 5. Na lista **Tabuleiro**, seleccione o tabuleiro desejado.
- 6. Clique em **Aplicar**.

A inserção é adicionada à área **Inserção**.

#### **Para remover uma inserção:**

- 1. Na área **Inserir**, seleccione a inserção desejada e clique no botão  $R$ emover  $\boxed{-}$
- 2. Na mensagem de confirmação, clique em **Sim**.

# Definir os parâmetros do ficheiro PPD

Pode configurar os parâmetros do trabalho a partir de uma estação de trabalho cliente utilizando o ficheiro PPD do *Spire* CXP50 color server ou pode definir uma impressora virtual com definições de ficheiro PPD.

Para imprimir um ficheiro a partir do *Windows*, necessário configurar primeiro uma impressora de rede do *Spire* CXP50 color server com o ficheiro PPD adequado. O ficheiro PPD contém todos os parâmetros e as definições do stock de papel para a impressora e permite imprimir o ficheiro correctamente.

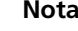

## **Notas:**

- **•** No ficheiro PPD, a opção **Predefinições da impressora** está seleccionada para todos os parâmetros de ficheiros PPD. A opção **Predefinições da impressora** corresponde às definições da impressora virtual actualmente seleccionada.
- **•** As definições de impressão definidas no ficheiro do trabalho sobrepõem-se às definições da impressora virtual.

A tabela seguinte lista os parâmetros de ficheiro PPD disponíveis.

Tabela 16: Parâmetros PPD

| Parâmetro PPD                          | Opções de impressão                                  |
|----------------------------------------|------------------------------------------------------|
| Método de impressão                    | Consulte "Método de impressão" na página 229.        |
| Orientação da imagem para<br>imposição | Consulte "Tamanhos" na página 246.                   |
| Inverter ordem de impressão            | Consulte "Ordem de impressão" na página 229.         |
| Face para cima                         | Consulte "Entrega" na página 229.                    |
| Agrupamento                            | Consulte "Agrupamento" na página 229.                |
| Escala da imagem                       | Consulte "Escala da imagem" na página 230.           |
| Rodar a 180                            | Consulte "Rodar a 180°" na página 230.               |
| Conjunto de papel                      | Consulte "O separador Stock de papel" na página 231. |
| Tipo                                   | Consulte "Tipo" na página 232.                       |
| Gramagem                               | Consulte "Gramagem" na página 232.                   |
| Revestimento                           | Consulte "Revestimento" na página 232.               |
| Qualidade do Texto e da Linha          | Consulte "Qualidade do texto/linha" na página 234.   |
| Qualidade da imagem                    | Consulte "Qualidade da imagem" na página 235.        |
| Em trap                                | Consulte "Em trap" na página 235.                    |
| Reimpressão a preto                    | Consulte "Reimpressão a preto" na página 236.        |
| Reimpressão PS                         | Consulte "Reimpressão PS" na página 236.             |
| Ruído da imagem                        | Consulte "Ruído da imagem" na página 237.            |
| Modo cor                               | Consulte "Modo de cor" na página 237.                |
| Fluxo de trabalho RGB                  | Consulte "Fluxo de trabalho RGB" na página 238.      |
| <b>RGB</b> cinzento                    | Consulte "Fluxo de trabalho RGB" na página 238.      |

Tabela 16: Parâmetros PPD

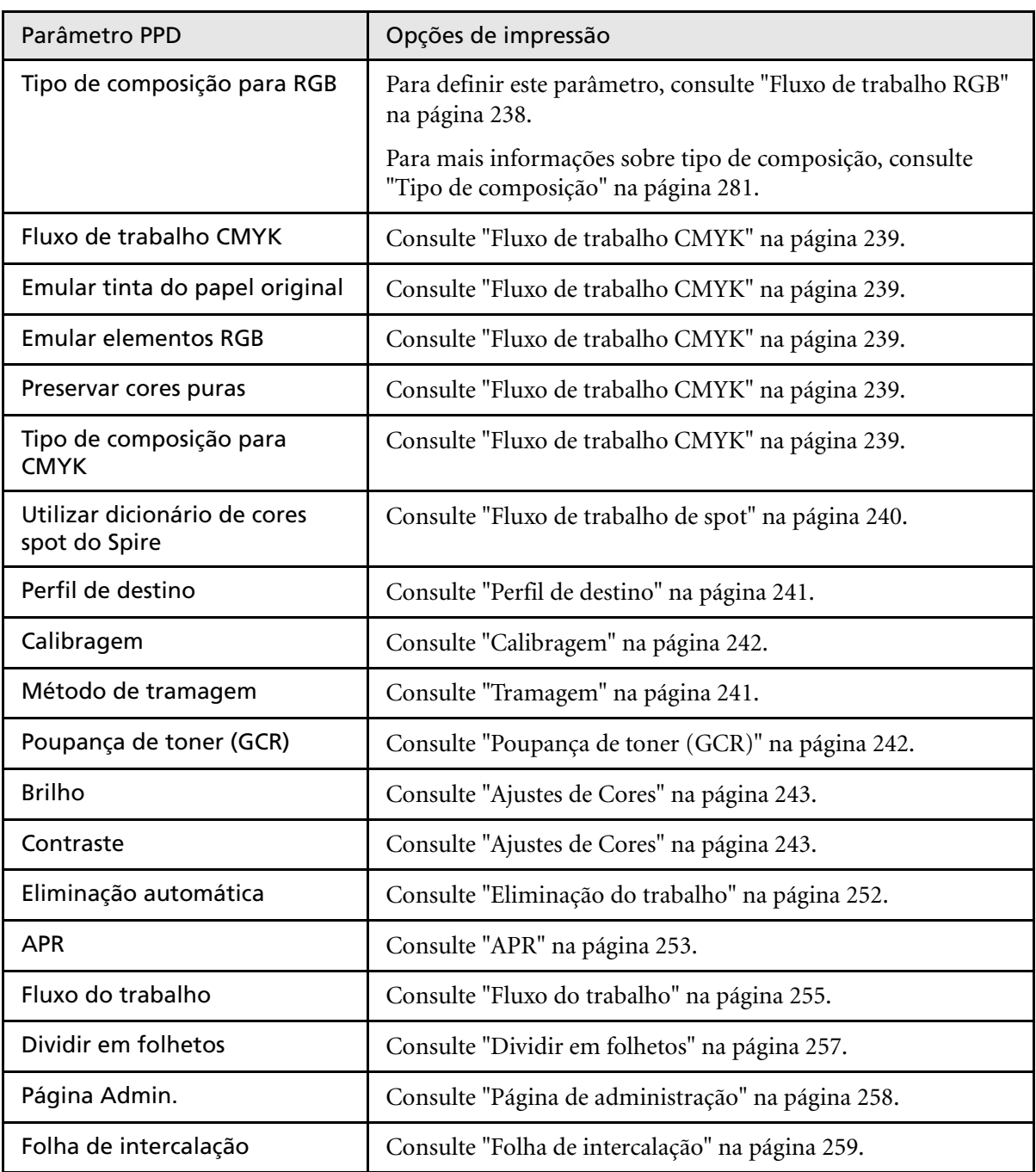

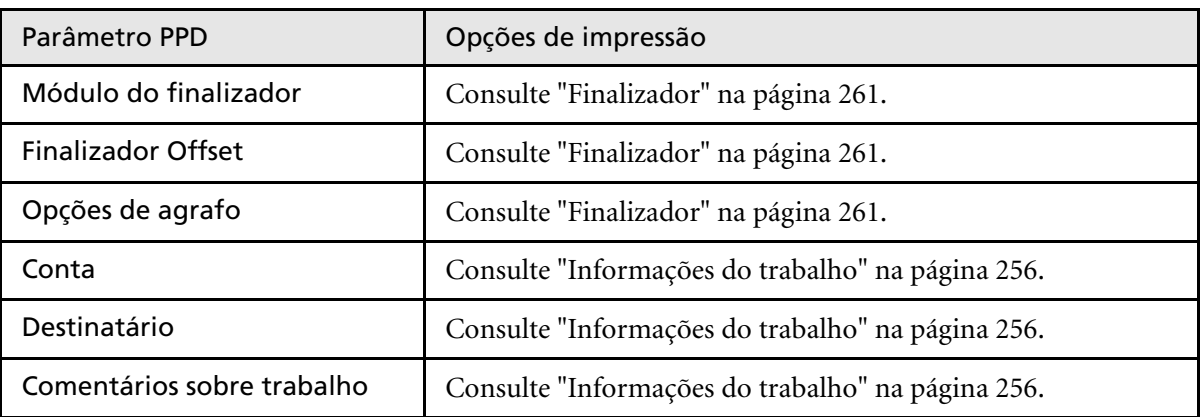

Tabela 16: Parâmetros PPD

# Glossário

<span id="page-276-0"></span>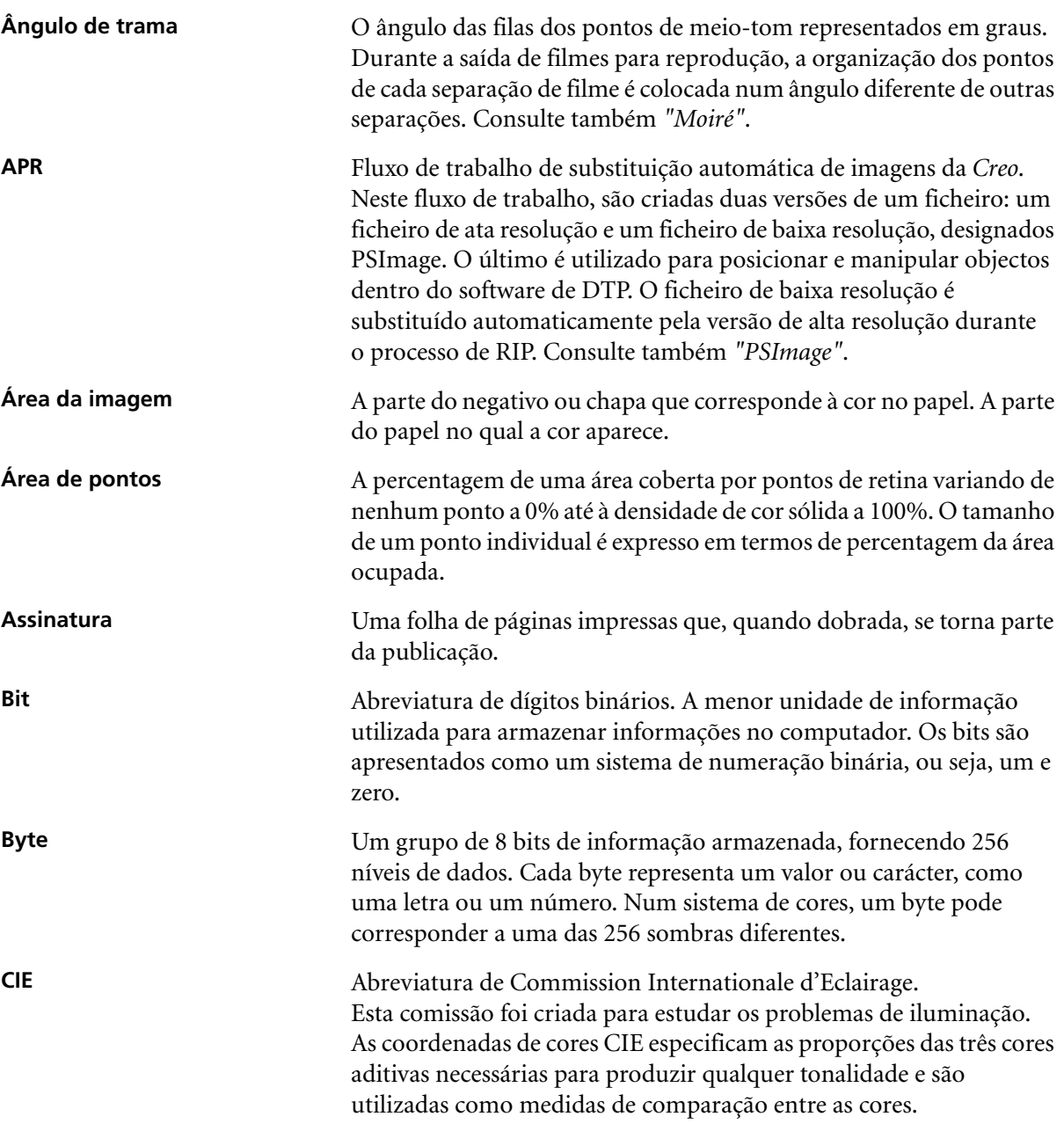

<span id="page-277-2"></span><span id="page-277-1"></span><span id="page-277-0"></span>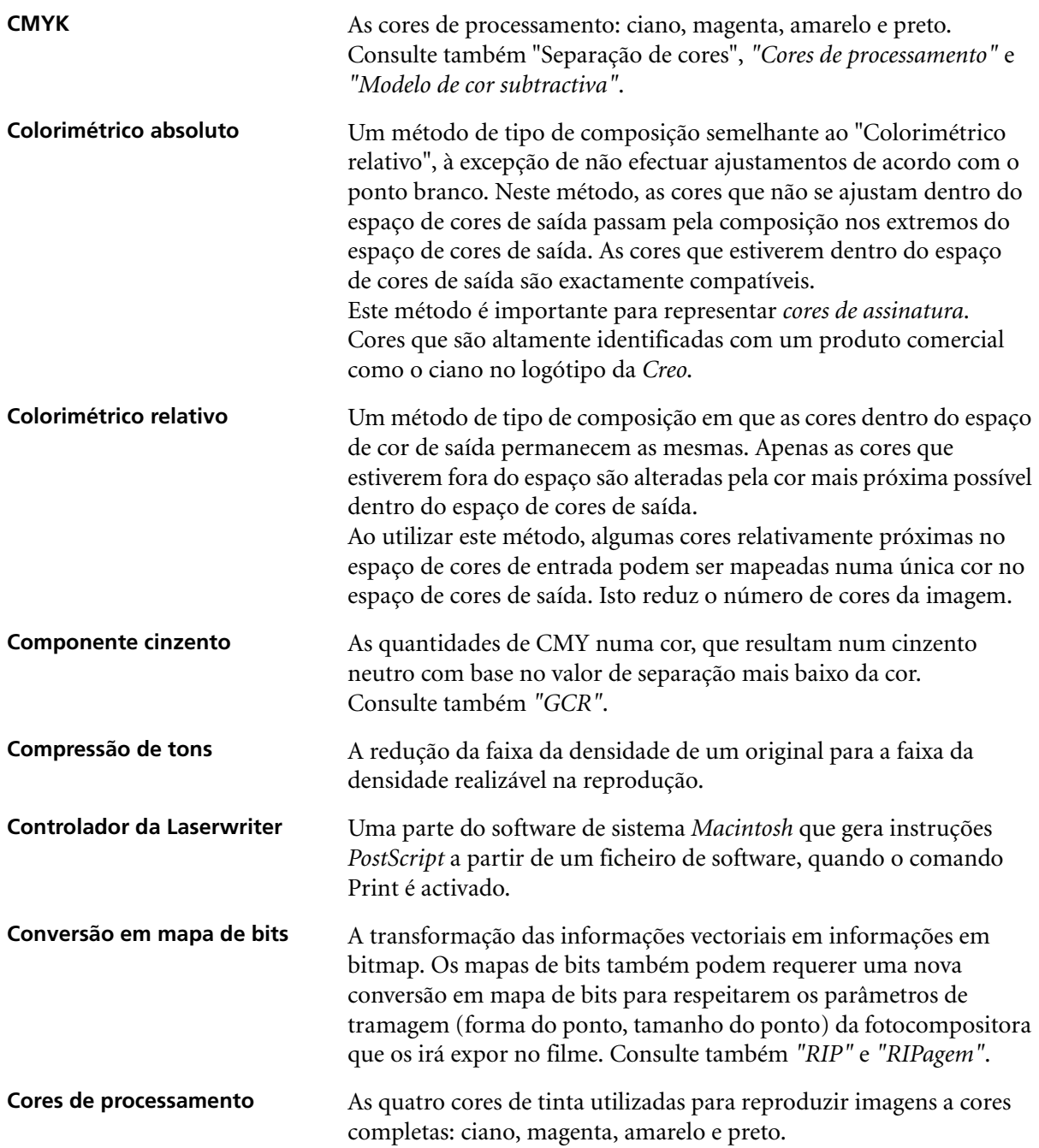

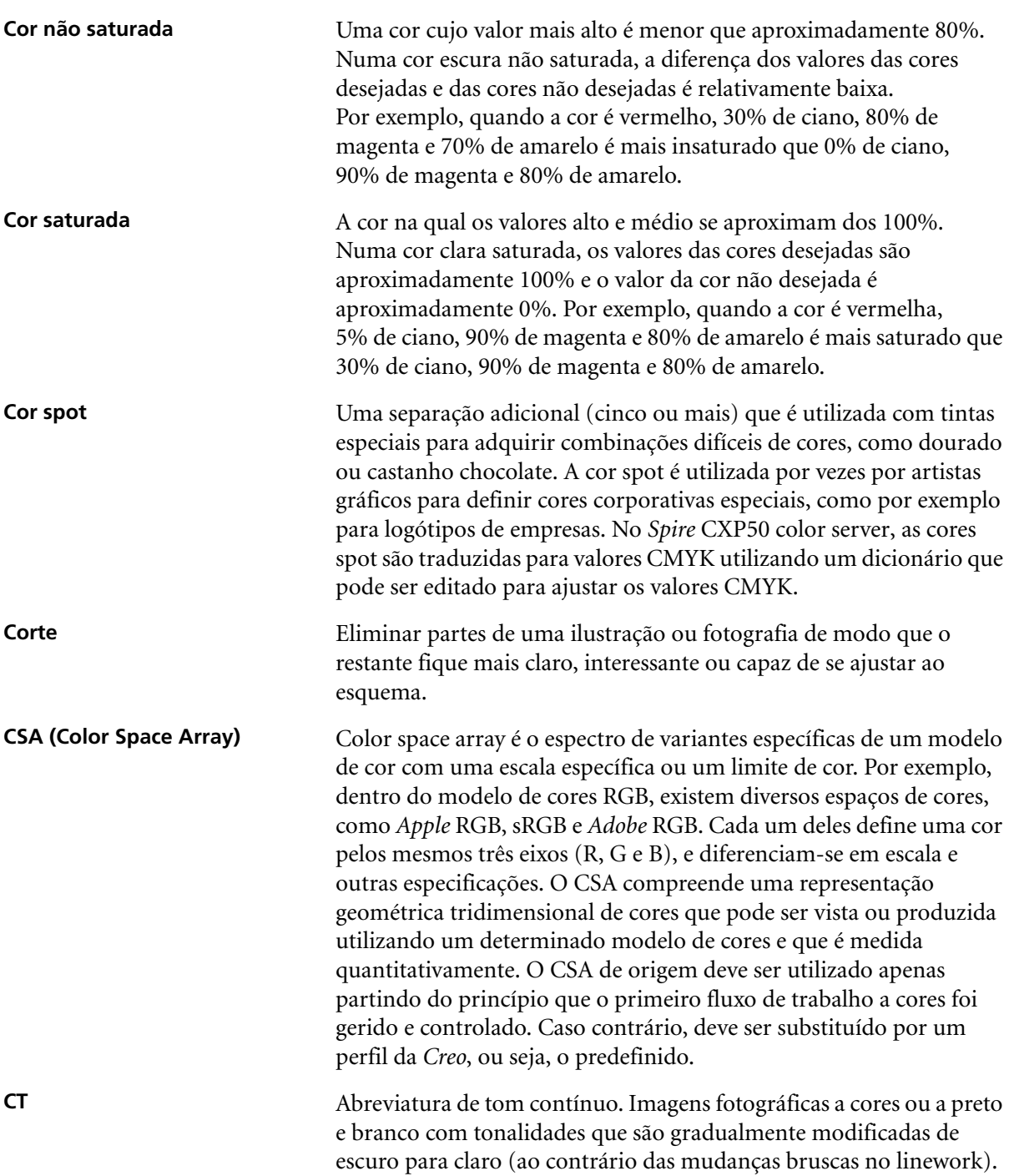

<span id="page-279-3"></span><span id="page-279-2"></span><span id="page-279-1"></span><span id="page-279-0"></span>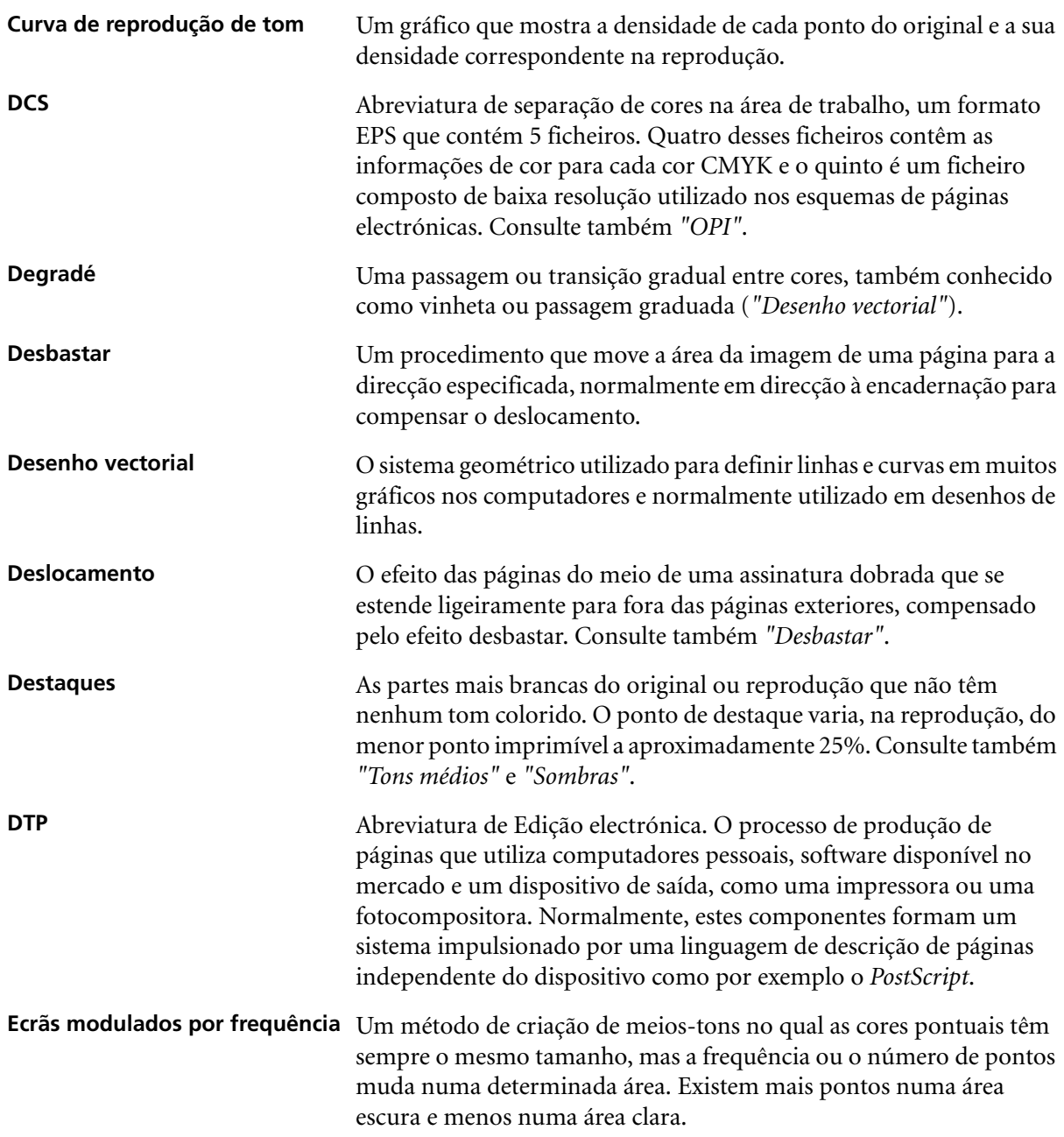

Glossário 273

<span id="page-280-1"></span><span id="page-280-0"></span>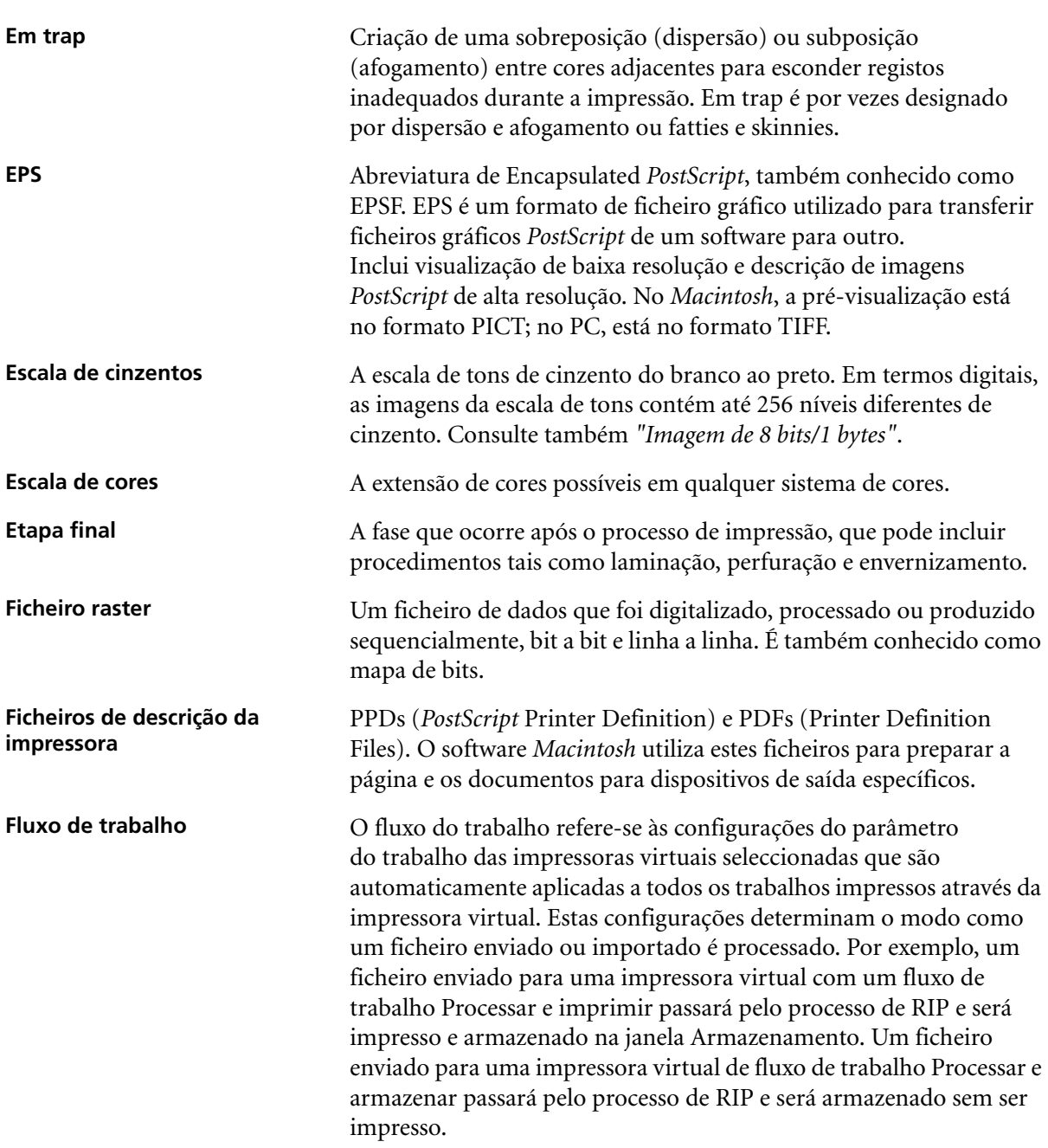

<span id="page-281-1"></span><span id="page-281-0"></span>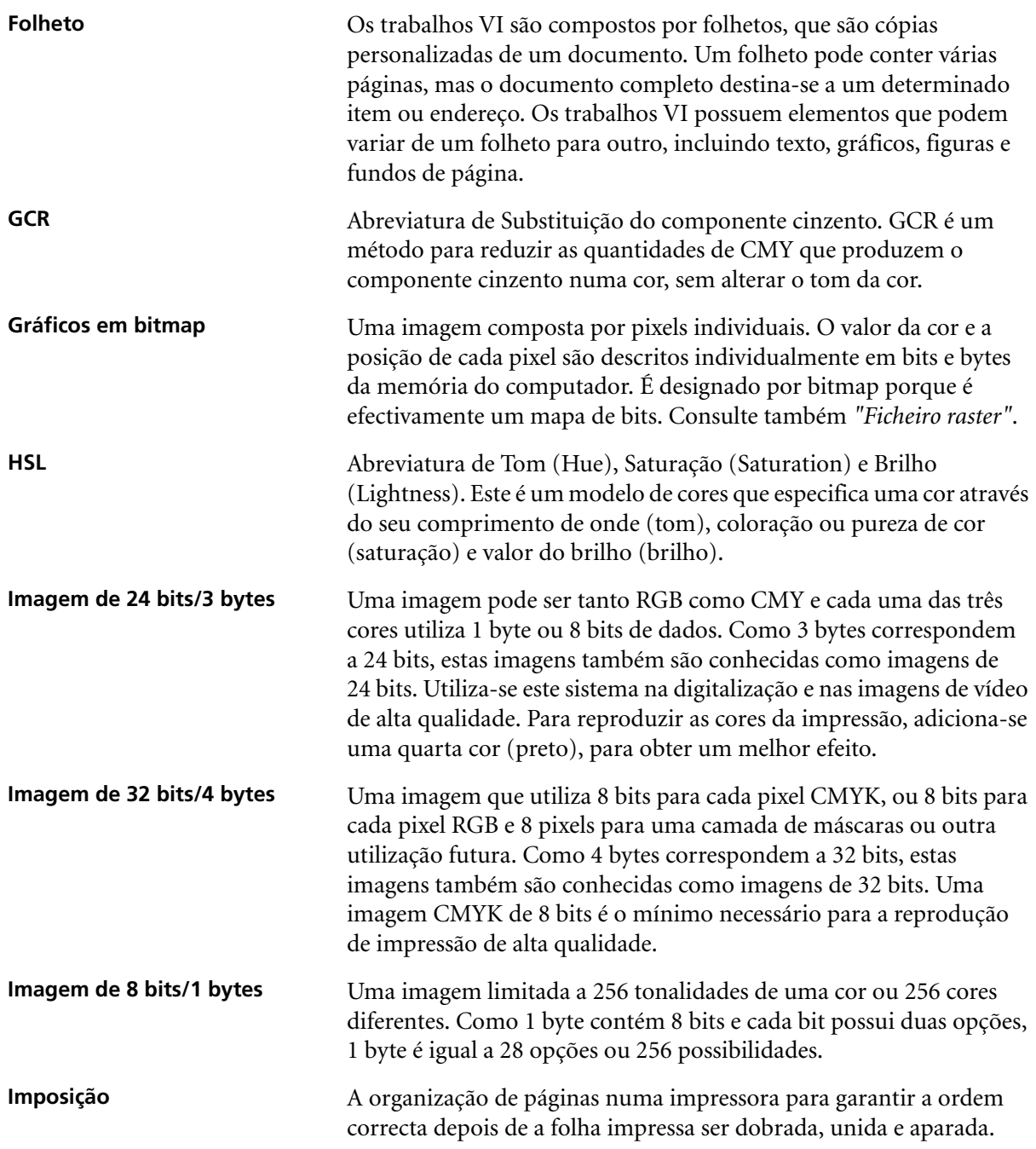

<span id="page-282-0"></span>![](_page_282_Picture_142.jpeg)

<span id="page-283-2"></span><span id="page-283-1"></span><span id="page-283-0"></span>![](_page_283_Picture_136.jpeg)

<span id="page-284-0"></span>![](_page_284_Picture_145.jpeg)

<span id="page-285-0"></span>![](_page_285_Picture_149.jpeg)

<span id="page-286-1"></span><span id="page-286-0"></span>![](_page_286_Picture_127.jpeg)

<span id="page-287-3"></span><span id="page-287-2"></span><span id="page-287-1"></span><span id="page-287-0"></span>![](_page_287_Picture_147.jpeg)
<span id="page-288-0"></span>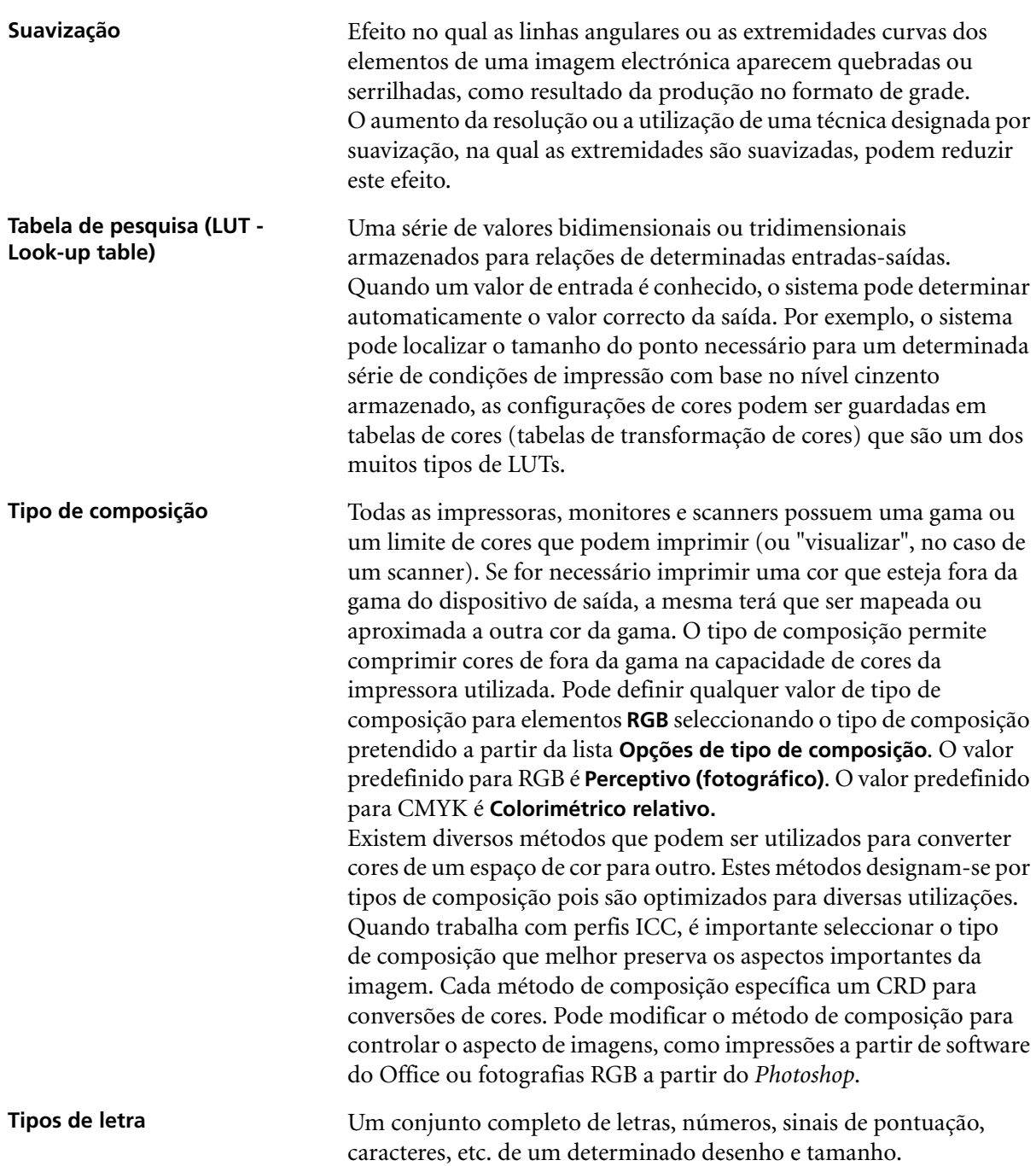

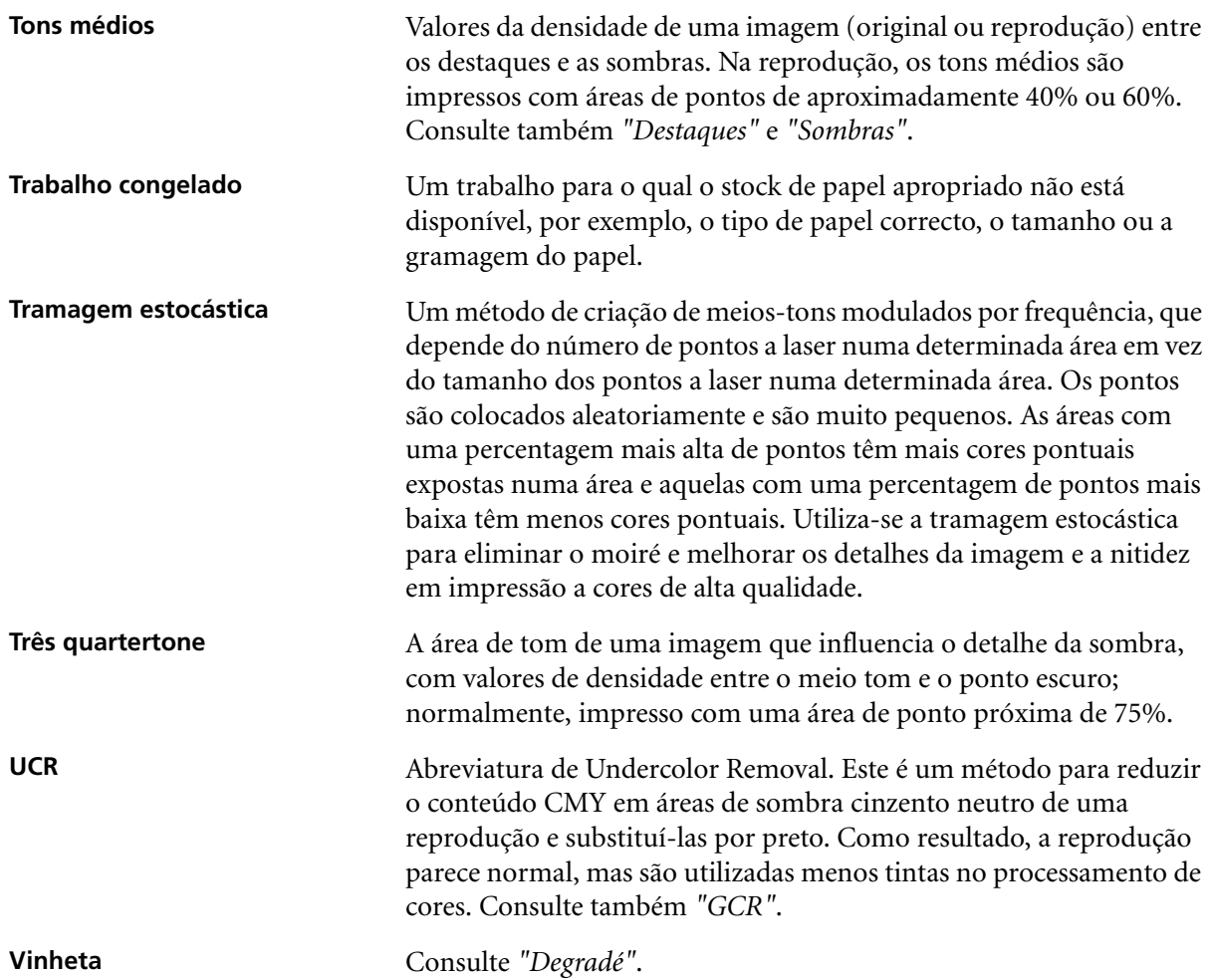

# Índice remissivo

# **A**

Accounting Viewer [definir, 222](#page-229-0) [Ver o registo, 219](#page-226-0) Activar o [Spire Color Server, 8](#page-15-0) Adicionar [marcas de dobragem, 249](#page-256-0) [marcas de recorte, 249](#page-256-1) [nova impressora virtual, 60](#page-67-0) [separações, 232](#page-239-0) Adobe [Acrobat, 70](#page-77-0) [Photoshop, 93](#page-100-0) [Agrupamento, 229](#page-236-0) Ajuda [ajuda online, 26](#page-33-0) [Ajuda online, 26](#page-33-1) [Ajustar ao papel, 230](#page-237-0) Alta resolução [Automatic Picture](#page-98-0)  Replacement, 91 [definir um caminho, 253](#page-260-0) [eliminar um caminho, 255](#page-262-0) [fluxo de trabalho, 90](#page-97-0) [modificar um caminho, 254](#page-261-0) [Open Prepress Interface, 91](#page-98-1) [Alteração do domínio, 183](#page-190-0) [Alterar a data, 183](#page-190-1) [Alterar a hora, 183](#page-190-2) [Alterar a ordem das colunas, 217](#page-224-0) [APR.](#page-100-1) *Consulte* Automatic Picture Replacement Área de trabalho [abrir, 24](#page-31-0) [alertas, 10](#page-17-0) [armazenamento, 10](#page-17-1) [barra de ferramentas, 10](#page-17-2) [barra de menus, 9](#page-16-0) [descrição geral, 9](#page-16-1) [filas, 10](#page-17-3) [miniatura, 10](#page-17-4) [painel de estado, 9](#page-16-2) [personalizar, 11](#page-18-0)

Arquivar [Elementos VI, 177](#page-184-0) [um trabalho, 44](#page-51-0) [As, 249](#page-256-2) Automatic Picture Replacement [definir opções APR, 253](#page-260-1) [formatos de ficheiro, 93](#page-100-2) [imprimir com, 94](#page-101-0) [preparar para imprimir, 93](#page-100-3) [sobre, 91](#page-98-2) Automática [eliminação, 252](#page-259-0)

# **B**

[Barra de ferramentas, 10](#page-17-5) [Barra de menus, 9](#page-16-3) [Botão reiniciar, 36](#page-43-0) [Botão suspender, 36](#page-43-1) [Botões de navegação, 49](#page-56-0) [Brilho, 159,](#page-166-0) [243](#page-250-0) [cursor de deslocamento, 163](#page-170-0)

# **C**

[Calibragem, 122,](#page-129-0) [242](#page-249-0) [assistente, 132](#page-139-0) calibragem ajustada [automaticamente, 129](#page-136-0) [calibragem completa, 127](#page-134-0) [calibragem de destino, 128](#page-135-0) [calibragem rápida, 127](#page-134-1) [cópia de segurança das tabelas, 141](#page-148-0) [criar uma tabela, 132](#page-139-1) [Densitómetro X-Rite DTP34](#page-133-0)  QuickCal, 126 [directrizes, 123](#page-130-0) [editar tabelas, 138](#page-145-0) [frequência, 126](#page-133-1) [gráfico, 139](#page-146-0) [guardar tabelas, 140](#page-147-0) [janela, 130](#page-137-0) [método, 129](#page-136-1) [métodos, 128](#page-135-1) [organizar tabelas, 140](#page-147-1) [quando calibrar, 122](#page-129-1)

[seleccionar tabela, 242](#page-249-1) [separações, 138](#page-145-1) [tabelas de valores, 139](#page-146-1) Calibragem ajustada [automaticamente, 129](#page-136-2) [Calibragem de destino, 128](#page-135-2) Caminho de arquivo predefinido [definir, 203](#page-210-0) [Cantos amarelos, 248](#page-255-0) [Cantos vermelhos, 248](#page-255-1) [Capa, 259](#page-266-0) [Centro de recursos, 23](#page-30-0) CMYK [editar valores, 150](#page-157-0) [fluxo de trabalho, 239](#page-246-0) [Color Server, activar, 8](#page-15-1) [Color Space Array.](#page-278-0) *Consulte* CSA (Color Space Array) Colorimétrico [Absoluto, 270](#page-277-0) [Relativo, 270](#page-277-1) [Colorimétrico absoluto, 270](#page-277-2) [Colorimétrico relativo, 270](#page-277-3) [Componentes chave do trabalho, 114](#page-121-0) [Componentes de hardware, 5](#page-12-0) [Componentes de software, 5](#page-12-1) [Computador, 6](#page-13-0) Configuração [cópia de segurança, 197](#page-204-0) [restaurar, 198](#page-205-0) [ver, 211](#page-218-0) [Configuração da rede, 184](#page-191-0) [Configuração de AppleTalk, 187](#page-194-0) [Configuração do servidor, 181](#page-188-0) [Configuração do TCP/IP, 186](#page-193-0) [Configuração remota de](#page-196-0)  ferramentas, 189 [Configuração Web Connect, 192](#page-199-0) [Configurações do idioma, 200](#page-207-0) Conjuntos de papel [adicionar, 63](#page-70-0) [eliminar, 65](#page-72-0) [lista de nome, 231](#page-238-0) [modificar, 65](#page-72-1)

[Contraste, 163,](#page-170-1) [244](#page-251-0) [centro, 163](#page-170-2) [cursor de deslocamento, 163](#page-170-3) [Controlador de impressora, 70](#page-77-1) Cópia de segurança [tabelas de calibragem, 141](#page-148-1) Cor [ajustes, 243](#page-250-1) [correcções de última hora, 144](#page-151-0) [definições, 205](#page-212-0) [ferramentas, 145](#page-152-0) [fluxo, 144](#page-151-1) [formatos, 144](#page-151-2) [mapeamento, 149](#page-156-0) [separador, 144](#page-151-3) [tabelas de conversão, 206](#page-213-0) Cor spot [criar nova, 152](#page-159-0) [eliminar, 153](#page-160-0) [Cores de assinatura, 270](#page-277-4) [Cores Pantone, 150](#page-157-1) [Cortar e empilhar, 245](#page-252-0) Criar [cores spot, 152](#page-159-1) [CSA \(Color Space Array\), 271](#page-278-1) [CT \(Continuous Tone\), 150,](#page-157-2) [206,](#page-213-1) [241](#page-248-0)

# **D**

[Dados de densidade de cores, 141](#page-148-2) Definições [Administração, 180](#page-187-0) [Configuração da rede, 184](#page-191-1) [Configuração do servidor, 181](#page-188-0) [Configuração remota de](#page-196-1)  ferramentas, 189 [Cópia de segurança da](#page-203-0)  configuração, 196 [Cor, 205](#page-212-1) [Data e hora, 183](#page-190-3) [Discos do sistema, 195](#page-202-0) [Gestor da fila de impressão, 204](#page-211-0) [Localização, 199](#page-206-0) [Mensagens, 208](#page-215-0) [Nome do servidor, 181](#page-188-1) [Predefinições gerais, 202](#page-209-0) [Preferências, 180](#page-187-1) [Pré-visualização Pré-RIP, 201](#page-208-0) [Saídas JDF, 210](#page-217-0)

[Segurança, 192](#page-199-1) [Deformação, 242](#page-249-2) Densitómetro X-Rite DTP34 QuickCal [calibragem completa, 127](#page-134-2) [calibragem rápida, 127](#page-134-3) [calibrar, 126](#page-133-2) [configurar, 125](#page-132-0) [ligar, 125](#page-132-1) [Descrição geral do produto, 3](#page-10-0) Desligar [Spire Color Server, 27](#page-34-0) [Deslocamento, 250](#page-257-0) [Deslocamento inicial para fora, 250](#page-257-1) [Deslocamento total para dentro, 250](#page-257-2) [Destilar um ficheiro PS, 95](#page-102-0) [Discos do sistema, 195](#page-202-1) [Dividir em folhetos, 257](#page-264-0) Duplex [invertida, 229](#page-236-1) [normal, 229](#page-236-2)

#### **E**

Editar [cores Pantone, 151](#page-158-0) [impressoras virtuais, 62](#page-69-0) [separações, 159](#page-166-1) [tabelas de calibragem, 138](#page-145-2) [valores CMYK, 150](#page-157-3) [Editor de cores spot, 151](#page-158-1) [Elementos em linha, 169](#page-176-0) [Elementos repetidos, 257](#page-264-1) [Elementos reutilizáveis, 169](#page-176-1) [Elementos VI em cache, 175](#page-182-0) [Eliminação do trabalho, 173,](#page-180-0) [252](#page-259-1) Eliminar [cores spot, 153](#page-160-1) [Elementos VI, 176](#page-183-0) [impressoras virtuais, 63](#page-70-1) [páginas de um trabalho, 56](#page-63-0) [Em trap, 235](#page-242-0) Emular [CMYK, 238](#page-245-0) [tom do papel original, 240](#page-247-0) [Encadernação perfeita, 246](#page-253-0) [Entrega, 229](#page-236-3)

Enviar [trabalhos, 42](#page-49-0) [um trabalho RTP, 34](#page-41-0) [EPS, 5](#page-12-2) [Escala da imagem, 230](#page-237-1) [Escala de cinzentos, 237](#page-244-0) Estações de trabalho cliente [Macintosh, 72](#page-79-0) [Windows, 68](#page-75-0) Estado [dos trabalhos importados, 32](#page-39-0) [Estado cancelado, 19](#page-26-0) [Estado concluído, 19](#page-26-1) [Estado não concluído, 19](#page-26-2) [Estado pendente, 19](#page-26-3) Excepções [excepções de página dinâmica, 101](#page-108-0) Excepções de página [definir para trabalhos de](#page-107-0)  imposição, 100 [dinâmica, 101](#page-108-1) [fluxos de trabalho, 100,](#page-107-1) [264](#page-271-0) [Inserções, 100](#page-107-2) [Separador Excepções, 262](#page-269-0) [Excepções de página dinâmica, 101](#page-108-2) [sugestões e limites, 103](#page-110-0) [visualizar o relatório preflight, 118](#page-125-0) Exportar [como InSite, 119](#page-126-0) [como PDF2Go, 98](#page-105-0) [registo contabilístico, 222](#page-229-1)

# **F**

[Face para baixo, 229](#page-236-4) [Face para cima, 229](#page-236-5) [FAF, 236](#page-243-0) [Fast Web View, 97](#page-104-0) [Fazer spool e armazenar, 59,](#page-66-0) [255](#page-262-1) Ficheiro PPD [copiar para o Mac OS X, 72](#page-79-1) [definir os parâmetros do](#page-233-0)  [trabalho, 226,](#page-233-0) [265](#page-272-0) [Ficheiros Graphic Art Port, 109](#page-116-0) [estrutura, 110](#page-117-0) [importar, 109](#page-116-1) [suportar, 109](#page-116-2) [Ficheiros PDL, 59](#page-66-1)

[Fila de impressão, 13,](#page-20-0) [33](#page-40-0) [indicadores de estado, 15](#page-22-0) [Fila de processamento, 13,](#page-20-1) [33](#page-40-1) [indicadores de estado, 15](#page-22-1) Filas [gerir, 13](#page-20-2) [janela, 13](#page-20-3) [modificar a ordem, 35](#page-42-0) [reiniciar, 36](#page-43-2) [suspender, 36](#page-43-3) Filtrar [mensagens, 217](#page-224-0) [Finalizador, 261](#page-268-0) [módulo, 261](#page-268-1) [offset, 262](#page-269-1) [Finalizar-agrafar, 246](#page-253-1) [Fluxo de trabalho, 6](#page-13-1) [Fluxo de trabalho de spot, 240](#page-247-1) [Folha de intercalação, 259](#page-266-1) [Folhas de imposição, 54](#page-61-0) [ver, 54](#page-61-1) [Fontdownloader, 103](#page-110-1) [Formatos de ficheiro, 5](#page-12-3) [Função papel personalizado, 203](#page-210-1)

### **G**

[Gallop, 230](#page-237-2) [GAP \(Graphic art port\), 5,](#page-12-4) [83](#page-90-0) GAP (Graphic art port). *Consulte também* [Ficheiros Graphic Art](#page-116-3)  [Port, 109](#page-116-3) [GCR \(Gray Component](#page-249-3)  Replacement), 242 [Gestão de armazenamento, 212](#page-219-0) [Gestor da fila de impressão, 204](#page-211-1) [Gestor de perfis, 145](#page-152-1) [Gradação, 243](#page-250-2) [brilho, 163](#page-170-4) [caixa de diálogo, 157](#page-164-0) [contraste, 163](#page-170-5) [ferramenta, 157](#page-164-1) [gráfico, 159](#page-166-2) [organizar tabelas, 164](#page-171-0) [separações, 159](#page-166-3) [tabela, 243](#page-250-3) [Gráfico de densidade, 141](#page-148-3) [Gramagem, 232](#page-239-1)

Grupo de trabalho [alterar, 183](#page-190-4)

#### **H**

[Horizontal, 229,](#page-236-6) [247](#page-254-0) Hot folders [formatos de ficheiro, 83](#page-90-1) [Formatos GAP, 83](#page-90-2) [Mac OS X, 85](#page-92-0) [utilizar, 82](#page-89-0) [utilizar a partir de estações de](#page-91-0)  trabalho cliente, 84 [Windows, 84](#page-91-1)

# **I**

[Ícone da impressora, 12](#page-19-0) [Ícone do servidor, 12](#page-19-1) [Ignorar parâmetros PPD, 61](#page-68-0) [Ignorar trabalhos pendentes, 205](#page-212-2) Imagem [qualidade, 235](#page-242-1) [ruído, 237](#page-244-1) [Imagens reais, 277](#page-284-0) Importar [Ficheiros GAP, 109](#page-116-4) [modelos de imposição definidos](#page-95-0)  pelo utilizador, 88 [perfis ICC de destino, 148](#page-155-0) [perfis ICC de origem, 146](#page-153-0) [trabalhos, 30](#page-37-0) Imposição [definições, 54](#page-61-2) [fluxo de trabalho, 88](#page-95-1) [método, 245](#page-252-1) [separador, 88,](#page-95-2) [244](#page-251-1) [Impressão IPX:, 185](#page-192-0) Impressora [definir estações de trabalho cliente](#page-79-2)  do Macintosh, 72 [definir estações de trabalho cliente](#page-75-1)  do Windows, 68 [Impressora virtual, 59](#page-66-2) [adicionar, 60](#page-67-1) [editar, 62](#page-69-1) [existente, 63](#page-70-2) [Fazer spool e armazenar, 59](#page-66-3) [Processar e armazenar, 59](#page-66-4) [Processar e imprimir, 59](#page-66-5)

Impressoras em rede [definir para o Mac OS X, 75](#page-82-0) Imprimir [cinzentos utilizando apenas toner](#page-245-1)  preto, 238 [cópias no estilo de um folheto](#page-236-7)  normal, 229 [registo contabilístico, 222](#page-229-2) [separador qualidade, 95](#page-102-1) [trabalhos, 33](#page-40-2) [utilizando uma hot folder \(Mac](#page-92-1)  OS X), 85 [utilizando uma hot folder](#page-91-2)  (Windows), 84 Indicadores de estado [Janela Filas, 15](#page-22-2) [Informação de estado, 18](#page-25-0) Informação variável (VI) [arquivar elementos VI, 177](#page-184-1) [Elementos em linha, 169](#page-176-2) [eliminar elementos VI, 176](#page-183-1) [fluxo de trabalho, 166](#page-173-0) [folhetos, 168](#page-175-0) [formatos de documentos, 167](#page-174-0) [gallop, 173](#page-180-1) [gerir elementos VI, 175](#page-182-1) [imposição de trabalhos VI, 174](#page-181-0) [imprimir trabalhos VI, 172](#page-179-0) [obter elementos VI, 178](#page-185-0) [Subtrabalho, 168](#page-175-1) [trabalhos, 166](#page-173-1) [Informações sobre o trabalho](#page-263-0)  Spire, 256 [Inserções, 100](#page-107-3) [Intercalar trabalhos, 56](#page-63-1) [Internet Explorer, 79](#page-86-0) [Intervalo de impressão, 228](#page-235-0) [Inverter ordem de impressão, 229](#page-236-8) [invertida, 229](#page-236-9) [Itens da administração, 180](#page-187-2)

#### **J**

[Janela Alerta de trabalho, 10,](#page-17-6) [213](#page-220-0) [Janela Armazenamento, 10,](#page-17-7) [18,](#page-25-1) [38,](#page-45-0) [42](#page-49-1) [indicadores de estado, 19](#page-26-4) [Janela Definições, 22,](#page-29-0) [180](#page-187-3) [Administração, 180](#page-187-4) [Janela Filas, 10](#page-17-8)

[Janela Miniatura, 10](#page-17-9) [Janela Parâmetros do trabalho, 24,](#page-31-1) [226](#page-233-1) [Separador Acabamento, 25,](#page-32-0) [258](#page-265-0) [Separador Cor, 25,](#page-32-1) [237](#page-244-2) [Separador Definições de](#page-32-2)  [impressão, 25,](#page-32-2) [226](#page-233-2) [Separador Excepções, 25,](#page-32-3) [262](#page-269-2) [Separador Imposição, 25,](#page-32-4) [244](#page-251-2) [Separador Qualidade da](#page-32-5)  [impressão, 25,](#page-32-5) [233](#page-240-0) [Separador Serviços, 25,](#page-32-6) [251](#page-258-0) [Separador Stock de papel, 25,](#page-32-7) [231](#page-238-1)

# **L**

[LEF, 231](#page-238-2) Ligação ao dispositivo [gerir perfis, 146](#page-153-1) [Ligação do trabalho, 257](#page-264-2) [Ligação remota, 189](#page-196-2) [Ligações, 82](#page-89-1) Ligações à Web [activar, 192](#page-199-2) [Limite do disco, 195](#page-202-2) [Limpeza do disco, 194](#page-201-0) [Line Work.](#page-213-2) *Consulte* LW [Linha ponteada, 248](#page-255-2) [Localização, 199](#page-206-1) [Localização para Russo, 200](#page-207-1) [LW \(Line Work\), 5,](#page-12-5) [150,](#page-157-4) [206,](#page-213-3) [241](#page-248-1)

#### **M**

[Macintosh, 6](#page-13-2) [copiar o ficheiro PPD, 72](#page-79-1) definir uma impressora em [estações de trabalho cliente, 72](#page-79-3) [imprimir a partir do, 77](#page-84-0) [trabalhar a partir de estações de](#page-79-4)  trabalho cliente, 72 [utilizar o fontdownloader, 105](#page-112-0) [utilizar uma hot folder, 85](#page-92-2) [Marcas de dobragem, 249](#page-256-3) [Marcas de recorte, 249](#page-256-4) [Marcas e purga, 249](#page-256-5) [Margens, 249](#page-256-6) [Mensagens, 208](#page-215-1) [limite de discos do sistema, 214](#page-221-0) [Mensagens de alerta, 208](#page-215-2)

[Menu Ajuda, 26](#page-33-2) [Message Viewer, 216](#page-223-0) [Método de impressão, 229](#page-236-10) [Método de tramagem, 206,](#page-213-4) [241](#page-248-2) [Modelo, 247](#page-254-1) [Modelos de imposição, 88](#page-95-3) [definidos pelo utilizador, 88](#page-95-4) [eliminar, 89](#page-96-0) [mudar o nome, 89](#page-96-1) Modelos de imposição definidos pelo utilizador [eliminar, 89](#page-96-2) [mudar o nome, 89](#page-96-3) modelos de imposição definidos pelo utilizador [importar, 88](#page-95-5) [Modo Cor, 237](#page-244-3) [Monitor da impressora, 13](#page-20-4) [Monitor DFE, 12](#page-19-2) Mover [páginas dentro de um trabalho, 55](#page-62-0) [trabalhos em espera para](#page-45-1)  armazenamento, 38

#### **N**

[Nome do conjunto de papel, 231](#page-238-3) Nome do servidor [alterar, 181](#page-188-1) [normal, 229](#page-236-11) [Número de cópias, 228](#page-235-1)

### **O**

**O**bter [Elementos VI, 178](#page-185-1) [um trabalho, 45](#page-52-0) [Opções Agrafar, 262](#page-269-3) [Open Prepress Interface, 91](#page-98-3) [formatos de ficheiro, 93](#page-100-4) [imprimir com, 94](#page-101-1) [preparar para imprimir, 93](#page-100-5) [OPI.](#page-100-6) *Consulte* Open Prepress Interface [Optimização de PDF/PS, 257](#page-264-3) [Optimize for Fast Web View, 97](#page-104-1) [Ordem de impressão, 229](#page-236-12) [Orientação, 247](#page-254-2) [Orientação da imagem para](#page-254-3)  imposição, 247

# **P**

[Página Admin., 258](#page-265-1) [Painel de estado, 9](#page-16-4) [Palavras-passe, 193](#page-200-0) [alterar, 193](#page-200-1) [Palavras-passe do utilizador, 193](#page-200-2) [Passo e repetição, 245](#page-252-2) [Pasta Utilitários, 82](#page-89-2) [PDF, 5](#page-12-6) [fluxo de trabalho, 95](#page-102-2) PDF2Go [exportar, 98](#page-105-1) [PDL, 68](#page-75-2) [Perceptivo \(fotográfico\), 277](#page-284-1) [Perfil de destino, 241](#page-248-3) Perfil ICC de destino [importar, 148](#page-155-1) Perfis ICC [eliminar, 150](#page-157-5) Perfis ICC de origem [importar, 146](#page-153-2) [Personal Print Markup Language](#page-12-7)  [\(PPML\), 5,](#page-12-7) [167,](#page-174-1) [171](#page-178-0) [Política de trabalhos pendentes, 205](#page-212-3) [Posição da imagem, 229](#page-236-13) [Posterior, 229](#page-236-14) [PostScript, 167](#page-174-2) [Poupança de toner, 242](#page-249-4) [PPML.](#page-12-8) *Consulte* Personal Print Markup Language (PPML) [Predefinições da impressora, 71,](#page-78-0) [265](#page-272-1) [Predefinições gerais, 202](#page-209-1) [Preferências, 180](#page-187-5) Pré-RIP [Pré-visualização, 201](#page-208-1) [Preservar cores puras, 240](#page-247-2) Pré-visualização [botões, 50,](#page-57-0) [161](#page-168-0) [trabalho, 50](#page-57-1) [Pré-visualização PS, 202](#page-209-2) [Principal, 229](#page-236-15) [Processar, 33](#page-40-3) [Processar e armazenar, 59,](#page-66-6) [255](#page-262-2) [Processar e imprimir, 59,](#page-66-7) [255](#page-262-3) [Proteger cinzento, 155,](#page-162-0) [240](#page-247-3) [Proteger CMYK, 156,](#page-163-0) [240](#page-247-4) [Proteger RGB, 153,](#page-160-2) [240](#page-247-5)

PS (PostScript) [destilar ficheiros, 95](#page-102-3) [ficheiros, 171](#page-178-1) [Image Exporter, 93](#page-100-7) [reimpressão, 236](#page-243-1) [Purga, 249](#page-256-7)

#### **Q**

[Qualidade do texto/linha, 234](#page-241-0) [QuarkXPress, 151](#page-158-2)

#### **R**

Registo contabilístico [configurar, 209](#page-216-0) [imprimir e exportar, 222](#page-229-3) Registo do Message Viewer [configurar, 209](#page-216-1) [Registo inadequado, 235](#page-242-2) [Reimpressão a preto, 236](#page-243-2) [Relatório de cores spot, 117](#page-124-0) [Relatório de tipos de letra, 117](#page-124-1) Relatório do preflight [sobre, 114](#page-121-1) [visualizar, 115](#page-122-0) [Remote Admin, 189](#page-196-3) [Remote Admin Client, 191](#page-198-0) [Restaurar a configuração, 198](#page-205-1) [Revestimento, 232](#page-239-2) RGB [fluxo de trabalho, 238](#page-245-2) [RGB cinzento, 238](#page-245-3) [RIP, 3](#page-10-1) [Rodar a 180, 230](#page-237-3) [RTP, 3](#page-10-2) [editar trabalhos RTP, 55](#page-62-1) [trabalhos, 157](#page-164-2)

# **S**

[Saídas JDF, 210](#page-217-1) [Saturado \(apresentação\), 280](#page-287-1) [SEF, 231](#page-238-4) [Segurança, 192](#page-199-3) [Separação, 159,](#page-166-4) [232](#page-239-3) [calibragem, 138](#page-145-3) [visualizar, 139](#page-146-2) [Separador Acabamento, 258](#page-265-2) [Separador Alertas, 81](#page-88-0)

[Separador Armazenar, 81](#page-88-1) [Separador Consumíveis, 13](#page-20-5) [Separador Definições de](#page-233-3)  impressão, 226 [Separador Excepções, 100,](#page-107-4) [262](#page-269-4) [eliminar excepções, 264](#page-271-1) [gerir excepções, 263](#page-270-0) [gerir inserções, 264](#page-271-2) [Separador Filas, 81](#page-88-2) [Separador Finalizador, 13](#page-20-6) [Separador Folhetos, 51](#page-58-0) [Separador Impressora, 81](#page-88-3) [Separador Impressoras virtuais, 12](#page-19-3) [Separador Miniaturas, 52](#page-59-0) [Separador Qualidade da](#page-240-1)  impressão, 233 [Separador Rede, 12](#page-19-4) [Separador Stock de papel, 13,](#page-20-7) [231](#page-238-5) [Separador Toner, 13](#page-20-8) [Separador Utilização do disco, 12](#page-19-5) [Simplex, 229](#page-236-16) [Software de DTP, 249](#page-256-8) [Spire Web Center, 79,](#page-86-1) [192](#page-199-4) [Ligações, 82](#page-89-1) [ligar a partir de um cliente, 79](#page-86-2) [Transferências, 82](#page-89-3) [Web Viewer, 81](#page-88-4) [Sugestões, 103](#page-110-0) [Synapse, 119](#page-126-1) Synapse InSite da Creo [exportar, 119](#page-126-2)

# **T**

[Tabela de gradação predefinida, 157](#page-164-3) [Tabuleiro, 233](#page-240-2) [Tamanho de ajuste, 247](#page-254-4) [configurações em conflito, 248](#page-255-3) [Tamanho do papel, 231](#page-238-6) Tamanho do papel predefinido [definir, 202](#page-209-3) [Tamanhos, 246](#page-253-2) [Técnica de acabamento de livros, 246](#page-253-3) [Tipo, 232](#page-239-4) [Tipo de composição, 281](#page-288-0) [colorimétrico absoluto, 270](#page-277-5) [colorimétrico relativo, 270](#page-277-6) [para CMYK, 239](#page-246-1) [para RGB, 238](#page-245-4)

[perceptivo \(fotográfico\), 277](#page-284-2) [saturado \(apresentação\), 280](#page-287-2) [Tipo de papel, 232](#page-239-5) [Tipos de letra, 103](#page-110-2) [gerir, 104](#page-111-0) [hot folder do fontdownloader para](#page-115-0)  Windows, 108 [substituição, 252](#page-259-2) [transferir, 105](#page-112-1) [Tom de papel, 240](#page-247-6) Trabalho [abortar a execução, 37](#page-44-0) [arquivar, 44](#page-51-1) [congelado, 13](#page-20-9) [contabilizar, 219](#page-226-1) [duplicar, 42](#page-49-2) [editar parâmetros, 39](#page-46-0) [eliminar, 41](#page-48-0) [eliminar páginas, 56](#page-63-2) [em lote, 34,](#page-41-1) [204](#page-211-2) [enviar, 42](#page-49-3) [executar imediatamente, 40](#page-47-0) [fluxo, 255](#page-262-4) [histórico, 214](#page-221-1) [Informação variável \(VI\), 166](#page-173-2) [informações, 256](#page-263-1) [intercalar trabalhos, 56](#page-63-3) [mover páginas, 55](#page-62-2) [mover para armazenamento, 38](#page-45-2) [obter, 45](#page-52-1) [Pré-visualização do trabalho e](#page-56-1)  Editor, 49 [reimprimir, 34](#page-41-2) [relatório do job ticket, 46](#page-53-0) [trabalho em espera, 14](#page-21-0) [trabalho em execução, 14](#page-21-1) [Trabalho congelado, 13,](#page-20-10) [233](#page-240-3) [Trabalho urgente, 40](#page-47-1) [Trabalhos Brisque rasterizados, 110](#page-117-1) trabalhos VIPP [impressão, 171](#page-178-2) [Tramagem automática, 206](#page-213-5) [Transferências, 82](#page-89-4) [Transparência, 232](#page-239-6)

## **U**

[UNIX, 6](#page-13-3) [Utilizador administrador, 193](#page-200-3) [Utilizador convidado, 193](#page-200-4) [Utilizador operador, 193](#page-200-5) Utilizar [informação de reimpressão, 236](#page-243-3) [Utilizar o dicionário de cores spot do](#page-247-7)  Spire, 240

#### **V**

[Variable data Intelligent Postscript](#page-12-9)  [Printware \(VIPP\), 5,](#page-12-9) [167,](#page-174-3) [169](#page-176-3) [Variable Print Specification da Creo](#page-12-10)  [\(VPS\), 5,](#page-12-10) [167](#page-174-4) Ver [o trabalho de imposição, 54](#page-61-3) [Ver configuração, 211](#page-218-1) [Ver trabalhos, 81](#page-88-5) [Verificação do Preflight, 113](#page-120-0) [Verso, 260](#page-267-0) [Vertical, 247](#page-254-5) [trabalhos, 229](#page-236-17) [VI Job Preview, 202](#page-209-4) [VIPP.](#page-12-11) *Consulte* Variable data Intelligent Postscript Printware (VIPP) Vista [actualizar, 11](#page-18-1) [clássica do Spire, 11](#page-18-2) [Filas, 11](#page-18-3) [Spire classic plus, 11](#page-18-4) [VPS.](#page-12-12) *Consulte* Variable Print Specification da Creo (VPS)

### **W**

[Web connect, 192](#page-199-5) [Web Viewer, 81,](#page-88-6) [192](#page-199-6) [API, 81](#page-88-7) [Separador Alertas, 81](#page-88-8) [Separador Armazenar, 81](#page-88-9) [Separador Filas, 81](#page-88-10) [Separador Impressora, 81](#page-88-11) Windows [copiar o ficheiro PPD, 70](#page-77-2) definir uma impressora numa [estação de trabalho cliente, 68](#page-75-3) [imprimir a partir do, 70](#page-77-3) [imprimir utilizando uma hot](#page-91-3)  folder, 84

[trabalhar a partir de estações de](#page-75-4)  trabalho cliente, 68 Windows XP [definir uma impressora, 69](#page-76-0)